# **CA SiteMinder®**

# **Policy Server Administration Guide r12.5**

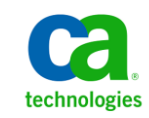

Second Edition

This Documentation, which includes embedded help systems and electronically distributed materials, (hereinafter referred to as the "Documentation") is for your informational purposes only and is subject to change or withdrawal by CA at any time.

This Documentation may not be copied, transferred, reproduced, disclosed, modified or duplicated, in whole or in part, without the prior written consent of CA. This Documentation is confidential and proprietary information of CA and may not be disclosed by you or used for any purpose other than as may be permitted in (i) a separate agreement between you and CA governing your use of the CA software to which the Documentation relates; or (ii) a separate confidentiality agreement between you and CA.

Notwithstanding the foregoing, if you are a licensed user of the software product(s) addressed in the Documentation, you may print or otherwise make available a reasonable number of copies of the Documentation for internal use by you and your employees in connection with that software, provided that all CA copyright notices and legends are affixed to each reproduced copy.

The right to print or otherwise make available copies of the Documentation is limited to the period during which the applicable license for such software remains in full force and effect. Should the license terminate for any reason, it is your responsibility to certify in writing to CA that all copies and partial copies of the Documentation have been returned to CA or destroyed.

TO THE EXTENT PERMITTED BY APPLICABLE LAW, CA PROVIDES THIS DOCUMENTATION "AS IS" WITHOUT WARRANTY OF ANY KIND, INCLUDING WITHOUT LIMITATION, ANY IMPLIED WARRANTIES OF MERCHANTABILITY, FITNESS FOR A PARTICULAR PURPOSE, OR NONINFRINGEMENT. IN NO EVENT WILL CA BE LIABLE TO YOU OR ANY THIRD PARTY FOR ANY LOSS OR DAMAGE, DIRECT OR INDIRECT, FROM THE USE OF THIS DOCUMENTATION, INCLUDING WITHOUT LIMITATION, LOST PROFITS, LOST INVESTMENT, BUSINESS INTERRUPTION, GOODWILL, OR LOST DATA, EVEN IF CA IS EXPRESSLY ADVISED IN ADVANCE OF THE POSSIBILITY OF SUCH LOSS OR DAMAGE.

The use of any software product referenced in the Documentation is governed by the applicable license agreement and such license agreement is not modified in any way by the terms of this notice.

#### The manufacturer of this Documentation is CA.

Provided with "Restricted Rights." Use, duplication or disclosure by the United States Government is subject to the restrictions set forth in FAR Sections 12.212, 52.227-14, and 52.227-19(c)(1) - (2) and DFARS Section 252.227-7014(b)(3), as applicable, or their successors.

Copyright © 2012 CA. All rights reserved. All trademarks, trade names, service marks, and logos referenced herein belong to their respective companies.

### **CA Technologies Product References**

This document references the following CA Technologies products:

- CA SiteMinder
- CA SOA Security Manager
- CA Identity Manager
- CA Security Compliance Manager

## **Contact CA Technologies**

#### **Contact CA Support**

For your convenience, CA Technologies provides one site where you can access the information that you need for your Home Office, Small Business, and Enterprise CA Technologies products. At [http://ca.com/support,](http://www.ca.com/support) you can access the following resources:

- Online and telephone contact information for technical assistance and customer services
- Information about user communities and forums
- Product and documentation downloads
- CA Support policies and guidelines
- Other helpful resources appropriate for your product

#### **Providing Feedback About Product Documentation**

If you have comments or questions about CA Technologies product documentation, you can send a message to **techpubs@ca.com**.

To provide feedback about CA Technologies product documentation, complete our short customer survey which is available on the CA Support website at [http://ca.com/docs.](http://www.ca.com/docs)

## **Documentation Changes**

The following documentation updates have been made since the last release of this documentation:

- [Import Audit Data into an ODBC Database](#page-47-0) (see page 48)-Added note about using the smauditimport tool to import audit data into an Oracle database using the -b option.
- [Importing Policy Data using smobjimport](#page-183-0) (see page 184)—Added a warning about using the –c option when importing a file that contains sensitive data in clear–text.
- [Configure Autosweep to run every 24 hours](#page-241-0) (see page 242)–Changed guidance on how often to run the autosweep utility to prevent problems with Policy Server starts. (169270, 168658).

# **Contents**

### **Chapter 1: Policy Server Management**

### **Chapter 2: Starting and Stopping the Policy Server**

### **Chapter 3: Configuring Policy Server Data Storage Options**

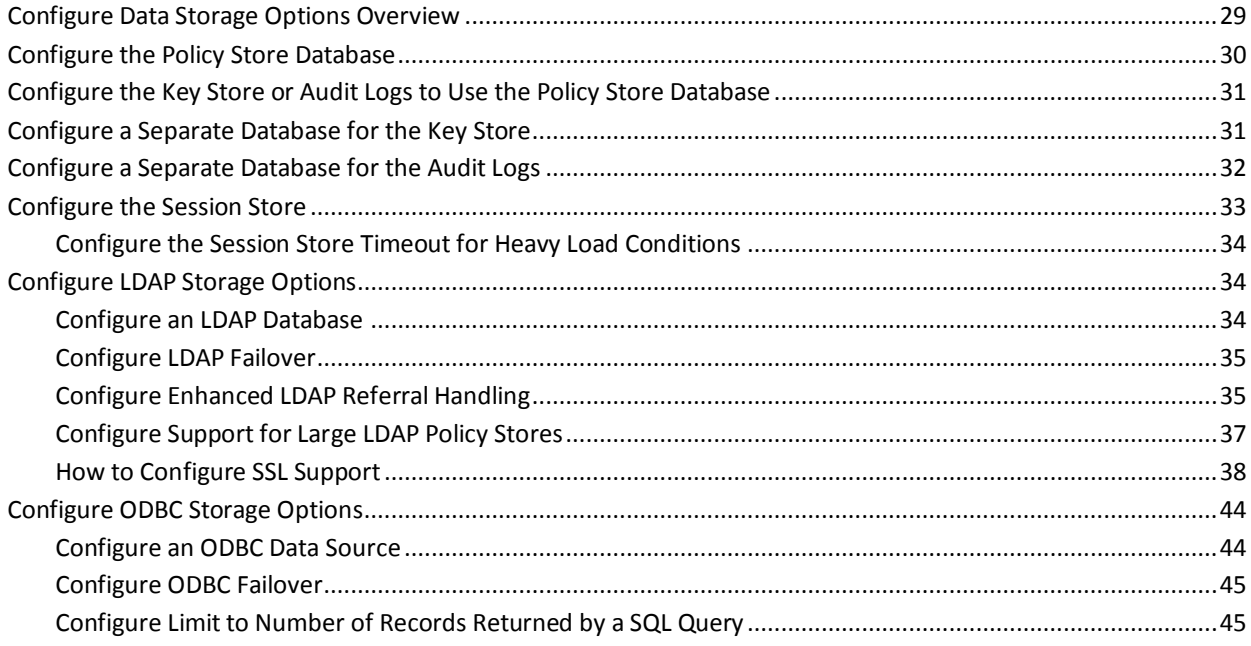

29

23

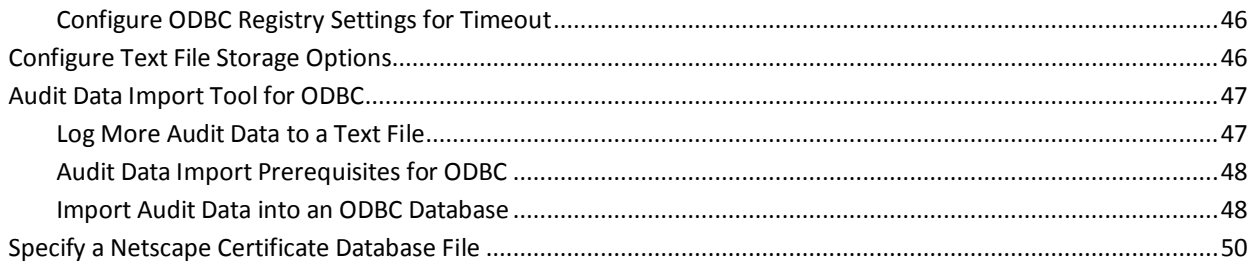

### **Chapter 4: Configuring General Policy Server Settings**

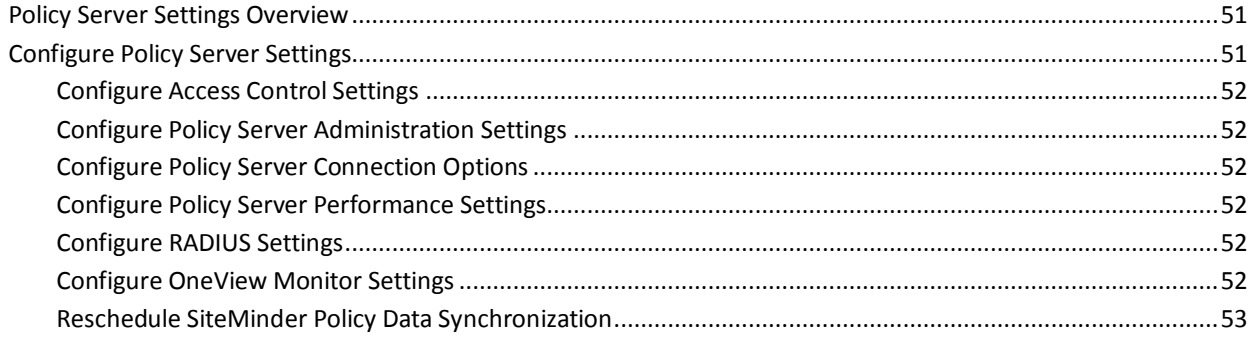

51

55

69

### **Chapter 5: Certificate Data Store Management**

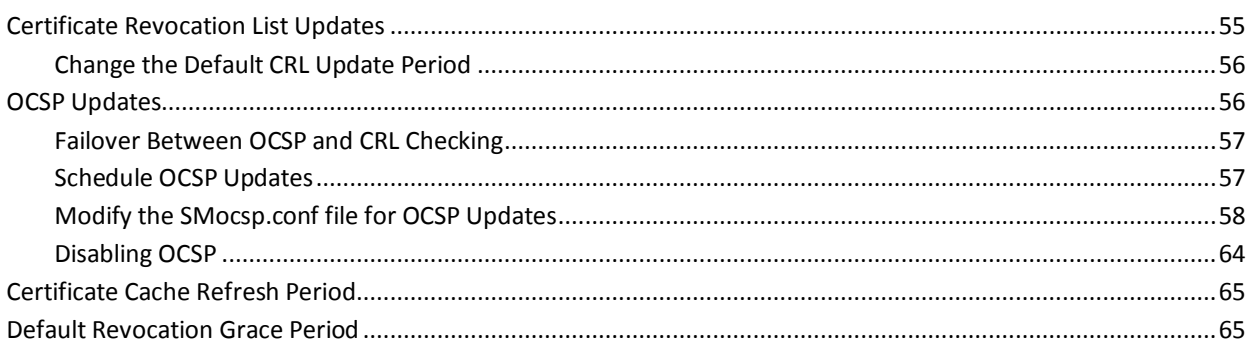

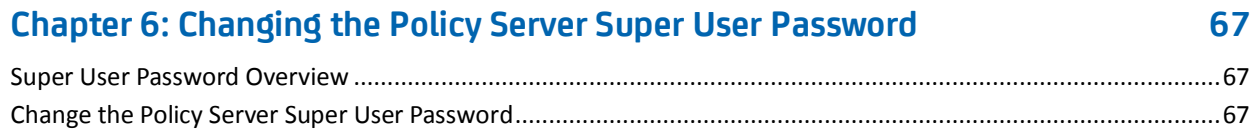

### **Chapter 7: Configuring Policy Server Logging**

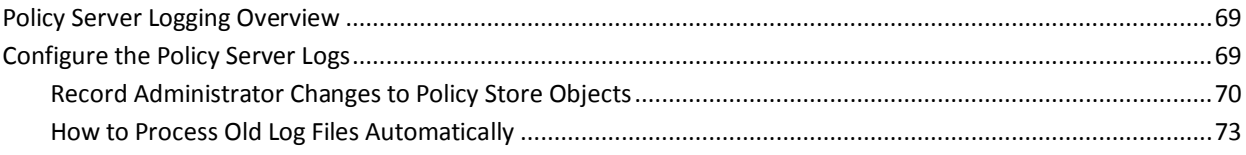

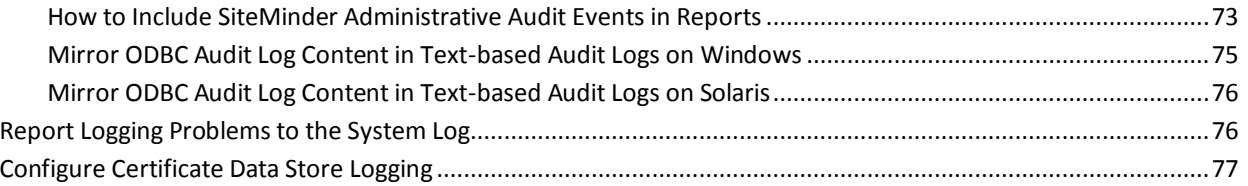

## **Chapter 8: Configuring and Managing Encryption Keys**

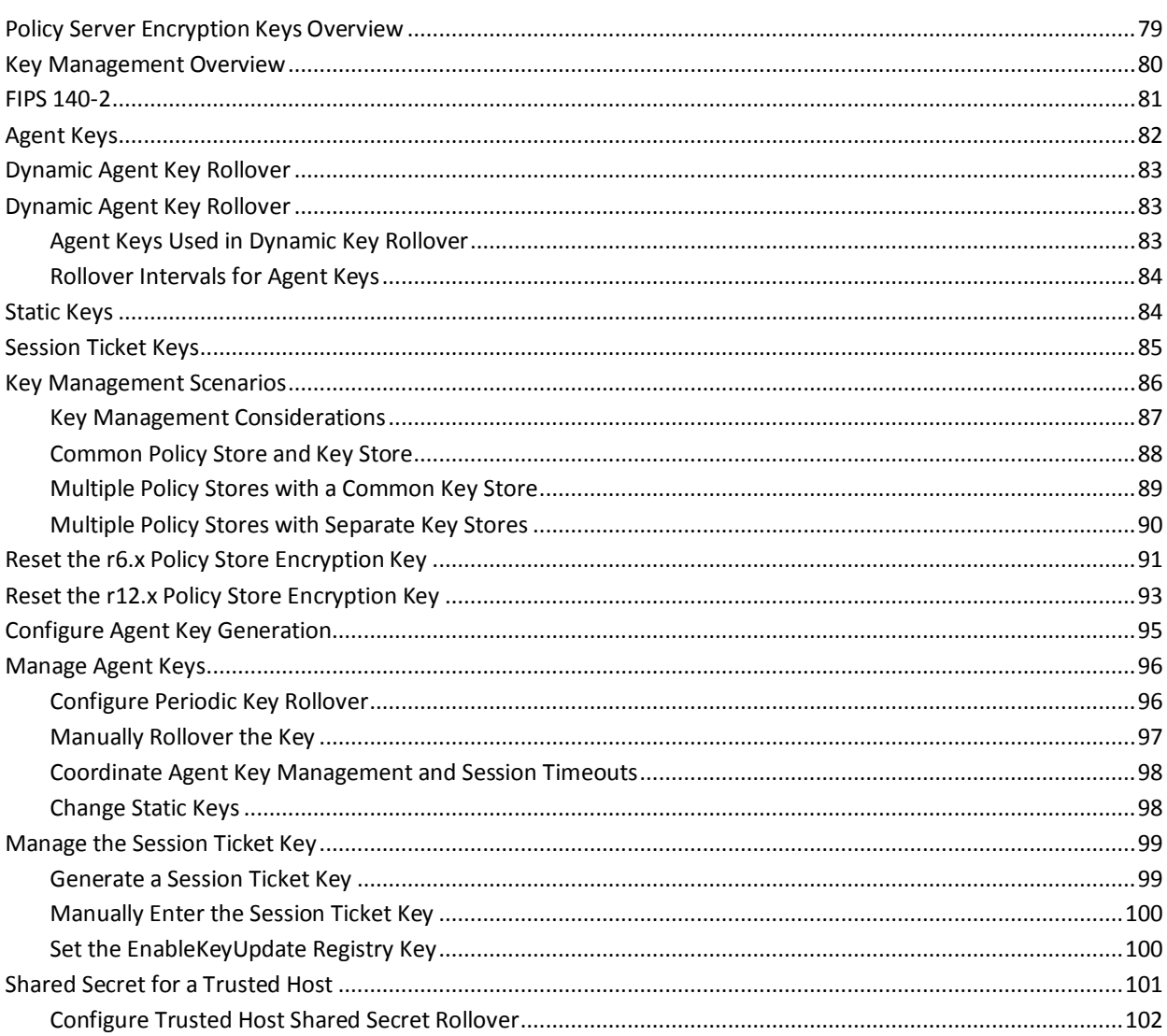

## **Chapter 9: Configuring the Policy Server Profiler**

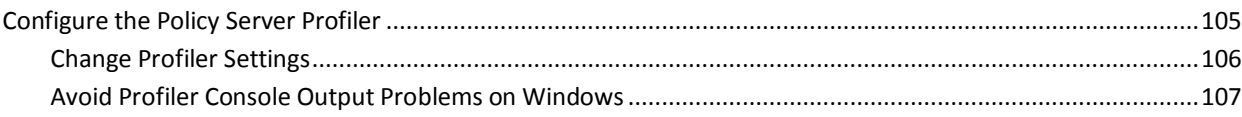

### 105

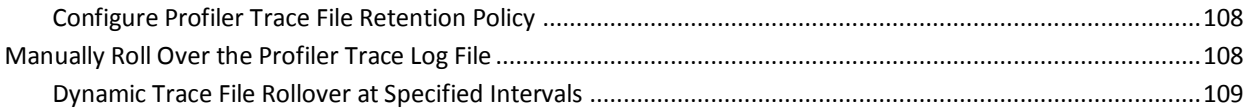

#### **Chapter 10: Configuring Administrative Journal and Event Handler** 111

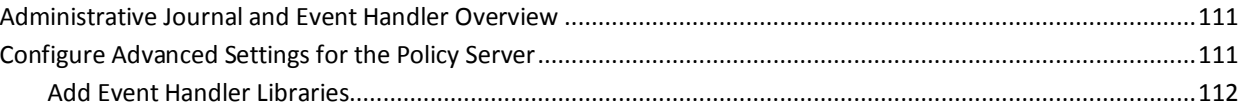

### **Chapter 11: Adjusting Global Settings**

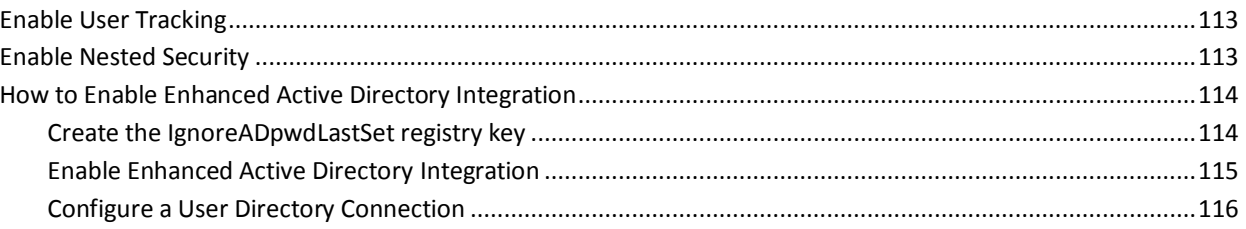

### **Chapter 12: Cache Management**

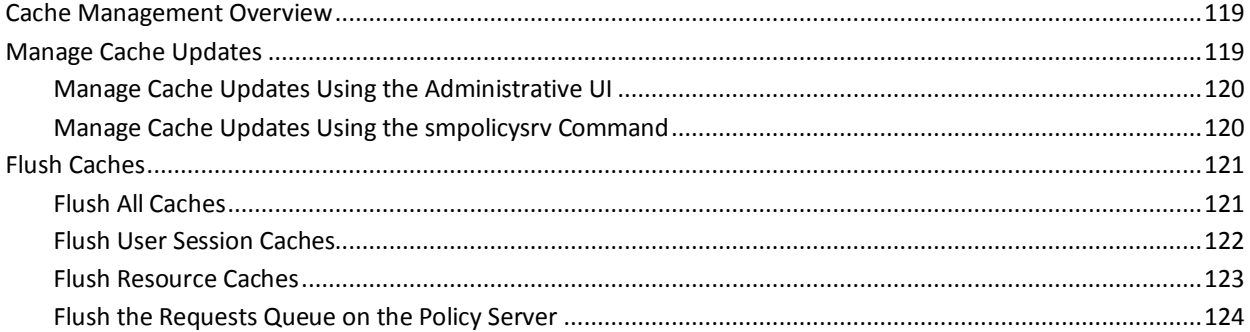

# **Chapter 13: User Session and Account Management**

125

129

113

119

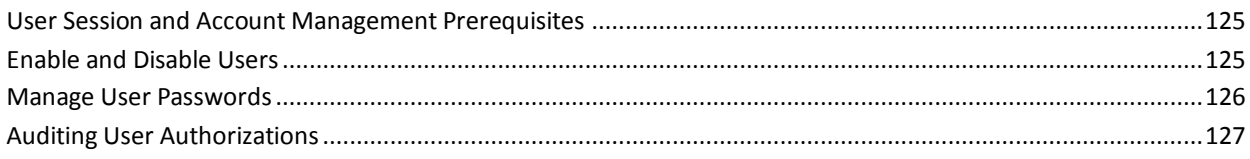

### **Chapter 14: Configuring SiteMinder Agent to Policy Server Communication Using a Hardware Load Balancer**

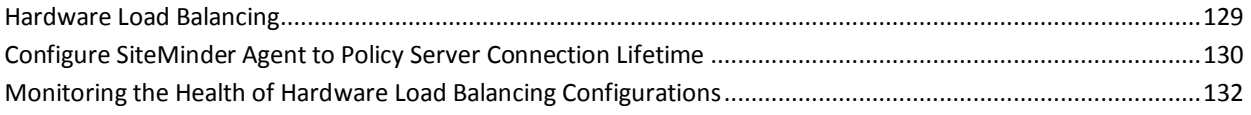

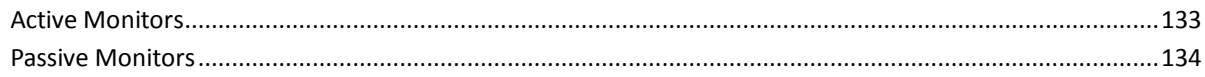

## **Chapter 15: Clustering Policy Servers**

141

159

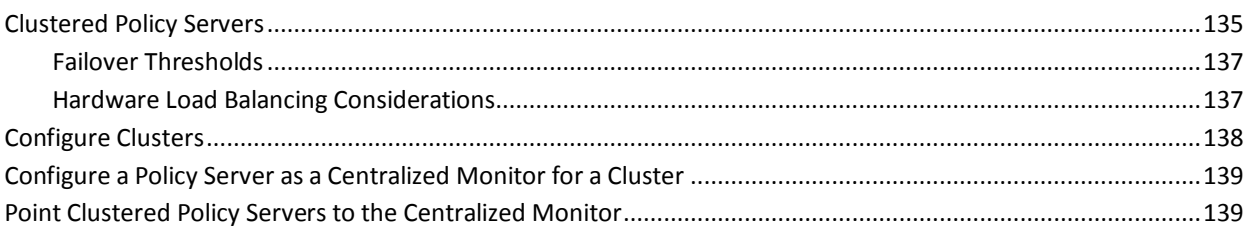

## **Chapter 16: Using the OneView Monitor**

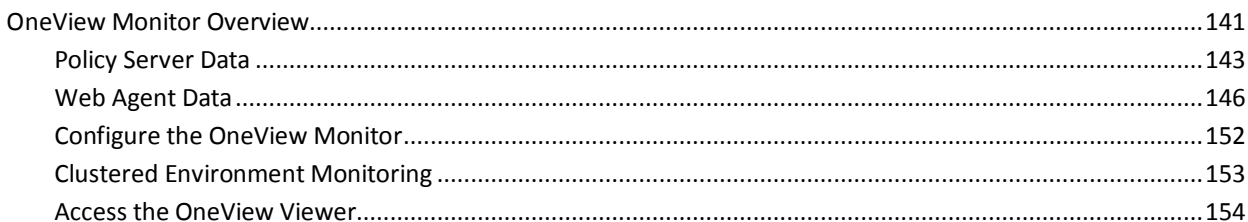

## **Chapter 17: Monitoring SiteMinder Using SNMP**

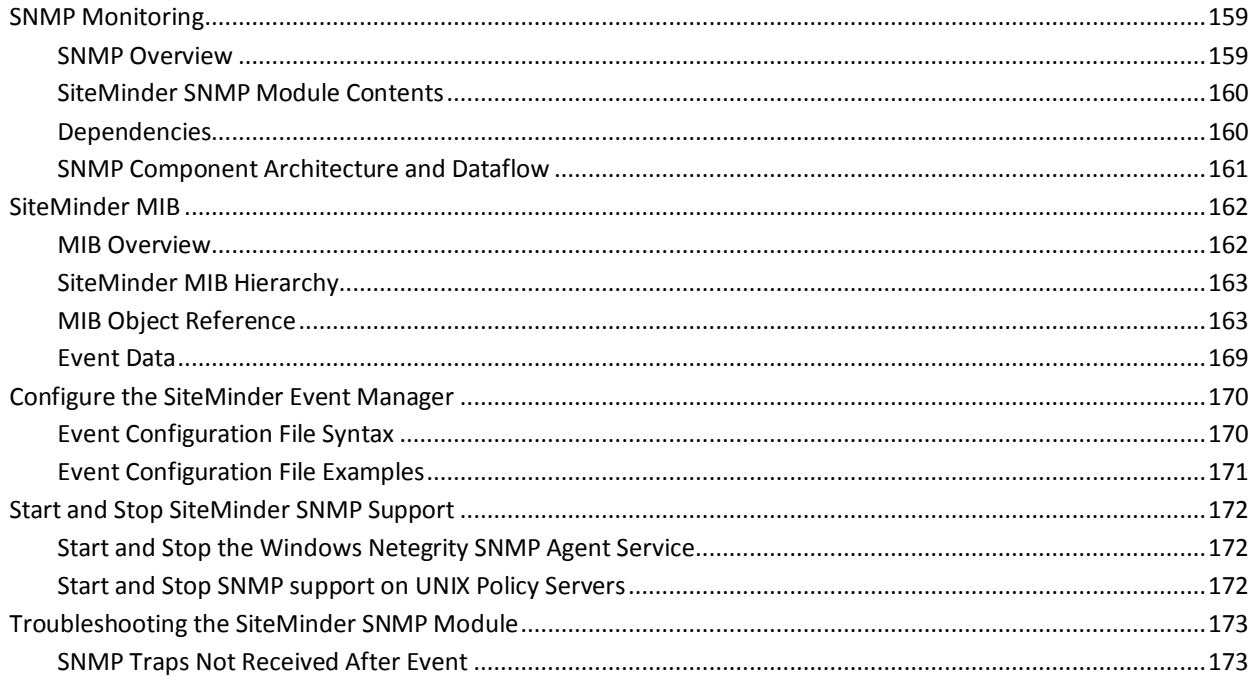

## **Chapter 18: SiteMinder Reports**

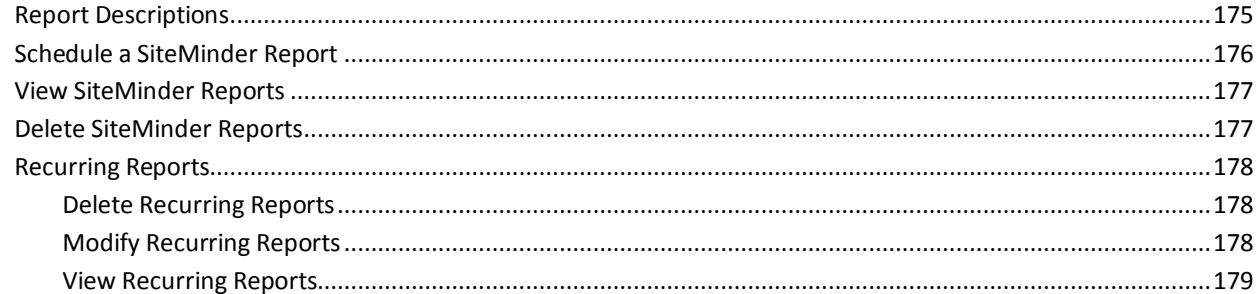

## **Chapter 19: Policy Server Tools**

### 181

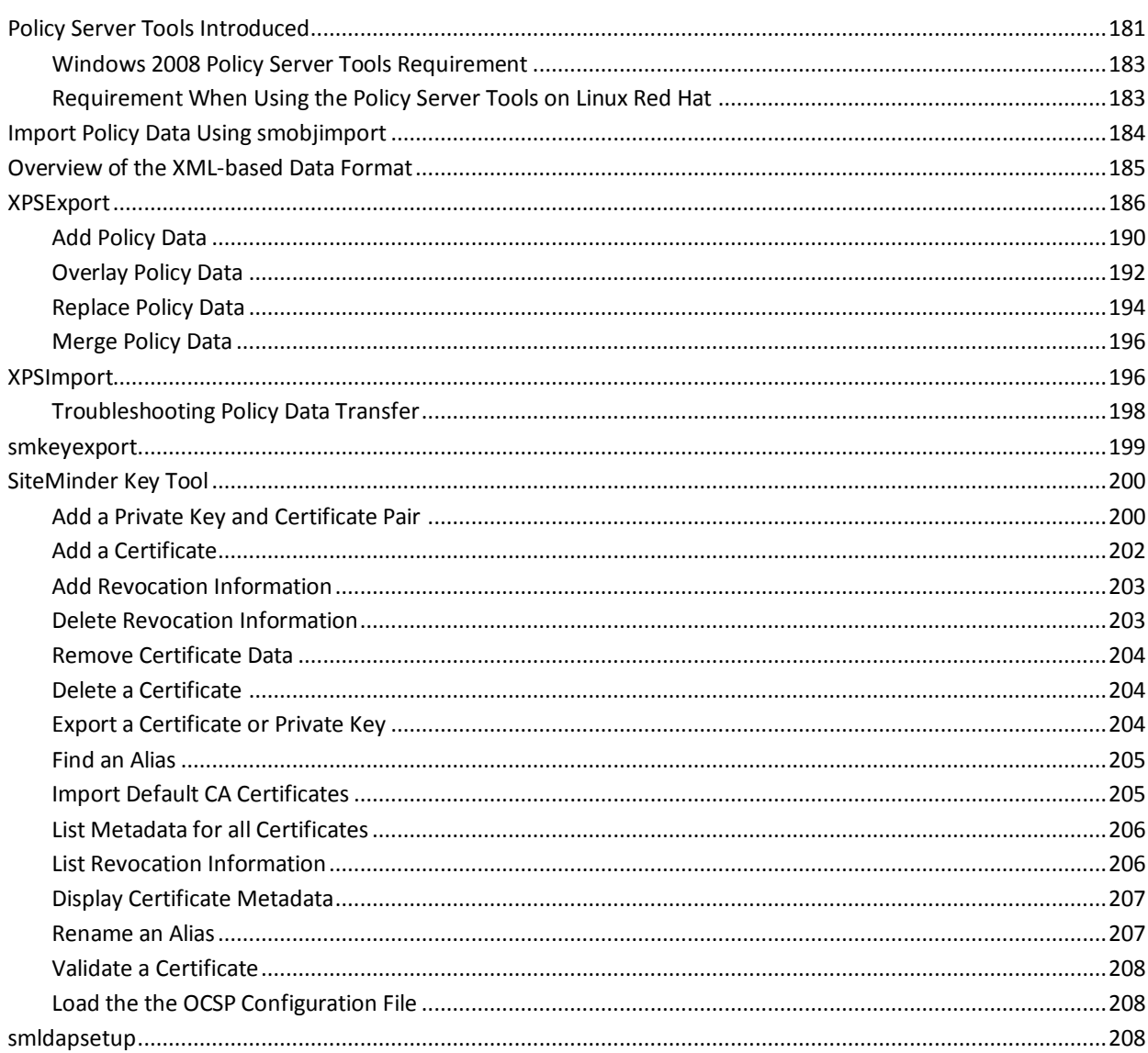

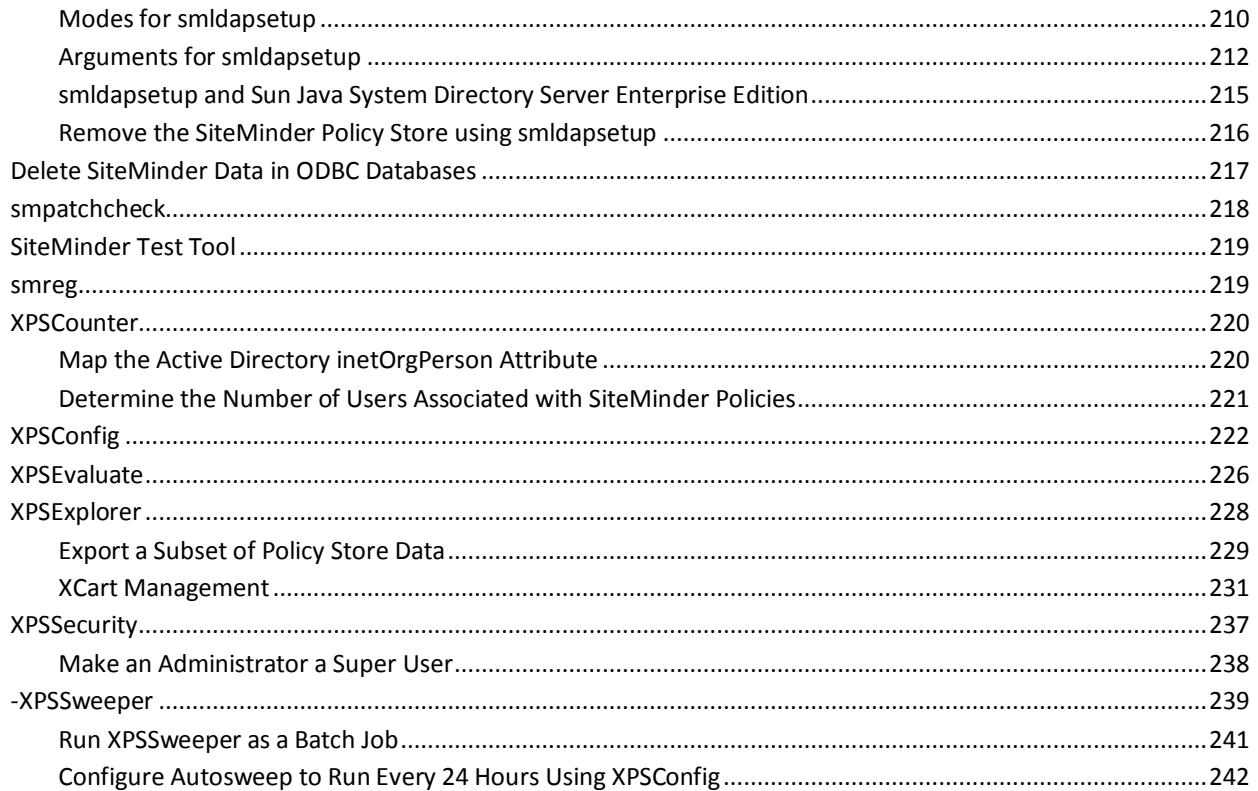

### **Chapter 20: Policy Server Configuration Files**

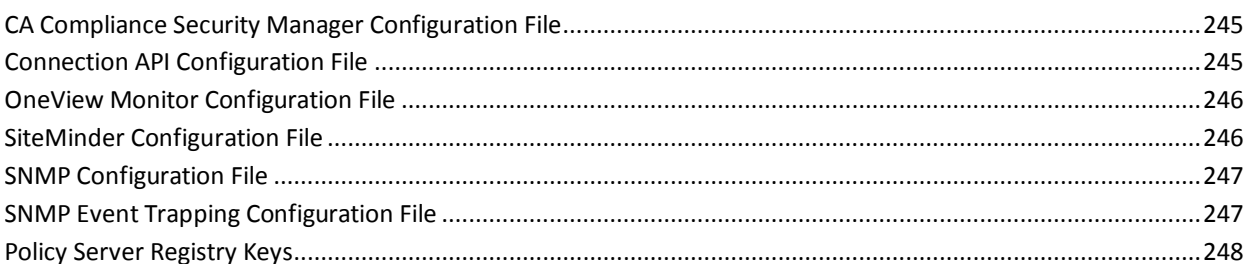

### **Appendix A: SiteMinder and CA Security Compliance Manager** 249

### **Appendix B: General SiteMinder Troubleshooting** 255

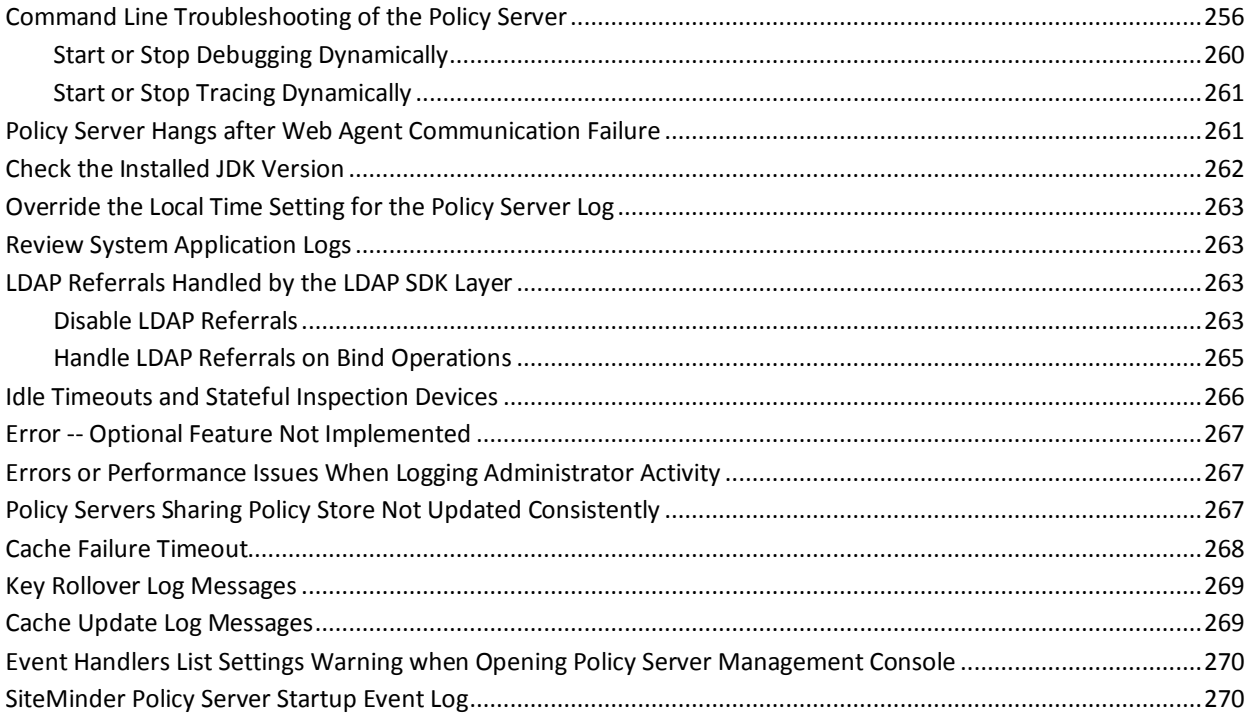

### **Appendix C: Log File Descriptions**

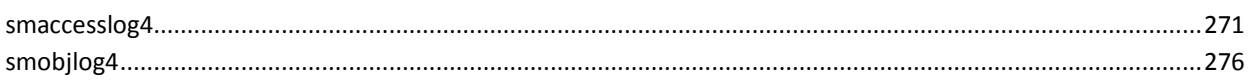

## **Appendix D: Publishing Diagnostic Information**

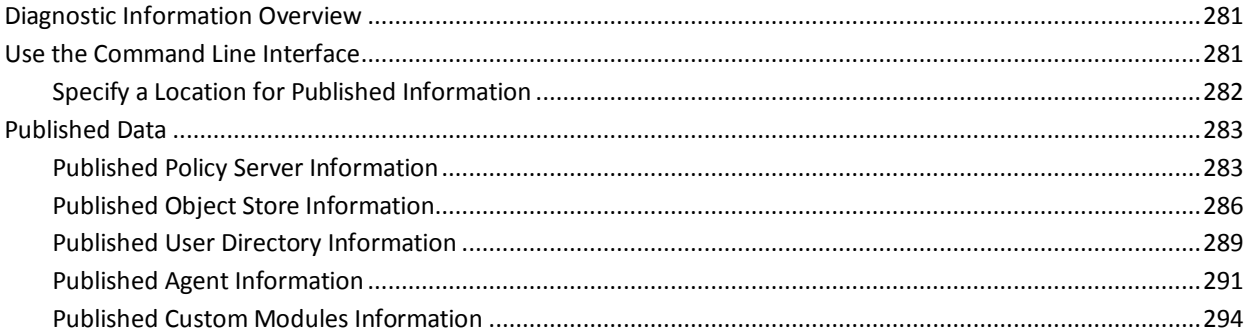

### **Appendix E: Error Messages**

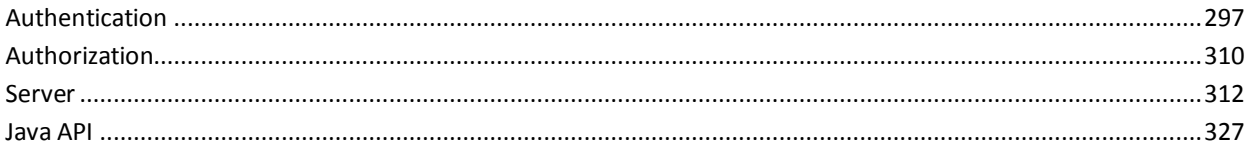

# 297

# 271

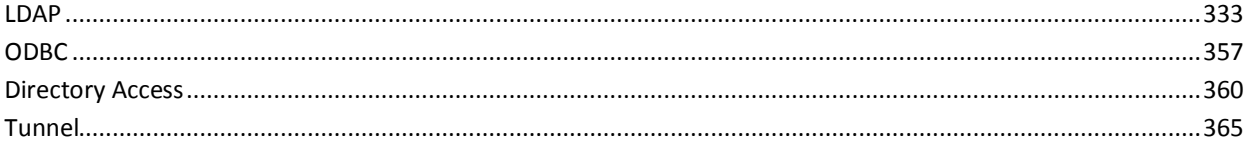

### **Index**

# <span id="page-14-0"></span>**Chapter 1: Policy Server Management**

This section contains the following topics:

[Policy Server Management Overview](#page-14-1) (see page 15) [Policy Server Management Tasks](#page-17-0) (see page 18)

## <span id="page-14-1"></span>**Policy Server Management Overview**

The Policy Server provides a platform for access control that operates in conjunction with other CA products, including:

- SiteMinder–Combines the Policy Server with SiteMinder Agents to provide access control for web servers.
- SOA Security Manager—Combines the Policy Server with [set AGENT value for your book]s to provide access control for XML-based web services. If you have purchased this product, see the *SOA Security Manager Policy Configuration Guide* for more information.
- CA Identity Manager-Provides identity management services, see the *CA Identity Manager Administration Guide* for more information.

**Note:** For information about SiteMinder and policy-based resource management, see the *Policy Server Configuration Guide.*

### <span id="page-14-2"></span>**Policy Server Components**

A Policy Server environment consists of two core components:

- Policy Server-Provides policy management, authentication, authorization, and accounting services.
- **Policy Store**—Contains all Policy Server data.

Additional components are included with various CA products, for example, SiteMinder Agents. SiteMinder Agents are integrated with a standard Web server or application server. They enable SiteMinder to manage access to Web applications and content according to predefined security policies. Other types of SiteMinder Agents allow SiteMinder to control access to non-Web entities. For example, a SiteMinder RADIUS Agent manages access to RADIUS devices, while a SiteMinder Affiliate Agent manages information passed to an affiliate's Web site from a portal site.

### <span id="page-15-0"></span>**Policy Server Operations**

The Policy Server provide access control and single sign-on. It typically runs on a separate Windows or UNIX system, and performs the following key security operations:

- **Authentication**—The Policy Server supports a range of authentication methods. It can authenticate users based on user names and passwords, using tokens, using forms based authentication, and through public-key certificates.
- **Authorization**—The Policy Server is responsible for managing and enforcing access control rules established by Policy Server administrators. These rules define the operations that are allowed for each protected resource.
- **Administration**—The Policy Server can be configured using the Administrative UI. The Administration service of the Policy Server is what enables the UI to record configuration information in the Policy Store. The Policy Store is the database that contains entitlement information.
- **Accounting**—The Policy Server generates log files that contain auditing information about the events that occur within the system. These logs can be printed in the form of predefined reports, so that security events or anomalies can be analyzed.
- **Health Monitoring**—Policy Server provides health monitoring components.

The following diagram illustrates a simple implementation of a Policy Server in a SiteMinder environment that includes a single SiteMinder Web Agent.

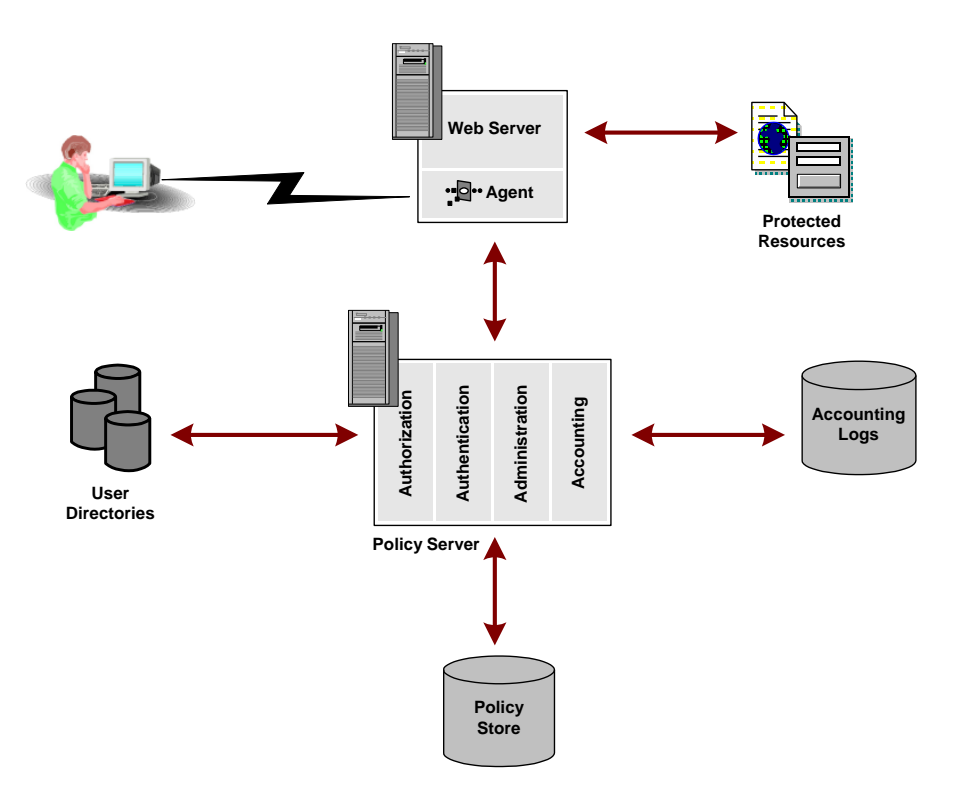

In a Web implementation, a user requests a resource through a browser. That request is received by the Web Server and intercepted by the SiteMinder Web Agent. The Web Agent determines whether or not the resource is protected, and if so, gathers the user's credentials and passes them to the Policy Server. The Policy Server authenticates the user against native user directories, then verifies if the authenticated user is authorized for the requested resource based on rules and policies contained in the Policy Store. When a user is authenticated and authorized, the Policy Server grants access to protected resources and delivers privilege and entitlement information.

**Note:** Custom Agents can be created using the SiteMinder Agent API. For more information, see the *Programming Guide for C*.

### <span id="page-16-0"></span>**Policy Server Administration**

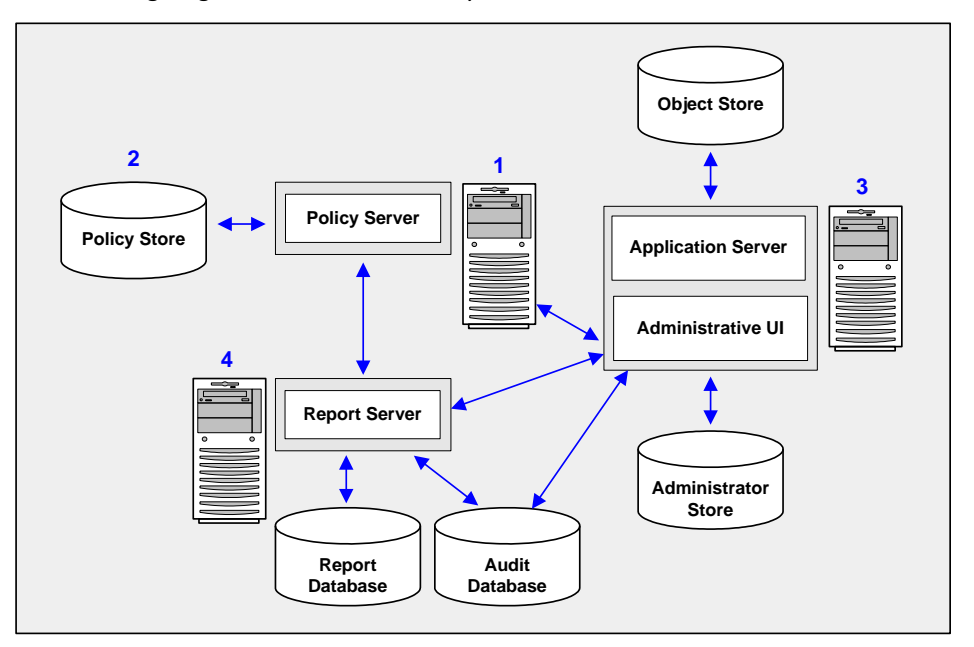

The following diagram illustrates the Policy Server administrative model:

- 1. **Policy Server**—The Policy Server provides policy management, authentication, authorization, and accounting services.
- 2. **Policy store** The policy store contains all of the Policy Server data. You can configure a policy store in a supported LDAP or relational database.
- 3. **Administrative UI**—You use the Administrative UI to manage SiteMinder administrator accounts, objects, and policy data through the Policy Server. You configure a directory XML file, an administrator user store, and an object store when installing the Administrative UI:
	- **Object store**—The Administrative UI is an asynchronous application that is event and task-based. The object store stores this information. You configure an object store in either a Microsoft SQL Server or Oracle database.
	- **Administrator user store**—The Administrative UI authenticates SiteMinder administrator accounts using the administrator user store. All of your administrator accounts must be stored in a single administrator user store. You configure an administrator user store in a supported LDAP directory server or ODBC database when installing the Administrative UI.
- 4. **Report server and databases**—You can create and manage a collection of SiteMinder policy analysis and audit reports from the Administrative UI. A report server and report database are required to use the reporting feature. The report server and report database are required to run policy analysis reports. The report server and audit database are required to run audit-based reports.

### <span id="page-17-0"></span>**Policy Server Management Tasks**

As a Policy Server administrator, you are responsible for system-level configuration and tuning of the SiteMinder environment, monitoring and ensuring its performance, as well as management of users and user sessions as necessary.

You perform most fundamental system configuration and management tasks using the Policy Server Management Console. Others tasks are performed using the Administrative UI.

Policy Server management tasks include:

- Starting and Stopping the Policy Server
- Configuring the Policy Server Executives
- Cache Management
- Configuring and Managing Encryption Keys
- User Session and Account Management
- Monitoring the Health of Your SiteMinder Environment
- Running Reporting

### <span id="page-18-0"></span>**Policy Server Management Console**

The Policy Server Management Console (or Management Console) provides a range of Policy Server configuration and system management options. The Management Console has a tab-based user interface in which information and controls are grouped together by function and presented together on tabs in a single window.

**Important!** The Policy Server Management Console should only be run by users who are members of the administrator group in Microsoft Windows.

#### **Start the Management Console**

#### **Follow these steps:**

■ **Windows**

Select the Policy Server Management Console icon in the SiteMinder program group.

**Important!** If you are accessing this graphical user interface on Windows Server 2008, open the shortcut with Administrator permissions. Use Administrator permissions even if you are logged in to the system as an Administrator. For more information, see the release notes for your SiteMinder component.

■ **UNIX**

Run *installation\_directory*/siteminder/bin/smconsole.

**Note:** To run the Policy Server Management Console on UNIX:

- The X display server must be running.
- Enable the display with:

export DISPLAY=*n.n.n.n*:0.0

*n.n.n.n*

Specifies the IP address of the Policy Server host system.

#### **Save Changes to Management Console Settings**

On any tab in the Management Console, click:

- Apply to save the settings and keep the Management Console open
- OK to save the settings and close the Management Console.

**Note:** You must stop and restart the Authentication and Authorization processes to put Management Console settings changes into effect. The Policy Server cannot use the new settings until these services restart.

### <span id="page-19-0"></span>**Policy Server User Interface**

The browser–based CA SiteMinder Administrative UI primarily enables management of Policy Server objects, but also provides some system management functionality.

#### **To access the Administrative UI**

- 1. Do one of the following:
	- From the computer hosting the Administrative UI, click Start, Programs, CA, SiteMinder, SiteMinder Administrative UI.
	- Open the following URL in your browser:

http://*fqdn*:*port*/iam/siteminder/adminui

#### *fqdn*

Specifies the fully qualified domain name of the Administrative UI host system.

#### *port*

Specifies the port on which the application server, which is hosting the Administrative UI, is listening. If you installed the Administrative UI using the stand–alone option, enter 8080.

**Example:** http://somehost@example.com:8080/iam/siteminder/adminui

The login page for the Administrative UI appears.

2. Enter a valid user name and password.

If you are accessing the Policy Server for the first–time, use the default superuser administrator account, which you created during Policy Server installation.

3. Click Log In.

The Administrative UI opens.

The contents of the window depend on the privileges of the administrator account you used to log in. You only see the items to which your account has access.

#### **Grant Access to XPS Tools**

Access to the XPS tools included with SiteMinder must be granted to individual users by an Administrator using the Administrative UI.

#### **Follow these steps:**

- 1. Log in to the Administrative UI.
- 2. Click the Administration, Administrators.
- 3. Do one of the following:
	- To add a new administrator, click Create Administrator
	- To change the access of an existing administrator, search for the user and click the name of the user to access the record.
- 4. Enter a name and an optional description in the respective fields.
- 5. Enter a user path or click Lookup to select an existing user path.

**Note:** The user path (specified in the Administrative UI or with the XPSSecurity tool by an Administrator) is required for write access to any of the settings controlled by the XPS Tools. A user path has the following format: *namespace*://*directory\_server*/*DN* or *Login\_for\_OS*

- 6. (Optional) Select the Super User option to grant super user rights.
- 7. Select any of the following command line tools in the Access Methods section:

#### **XPSEvaluate Allowed**

Grants access to the XPS expression evaluation tool.

#### **XPSExplorer Allowed**

Grants access to the tool that edits the XPS database.

#### **XPSRegClient Allowed**

Grants access to the XPS tool that registers Web Access Managers or Reports servers as privileged clients.

#### **XPSConfig Allowed**

#### **Grants access to the tool that examines and configures XPS settings in XPS-aware products.XPSSecurity Allowed**

Grants access to the security tool which creates XPS users and specifies their XPS-related privileges.

8. Click Submit.

The administrator has permission to use the selected XPS tools.

#### **More information:**

[Add Event Handler Libraries](#page-111-0) (see page 112)

# <span id="page-22-0"></span>**Chapter 2: Starting and Stopping the Policy Server**

This section contains the following topics:

[Services and Processes Overview](#page-22-1) (see page 23) [Start and Stop Policy Server Services on Windows Systems](#page-23-0) (see page 24) [Start and Stop Policy Server Processes on UNIX Systems](#page-23-1) (see page 24) [Thread Exit Window during Policy Server Shutdown](#page-24-0) (see page 25) [Configure the Policy Server Executives](#page-25-0) (see page 26)

### <span id="page-22-1"></span>**Services and Processes Overview**

The Policy Server runs two services under Windows and two processes on UNIX. The Policy Server installation process starts the Policy Server and Monitor processes and configures executive applications to run the processes automatically at system startup in the future.

The main Policy Server processes for Windows are:

#### **Policy Server**

Serves Agent requests for authentication, authorization, accounting and logging, and (if enabled) administration.

#### **SiteMinder Health Monitor Service**

The OneView Monitor, which monitors the health and performance of the authentication server, authorization server, and Web Agent.

The main Policy Server processes for UNIX are:

#### **smpolicysrv**

Serves Agent requests for authentication, authorization, accounting and logging, and (if enabled) administration.

#### **smmon**

The OneView Monitor, which monitors the health and performance of the authentication server, authorization server, and Web Agent.

### <span id="page-23-0"></span>**Start and Stop Policy Server Services on Windows Systems**

To start or stop Policy Server services on Windows systems:

- On the Management Console Status tab, click the Start or Stop button.
- Use the Windows Services dialog, which you can access from the Windows Start Menu using Settings, Control Panel, Services. When you start or stop a Policy Server process, the associated executive starts or stops.
- You can stop the policy server from the command line using smpolicysrv:

*installation\_path*\siteminder\bin\smpolicysrv -stop

**Note:** On Windows systems, do *not* run the smpolicysrv command from a remote desktop or Terminal Services window. The smpolicysrv command depends on inter-process communications that do not work if you run the smpolicysrv process from a remote desktop or Terminal Services window.

**Important!** Before running a SiteMinder utility or executable on Windows Server 2008, open the command line window with administrator permissions. Open the command line window this way, even if your account has administrator privileges.

### <span id="page-23-1"></span>**Start and Stop Policy Server Processes on UNIX Systems**

To start or stop Policy Server processes on UNIX systems, take either of these actions:

- On the Management Console Status tab, click the corresponding Start and Stop button.
- Use the supplied scripts. Two scripts are provided to start and stop the Policy Server processes. These scripts also stop the UNIX executive so that the processes do not restart automatically.

*installation\_path*/siteminder/start-all *installation\_path*/siteminder/stop-all

In addition, the following script can be used to start and stop the Policy Server process. If the UNIX executive is not running when you execute the script, the executive starts along with the process. The script can be invoked with the same command line options, as follows:

*installation\_path*/siteminder/smpolsrv

Command line options:

**-stop**

Stops a process.

#### **-start**

Starts a process.

#### **-status**

Indicates whether or not a process is running.

The Policy Server logs all UNIX executive activity in the *installation\_directory*/log/smexec.log file. Log entries are always appended to the existing log file.

#### **More Information:**

[Command Line Troubleshooting of the Policy Server](#page-255-0) (see page 256)

### <span id="page-24-0"></span>**Thread Exit Window during Policy Server Shutdown**

By default, the Policy Server waits 3 minutes for all threads to exit before shutting down. If any of the threads do not exit, the Policy Server exits.

You can change the maximum amount of time the Policy Server waits for threads to exit by creating a registry key.

#### **To create the registry key**

- 1. Access the Policy Server host system and do one of the following:
	- (Windows) Open the Registry Editor and navigate to HKEY\_LOCAL\_MACHINE\Software\Netegrity\SiteMinder\CurrentVersion\Policy Server.
	- (UNIX) Open the sm.registry file. The default location of this file is *siteminder\_home*/registry.

#### *siteminder\_home*

Specifies the Policy Server installation path.

2. Create MaxShutDownTime with a registry value type of REG\_DWORD.

**Unit of measurement:** seconds

**Default value:** 180

**Minimum value:** 30

#### **Maximum value:** 1800

- 3. Do one of the following:
	- (Windows) Exit the Registry Editor.
	- (UNIX) Save the sm.registry file.
- 4. Restart the Policy Server.

**Important!** If the Policy Server threads do not exit properly during shutdown, contact SiteMinder Support.

## <span id="page-25-0"></span>**Configure the Policy Server Executives**

In both UNIX and Windows installations of the Policy Server, one or more executive applications monitor the status of Policy Server processes and automatically restart any processes that fail. The following sections describe how to start and stop Policy Server processes based on your platform and how to configure, disable, and enable the UNIX and Windows executives.

### <span id="page-25-1"></span>**Configure Windows Executives**

For Windows, each Policy Server process is monitored by a separate executive. Each of these executives reads the following threshold values from the *Policy Server\_installation\_path*\config\siteminder.conf configuration file:

#### **SMEXEC\_UPTIME\_THRESHOLD**

Indicates the minimum amount of time (in seconds) a Policy Server service must run after startup before the associated executive stops monitoring for frequent crashes. The default value for this parameter is 60 seconds.

#### **SMEXEC\_RESTART\_THRESHOLD**

Indicates the maximum number of times the executive attempts to restart a service in the time specified by the SMEXEC\_UPTIME\_THRESHOLD parameter. If a service crashes more than the number of attempts specified by this parameter, the executive stops attempting to restart the service. The default value for this parameter is five attempts.

To change the threshold parameters, edit the siteminder.conf file and restart the Policy Server processes.

### <span id="page-25-2"></span>**Configure the UNIX Executive**

For UNIX, the Policy Server and Health Monitor processes are monitored by a single executive. The executive reads its settings from the following configuration file:

*installation\_path*/config/siteminder.conf

You can edit this file to change the following settings:

#### **POLICYSERVER\_ENABLED**

Indicates the state of the Policy Server process when the executive starts running. Set this parameter to YES to enable the process at executive startup.

#### **MONITOR\_ENABLED**

Indicates the state of the health monitor process when the executive starts running. Set this parameter to YES to enable the process at executive startup.

#### **SMEXEC\_UPTIME\_THRESHOLD**

Indicates the minimum amount of time (in seconds) a Policy Server service must run after startup before the associated executive stops monitoring for frequent crashes. The default value for this parameter is 60.

#### **SMEXEC\_RESTART\_THRESHOLD**

Indicates the maximum number of times the executive attempts to restart a service in the time specified by the SMEXEC\_UPTIME\_THRESHOLD parameter. If a service crashes more than the number of attempts specified by this parameter, the executive stops attempting to restart the service. The default value for this parameter is five attempts.

#### **To change any of the UNIX Executive parameters**

- 1. Edit the *installation\_path*/config/siteminder.conf file.
- 2. From a command line, run the following script:

*installation\_path*/siteminder/bin/stop-all

The Policy Server processes stop.

3. From a command line, run the following script:

*installation\_path*/siteminder/bin/start-all

The UNIX executive restarts using the new settings in the siteminder.conf file.

# <span id="page-28-0"></span>**Chapter 3: Configuring Policy Server Data Storage Options**

This section contains the following topics:

[Configure Data Storage Options Overview](#page-28-1) (see page 29) [Configure the Policy Store Database](#page-29-0) (see page 30) [Configure the Key Store or Audit Logs to Use the Policy Store Database](#page-30-0) (see page 31) [Configure a Separate Database for the Key Store](#page-30-1) (see page 31) [Configure a Separate Database for the Audit Logs](#page-31-0) (see page 32) [Configure the Session Store](#page-32-0) (see page 33) [Configure LDAP Storage Options](#page-33-1) (see page 34) [Configure ODBC Storage Options](#page-43-0) (see page 44) [Configure Text File Storage Options](#page-45-1) (see page 46) [Audit Data Import Tool for ODBC](#page-46-0) (see page 47) [Specify a Netscape Certificate Database File](#page-49-0) (see page 50)

## <span id="page-28-1"></span>**Configure Data Storage Options Overview**

You configure storage locations for SiteMinder data stores from the Policy Server Management Console Data tab.

#### **Follow these steps:**

1. Start the Policy Server Management Console.

**Important!** If you are accessing this graphical user interface on Windows Server 2008, open the shortcut with Administrator permissions. Use Administrator permissions even if you are logged in to the system as an Administrator. For more information, see the release notes for your SiteMinder component.

2. Click the Data tab.

**Note:** For more information about the settings and controls on this tab, click Help, Management Console Help.

3. Select the data store that you want to configure from Database. The data store you select determines the storage possibilities that are available.

**Note:** The following table lists the data stores that you can configure and the respective storage options. The combination of these settings determines the settings displayed in the context–sensitive controls that become available.

- 4. Select a storage type for the selected data store from Storage.
- 5. Configure the required information.
- 6. Click OK to save the settings.

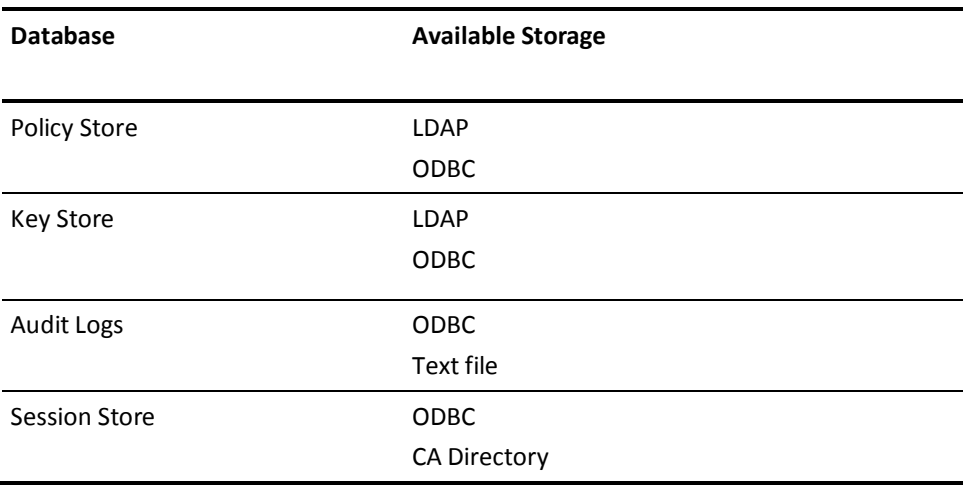

The following table lists SiteMinder data stores and the available storage options. For more information about these stores, see the *SiteMinder Implementation Guide*.

### <span id="page-29-0"></span>**Configure the Policy Store Database**

The Policy Store is the database in which all Policy Server objects are stored.

#### **To configure the policy store database**

- 1. Select Policy Store from the Database drop-down list.
- 2. Select an available storage type (LDAP or ODBC) from the Storage drop-down list.
- 3. Specify Storage Options appropriate for the chosen storage type.
- 4. Click Apply to save your settings, or click OK to save the settings and exit the Console.
- 5. (Optional) If you changed the Policy Store database storage type to LDAP, and want the Policy Store to be used as the key store, complete the steps described Configure [the Key Store or Audit Logs to Use the Policy Store Database](#page-30-0) (see page 31).

**Note:** If you have one or more Policy Servers communicating with an LDAP-enabled policy store, configure the same setting in the Management Console on each of those Policy Server systems.

## <span id="page-30-0"></span>**Configure the Key Store or Audit Logs to Use the Policy Store Database**

After you configure the Policy Store, you can optionally configure databases. If the Policy Store is of a compatible storage type (that is, if the Policy Store is configured to be stored in a database that is also a valid storage option for the other database), you can configure the Policy Server to use the policy store database as one or more of the following:

- Key store
- Audit logs

**Important!** If you are using an LDAP database as your Policy Store, do *not* use the Policy Store database for audit logs. Audit logs cannot be written to an LDAP database. If you are using the SiteMinder sample data source (SmSampleUsers) as your Policy Store, do *not* use the Policy Store database for audit logs. Audit logs are not supported by the sample policy store.

To configure another database to be stored in the Policy Store database, set the Use Policy Store Database option that appears between the Database drop-down list and the Storage Options area whenever a database other than Policy Store is chosen from the Database drop-down list.

When the Use Policy Store Database option is selected, the Storage drop-down list and the context-sensitive Storage Options are grayed-out.

## <span id="page-30-1"></span>**Configure a Separate Database for the Key Store**

The Key store is where the Policy Server stores keys used to encrypt cookies created by SiteMinder Agents.

#### **To configure a separate database for the key store**

- 1. Choose Key Store from the Database drop-down list.
- 2. Choose an available storage type (LDAP or ODBC) from the Storage drop-down list.

**Note:** The Policy Server supports mixed LDAP/ODBC policy and key stores. The policy store can exist in an ODBC database and the key store can reside in an LDAP Directory Server or vice versa. For a list of supported databases, refer to the SiteMinder Platform Matrix on the Technical Support [site.](http://www.ca.com/support)

- 3. Specify Storage Options appropriate for the chosen storage type.
- 4. Click Apply to save your settings, or click OK to save the settings and exit the Console.

### <span id="page-31-0"></span>**Configure a Separate Database for the Audit Logs**

The audit log database is where the Policy Server stores audit logs containing event information.

Storing audit logs in a database has the potential add to latency to your environment. This latency occurs because of the additional traffic between the Policy Server and the database. As the amount of transactions increase, this database latency can affect the performance of the Policy Server. When the database slows down, the Policy Server also slows down.

Consider logging to a text file and exporting those logs to a database as an alternative if the performance of your database is unacceptable.

#### **Follow these steps:**

- 1. Choose Audit Log from the Database drop-down list.
- 2. Choose an available storage type from the Storage drop-down list.
- 3. Specify Storage Options appropriate for the chosen storage type.
- 4. Click Apply to save your settings, or click OK to save the settings and exit the Console.

When deciding whether to store the Policy Server audit logs in an ODBC database or text file, consider the following factors:

- SiteMinder Reporting requires that the audit logs are written to an ODBC database. Reporting does *not* support the text file logs.
- SiteMinder audit logging to an ODBC database and to a text file supports internationalization (I18N).
- By default, SiteMinder administrator changes to policy store objects are not written to the audit database. These object changes are written to text files that are located in the *siteminder home*\audit directory. You can configure SiteMinder to include these events in reports.
- Synchronous logging affects the performance of the Policy Server more than asynchronous logging does.
- When logging to an ODBC database, set the following registry key values in the HKEY\_LOCAL\_MACHINE\SOFTWARE\Netegrity\SiteMinder\CurrentVersion\Databas e\ registry location. These settings helps prevent losing auditing data under heavy load:

#### **ConnectionHangwaitTime**

We recommend 60 seconds for heavy loads. The default is 30 seconds.

#### **QueryTimeout**

We recommend 30 seconds for heavy loads. The default is 15 seconds.

#### **LoginTimeout**

We recommend 30 seconds for heavy loads. The default is 15 seconds.

**Note:** The value of ConnectionHangwaitTime must always be at least double the value of QueryTimeout and LoginTimeout.

#### **More information:**

[Record Administrator Changes to Policy Store Objects](#page-69-0) (see page 70) [How to Include SiteMinder Administrative Audit Events in Reports](#page-72-1) (see page 73)

## <span id="page-32-0"></span>**Configure the Session Store**

The session store is where the Policy Server stores persistent session data.

#### **Follow these steps:**

- 1. Select Session Server from Database.
- 2. Select an available storage type from Storage.
- 3. Set the Session Server Enabled option.

If you are going to use persistent sessions in one or more realms, enable the session store. Enabling the session store affects Policy Server performance.

**Note:** The following option is disabled:

Use Policy Store database

For performance reasons, the session store cannot be run on the same database as the policy store.

- 4. Specify the required storage options.
- 5. Click OK to save the settings and exit the console.

### <span id="page-33-0"></span>**Configure the Session Store Timeout for Heavy Load Conditions**

Under heavy load conditions, long-running queries necessary for session store maintenance tasks, such as removing idled–out or expired sessions, can timeout. Adjust the timeout for session store maintenance tasks (60 seconds by default), by increasing the value of the MaintenanceQueryTimeout registry setting. Increase the value so that the maintenance thread can complete its tasks successfully.

The MaintenanceQueryTimeout registry setting can be found at the following registry location:

HKEY LOCAL MACHINE\SOFTWARE\Netegrity\SiteMinder\CurrentVersion\ SessionServer

### <span id="page-33-1"></span>**Configure LDAP Storage Options**

Use the LDAP context–sensitive storage controls to point SiteMinder to an LDAP directory server that is configured as:

- A policy store
- A session store

Consider the following items:

- CA Directory is the only LDAP directory server that SiteMinder supports as a session store. For more information, see the r12.5 SiteMinder Platform Support Matrix.
- Restart the Policy Server after updating LDAP settings in the Policy Server Management Console. The parameters do not take effect until the Policy Server is restarted.

### <span id="page-33-2"></span>**Configure an LDAP Database**

#### **To configure an LDAP database**

1. Specify the Server name or IP address of the LDAP server in the LDAP IP Address field. For performance reasons, the IP address is preferred.

**Note:** You can specify multiple servers in this field to allow for LDAP server failover.

- 2. Specify the LDAP branch under which the SiteMinder schema is located in the Root DN field (for example, o=myorg.org).
- 3. If your Policy Server communicates with the LDAP directory over SSL, select the Use SSL check box.

**Note:** If you select this option, you must specify a certificate database in the Netscape Certificate Database File field.

- 4. Specify the DN of the LDAP directory administrator (for example, cn=Directory Manager) in the Admin Username field.
- 5. Enter the administrative password for the LDAP directory in the Admin Password field.
- 6. Confirm the administrative password for the LDAP directory in the Confirm Password field.
- 7. Click Test LDAP Connection to verify that the parameters you entered are correct and that the connection can be made.

### <span id="page-34-0"></span>**Configure LDAP Failover**

If you have multiple LDAP directories, you can configure directories for failover. To enable failover, enter LDAP server IP addresses and port numbers in the LDAP Server field as a space-delimited list of LDAP server addresses. You can specify a unique port for each server. If your LDAP servers are running on a non-standard port (389 for non SSL/ 636 for SSL), append the port number to the last server IP address using a ':' as a delimiter. For example, if your servers are running on ports 511 and 512, you can enter the following:

123.123.12.11:511 123.123.12.22:512

If the LDAP server 123.123.12.11 on port 511 did not respond to a request, the request is automatically passed to 123.123.12.22 on port 512.

If all of your LDAP servers are running on the same port, you can append the port number to the last server in the sequence. For example, if all of your servers are running on port 511, you can enter the following:

123.123.12.11 123.123.12.22:511

### <span id="page-34-1"></span>**Configure Enhanced LDAP Referral Handling**

Enhancements have been made to SiteMinder's LDAP referral handling to improve performance and redundancy. Previous versions of SiteMinder supported automatic LDAP referral handling through the LDAP SDK layer. When an LDAP referral occurred, the LDAP SDK layer handled the execution of the request on the referred server without any interaction with the Policy Server.

SiteMinder now includes support for non-automatic (enhanced) LDAP referral handling. With non-automatic referral handling, an LDAP referral is returned to the Policy Server rather than the LDAP SDK layer. The referral contains all of the information necessary to process the referral. The Policy Server can detect whether the LDAP directory specified in the referral is operational, and can terminate a request if the appropriate LDAP directory is not functioning. This feature addresses performance issues that arise when an LDAP referral to an offline system causes a constant increase in request latency. Such an increase can cause SiteMinder to become saturated with requests.

#### **To configure LDAP referral handling**

1. Open the Policy Server Management Console.

**Important!** If you are accessing this graphical user interface on Windows Server 2008, open the shortcut with Administrator permissions. Use Administrator permissions even if you are logged in to the system as an Administrator. For more information, see the release notes for your SiteMinder component.

2. Select the Data tab.

#### **Enable Enhanced Referrals**

Mark this check box to allow the Policy Server to use enhanced handling LDAP referrals at the Policy Server, rather than allowing LDAP referral handling by the LDAP SDK layer.

#### **Max Referral Hops**

Indicates the maximum number of consecutive referrals that will be allowed while attempting to resolve the original request. Since a referral can point to a location that requires additional referrals, this limit is helpful when replication is misconfigured, causing referral loops.

- 3. Modify the values as required.
- 4. Restart the Policy Server.
### **Configure Support for Large LDAP Policy Stores**

Large LDAP policy stores can cause Administrative UI performance issues.

To prevent these problems, you can modify the values of the following registry settings:

### **Max AdmComm Buffer Size**

Specifies the Administrative UI buffer size (the maximum amount of data [bytes] that is passed from the Policy Server to the Administrative UI in one packet).

Configure this setting at the following registry location:

HKEY\_LOCAL\_MACHINE\SOFTWARE\Netegrity\SiteMinder\CurrentVersion \PolicyServ\

We recommend using caution when setting this value. Allocation of a larger buffer decreases overall performance.

**Range:** 256 KB to 2,097,000 KB

**Default:** 256 KB (also applies when this registry setting does not exist).

### **SearchTimeout**

Specifies the search timeout, in seconds, for LDAP policy stores.

Configure this setting at the following registry location:

HKEY LOCAL MACHINE\SOFTWARE\Netegrity\SiteMinder\CurrentVersion \LdapPolicyStore\SearchTimeout

Examples of factors which influence the appropriate value for this setting include (but are not limited to) the following items:

- The network speed
- The size of the LDAP search query response
- The LDAP connection state
- The load on the LDAP server

A large enough value prevents any LDAP timeouts when fetching large amounts of policy store data.

**Limit**: Use hexadecimal numbers.

**Default**: 0x14 (20 seconds). This value is also used when the registry setting does not exist.

**Example**: 0x78 (120 seconds)

### **More information:**

[Configure the Policy Store Database](#page-29-0) (see page 30) [Configure a Separate Database for the Key Store](#page-30-0) (see page 31)

### **How to Configure SSL Support**

Configuring an LDAP connection over SSL requires that you configure SiteMinder to use your certificate database files.

Complete the following steps to configure a connection over SSL:

- 1. Review the SSL connection prerequisites.
- 2. Install the NSS utility.
- 3. Create the certificate database files.
- 4. Add the root Certificate Authority (CA) to the certificate database.
- 5. Add the server certificate to the certificate database.
- 6. List the certifications in the certificate database.
- 7. Point the Policy Server to the certificate database.

### **SSL Prerequisites**

Consider the following SSL prerequisites:

Verify that the directory server is SSL-enabled.

**Note:** For more information, see vendor–specific documentation.

■ SiteMinder uses a Mozilla LDAP SDK to communicate with LDAP directories and requires that the database files be in a Netscape version file format (cert8.db).

**Important!** Do not use Microsoft Internet Explorer to install certificates into your cert8.db database file.

### **Create the Certificate Database Files**

Thecertificate database files must be in the Netscape database file format (cert8.db). Use the Mozilla Network Security Services (NSS) certutil application that is installed with the Policy Server to create the certificate database files.

**Note:** The following procedure details the specific options and arguments to complete the task. For a complete list of the NSS utility options and arguments, refer to the Mozilla documentation on th[e NSS project page.](http://www.mozilla.org/projects/security/pki/nss/tools/certutil.html#1034020)

**Important!** Before running a SiteMinder utility or executable on Windows Server 2008, open the command line window with administrator permissions. Open the command line window this way, even if your account has administrator privileges.

#### **Follow these steps:**

1. From a command prompt, navigate to the installation bin directory.

**Example:** C:\Program Files\CA\SiteMinder\bin

**Note:** Windows has a native certutil utility. Verify that you are working from the Policy Server bin directory, or you can inadvertently run the Windows certutil utility.

2. Enter the following command:

certutil -N -d *certificate\_database\_directory*

**-N**

Creates the cert8.db, key3.db, and secmod.db certificate database files.

### **-d** *certificate\_database\_directory*

Specifies the directory in which the certutil tool is to create the certificate database files.

**Note:** If the file path contains spaces, bracket the path in quotes.

The utility prompts for a password to encrypt the database key.

3. Enter and confirm the password.

NSS creates the required certificate database files:

- cert8.db
- key3.db
- secmod.db

### **Example: Create the Certificate Database Files**

certutil -N -d C:\certdatabase

### **Add the Root Certificate Authority to the Certificate Database**

Add the root Certificate Authority (CA) to make it available for communication over SSL. Use the Mozilla Network Security Services (NSS) certutil application installed with the Policy Server to add the root CA.

**Note:** The following procedure details the specific options and arguments to complete the task. For a complete list of the NSS utility options and arguments, refer to the Mozilla documentation on th[e NSS project page.](http://www.mozilla.org/projects/security/pki/nss/tools/certutil.html#1034020)

**Important!** Before running a SiteMinder utility or executable on Windows Server 2008, open the command line window with administrator permissions. Open the command line window this way, even if your account has administrator privileges.

### **Follow these steps:**

1. From a command prompt, navigate to the Policy Server installation bin directory.

**Example:** C:\Program Files\CA\SiteMinder\bin

**Note:** Windows has a native certutil utility. Verify that you are working from the bin directory of the NSS utility, or you can inadvertently run the Windows certutil utility.

2. Run the following command to add the root CA to the database file:

```
certutil -A -n alias -t trust_arguments -i root_CA_path -d 
certificate_database_directory
```
**-A**

Adds a certificate to the certificate database.

### **-n** *alias*

Specifies an alias for the certificate.

**Note:** If the alias contains spaces, bracket the alias with quotes.

### **-t** *trust\_arguments*

Specify the trust attributes to apply to the certificate when adding it to the certificate database. There are three available trust categories for each certificate, which are expressed in this order: "SSL, email, object signing". Specify the appropriate trust arguments so that the root CA is trusted to issue SSL certificates. In each category position, you may use zero or more of the following attribute arguments.

```
p
```
Valid peer.

```
P
```
Trusted peer. This argument implies p.

**c**

Valid CA.

### **T**

Trusted CA to issue client certificates. This argument implies c.

### **C**

Trusted CA to issue server certificates (SSL only). This argument implies c.

**Important!** This is a required argument for the SSL trust category.

**u**

Certificate can be used for authentication or signing.

### **-i** *root\_CA\_path*

Specifies the path to the root CA file. Consider the following:

- The path must include the certificate name.
- Valid extensions for a certificate include .cert, .cer, and .pem.

**Note:** If the file path contains spaces, bracket the path in quotes.

#### **-d** *certificate\_database\_directory*

Specifies the path to the directory that contains the certificate database.

**Note:** If the file path contains spaces, bracket the path in quotes.

NSS adds the root CA to the certificate database.

#### **Example: Adding a Root CA to the Certificate Database**

certutil -A -n "My Root CA" -t "C,," -i C:\certificates\cacert.cer -d C:\certdatabase

### **Add the Server Certificate to the Certificate Database**

Add the server certificate to the certificate database to make it available for communication over SSL. Use the Mozilla Network Security Services (NSS) certutil application installed with the Policy Server to add the server certificate.

**Note:** The following procedure details the specific options and arguments to complete the task. For a complete list of the NSS utility options and arguments, refer to the Mozilla documentation on th[e NSS project page.](http://www.mozilla.org/projects/security/pki/nss/tools/certutil.html#1034020)

**Important!** Before running a SiteMinder utility or executable on Windows Server 2008, open the command line window with administrator permissions. Open the command line window this way, even if your account has administrator privileges.

### **To add the server certificate to the certificate database**

1. From a command prompt, navigate to the Policy Server installation bin directory.

**Example:** C:\Program Files\CA\SiteMinder\bin

**Note:** Windows has a native certutil utility. Verify that you are working from the bin directory of the NSS utility, or you can inadvertently run the Windows certutil utility.

2. Run the following command to add the root certificate to the database file:

certutil -A -n *alias* -t *trust\_arguments* -i server\_*certificate\_path* -d *certificate\_database\_directory*

### **-A**

Adds a certificate to the certificate database.

### **-n** *alias*

Specifies an alias for the certificate.

**Note:** If the alias contains spaces, bracket the alias with quotes.

#### **-t** *trust\_arguments*

Specify the trust attributes to apply to the certificate when adding it to the certificate database. There are three available trust categories for each certificate, which are expressed in this order: "SSL, email, object signing". Specify the appropriate trust arguments so that the certificate is trusted. In each category position, you may use zero or more of the following attribute arguments:

#### **p**

Valid peer.

**P**

Trusted peer. This argument implies p.

**Important!** This is a required argument for the SSL trust category.

### **-i** *server\_certificate\_path*

Specifies the path to the server certificate. Consider the following:

- The path must include the certificate name.
- Valid extensions for a certificate include .cert, .cer, and .pem.

**Note:** If the file path contains spaces, bracket the path in quotes.

### **-d** *certificate\_database\_directory*

Specifies the path to the directory that contains the certificate database.

**Note:** If the file path contains spaces, bracket the path in quotes.

NSS adds the server certificate to the certificate database.

### **Example: Adding a Server Certificate to the Certificate Database**

certutil -A -n "My Server Certificate" -t "P,," -i C:\certificates\servercert.cer -d C:\certdatabase

### **List the Certificates in the Certificate Database**

List the certificates to verify that they were added to the certificate database. Use the Mozilla Network Security Services (NSS) certutil application that is installed with the Policy Server to create the certificate database files.

**Note:** The following procedure details the specific options and arguments to complete the task. For a complete list of the NSS utility options and arguments, refer to the Mozilla documentation on th[e NSS project page.](http://www.mozilla.org/projects/security/pki/nss/tools/certutil.html#1034020)

**Important!** Before running a SiteMinder utility or executable on Windows Server 2008, open the command line window with administrator permissions. Open the command line window this way, even if your account has administrator privileges.

#### **Follow these steps:**

1. From a command prompt, navigate to the Policy Server installation bin directory.

**Example:** C:\Program Files\CA\SiteMinder\bin

**Note:** Windows has a native certutil utility. Verify that you are working from the bin directory of the NSS utility, or you can inadvertently run the Windows certutil utility.

2. Run the following command:

certutil -L -d *certificate\_database\_directory*

**-L**

Lists all of the certificates in the certificate database.

### **-d** *certificate\_database\_directory*

Specifies the path to the directory that contains the certificate database.

**Note:** If the file path contains spaces, bracket the path in quotes.

displays the root CA alias, the server certificate alias, and the trust attributes you specified when adding the certificates to the certificate database.

### **Example: List the Certificates in the Certificate Database**

certutil -L -d C:\certdatabase

### **Point the Policy Server to the Certificate Database**

Point the Policy Server to the certificate database to configure SiteMinder to communicate with the user directory over SSL.

#### **To point the Policy Server to the certificate database**

1. Start the Policy Server Management Console.

**Important!** If you are accessing this graphical user interface on Windows Server 2008, open the shortcut with Administrator permissions. Use Administrator permissions even if you are logged in to the system as an Administrator. For more information, see the release notes for your SiteMinder component.

2. Click the Data tab.

3. Enter the path to the certificate database file in the Netscape Certificate Database File field.

**Example:** C:\certdatabase\cert8.db

**Note:** The key3.db file must be in the same directory as the cert8.db file.

4. Restart the Policy Server.

The Policy Server is configured to communicate with the user directory over SSL.

# **Configure ODBC Storage Options**

Use the ODBC context–sensitive storage controls to configure an ODBC data source for:

- A policy store
- A key store
- Audit logs
- A session store

**Note:** For more information about configuring ODBC data sources, see the *Policy Server Installation Guide*.

### **Configure an ODBC Data Source**

### **To configure an ODBC data source**

1. Specify the name of the ODBC data source in the Data Source Information field. You can enter multiple names in this field to enable ODBC failover.

### **Data Source Information**

Indicates the name of the ODBC data source. You can enter multiple names in this field to enable failover.

### **User Name**

Indicates the user name of the database account (if required) with full rights to access the database.

### **Password**

Contains the password of the database account.

#### **Confirm Password**

Contains a duplicate of the database account password, for verification.

### **Maximum Connections**

Indicates the maximum number of ODBC connections per database allowed at one time.

2. Click Test ODBC Connection to verify that the parameters you entered are correct and that the connection can be made.

### **Configure ODBC Failover**

If you have multiple ODBC data sources and you want to configure failover, list the data source names in the Data Source Information field, separated by commas. For example, entering SiteMinder Data Source1,SiteMinder Data Source2 causes the Policy Server to look at Data Source 1 first. If SiteMinder Data Source1 does not respond, the Policy Server automatically looks for SiteMinder Data Source2.

**Note:** Using the method described above, you can configure failover for data sources used as policy stores, key stores, session stores, and audit logs.

### **Configure Limit to Number of Records Returned by a SQL Query**

SQL queries that return large numbers of records can cause the Policy Server to hang or crash. To manage this outcome, you can output a warning message to the SMPS logs when the number of records returned exceeds a maximum value that you specify.

To configure the maximum, add the registry key, MaxResults, and set its value to one or more. When the number of records returned by a query equals or exceeds the limit specified by MaxResults, the Policy Server outputs a warning to the SMPS logs. When MaxResults is set to zero or undefined, no warning messages are output.

Adding the registry key, MaxResults, does not change the number of records returned. Adding the key does warn you when the number of results exceeds a limit that you set. You can use this feedback to modify your SQL queries and fine-tune the number of records returned, as needed.

### **To configure a limit to the number of records returned by a SQL query**

1. Manually add the registry key MaxResults:

### **Windows**

Add the registry key MaxResults to the following location:

HKEY\_LOCAL\_MACHINE\SOFTWARE\Netegrity\SiteMinder\CurrentVersion\Ds \ODBCProvider

### **Solaris**

Add the following lines to the sm.registry file:

HKEY LOCAL MACHINE\SOFTWARE\Netegrity\SiteMinder\CurrentVersion\Ds \ODBCProvider=35921 MaxResults=0x1; REG\_DWORD

2. Assign MaxResults a value greater than or equal to one.

### **Configure ODBC Registry Settings for Timeout**

The parameters listed following control timeout for the connection between and ODBC database and the Policy Server in various situations. The key on Windows and UNIX is available the following location:

HKEY LOCAL MACHINE\SOFTWARE\Netegrity\SiteMinder\CurrentVersion\Da tabase

#### **"LoginTimeout"**

The time that is allowed to connect to the database.

### **"QueryTimeout"**

Allows 30 seconds for the query to complete. When the query does not complete within this time, a cancel request is sent to the database. For an ODBC user directory, the query timeout is overridden with the user directory object Searchtimeout. You set this value using XPSExplorer.

#### **"ConnectionHangWaitTime"**

The number of seconds before the Policy Server marks a connection as hung. This value must be larger than twice the value of QueryTimeout or SearchTimeout.

#### **"ConnectionTimeout"**

The maximum wait time on a connection. In cases where the query timeout or the log-in timeout apply, those values override the connection timeout.

# **Configure Text File Storage Options**

Use the Text File storage options to configure a text file to store the Policy Store audit logs.

To specify a text file, type the full path of a file in the File name field or click the Browse button and browse to the required directory and click on or type the name of the desired file.

# **Audit Data Import Tool for ODBC**

The Policy Server can store audit data in an ODBC database or output audit data to a text file. The smauditimport tool reads a SiteMinder audit data text file and imports the data into an ODBC database. The database has been configured as an audit store using 5.x or 6.x schema.

The smauditimport tool imports authentication, authorization, and admin data into the corresponding tables in the ODBC database. The tool logs the number of rows successfully imported into the ODBC database. For each row that cannot be imported into the ODBC database, the tool logs the row number.

The characters '[', ']', or '\' appearing in a field in the policy or user store require a preceding escaping character '\' (backslash). These characters appear because they have been used in fields like username, realm name, and so on.

Set the following registry key, to escape these characters automatically: [HKEY\_LOCAL\_MACHINE\SOFTWARE\Netegrity\SiteMinder\CurrentVersion\LogConfig] Value Type: DWORD VALUE Value Name: EscapeAuditFields Value Data: 1

When Value Data is set to 0, or if the key does not exist, there is no escaping, and the operation fails.

**Note:** In some SiteMinder documentation, the terms audit and logging are used interchangeably.

### **Log More Audit Data to a Text File**

By default, the Policy Server logs less audit data to a text file than to an ODBC database. You can log more audit data to a text file than the default and bring the amount of data in line with an ODBC database. To do so, manually add the following registry key and set its value to one: "Enable Enhance Tracing". To disable "Enable Enhance Tracing", set its value to zero (the default).

#### **To log more audit data to a text file**

1. Manually add the registry key "Enable Enhance Tracing":

### **Windows**

Add the following key:

TYPE=DWORD \netegrity\SiteMinder\CurrentVersion\Reports \"Enable Enhance Tracing"

### **Solaris**

Follow these steps:

- a. Open the file: .../siteminder/registry/sm.registry.
- b. Locate the line:

HKEY\_LOCAL\_MACHINE\SOFTWARE\Netegrity\SiteMinder \CurrentVersion\Reports=25089

c. Below the line, add the following:

"Enable Enhance Tracing"=0x1; REG\_DWORD

- d. Save and close the file.
- 2. Set "Enable Enhance Tracing" to one.

**Note:** The value of "Enable Enhance Tracing" does not affect logging of Entitlement Management Services (EMS) events.

### **Audit Data Import Prerequisites for ODBC**

Before you run the tool smauditimport, verify that the following prerequisites have been satisfied:

■ The Policy Server is installed on a Windows, Solaris, or Linux operating environment.

**Note:** For Solaris and Linux platforms, run nete\_ps\_env.ksh before running the smauditimport tool.

■ The ODBC database is configured as an audit (logging) store with 5.x or 6.x schema.

**Note:** For more information about how to configure an ODBC database as an audit (logging) store, see the *Policy Server Installation Guide*.

■ The registry key "Enable Enhance Tracing" is set to one.

### **Import Audit Data into an ODBC Database**

The tool smauditimport reads a SiteMinder audit data text file and imports it into an ODBC database. The tool is located in the \bin directory under the Policy Server installation directory.

**Important!** Before you import audit data into an ODBC database, configure the database as an audit store with SiteMinder 5.x or 6.x schema. For more information about how to configure an ODBC database with the SiteMinder schema, see the *Policy Server Installation Guide*.

**Important!** Before running a SiteMinder utility or executable on Windows Server 2008, open the command line window with administrator permissions. Open the command line window this way, even if your account has administrator privileges.

#### **Follow these steps:**

1. On the computer where the Policy Server is installed, navigate to *siteminder\_installation*\bin.

### *siteminder\_installation*

Specifies the Policy Server installation path.

2. Run the following command:

smauditimport *audit\_file dsn user\_name user\_password* -f -v -b*bulk\_load\_size* -s5 | -s6

### *audit\_file*

Specifies the path and name of the text file containing the audit data.

**Note:** The smauditimport tool requires the full path name of the audit data text file.

### *dsn*

Specifies the Data Source Name (DSN) of the ODBC database.

### *user\_name*

Specifies the name of the ODBC database administrator.

### *user\_password*

Specifies the password of the ODBC database administrator.

### **-f**

(Optional) When an error occurs while importing audit data, smauditimport logs the row number and continues processing.

**Default:** Without the -f option, smauditimport logs the row number, but stops processing when an error occurs.

#### **-v**

(Optional) Validates the number of fields in the text file, validates that the values in numeric fields fall within specified ranges, validates the connection to the database, and outputs errors.

**Note:** When the smauditimport tool is run in the validation mode, no data is imported into the database.

### **-b** *bulk\_load\_size*

(Optional) Specifies the number of rows to read and import into the ODBC database.

### **Default:** 100

**Note:** If using the smauditimport tool to import audit data into an Oracle database using the -b option, do *not* set the Enable bulk load option in the ODBC Oracle Wire Protocol Driver Setup dialog. If the ODBC Oracle Wire Protocol Driver Setup Enable bulk load option is set, unexpected behavior occurs during the bulk load.

### **-s5 | -s6**

(Optional) Supports an ODBC database that is configured as an audit store with either 5.x schema or 6.x schema.

**Default:** Supports an ODBC database that is configured as an audit store with 6.x schema.

# **Specify a Netscape Certificate Database File**

If you are using an LDAP directory to store policies or user information over SSL, you must point the Policy Server to the directory that contains Netscape Certificate Database files. The directory must contain the cert8.db and key3.db files.

Before you install the Certificate Database file, make a copy of it. Use the certificate database copy instead of the original and do not use cert8.db if it is currently being used by Netscape Communicator.

Type the name of the Certificate database in the Netscape Certificate Database file field or browse the directory tree to locate and select the database. This field does not require a value for Active Directory user stores configured in the Administrative UI using the AD namespace. AD user stores use the native Windows certificate repository when establishing an SSL connection.

### **More information:**

[Configure a Separate Database for the Audit Logs](#page-31-0) (see page 32)

# **Chapter 4: Configuring General Policy Server Settings**

This section contains the following topics:

[Policy Server Settings Overview](#page-50-0) (see page 51) [Configure Policy Server Settings](#page-50-1) (see page 51)

# <span id="page-50-0"></span>**Policy Server Settings Overview**

The Policy Server allows you to configure a number of general settings that determine the way it behaves and performs from the Policy Server Management Console Settings tab:

- TCP ports for access control
- Administration settings including the TCP port, and Inactivity Timeout
- Connection settings
- RADIUS settings
- Performance settings
- OneView Monitor settings

# <span id="page-50-1"></span>**Configure Policy Server Settings**

### **To configure general Policy Server settings**

1. Start the Policy Server Management Console.

**Important!** If you are accessing this graphical user interface on Windows Server 2008, open the shortcut with Administrator permissions. Use Administrator permissions even if you are logged in to the system as an Administrator. For more information, see the release notes for your SiteMinder component.

2. Click the Settings tab.

**Note:** For more information about the settings and controls on this tab, click Help, Management Console Help.

- 3. Adjust the desired settings.
- 4. When you have finished, click Apply to save your settings, or click OK to save the settings and exit the Management Console.

### **Configure Access Control Settings**

The Policy Server uses three separate TCP ports to communicate with SiteMinder Agents for authentication, authorization, and accounting.

To enable or disable these Agent communication ports, as well as change the TCP port numbers used for each function, use the controls in the Access Control group box on the Management Console Settings tab.

### **Configure Policy Server Administration Settings**

The Policy Server uses a TCP port to communicate with the Administrative UI to allow browser-based policy management.

To enable or disable and change the TCP port number used to communicate with the Administrative UI, as well as specifying a timeout value for administrative inactivity, use the controls in the Administration group box on the Management Console Settings tab.

### **Configure Policy Server Connection Options**

To specify the maximum number of Policy Server threads, and the idle timeout for a connection to the Policy Server, use the controls in the Connection Options group box on the Management Console Settings tab.

### **Configure Policy Server Performance Settings**

To configure cache and thread settings to tune Policy Server performance, use the Performance group box on the Management Console Settings tab.

### **Configure RADIUS Settings**

To specify settings to enable support of RADIUS components in your deployment, use the RADIUS group box on the Management Console Settings tab.

### **Configure OneView Monitor Settings**

By default the OneView Monitor runs locally on the Policy Server that it is monitoring.

To configure the monitor to accept connections from other Policy Servers to be monitored remotely or to specify a central remote Policy Server that is to monitor all Policy Servers in a cluster, use the OneView Monitor group box on the Management Console Settings tab.

### **Reschedule SiteMinder Policy Data Synchronization**

SiteMinder automatically synchronizes Policy Data using the XPSSweeper tool. You can change how often this tool runs by setting the following parameter:

### **AutosweepSchedule**

Specifies the days and times (hour and minute) at which the XPSSweeper process runs.

**Default:** Mondays at 08:30

**Limits:** GMT Time zone using the 24-hour clock. Separate multiple entries with commas or spaces

**Example:** Mon@13:30,Tue@14:00

**Note:** If you do *not* have write access to the SiteMinder binary files (XPS.dll, libXPS.so, libXPS.sl), an Administrator must grant you permission to use the related XPS command line tools using the Administrative UI or the XPSSecurity tool.

### **To reschedule the synchronization of the SiteMinder databases**

1. Open a command line on the Policy Server, and enter the following command:

xpsconfig

The tool starts and displays the name of the log file for this session, and a menu of choices opens.

2. Enter the following:

xps

A list of options appears.

3. Enter the following:

8 (AutosweepSchedule)

The current schedule for the XPSSweeper tool appears.

4. Type C, and then enter the day and time you want. If you want to enter several days or times, separate them with commas or spaces. Use the following format:

Mon@13:30,Tue@14:00

The new and old settings appear. The values you added are shown at the bottom of the settings as a "pending value."

- 5. Do the following:
	- a. Enter Q twice.
	- b. Enter L.
	- c. Enter Q to end your XPS session.

Your changes are saved and the command prompt appears.

# **Chapter 5: Certificate Data Store Management**

This section contains the following topics:

[Certificate Revocation List Updates](#page-54-0) (see page 55) [OCSP Updates](#page-55-0) (see page 56) [Certificate Cache Refresh Period](#page-64-0) (see page 65) [Default Revocation Grace Period](#page-64-1) (see page 65)

# <span id="page-54-0"></span>**Certificate Revocation List Updates**

SiteMinder provides features that require certificate validation for certificates in the certificate data store. In r12.5, federation features use the certificate data store. These features include protecting the HTTP-Artifact back channel, verifying SAML messages, and encrypting SAML messages. The certificate data store can implement validity checking using certificate revocation lists (CRLs).

The certificate data store references the location of CRLs. By default SiteMinder does not check for CRL updates. Enable the CRL updater (CRLUpdater) to check for updates.

Consider the following information:

- SiteMinder uses the NextUpdate date of each CRL to determine when to reference the stored location and when to reload the CRL. SiteMinder also uses the date to determine whether to invalidate any certificates.
- By default, SiteMinder checks for updates once an hour. You can increase the default frequency.
- Enabling CRL updates is a local Policy Server administration setting. Only enable CRL updates for one Policy Server in the environment.
- If a CRL fails to load, all certificates are marked revoked until the CRL successfully loads.

### **Follow these steps:**

- 1. Log in to a Policy Server host system.
- 2. Start the XPSConfig utility.
- 3. Type CDS and press Enter.
- 4. Type the number for EnableCRLUpdater and press Enter.
- 5. Type C and press Enter.
- 6. Type yes and press Enter.
- 7. Type Q.
- 8. Complete one of the following steps
	- To change the frequency at which SiteMinder checks for updates:
		- a. Type the number for DefaultCRLUpdaterSleepPeriod and press Enter.
		- b. Type C and press Enter.
		- c. Enter a new value and press Enter.
		- d. Quit the utility.
	- To leave the default frequency, quit the utility.
- 9. Restart the Policy Server.

CRL list updates are scheduled.

### **Change the Default CRL Update Period**

The update period is the frequency that the certificate data store reloads a CRL. If a stored CRL file does not contain a NextUpdate value, configure the update period. The data store looks for the updated CRL in the location you specified when you added the CRL file to the SiteMinder configuration.

### **Follow these steps:**

- 1. Log in to the Administrative UI.
- 2. Select Infrastructure, X509 Certificate Management, Certificate Management.
- 3. Enter a new value for the update period. The default is one day.
- 4. Click Save.

The new value is the amount of time that passes between updates.

## <span id="page-55-0"></span>**OCSP Updates**

SiteMinder provides features that require certificate validation for certificates in the certificate data store. In r12.5, federation features use the certificate data store. These features include protecting the HTTP-Artifact back channel, verifying SAML messages, and encrypting SAML messages.

To check the validity of certificates, the certificate data store can use an OCSP service. OCSP uses an HTTP service that a Certificate Authority (CA) provides to supply certificate validation on demand.

By default, SiteMinder does not check the revocation status of a certificate in the certificate data store. To check the revocation status through an OCSP responder, use the OCSP updater utility (OCSPUpdater). When enabled, the OCSPUpdater checks the revocation status for configured OCSP responders every 5 minutes. This default frequency is configurable.

Configuration of the OCSPUpdater relies on the following components:

SMocsp.conf File

The OCSPUpdater uses the SMocsp.conf file for OCSP responder configuration. Each Certificate Authority (CA) that issues certificates has its own OCSP responder. In the SMocsp.conf file, include every OCSP responder for each CA certificate in the certificate data store.

An SMocsp.conf file must exist to use the OCSPUpdater.

**Note**: The SMocsp.conf file is the same file that the SiteMinder X.509 certificate authentication scheme uses to configure its own OCSP implementation.

■ XPSConfig utility

XPSConfig lets you customize the behavior of the OCSPUpdater, such as enabling it and setting the frequency of updates. The customization is local to the Policy Server running the OCSPUpdater. Enable an OCSPUpdater on only one Policy Server in a SiteMinder deployment.

### **Failover Between OCSP and CRL Checking**

The certificate data store supports failover from OCSP to CRL validation. If you configure CRLs and OCSP checking, you can enable failover between the two.

SiteMinder federation features do not support certificate distribution point extensions with failover configured, even if the extensions are in a certificate.

For more information about failover, refer to the certificate validity checking section in the *Policy Server Configuration Guide*.

### **Schedule OCSP Updates**

OCSP updates are scheduled using XPSConfig.

**Important!** Enabling OCSP updates is a local Policy Server administration setting. Enable the OCSPUpdater on only one Policy Server in a SiteMinder deployment.

### **To schedule OCSP updates**

- 1. Log in to a Policy Server host system.
- 2. Start the XPSConfig utility.
- 3. Type CDS and press Enter.
- 4. Type the number for EnableOCSPUpdater and press Enter.
- 5. Type C and press Enter.
- 6. Type yes and press Enter.
- 7. Type Q.
- 8. Do one of the following tasks:
	- Change the frequency at which SiteMinder checks for updates:
		- a. Type the number for DefaultOCSPUpdaterSleepPeriod and press Enter.
		- b. Type C and press Enter.
		- c. Enter a new value and press Enter.
		- d. Quit the utility.
	- Leave the default frequency by quitting the utility.
- 9. Restart the Policy Server.

OCSP revocation status updates are now scheduled. For updates to initiate, a federated single sign-on transaction must occur. The Policy Server where the OCSPUpdater is enabled must run this first transaction. Other Policy Servers in the deployment can make subsequent transactions.

### **Modify the SMocsp.conf file for OCSP Updates**

The OCSPUpdater uses the SMocsp.conf file for responder configuration values. This file is the same file that the X.509 certificate authentication scheme uses to configure its OCSP implementation; however, not all settings for the authentication scheme apply for federation.

The SMocsp.conf file must reside in the directory *siteminder\_home*/config.

**Important!** An entry for a given CA in the SMocsp.conf file does not mean that OCSP is enabled. You also have to set the EnableOCSPUpdater setting to Yes.

### **To edit the file**

- 1. Navigate to *siteminder\_home*/config.
- 2. Open the file in a text editor.
- 3. Do one of the following tasks:
	- Modify an existing OCSPResponder entry.
	- Add a unique OCSPResponder entry for each IssuerDN that matches an IssuerDN in your certificate mapping.

**Important!** If an Issuer DN is missing a responder record or the configuration is invalid, the Policy Server performs certificate operations without confirming the validity of the certificate.

4. Edit the file settings which can affect updates.

**Important!** Only one file can exist on the one Policy Server where OCSP is enabled.

- 5. Save the file.
- 6. If the OCSPUpdater is already enabled, restart the Policy Server. Otherwise, you can load the edited SMocsp.conf file using following smkeytool command:

smkeytool -loadOCSPConfigFile

### **More information:**

[SMocsp.conf Settings Used by Federation](#page-58-0) (see page 59)

### <span id="page-58-0"></span>**SMocsp.conf Settings Used by Federation**

Guidelines for modifying the SMocsp.conf file are as follows:

- Names of settings are not all case-sensitive. Case sensitivity for entries is dependent on the particular setting.
- If a setting in the file is left blank, the Policy Server sends an error message. The message indicates that the entry is invalid. The Policy Server ignores the setting. If you intended to leave the setting blank, disregard the message.
- Do not put leading white spaces in front of the name of a setting.

In the SMocsp.conf file, you can configure the following settings for federation:

### **OCSPResponder**

Required. Indicates that the entry is an OCSP responder record. Each OCSP Responder record must start with the name OCSPResponder.

### **IssuerDN**

Required. Specifies the DN of the certificate issuer. This value labels each OCSP Responder record in the file.

**Entry:** The Issuer DN value in the certificate.

### **AlternateIssuerDN**

Optional. Specifies a secondary IssuerDN or reversed DN.

### **ResponderLocation**

Optional. Indicates the location of the OCSP responder server.

You can use the ResponderLocation setting or the AIAExtension setting, but note the following conditions:

- If the ResponderLocation setting is left blank or it is not in the SMocsp.conf file, set the AIAExtension setting to YES. Additionally, an AIA extension must be in the certificate.
- If the ResponderLocation setting has a value and the AIAExtension is set to YES, the Policy Server uses the ResponderLocation for validation. The ResponderLocation setting takes precedence over the AIAExtension.
- If the OCSP responder specified for this setting is down and the AIAExtension is set to YES, authentication fails. The Policy Server does not try the responder specified in the AIA extension of the certificate.

If you enter a location, enter the value in the form *responder\_server\_url*:*port\_number*.

Enter a URL and port number of the responder server.

### **AIAExtension**

Optional. Specifies whether the Policy Server uses the Authority Information Access extension (AIA) in the certificate to locate validation information.

You can use the AIAExtension or ResponderLocation settings, but note the following caveats:

- If AIAExtension is set to YES and the ResponderLocation is not configured, the Policy Server uses the AIA Extension in the certificate for validation. The extension has to be in the certificate.
- If the AIAExtension is set to YES and ResponderLocation setting also has a value, the Policy Server uses the ResponderLocation for validation. The ResponderLocation setting takes precedence over the AIAExtension.
- If AIAExtension is set to NO, the Policy Server uses the ResponderLocation setting. If a value for the AIAExtension exists, the Policy Server disregards it.

Enter YES or NO.

**Default:** NO

#### **HttpProxyEnabled**

Optional. Tells the Policy Server to send the OCSP request to the proxy server, not to the web server.

Enter YES or NO.

**Default:** NO

### **HttpProxyLocation**

Optional. Specifies the URL of the proxy server. This value is only required if HttpProxyEnabled is set to YES.

Enter a URL beginning with http://.

**Note:** Do not enter a URL beginning with https://.

### **HttpProxyUserName**

Optional. Specifies the user name for the login credentials to the proxy server. This user name must be the name of a valid user of the proxy server. This value is only required if HttpProxyEnabled is set to YES.

Enter an alphanumeric string.

### **HttpProxyPassword**

Optional. Specifies the password for the proxy server user name. This value is displayed in clear text. This value is only required if HttpProxyEnabled is set to YES.

Enter an alphanumeric string.

### **SignRequestEnabled**

Optional. Instructs the Policy Server to sign the generated OCSP request. Set this value to Yes to use the signing feature.

This value is independent of any user certificate signatures and is only relevant for the OCSP request.

**Note:** This setting is required only if the OCSP responder requires signed requests.

Enter YES or NO.

**Default:** NO

### **SignDigest**

Optional. Designates the algorithm the Policy Server uses when signing the OCSP request. This setting is not case-sensitive. This setting is required only if the SignRequestEnabled setting is set to YES.

Enter one of the following options: SHA1, SHA224, SHA256, SHA384, SHA512

### **Default:** SHA1

### **Alias**

Optional. Specifies the alias for the key/certificate pair that signs the OCSP request that is sent to an OCSP responder. This key/certificate pair must be in the SiteMinder certificate data store.

**Note:** The alias is required only if the SignRequestEnabled setting is set to YES.

Enter an alias using lower-case ASCII alphanumeric characters.

#### **IgnoreNonceExtension**

Optional. Tells the Policy Server not to include the nonce in the OCSP request. The nonce (number that is used once) is a unique number sometimes included in authentication requests to prevent the reuse of a response. Setting this parameter to Yes instructs the Policy Server *not* to include the nonce in the OCSP request.

Enter YES or NO.

**Default:** NO

### **PrimaryValidationMethod**

Optional. Indicates whether OCSP or CRL is the primary method the Policy Server uses to validate certificates. This setting is only required if the EnableFailover setting is set to Yes.

Enter OCSP or CRL.

**Default:** OCSP

### **EnableFailover**

Tells the Policy Server to failover between OCSP and CRL certificate validation methods.

Enter YES or NO.

**Default:** NO

### **ResponderCertAlias**

Required for federation only. Names the alias of the certificate that verifies the signature of the OCSP response. For the Policy Server to perform response signature verification, specify an alias for this setting. Otherwise, the CA issuer has no available OCSP configuration.

**Note:** The Policy Server does not use this setting for X.509 certificate authentication.

Enter a string that names the alias.

You can see whether each issuer has an OCSP configuration after the SMocsp.conf file is loaded. The following message is a sample status message:

The SMocsp.conf file was loaded. OCSP configuration was added for the following issuer aliases: ocspcacert ocspcacert1 ocspcacert2

The issuer alias in the status message refers to the alias you specified in the Administrative UI when adding a CA certificate to the data store. If an issuer alias is not in the list, check the SMocsp.conf and the cds.log file. The log file is located in *siteminder\_home*\log.

### **RevocationGracePeriod**

Optional–for federation only. Specifies the period (in days) to delay the invalidation of a certificate after it is revoked. The OCSP grace period gives you time to update certificates so that the configuration does not suddenly stop working. A value of 0 indicates that when a certificate is revoked it becomes invalid immediately.

If you do not specify a value for this field, the Policy Server uses the default revocation grace period setting in the Administrative UI. You can find the default setting by navigating to Infrastructure> X509 Certificate Management > Certificate Management.

**Default:** 0

### **Disabling OCSP**

Disable the OCSP configuration for a specific CA by removing the issuer entry from the SMocsp.conf file. If you disable the OCSPUpdater, remove all entries from the file previously enabled.

### **Follow these steps:**

- 1. Open the SMocsp.conf file in an editor. The SMocsp.conf file resides in the directory *siteminder\_home*/config.
- 2. Delete the associated issuer entry from the SMocsp.conf file.
- 3. Using the smkeytool utility, enter the following command:

smkeytool -loadOCSPConfigFile

OCSP for the specific CA issuer is disabled.

### **Adding a CA Certificate When OCSP is Disabled**

If you disable the OCSPUpdater but a given issuer has an entry in the SMocsp.conf file, the Policy Server prevents the addition of a certificate for that same issuer. If you try to add a certificate, the Policy Server logs an error message. The error occurs because OCSP is configured for the issuer, but the OCSPUpdater is not enabled. As a result, the revocation status check cannot be performed. If you try adding a certificate with the same issuer, the addition fails.

### **To add a CA certificate without causing an error**

- 1. Open the SMocsp.conf file in an editor. The SMocsp.conf file resides in the directory *siteminder\_home*/config.
- 2. Remove the configuration for the relevant CA.
- 3. Using XPSConfig, set the EnableOCSPUpdater to Yes to reenable OCSP.
- 4. Load the SMocsp.conf file by entering the following command at a command line:

smkeytool -loadOCSPConfigFile

5. Reset the EnableOCSPUpdater parameter to No as you originally intended.

# <span id="page-64-0"></span>**Certificate Cache Refresh Period**

The certificate cache refresh period indicates how often the certificate data store updates the certificate data in the policy store. Certificate data is cached in memory to improve SiteMinder performance. Refresh the information in memory so that the data is current.

### **Follow these steps:**

- 1. Log in to the Administrative UI.
- 2. Select Infrastructure, X509 Certificate Management, Certificate Management.
- 3. Enter a new value for the certificate cache refresh period, in seconds. The default is 300 seconds.
- 4. Click Save.

The refresh period is configured.

# <span id="page-64-1"></span>**Default Revocation Grace Period**

The default revocation grace period is the delay, in days, from when a certificate is revoked and the time the certificate becomes invalid. During the grace period, SiteMinder can use a revoked certificate before it becomes invalid. After the certificate becomes invalid, it is no longer active and SiteMinder cannot use it.

This default grace period applies to CRLs and OCSP responders. If you do not specify a value for the CRL grace period when adding a CRL to the system, SiteMinder uses the default grace period. If you do not configure an OCSP grace period in the SMocsp.conf file, SiteMinder uses the default grace period. The individual grace period settings for a CRL or OCSP take precedence over this default grace period value.

### **Follow these steps:**

- 1. Log in to the Administrative UI.
- 2. Select Infrastructure, X509 Certificate Management, Certificate Management.
- 3. Enter a new value for the revocation grace period, in days. The default is 0, which means that when a certificate is revoked it becomes invalid immediately.
- 4. Click Save.

The revocation grace period is defined.

# **Chapter 6: Changing the Policy Server Super User Password**

This section contains the following topics:

[Super User Password Overview](#page-66-0) (see page 67) [Change the Policy Server Super User Password](#page-66-1) (see page 67)

# <span id="page-66-0"></span>**Super User Password Overview**

The Super User is the Policy Server administrator account established automatically by the Policy Server installation process. You can change the Super User password from the Management Console Super User tab.

**Note:** Changing the Super User Account Password in this dialog box does not enable the Super User if it has been previously disabled by using the Administrative UI.

## <span id="page-66-1"></span>**Change the Policy Server Super User Password**

### **To change the Policy Server super user password**

1. Start the Policy Server Management Console.

**Important!** If you are accessing this graphical user interface on Windows Server 2008, open the shortcut with Administrator permissions. Use Administrator permissions even if you are logged in to the system as an Administrator. For more information, see the release notes for your SiteMinder component.

2. Click the Super User tab.

**Note:** For more information about the settings and controls on this tab, click Help, Management Console Help.

- 3. In the Old Password field, enter the current password of the Super User.
- 4. In the New Password field, enter the new password of the Super User.

**Note:** The SiteMinder superuser administrator's password may not contain the pipe (|), greater than (>), or less than (<) characters.

5. In the Confirm Password field, enter the new password to verify it.

6. Click Apply to save the Super User changes, or click OK to save the settings and close the Console.

**Note:** Changes to the Super User account password take effect without restarting the Policy Server process.

# **Chapter 7: Configuring Policy Server Logging**

This section contains the following topics:

[Policy Server Logging Overview](#page-68-0) (see page 69) [Configure the Policy Server Logs](#page-68-1) (see page 69) [Report Logging Problems to the System Log](#page-75-0) (see page 76) [Configure Certificate Data Store Logging](#page-76-0) (see page 77)

# <span id="page-68-0"></span>**Policy Server Logging Overview**

The Policy Server log file records information about the status of the Policy Server and, optionally, configurable levels of auditing information about authentication, authorization, and other events in the Policy Server log file. If the Policy Server is configured as a RADIUS Server, RADIUS activity is logged in the RADIUS log file.

You configure these logs from the Management Console Logs tab.

# <span id="page-68-1"></span>**Configure the Policy Server Logs**

### **To configure the Policy Server logs**

1. Start the Policy Server Management Console.

**Important!** If you are accessing this graphical user interface on Windows Server 2008, open the shortcut with Administrator permissions. Use Administrator permissions even if you are logged in to the system as an Administrator. For more information, see the release notes for your SiteMinder component.

2. Click the Logs tab.

**Note:** For more information about the settings and controls on this tab, click Help, Management Console Help.

- 3. Adjust the settings presented in the Policy Server Log and Policy Server Audit Log group boxes to configure the location, rollover characteristics and required level of audit logging for the Policy Server log.
- 4. If the Policy Server is configured as a RADIUS server, adjust the settings presented in the RADIUS Log group box.
- 5. Click Apply to save your changes.

### **Record Administrator Changes to Policy Store Objects**

By default, SiteMinder administrator changes to policy store objects are written to a set of XPS text files that are located at *siteminder\_home*\audit.

The audit logs are stored as text files, as shown in the following example:

*policy\_server\_home*/audit/xps-*process\_id*-*start\_time*-*audit\_sequence*.*file\_type*

The name of each audit log file contains the following information:

### *process\_id*

Indicates the number of the process associated with the audited event.

### *start\_time*

Indicates the time the transaction *started* in the following format:

*YYYYMMDDHHMMSS*

A four-digit year and the 24-hour clock are used.

**Example:** 20061204133000

### *audit\_sequence*

Provides a sequence number for the audited event.

### *file\_type*

Indicates one of the following event types:

#### **access**

Indicates an audit log file that contains the following access events:

- a Administrative UI or a reports server is registered
- a Administrative UI or a reports server acts as a proxy on behalf of another user
- an administrator is denied access for a requested action

### **audit**

Indicates an audit log file that contains the following events:

- an object is modified (using an XPS Tool or Administrative UI)
- administrator records are created, modified, or deleted

### **txn**

Indicates an audit log file that contains the following transaction events:

■ An XPS tool begins, commits, or rejects a change to an object.

**Note:** If you do *not* have write access to the SiteMinder binary files (XPS.dll, libXPS.so, libXPS.sl), an Administrator must grant you permission to use the related XPS command line tools using the Administrative UI or the XPSSecurity tool.

### **To change the default setting**

- 1. Access the Policy Server host system.
- 2. Open a command line and enter the following command:

xpsconfig

The tool starts and displays the name of the log file for this session, and a menu of choices opens.

3. Enter the following:

xps

A list of options appears.

4. Enter the following:

1

The current policy store audit settings appear.

5. Enter C.

**Note:** This parameter uses a value of TRUE or FALSE. Changing its value toggles between the two states.

The updated policy store audit settings appear. The new value is shown at the bottom of the list as "pending value."

- 6. Do the following:
	- a. Enter Q twice.
	- b. Enter Q to end your XPS session.

Your changes are saved and the command prompt appears.
## **How to Process Old Log Files Automatically**

You can configure SiteMinder Policy Server to automatically process old log files by customizing one of the following scripts:

- Harvest.bat (Windows)
- Harvest.sh (UNIX or Linux)

The script runs when one of the following events occurs:

When the XPSAudit process starts (using the following option)

#### **CLEANUP**

Processes all of the log files in the directory at once.

- Whenever the log files are rolled over
- When the XPSAudit process exits

During a rollover or an exit, the files are processed one-at-a-time by file name.

You can customize the script to process the files any way you want. For example, you could modify the script to delete them, move them to a database or archive them to another location.

**Note:** This script is provided only as an example. It is not supported by CA.

To automatically process old log files, do the following:

1. Open the following directory on your Policy Server:

*policy\_server\_home*/audit/samples

2. Open the appropriate script for your operating system with a text editor, and then save a copy to the following directory:

*policy\_server\_home*/audit/Harvest.*extension*

**Note:** Do *not* rename the file or save it to a location different from the one specified.

- 3. Use the remarks in the script as a guide to customize the script according to your needs.
- 4. Save your customized script and close the text editor.

### **How to Include SiteMinder Administrative Audit Events in Reports**

If you have a SiteMinder report server and an audit database, you can configure the Policy Server to collect administrative audit events. You import this data in to the audit database, so you can include it in any reports you generate.

A sample Perl script is installed with the SiteMinder Policy Server that you can customize to meet your needs.

To include administrative audit events in your SiteMinder reports, use the following process:

- 1. Copy the sample scripts on the Policy Server by doing the following:
	- a. Open the following directory:

*policy\_server\_home*\audit\samples

**Note:** The following directories are the default locations for the *policy\_server\_home* variable:

- C:\Program Files\ca\siteminder (Windows)
- /opt/ca/siteminder (UNIX, Linux)
- b. Locate the following files:
	- Harvest.bat (for Windows)
	- Harvest.sh (for UNIX, Linux)
	- ProcessAudit.pl
	- Categories.txt
- c. Copy the previous files to the following directory:

*policy\_server\_home*\audit

- 2. (Optional) Customize the ProcessAudit.pl script.
- 3. After the next scheduled run of the XPSAudit command, copies of the audit logs are created using the comma-separated value (CSV) format, and stored as .TMP files in the following directory:

*policy\_server\_home*\audit\_R6tmp

**Note**: If you have events you want to generate manually to a .tmp file, run the following command in the policy\_server\_home\audit directory:

ProcessAudit.pl <Transaction id>

The smobjlog4 database table lists the following 11 attributes and values. Only the first 8 are generated in the .TMP file:

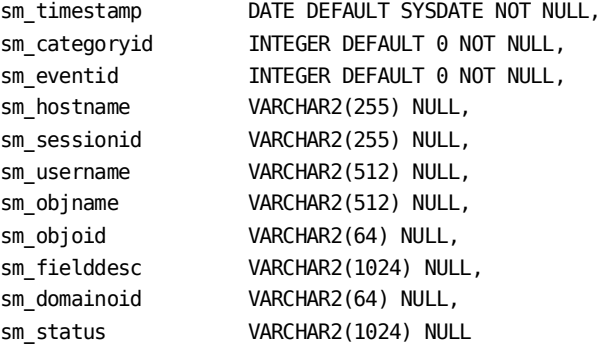

- 4. Copy the .TMP files from the previous directory on the Policy Server to the server that hosts your audit database.
- 5. Create one of the following files to map the CSV-formatted contents of the .TMP files to your database schema:
	- *control\_file\_name.ctl* (control file for Oracle databases)
	- format\_file\_name.fmt (format file for SQL Server databases)

**Note:** For more information, see the documentation or online help provided by your database vendor.

- 6. On the server that hosts your audit database, run whichever of the following commands is appropriate for your type of database:
	- sqlldr (for Oracle databases)
	- bcp (for SQL Server databases)

**Note:** For more information, see the documentation or online help provided by your database vendor.

7. After the command finishes, use the reports server to generate a report of administrative events.

The administrative audit events appear in the report.

### **Mirror ODBC Audit Log Content in Text-based Audit Logs on Windows**

When the SiteMinder audit logs are stored as text files, they include a partial list of the available fields by default. If you want the text files that contain your audit logs to include all of the available fields, like an ODBC Audit database does, you can add a registry key to your Policy Server.

#### **To mirror ODBC Audit log content in text-based audit logs**

- 1. Open the registry editor.
- 2. Expand the following location:

HKEY LOCAL MACHINE\Netegrity\SiteMinder\CurrentVersion\Reports\

3. Create a new DWORD value with the following name:

Enable Enhance Tracing

- 4. Set the Value to 1. If you want to disable this setting in the future, change the value back to 0.
- 5. Restart your Policy Server.

The ODBC Audit log content will appear in your text-based audit logs.

### **Mirror ODBC Audit Log Content in Text-based Audit Logs on Solaris**

When the SiteMinder audit logs are stored as text files, they include a partial list of the available fields by default. If you want the text files that contain your audit logs to include all of the available fields, like an ODBC Audit database does, you can add a registry key to your Policy Server.

#### **To mirror ODBC Audit log content in text-based audit logs**

1. Open the following file:

sm.registry

-

2. Locate the following line:

HKEY\_LOCAL\_MACHINE\SOFTWARE\Netegrity\SiteMinder\CurrentVersion\Reports=25089

- 3. Add a new line beneath the previous one with the following text:
	- Enable Enhance Tracing= 0x1; REG\_DWORD

**Note**: If you want to disable this feature in the future, change the 0x1 to 0x0.

4. Restart your Policy Server.

The ODBC Audit log content will appear in your text-based audit logs.

## **Report Logging Problems to the System Log**

You can configure the Policy Server to log information about exceptions that can occur while preparing or executing audit logs to the Windows event log viewer. This configuration can prevent you from missing this information in a production environment where debug logs are disabled. To configure this feature, set the value of the CategoryCount registry key to 7.

The CategoryCount registry key is found in the following registry location:

HKEY\_LOCAL\_MACHINE\SYSTEM\CurrentControlSet\Services\Eventlog\Application \SiteMinder

These events are logged under the event log categories ObjAuditLog and AccessAuditLog.

SiteMinder calls object events when objects are created, updated, or deleted. Any exceptions that occur while preparing/executing SiteMinder obj audit logs are logged to Windows event viewer under the 'ObjAuditLog' category.

Access events result from user-related activities and are called in the context of authentication, authorization, administration, and affiliate activity. Any exceptions that occur while preparing/executing SiteMinder access audit logs are logged to Windows event viewer under the 'AccessAuditLog' category.

## **Configure Certificate Data Store Logging**

Configure the certificate data store log to change the default settings. By default, the log is configured to:

Log information to the following file:

cds.log

This log is located in *siteminder\_home*\log.

#### *siteminder\_home*

Specifies the Policy Server installation path.

- Include informational and error messages.
- Rollover and create a backup when the file size reaches 500 KB.
- Keep ten backup copies before the oldest is erased.

#### **Follow these steps:**

1. Navigate to *siteminder\_home*\config\properties and open the following file:

cdslog4j.properties

**Note:** For more information about log4j, see the Apache website.

- 2. Do one or more of the following:
	- To change the logging level, update the value at the end of the following parameter:

log4j.logger.com.ca.CertificateDataStore=

**Important!** Do not remove the following from the parameter or logging fails:

- , CertificateDataStore
- To change the output location or log name, update the file path at the end of the following parameter:

log4j.appender.CertificateDataStore.File=

■ To change the size at which a file rolls over and a backup is created, update the value at the end of the following parameter:

log4j.appender.CertificateDataStore.MaxFileSize=

■ To change the number of backup copies that are kept before the oldest is erased, update the value at the end of the following parameter:

log4j.appender.CertificateDataStore.MaxBackupIndex=

**Note:** Do not modify the settings in the ClientDispatcher section, unless SiteMinder Support asks you. These settings are for debugging purposes only.

3. Save the file.

Certificate data store logging is configured.

# **Chapter 8: Configuring and Managing Encryption Keys**

This section contains the following topics:

[Policy Server Encryption Keys Overview](#page-78-0) (see page 79) [Key Management Overview](#page-79-0) (see page 80) [FIPS 140-2](#page-80-0) (see page 81) [Agent Keys](#page-81-0) (see page 82) [Dynamic Agent Key Rollover](#page-82-0) (see page 83) [Dynamic Agent Key Rollover](#page-82-1) (see page 83) [Static Keys](#page-83-0) (see page 84) [Session Ticket Keys](#page-84-0) (see page 85) [Key Management Scenarios](#page-85-0) (see page 86) [Reset the r6.x Policy Store Encryption Key](#page-90-0) (see page 91) [Reset the r12.x Policy Store Encryption Key](#page-92-0) (see page 93) [Configure Agent Key Generation](#page-94-0) (see page 95) [Manage Agent Keys](#page-95-0) (see page 96) [Manage the Session Ticket Key](#page-98-0) (see page 99) [Shared Secret for a Trusted Host](#page-100-0) (see page 101)

## <span id="page-78-0"></span>**Policy Server Encryption Keys Overview**

The Policy Server and Agents use encryption keys to encrypt and decrypt sensitive data passed between Policy Servers and Agents in a SiteMinder environment.

- Agent keys are used to encrypt SiteMinder cookies that may be read by all agents in a single sign-on environment, and are shared by all agents in a single sign-on environment, since each agent must be able to decrypt cookies encrypted by the other agents. Agent keys are managed by the Policy Server, and distributed to agents periodically.
- Session ticket keys are used by the Policy Server to encrypt session tickets. Session tickets contain credentials and other information relating to a session (including user credentials). Agents embed session tickets in SiteMinder cookies, but cannot access the contents since they do not have access to session ticket keys which never leave the Policy Server.

Both types of keys are kept in the Policy Server's key store and distributed to Agents at runtime. By default, the key store is part of the Policy Store, but a separate key store database can be created if desired.

Other, special keys are:

- A policy store key is used to encrypt certain data in the policy store. The policy store key is stored, encrypted, in an on-disk file. The Policy Server encrypts the policy store key using a proprietary technique. The policy store key is derived from the encryption key specified when you installed the Policy Server.
- A key store key is used to encrypt agent and session ticket keys in a separately configured key store. The key store key is kept in the registry (or UNIX equivalent) encrypted with the policy store key.

## <span id="page-79-0"></span>**Key Management Overview**

To keep key information updated across large deployments, the Policy Server provides an automated key rollover mechanism. You can update keys automatically for Policy Server installations that share the same key store. Automating key changes helps ensure the integrity of the keys.

For SiteMinder agents that are configured for single sign–on:

- Replicate the key store.
- Share the replicated store across all SiteMinder environments in the single sign–on environment.

If the Policy Server determines that a stand–alone key store is unavailable, it attempts to reconnect to the key store to determine availability. If the connection fails, the Policy Server:

Goes in to a suspended state and refuses any new requests on established connections until the key store comes back online.

A Policy Server in a suspended state remains up for the length of time specified in SuspendTimeout. The Policy Server then shuts down gracefully. If SuspendTimeout is equal to zero, the Policy Server remains in the suspended state until the key store connection is reestablished.

- Returns an error status to let web agents failover to another Policy Server.
- Logs the appropriate error messages.

Additionally, when the Policy Server is started and the key store is unavailable, the Policy Server shuts down gracefully.

Use the Administrative UI to manage keys.

## <span id="page-80-0"></span>**FIPS 140-2**

The Federal Information Processing Standards (FIPS) 140-2 publication specifies the requirements for using cryptographic algorithms within a security system protecting sensitive, unclassified data. SiteMinder embeds RSA 's Crypto-C ME v2.0 cryptographic library, which has been validated as meeting the FIPS 140-2 *Security Requirements for Cryptographic Modules.* The validation certificate number for this module is 608.

SiteMinder's Java-based APIs use a FIPS-compliant version of the Crypto-J cryptographic library.

SiteMinder can operate in a pre-FIPS mode or in a FIPS-only mode. The cryptographic boundaries, that is, the way SiteMinder applies encryption, are the same in both modes, but the algorithms are different.

In FIPS-only mode, SiteMinder uses the following algorithms:

- AES Key Wrap for key encryption.
- AES in OFB mode (HMAC-SHA 256) for channel encryption.
- AES in CBC mode (HMAC-SHA 224) for encrypting tokens used to facilitate single sign-on.

The SiteMinder core components make extensive use of encrypted data:

- The Web Agent encrypts:
	- Cookies using an Agent Key retrieved from the Policy Server
	- Data sent to the Policy Server using a Session Key
	- A Shared Secret using the Host Key. The encrypted Shared Secret is stored in the Host Configuration file.
- The Policy Server encrypts:
	- Data sent to the Web Agent using a Session Key
	- The Policy Store Key using the Host Key
	- Sensitive data in the Policy Store using the Policy Store Key
	- Session Spec using the Session Ticket Key
	- Data sent to the Administrative UI using a Session Key
	- Password Services data in a user directory using the Session Ticket Key

The Policy Store Key is used to encrypt sensitive data stored in the Policy Store. It is derived from a seed string entered during the installation of the Policy Store. The Policy Store Key is also encrypted, using the Host Key, and stored in a system-local file. To support unattended operation, the Host Key is a fixed key embedded in the Policy Store code. Agents use this same Host Key mechanism to encrypt and store their copies of their Shared Secrets.

The Session Ticket Key (used by the Policy Server to form authentication tokens) and Agent Keys (primarily used by Web Agents to encrypt cookie data) are encryption keys stored in the Policy Store (or Key Store, depending on SiteMinder configuration settings) in encrypted form. They are encrypted using the Policy/Key Store Key. The Key Store Key is encrypted in the Policy Store. Agent Shared Secrets (used for Agent authentication and in the TLI Handshake), along with other sensitive data, are also encrypted with the Policy Store Key and stored in the Policy Store.

## <span id="page-81-0"></span>**Agent Keys**

SiteMinder Web Agents use an Agent key to encrypt cookies before passing the cookies to a user's browser. When a Web Agent receives a SiteMinder cookie, the Agent key enables the Agent to decrypt the contents of the cookie. Keys must be set to the same value for all Web Agents communicating with a Policy Server.

The Policy Server provides the following types of Agent keys:

- **Dynamic Keys are generated by a Policy Server algorithm and are distributed to** connected Policy Servers and any associated SiteMinder Web Agents. Dynamic keys can be rolled over at a regular interval, or by using the Key Management dialog box of the Administrative UI. For security reasons, this is the recommended type of Agent key.
- *Static Keys* remain the same indefinitely, and can be generated by a Policy Server algorithm or entered manually. SiteMinder deployments uses this type of key for a subset of features that require information to be stored in cookies on a user's machine over extended periods of time.

**Note:** A static agent key is always generated at installation. This static key is used for certain other product features, such as user management, whether or not you use the static key as the Agent key.

#### **More information:**

[Dynamic Agent Key Rollover](#page-82-0) (see page 83)

## <span id="page-82-0"></span>**Dynamic Agent Key Rollover**

Dynamic Agent key rollover is configured in the Key Management dialog of the FSS Administrative UI. Web Agents poll the Policy Server for key updates at a regular interval. If keys have been updated, Web Agents pick up the changes during polling. The default polling time is 30 seconds, but can be configured by changing the pspollinterval parameter of a Web Agent.

**Note:** For information about changing the parameters of a Web Agent, see the *SiteMinder Web Agent Configuration Guide*.

The Policy Server uses an algorithm to generate dynamic keys at a regular interval. These keys are saved in the key store. When a Web Agent detects new keys, it retrieves them from the key store.

## <span id="page-82-1"></span>**Dynamic Agent Key Rollover**

You configure dynamic agent key rollover in the Administrative UI. Web agents poll the Policy Server for key updates at a regular interval. If keys have been updated, web agents pick up the changes during polling. The default polling time is 30 seconds, but you can change the default by changing the pspollinterval parameter of a web agent.

**Note:** For information about changing the parameters of a web agent, see the *SiteMinder Web Agent Configuration Guide*.

The Policy Server uses an algorithm to generate dynamic keys at a regular interval. These keys are saved in the key store. When a web agent detects new keys, it retrieves them from the key store.

### **Agent Keys Used in Dynamic Key Rollover**

SiteMinder deployments use the following keys in a dynamic key rollover and maintain them in the key store:

- An Old Key is a Dynamic key that contains the last value used for the Agent key before the current value.
- A Current Key is a Dynamic key that contains the value of the current Agent key.
- A Future Key is a Dynamic key that contains the next value that will be used as the Current key in an Agent key rollover.
- **Static Key**

When the Policy Server processes a dynamic Agent key rollover, the value of the current key replaces the value of the old key. The value of the future key replaces the value of the current key, and the Policy Server generates a new value for the future key.

When receiving a cookie from a client browser, the Web Agent uses the current key from the key store to decrypt the cookie. If the decrypted value is not valid, the Web Agent tries the old key, and if necessary, the future key. The old key may be required to decrypt cookies from an Agent that has not yet been updated, or to decrypt existing cookies from a client's browser. The future key may be required for cookies created by an updated Agent, but read by an Agent that has not yet polled the key store for updated keys.

### **Rollover Intervals for Agent Keys**

At a specified time, the Agent key rollover process begins. To prevent multiple rollovers from multiple Policy Servers, each server sets a rollover wait time of up to 30 minutes. If no update has been performed by the end of the wait time, that Policy Server updates the keys.

All Policy Servers wait for updated keys and then process the new keys to their Agents. Even for a single Policy Server, the update time may be up to 30 minutes beyond the time specified for the rollover.

The Agent Key Rollover process begins at the time(s) specified in the SiteMinder Agent Key Management dialog box. The process can take up to three minutes. In that time period, all Web Agents connected to the Policy Server receive updated keys.

**Note:** In a deployment that involves multiple replicated Policy Servers, the process for distributing Agent keys may take up to 30 minutes.

## <span id="page-83-0"></span>**Static Keys**

A static key is a string used to encrypt data which remains constant. In a SiteMinder deployment that uses the Agent Key rollover feature, a static key provides a method for maintaining user information across an extended period of time.

The following SiteMinder features and situations make use of the static key:

Saving User Credentials for HTML Forms Authentication

If an HTML Forms authentication scheme has been configured to allow users to save credentials, the Policy Server uses the static key to encrypt the user's credentials.

User Tracking

If user tracking is turned on, the Policy Server uses the static key to encrypt user identity information.

■ Single Sign-on Across Multiple Key Stores

In a SiteMinder deployment that includes multiple key stores, the static key may be used for single sign-on. In this situation, SiteMinder Agents use the static key for all cookie encryption.

**Note:** If you change the static key, any cookies created with the former static key are invalid. Users may be forced to re-authenticate, and user tracking information becomes invalid. In addition, if the static key is used for single sign-on, users are challenged for credentials when they attempt to access resources in another cookie domain.

#### **More information:**

[Multiple Policy Stores with Separate Key Stores](#page-89-0) (see page 90)

## <span id="page-84-0"></span>**Session Ticket Keys**

When a user successfully logs into a protected resource, the Policy Server creates a session ticket. The session ticket is what the Policy Server uses to determine how long a user's authentication remains valid. This session ticket is encrypted using the *session ticket key* and cached in the Agent User Cache.

You can choose to have the Policy Server generate the session ticket key using an algorithm, or you can enter a session ticket key in the SiteMinder Key Management dialog box. For security reasons, the randomly generated key is recommended.

However, if your SiteMinder implementation includes multiple key stores in a single sign-on environment, you must use the same session ticket key for all key stores.

#### **More information:**

[Cache Management Overview](#page-118-0) (see page 119) [Manage the Session Ticket Key](#page-98-0) (see page 99)

## <span id="page-85-0"></span>**Key Management Scenarios**

There are three types of scenarios for key management based on how you implement Policy Servers, policy stores and key stores, along with your single sign-on requirements. These scenarios include:

Common Policy Store and Key Store

In this scenario, a group of Policy Servers shares a single policy store and key store, providing access control and single sign-on in a single cookie domain.

The policy store data is maintained in a single policy store. Key data is maintained in a single key store. The key store may be part of the policy store, or may be a separate store.

Both policy store and key store data may be replicated for failover purposes. Replication must be configured based on the database or directory type selected for the policy store. For information about replication schemes, consult the documentation provided by your database or directory vendor.

Multiple Policy Stores with a Common Key Store

In this scenario, groups of Policy Servers connect to separate policy stores, but share a common key store, providing access control and single sign-on across multiple cookie domains.

The policy store data for each group of Policy Servers is maintained in a single policy store. Key data for all groups of Policy Servers is maintained in a single key store. The separate key store allows Agents associated with all Policy Servers to share keys, enabling single sign-on across separate cookie domains.

Both policy store and key store data may be replicated for failover purposes. Replication must be configured based on the database or directory type selected for the policy store. For information about replication schemes, consult the documentation provided by your database or directory vendor.

Multiple Policy Stores and Multiple Key Stores

In this scenario, each group of Policy Servers shares a single policy store and key store, providing access control and single sign-on across multiple cookie domains where it is desirable for the Policy Servers in each cookie domain to have a separate key store.

The policy store data for each group of Policy Servers is maintained in a single policy store. Key data for each group of Policy Servers is maintained in a single key store. The key store may be part of the policy store, or may be a separate store. The same set of static keys allows for single sign-on across all Web Agents.

Both policy store and key store data may be replicated for failover purposes. Replication must be configured based on the database or directory type selected for the policy store. For information about replication schemes, consult the documentation provided by your database or directory vendor.

[Configure LDAP Failover](#page-34-0) (see page 35) [Configure ODBC Failover](#page-44-0) (see page 45)

### <span id="page-86-0"></span>**Key Management Considerations**

When deciding on the key management scenario for your enterprise, consider the following:

- When configuring dynamic keys in an environment with multiple Policy Servers that share a common key store, a single Policy Server must be nominated to perform Agent Key generation. You should disable key generation on all other Policy Servers.
- In a network configuration with multiple Policy Servers, the Policy Server Management Console enables you to specify a policy store for each Policy Server. Policy stores can be master policy stores that are the primary location for storing SiteMinder objects and policy information, or they can be replicated policy stores that use data copied from a master policy store.
- Master/slave directories or databases must be configured according to the specifications of the directory or database provider. The Policy Server provides the ability to specify a failover order for policy stores, but it does not control data replication. For information about replication schemes, see your directory or database provider's documentation.
- In any network that uses dynamic key rollover, the key store for a Policy Server may be a master key store or a replicated slave key store. Master key stores receive keys directly from the Policy Server process that generates the keys. Slave key stores receive copies of the keys in the master key store.
- In a master/slave environment, you must configure key generation from Policy Servers that point to the master policy store and key store. The master policy store and key store data must then be replicated across all other policy stores and key stores included in your failover order.
- In any single sign-on environment for multiple cookie domains, dynamic keys can only be used if there is a single master key store, or slave key stores with keys replicated from a single master key store.
- Policy stores and keys stores can be installed on mixed LDAP and ODBC directories. The policy store can reside in an ODBC database and the key store can reside in an LDAP Directory Server or vice versa. For a list of supported databases, go to the [Technical Support site](http://www.ca.com/support) and search for the SiteMinder r12.5 Platform Support Matrix.

[Configure Agent Key Generation](#page-94-0) (see page 95) [Configure LDAP Failover](#page-34-0) (see page 35) [Configure ODBC Failover](#page-44-0) (see page 45)

## **Common Policy Store and Key Store**

The simplest scenario for a SiteMinder configuration that uses key rollover is when multiple Policy Servers use a single policy store (and its associated failover policy stores), along with a single key store.

The following figure shows multiple Policy Servers using a single policy store.

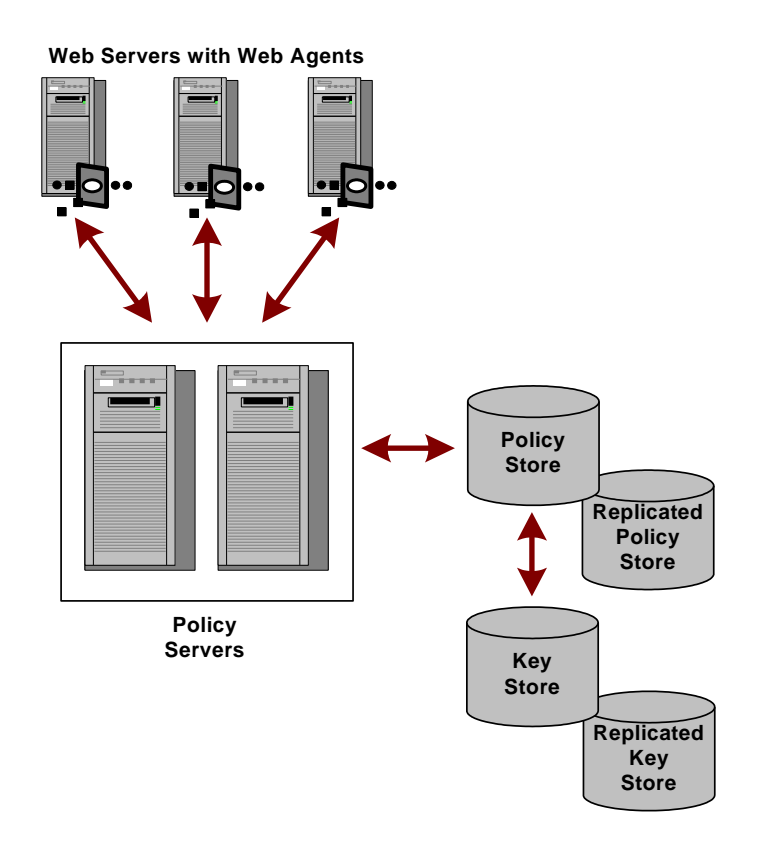

In this type of configuration, Policy Servers retrieve dynamic keys from the key store. The Web Agents associated with the Policy Servers collect new keys from the Policy Servers.

[Key Management Considerations](#page-86-0) (see page 87)

## <span id="page-88-0"></span>**Multiple Policy Stores with a Common Key Store**

If a network configuration consists of multiple Policy Servers with separate policy stores in a single sign-on environment, it is possible to have a common key store that all of the Policy Servers use for key rollover.

The following figure shows multiple Policy Servers using a common key store.

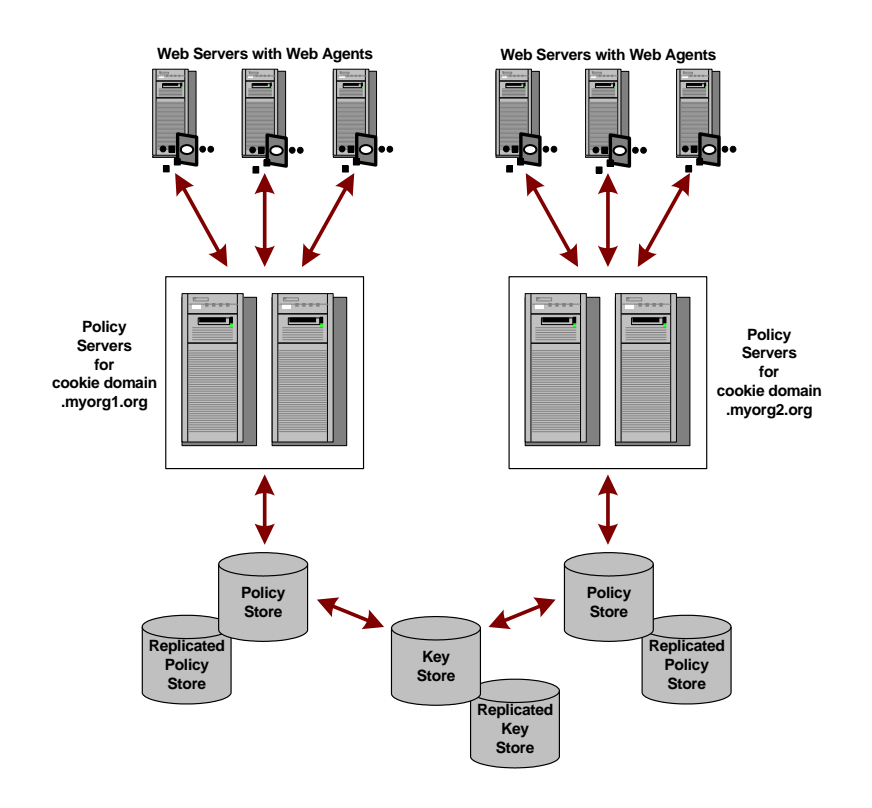

One Policy Server generates dynamic keys and stores them in the central key store. Each Policy Server is configured using the Policy Server Management Console to use the central key store; Agent key generation should be disabled for all other Policy Servers. Agents poll their respective Policy Servers to retrieve new keys. The Policy Servers retrieve new keys from the common key store and pass them to the SiteMinder Agents.

**Note:** This scenario requires an additional registry setting that forces Policy Servers that are not generating keys to poll the key store for key updates.

[Key Management Considerations](#page-86-0) (see page 87) [Set the EnableKeyUpdate Registry Key](#page-99-0) (see page 100)

### <span id="page-89-0"></span>**Multiple Policy Stores with Separate Key Stores**

If a network configuration is composed of multiple Policy Servers, policy stores, and master key stores, an administrator with appropriate privileges can specify the same static key and session ticket key for each policy store in order to facilitate one or more of the following:

- Single sign-on across all Agents
- Password Services with a common user directory

The following figure shows an environment with multiple Policy Servers and stores.

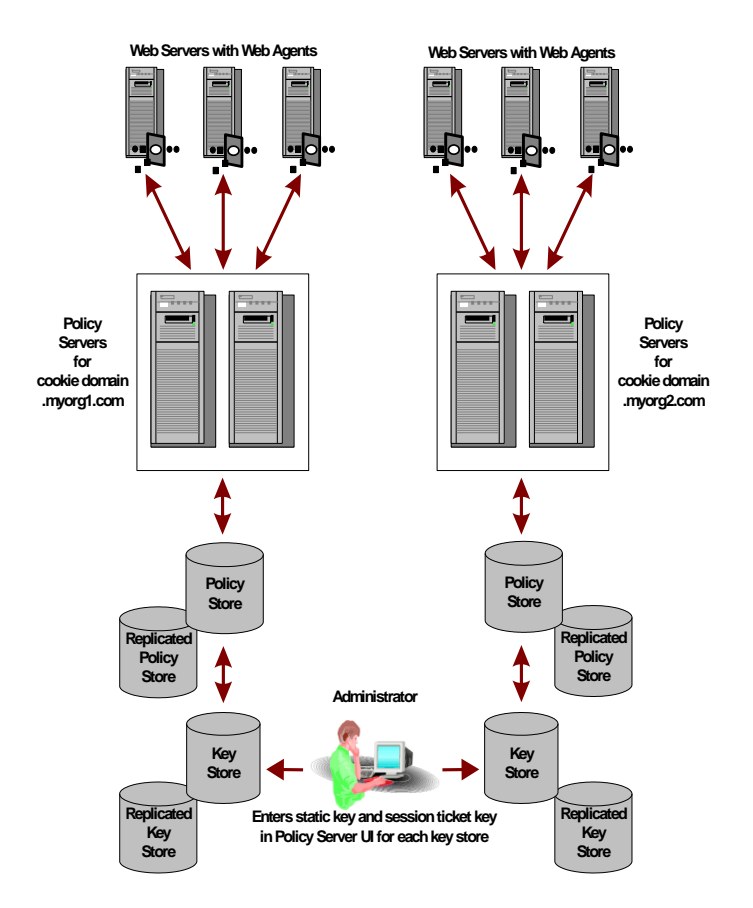

In the previous example, the same static key is used to encrypt all cookies created by SiteMinder Web Agents.

[Key Management Considerations](#page-86-0) (see page 87)

## <span id="page-90-0"></span>**Reset the r6.x Policy Store Encryption Key**

#### **To reset the r6.x policy store encryption key**

- 1. Log into a Policy Server host system.
- 2. Run the following command:

smobjexport -d*siteminder\_administrator* -w*password -ofile\_name -*c

#### **-d***siteminder\_administrator*

Specifies the name of the SiteMinder administrator account.

**Note:** This administrator must be able to manage all SiteMinder domain objects.

#### **-w***password*

Specifies the password of the SiteMinder administrator account.

#### **-o***file\_name*

Specifies the following:

- The path to the output location
- The name of smdif file the utility creates

**Note:** If this argument is not specified, the default output file names are stdout.smdif and stdout.cfg.

*-c*

Exports sensitive data as clear–text.

The utility exports the policy store data into the smdif file.

3. Be sure that the smreg utility is located in *policy server home*\bin.

#### *policy\_server\_home*

Specifies the Policy Server installation path.

**Note:** If the utility is not present, you can find the utility in the Policy Server installation media, which is available on the Support site.

4. Run the following command:

smreg -key *encryption\_key*

#### *encryption\_key*

Specifies the new encryption key.

**Limits:** 6 to 24 characters.

The policy store encryption key is changed.

- 5. Start the Policy Server Management Console and open the Data tab.
- 6. Re–enter the policy store administrator password and click Update.

The administrator password is re–encrypted using the new encryption key.

7. Run the following command:

smreg -su *password*

#### *password*

Specifies the SiteMinder super user password.

The super user password is set and encrypted using the new encryption key.

8. Run the following command:

smobjimport -d*siteminder\_administrator* -w*password* -i*file\_name* -r -f -c

#### **-d***siteminder\_administrator*

Specifies the name of the SiteMinder administrator account.

**Note:** This administrator must be able to manage all SiteMinder domain objects.

#### **-w***password*

Specifies the password of the SiteMinder administrator account.

#### **-i***file\_name*

Specifies the following:

- The path to the smdif file
- The name of the smdif file name

**Note:** If this argument is not specified, the default input file names are stdout.smdif and stdout.cfg.

**-r**

Specifies that duplicate policy store information can be overwritten during the import.

**-f**

Turns off automatic renaming of objects. By default, when the utility attempts to import an object with a name that exists in the target policy store, the utility creates a duplicate object. The name of the object is *nameoid.*

*name*

Specifies the name of the object.

*oid*

Specifies the object ID of the new duplicate object.

The utility returns errors messages for any objects that could not be created because of naming conflicts.

**-c**

Indicates that the input file contains sensitive data in clear–text.

9. Run the following command:

smreg -su password

#### *password*

Specifies the SiteMinder super user password.

The super user password is set.

The policy store encryption key is reset.

## <span id="page-92-0"></span>**Reset the r12.x Policy Store Encryption Key**

#### **Follow these steps:**

- 1. Log in to the Policy Server host system.
- 2. Stop the Policy Server.

**Note**: Also stop all Policy Servers that are connected to the policy store for which you are resetting the key.

3. Run the following command:

XPSExport *output\_file* -xa -xs -xc -passphrase *passphrase*

#### *output\_file*

Specifies the name of the XML file to which the policy store data is exported.

**-xa**

Specifies that all policy store data be exported.

**-xs**

Specifies that security data be exported.

**-xc**

Specifies that configuration data be exported.

#### **-passphrase** *passphrase*

Specifies the passphrase that is required for the encryption of sensitive data.

**Limits:** The passphrase must:

- Be at least eight characters long.
- Contain at least one uppercase and one lowercase character.
- Contain at least one numeric digit.

**Note:** If the passphrase contains a space, enclose the passphrase with quotes.

The utility exports the policy store data to the XML.

4. Be sure that the smreg utility is located in *policy\_server\_home*\bin.

#### *policy\_server\_home*

Specifies the Policy Server installation path.

**Note:** If the utility is not present, you can find the utility in the Policy Server installation media. The media is available on the Support site.

5. Run the following command:

smreg -key *encryption\_key*

#### *encryption\_key*

Specifies the new encryption key.

**Limits:** 6 to 24 characters.

The utility changes the policy store encryption key.

6. Run the following command:

XPSImport *input\_file* -fo -passphrase *passphrase*

#### *input\_file*

Specifies the name of the XML file that contains the exported policy store data.

*-fo*

Allows existing policy store data to be overwritten.

#### *-passphrase passphrase*

Specifies the passphrase that is required for the decryption of sensitive data.

**Important!** If the passphrase does not match the passphrase entered during the policy store export, sensitive data cannot be decrypted and the import fails.

The utility imports the policy store data.

7. Start the Policy Server.

**Note**: Also start all Policy Servers that are connected to the policy store for which you have reset the key.

The policy store encryption key is reset.

## <span id="page-94-0"></span>**Configure Agent Key Generation**

You use the Policy Server Management Console Keys tab to configure how the Policy Sever handles Agent key generation.

**Note:** Enable key generation only on the Policy Server that you want to generate Agent keys.

#### **To configure Policy Server agent key generation**

1. Start the Policy Server Management Console.

**Important!** If you are accessing this graphical user interface on Windows Server 2008, open the shortcut with Administrator permissions. Use Administrator permissions even if you are logged in to the system as an Administrator. For more information, see the release notes for your SiteMinder component.

2. Click the Keys tab.

**Note:** For more information about the settings and controls on this tab, click Help, Management Console Help.

- 3. Complete the fields and controls presented on the Keys tab to configure Agent key generation.
- 4. When you are done, click Apply to save your changes.

## <span id="page-95-0"></span>**Manage Agent Keys**

The SiteMinder Key Management dialog box, which you access from the Administrative UI, enables you to configure periodic Agent key rollovers, execute manual rollovers, and change the static key. It also enables you to manage the session ticket key.

**Note:** To manage keys, you must log into the Administrative UI using an account with the Manage Keys and Password Policies privilege. For more information, see the *Policy Server Configuration Guide*.

#### **More information:**

[Manage the Session Ticket Key](#page-98-0) (see page 99)

### **Configure Periodic Key Rollover**

The Policy Server supports periodic Agent key rollovers at the following frequencies:

- **Weekly**
- **Daily**
- Fixed intervals in a single day

The shortest allowable period between rollovers is one hour.

**Note:** Be sure that your operating system is configured to adjust the system time for daylight savings time. A system that is not configured for daylight savings time can offset key rollover by one hour.

#### **Follow these steps:**

- 1. Access the Policy Server Management Console and open the Keys tab.
- 2. Select Enable Agent Key Generation and click OK.
- 3. Log in to the Administrative UI.
- 4. Click Administration, Policy Server.
- 5. Click Key Management, Agent Key Management.
- 6. Select Use dynamic Agent key in the Agent Key section.

**Important!** After selecting Use dynamic Agent key, you cannot click Rollover Now until you save the periodic key rollover configuration settings.

- 7. Select Automatic key rollover in the Dynamic key Detail section.
- 8. Click Set rollover frequency.
- 9. Specify the frequency at which the rollovers must occur.
- 10. Click OK.
- 11. Click Submit.

Agent key rollover is configured.

### **Manually Rollover the Key**

You can roll over dynamic agent keys manually. This feature:

- Provides added security. You can execute a rollover at anytime.
- Permits flexibility. You can configure the Policy Server to generate dynamic keys, but do not have to specify a rollover frequency.

#### **Follow these steps:**

- 1. Access the Policy Server Management Console and open the Keys tab.
- 2. Select Enable Agent Key Generation and click OK.
- 3. Log in to the Administrative UI.
- 4. Click Administration, Policy Server.
- 5. Click Key Management, Agent Key Management.
- 6. Select Use dynamic Agent key in the Agent Key section.
- 7. Select Manual key rollover in the Dynamic key detail section.
- 8. Click Rollover Now.

The Policy Server generates new agent keys immediately. Unless you manually execute an agent key rollover, the Policy Server does not generate new dynamic keys automatically.

**Note:** Do not click this button multiple times, unless you want to roll over keys more than once.

Web agents pick up the new keys the next time they poll the Policy Server. This action can take up to 3 minutes due to cache synchronization. If you want to use an entirely new set of keys for security reasons, roll over dynamic keys twice. This action removes the old key and the current key from the key store.

### **Coordinate Agent Key Management and Session Timeouts**

You must coordinate the updating of agent keys and session timeouts or you may invalidate cookies that contain session information. This coordination is critical because the person designing policies in your organization may be different than the person configuring dynamic key rollover.

Session timeouts should be less than or equal to two times the interval configured between Agent key rollovers. If an administrator configures an agent key rollover to occur two times before a session expires, cookies written by the Web Agent before the first key rollover will no longer be valid and users will be re-challenged for their identification *before* their session terminates.

For example, if you configure key rollover to occur every three hours, you should to set the Maximum Session timeout to six hours or less to ensure that multiple key rollovers do not invalidate the session cookie.

### **Change Static Keys**

You can change the static gent key web agents use to encrypt identity information for certain features.

**Important!** We do not recommend changing the static key. Change the static key only in extreme situations, such as security breaches. This action can cause some SiteMinder features to lose the data they require to function properly. Features that establish and use an identity stored in a persistent cookie will no longer work. Authenticated users can be forced to log in again before single sign–on functions across multiple SiteMinder installations.

A static key can also be used to maintain a single sign–on environment that requires multiple Policy Servers and multiple master key stores.

#### **Follow these steps:**

- 1. Log in to the Administrative UI.
- 2. Click Administration, Policy Server.
- 3. Click Key Management, Agent Key Management.
- 4. Select Use static Agent key in the Agent Key section.
- 5. Do one of the following:
	- Click Rollover Now in the Generate a random Agent Key section.

The Policy Server generates a new random static key.

■ Enter a static agent key in the Specify an Agent Key section.

Use this option in situations where two key stores must use the static key to maintain a single sign–on.

- 6. Click Rollover Now.
- 7. Click Submit.

The static key rolls over within 3 minutes.

## <span id="page-98-0"></span>**Manage the Session Ticket Key**

The Policy Server can generate the session ticket key using an algorithm, or you can enter the session ticket key manually. A session ticket is established each time a user authenticates successfully and enables the Policy Server to determine how long a user's session can continue.

**Note:** The only implementation that requires a manually assigned session ticket key is one that includes multiple, independent key stores. Automatically generated keys cannot be propagated across independent key stores by the Policy Server. In all other instances it is recommended that you use the session ticket key generated by the Policy Server algorithm.

### **Generate a Session Ticket Key**

The Policy Server can generate the session ticket key using a method similar to the one for generating dynamic agent keys. Randomly generating the session ticket key lets the Policy Server use an algorithm to create the key used for encryption and decryption.

#### **Follow these steps:**

- 1. Log in to the Administrative UI.
- 2. Click Administration, Policy Server.
- 3. Click Key Management, Session Key Management.
- 4. Do one of the following:
	- Click Rollover Now in the Generate a Random Session Ticket Key section.

The Policy Server generates a new session ticket key. This key immediately replaces the one that is used to encrypt and decrypt session tickets.

■ Specify a session ticket in the Specify Session Ticket Key section and click Rollover Now.

The Policy Server immediately replaces the existing session ticket key with the value you entered.

5. Click Submit.

### **Manually Enter the Session Ticket Key**

If your Policy Server is part of an implementation that includes multiple key stores, you can manually enter the session ticket key.

#### **Follow these steps:**

- 1. Log in to the Administrative UI.
- 2. Click Administration, Policy Server.
- 3. Click Key Management, Session Key Management.
- 4. Specify a key in the Specify a Session Ticket key section.
- 5. Click Rollover Now.

The Policy Server immediately replaces the existing session ticket key with the value you entered.

6. Click Submit.

### <span id="page-99-0"></span>**Set the EnableKeyUpdate Registry Key**

When a single Policy Server generates encryption keys in an environment with multiple Policy Servers that connect to disparate policy stores, but share a central key store, an additional registry setting is required. This registry setting configures each Policy Server to poll the common key store and retrieve new encryption keys at a regular interval.

#### **To configure the EnableKeyUpdate registry key on a Windows Policy Server**

- 1. From the Windows Start menu, select Run.
- 2. Enter regedit in the Run dialog box and click OK.
- 3. In the Registry Editor, navigate to:

HKEY\_LOCAL\_MACHINE\SOFTWARE\Netegrity\SiteMinder\ CurrentVersion\ObjectStore

4. Change the following registry value:

"EnableKeyUpdate"=0

to

"EnableKeyUpdate"=1

5. Restart the Policy Server.

#### **To configure the EnableKeyUpdate registry key on a UNIX Policy Server**

1. Navigate to:

*install\_directory*/siteminder/registry

- 2. Open sm.registry in a text editor.
- 3. Locate the following text in the file:

HKEY LOCAL MACHINE\SOFTWARE\Netegrity\SiteMinder\ CurrentVersion\ObjectStore

4. Change the following registry value:

"EnableKeyUpdate"=0

to

"EnableKeyUpdate"=1

5. Restart the Policy Server.

#### **More information:**

[Multiple Policy Stores with a Common Key Store](#page-88-0) (see page 89)

## <span id="page-100-0"></span>**Shared Secret for a Trusted Host**

When you register a trusted host, the installation process:

- Automatically generates a shared secret for the web agent
- Stores the shared secret in the Host Configuration file (SmHost.conf) file.

If you enabled shared secret rollover when registering a trusted host, you can roll over the shared secrets for trusted hosts either manually or periodically.

During a manual or periodic shared secret rollover, shared secrets are only rolled over for agents that were configured at installation to allow rollovers.

**Note:** For more information about installing web agents and registering trusted hosts, see the *SiteMinder Web Agent Installation Guide*.

Shared secret rollover occurs automatically only on servers that are configured to enable agent key generation. You enable agent key generation by selecting the Enable Agent Key Generation check box in the Keys tab of the Policy Server Management Console. This setting is enabled by default.

**Important!** We recommend that you only enable one Policy Server to generate keys. If there are multiple policy stores in an environment, but only a single shared key store, not all shared secrets roll over automatically. The shared secrets are only rolled over automatically if the Policy Server to which the policy store is configured is enabled for key generation. All other policy stores require that you execute a rollover manually.

Use one of the following to roll over the shared secret manually:

- The Administrative UI.
- The C Policy Management API running on a Policy Server that is configured with the target policy store.

**Note:** The shared secret policy object is kept in the key store. All policy stores that share the same key store share the same secret. The shared secrets themselves are kept in the trusted host objects, which are part of the policy store.

### **Configure Trusted Host Shared Secret Rollover**

The Policy Server supports manual and periodic rollover of shared secrets for trusted hosts.

Periodic rollovers can be configured hourly, daily, weekly, or monthly; one hour is the shortest allowable period between rollovers. The Policy Server initiates periodic rollovers based on the age of the shared secret for each trusted host, rather than at a specific time of the day, week, or month. By rolling over each shared secret as it expires, the processing associated with the rollover is distributed over time, and avoids placing a heavy processing load on the Policy Server.

If you use the manual rollover feature, future periodic rollovers will generally be clustered together for all trusted hosts, since the manual rollover sets new shared secrets for all trusted hosts that allow shared secret rollover.

**Important!** If you enable key generation on more than one Policy Server associated with a single policy store, the same shared secret can be rolled over more than once in a short period of time due to object store propagation delays. This can result in orphaned hosts whose new shared secrets have been discarded. To avoid this potential problem, enable shared secret rollover for a single Policy Server per policy store.

#### **To configure shared secret rollover for trusted hosts**

- 1. In the Keys tab of the Policy Server Management Console, ensure that the Enable Agent Key Generation check box is selected.
- 2. Log into the Administrative UI.
- 3. From the Administration tab, select Policy Server, Shared Secret Rollover.

The Shared Secret Rollover pane opens.

- 4. In the Shared Secret Rollover group box, do one of the following:
	- For an immediate rollover, click Rollover Now.
	- To ensure that the shared secret is never rolled over, select Never Rollover Shared Secret.
	- To specify a period rollover, select Rollover Shared Secret every and complete the following fields:

#### **Rollover Frequency**

Enter an integer for the number of times a rollover should occur. This number works together with the value of the rollover period.

#### **Rollover Period**

From the pull-down list, select Hours, Days, Weeks or Months for the occurrence of the rollover.

The Policy Server begins the process of rolling over shared secrets for all trusted hosts configured to allow shared secret rollover. The rollover may take some time depending on the number of trusted hosts in your deployment.

5. Click Submit to save your changes.

# **Chapter 9: Configuring the Policy Server Profiler**

This section contains the following topics:

[Configure the Policy Server Profiler](#page-104-0) (see page 105) [Manually Roll Over the Profiler Trace Log File](#page-107-0) (see page 108)

## <span id="page-104-0"></span>**Configure the Policy Server Profiler**

The Policy Server Profiler allows you to trace internal Policy Server diagnostics and processing functions.

#### **To configure the profiler**

1. Start the Policy Server Management Console.

**Important!** If you are accessing this graphical user interface on Windows Server 2008, open the shortcut with Administrator permissions. Use Administrator permissions even if you are logged in to the system as an Administrator. For more information, see the release notes for your SiteMinder component.

2. Click the Profiler tab.

**Note:** For more information about the settings and controls on this tab, click Help, Management Console Help.

- 3. Set the Enable Profiling option to enable profiling.
- 4. To select configuration settings for the Profiler, do one of the following:
	- Accept the Profiler settings specified by the default smtracedefault.txt file presented in the Configuration File drop-down list.
	- Select another configuration file that has already been selected during this management session from the Configuration File drop-down list.
	- Click the Browse button to select another configuration file.
- 5. To change the Profiler settings stored in a Profiler configuration file and save them in the same or a new file, click the Configure Settings button to open the Policy Server Profiler dialog.
- 6. Adjust the settings presented in the Output group box to specify the output format for information generated by the Policy Server Profiler.
- 7. Click Apply to save your changes.

#### **Notes:**

Changes to the Profiler settings take effect automatically. However, if you restart the Policy Server, a new output file (if the Profiler is configured for file output) is created. The existing Profiler output file is automatically saved with a version number. For example:

smtracedefault.log.1

If changes to the Logging or Tracing facility settings are not related to the Profiler output file, for example, enabling/disabling the console logging on Windows, the existing file is appended with new output without saving a version of the file.

By default The Policy Server retains up to ten output files (the current file and nine backup files). Older files are replaced automatically with newer files when the ten file limit is reached. You can change the number of files to retain by configuring the TraceFilesToKeep DWORD registry setting to the required decimal value. The TraceFilesToKeep registry setting must be created in the following registry location:

HKEY\_LOCAL\_MACHINE\SOFTWARE\Netegrity\SiteMinder\CurrentVersion\ LogConfig\TraceFilesToKeep

### **Change Profiler Settings**

You can specify which components and data fields must be included in Policy Server tracing. You can then apply the filters to tracing output so that the profiler only captures specific values for a given component or data field.

#### **Follow these steps:**

1. Start the Policy Server Management Console.

**Important!** If you are accessing this graphical user interface on Windows Server 2008, open the shortcut with Administrator permissions. Use Administrator permissions even if you are logged in to the system as an Administrator. For more information, see the release notes for your SiteMinder component.

2. Click the Profiler tab.

**Note:** For more information about the settings and controls on this tab, click Help, Management Console Help.

3. Click the Configure Settings button.

**Note:** This button is only active when you select the Enable Profiling check box.

The Policy Server Profiler dialog opens.

4. Optionally, select a Profiler template file that contains a predefined set of components and data fields appropriate for a particular tracing task from the Template drop down list:

#### **general\_trace.template**

Provides the options for general, broad scope tracing.

#### **authentication\_trace.template**

Provides the options for tracing user authentications.

#### **authorization\_trace.template**

Provides the options for tracing user authorizations.

#### **samlidp\_trace.template**

Provides the options for tracing the SAML Identity Provider assertions.

#### **samlsp\_trace.template**

Provides the options for tracing SAML Service Provider Authentication.

You can use the Profiler templates as a starting point for the Profiler configuration. Once a template has been loaded, you can manually modify the components and data fields that it specifies and apply the data filters.

- 5. Review/configure trace options by doing one or more of the following:
	- Select Components--Specify which components--actions that are executed by the Policy Server--to trace on the Components tab.
	- Select Data Fields--Specify which data fields--actual pieces of data that is used by the Policy Server to complete its tasks--to trace on the Data tab.
	- Add Filters--Specify data filters that include or exclude information from the tracing process on the Filters tab.
- 6. To save your new settings, do one of the following:
	- To save the settings in the currently selected configuration file, click OK.
	- To save the settings to a new configuration file, select File, Save As and specify a new text file.
- 7. Select File, Close to close the profiler and return to the Policy Server Management Console.
- 8. Select the Browse button to the right of the Configuration File field.

### **Avoid Profiler Console Output Problems on Windows**

On Windows Policy Servers, you should disable QuickEdit Mode and Insert Mode to avoid problems when you enable console debugging. QuickEdit Mode and Insert Mode are features that you can enable from a Windows command prompt window.

#### **To Disable QuickEdit Mode and Insert Mode**

- 1. Access the command prompt window.
- 2. Right click in the window's title bar to display the pull-down menu.
- 3. Select Properties.
- 4. If QuickEdit Mode and Insert Mode are checked, deselect them.
- 5. Click OK.

### **Configure Profiler Trace File Retention Policy**

By default the Policy Server retains up to ten output files (the current file and nine backup files). Older files are replaced automatically with newer files when the ten file limit is reached. You can change the number of files to retain by configuring the TraceFilesToKeep DWORD registry setting to the required decimal value. The TraceFilesToKeep registry setting should be created in the following registry location:

HKEY\_LOCAL\_MACHINE\SOFTWARE\Netegrity\SiteMinder\CurrentVersion\LogConfig\ TraceFilesToKeep

## <span id="page-107-0"></span>**Manually Roll Over the Profiler Trace Log File**

The Policy Server allows you to manually rollover the Policy Server Profiler trace log file using the smpolicysrv command.

**Important!** Before running a SiteMinder utility or executable on Windows Server 2008, open the command line window with administrator permissions. Open the command line window this way, even if your account has administrator privileges.

To start trace logging to a file, run the following command:

smpolicysrv –starttrace

This command starts logging to a trace file and does not affect trace logging to the console. It issues an error if the Policy Server is not running.

If the Policy Server is already logging trace data, running the –starttrace command causes the Policy server to rename the current trace file with a time stamp appended to the name in the form: *file\_name*.YYYYMMDD\_HHmmss.*extension* and create a new trace file with the original name. For example, if the trace file name in Policy Server Management Console's Profiler tab is C:\temp\smtrace.log, the Policy Server generates a new file and saves the old one as c:\temp\smtrace.20051007\_121807.log. The time stamp indicates that the Policy Server created the file on October 7, 2005 at 12:18 pm.
If you have not enabled the tracing of a file feature using the Policy Server Management Console's Profiler tab, running this command does not do anything.

To stop trace logging to a file, run the following command:

smpolicysrv -stoptrace

This command stops logging to a file and does not affect trace logging to the console. It issues an error if the Policy Server is not running.

**Note:** On Windows systems, do *not* run the smpolicysrv command from a remote desktop or Terminal Services window. The smpolicysrv command depends on inter-process communications that do not work if you run the smpolicysrv process from a remote desktop or Terminal Services window.

### **Dynamic Trace File Rollover at Specified Intervals**

You can also write a script to cause a trace file to be rolled over at a specified time interval. For example, to create a new trace file every hour, write a script similar to the following:

```
smpolicysrv –starttrace
repeat forever
wait 1 hour
smpolicysrv –starttrace
end repeat
```
This is similar to the time-based rollover option on the Policy Server Management Console's Logs tab.

# **Chapter 10: Configuring Administrative Journal and Event Handler**

This section contains the following topics:

[Administrative Journal and Event Handler Overview](#page-110-0) (see page 111) [Configure Advanced Settings for the Policy Server](#page-110-1) (see page 111)

## <span id="page-110-0"></span>**Administrative Journal and Event Handler Overview**

The Policy Server Administrative Journal can be configured to specify how often administrative changes are applied to the Policy Server and how long the Policy Server maintains a list of applied changes.

Event Handlers are shared libraries that can be added to the Policy Server to handle certain events.

## <span id="page-110-1"></span>**Configure Advanced Settings for the Policy Server**

#### **To configure the Policy Server advanced settings**

1. Start the Policy Server Management Console.

**Important!** If you are accessing this graphical user interface on Windows Server 2008, open the shortcut with Administrator permissions. Use Administrator permissions even if you are logged in to the system as an Administrator. For more information, see the release notes for your SiteMinder component.

2. Click the Advanced tab.

**Note:** For more information about the settings and controls on this tab, click Help, Management Console Help.

- 3. Adjust the settings presented in the Administrative Journal group box to configure how often administrative changes are applied to the Policy Server, and how long the Policy Server maintains a list of applied changes.
- 4. Click Apply to save your changes.

### **Add Event Handler Libraries**

You can add additional event handler libraries to the SiteMinder Policy Server.

**Note:** If you do *not* have write access to the SiteMinder binary files (XPS.dll, libXPS.so, libXPS.sl), an Administrator must grant you permission to use the related XPS command line tools using the Administrative UI or the XPSSecurity tool.

#### **To add event handler libraries**

1. Open a command line on the Policy Server, and enter the following command:

xpsconfig

The tool starts and displays the name of the log file for this session, and a menu of choices opens.

2. Enter the following:

xps

A list of options appears.

3. Enter the following:

5 (AuditSMHandlers)

The settings for the event handler libraries appear.

4. Type C, and then enter the path and file name of the event handler library you want to add. Separate multiple library locations with commas.

The settings for the event handler libraries appear. The value you added is shown at the bottom of the settings as a "pending value."

- 5. Do the following:
	- a. Enter Q twice.
	- b. Enter L.
	- c. Enter Q to end your XPS session.

Your changes are saved and the command prompt appears.

#### **More information:**

[Event Handlers List Settings Warning when Opening Policy Server Management Console](#page-269-0) (see page 270)

# **Chapter 11: Adjusting Global Settings**

This section contains the following topics:

[Enable User Tracking](#page-112-0) (see page 113) [Enable Nested Security](#page-112-1) (see page 113) [How to Enable Enhanced Active Directory Integration](#page-113-0) (see page 114)

# <span id="page-112-0"></span>**Enable User Tracking**

The Policy Server Global Tools task lets you enable and disable user tracking. If you enable user tracking, SiteMinder Web Agents save Global Unique Identifiers (GUIDs) in cookies. When users access a resource protected by an Anonymous authentication scheme for the first time, the Web Agent creates a cookie that includes the user's GUID. Each GUID is a unique value, therefore, it may be used to track an anonymous user and customize Web content.

Affiliate Agents require user tracking. If you are using SiteMinder for a network that includes Affiliate Agents, you must enable user tracking as described in the following procedure.

#### **To enable user tracking**

- 1. Log into the Administrative UI.
- 2. Click Administration, Policy Server, Global Tools.

The Global Tools pane opens.

- 3. Select Enable User Tracking in the Global Settings group box.
- 4. Click Submit.

The Policy Server enables user tracking.

# <span id="page-112-1"></span>**Enable Nested Security**

You can enable and disable nested security, which provides backwards compatibility for older versions of SiteMinder.

#### **To enable the nested security option**

- 1. Log into the Administrative UI.
- 2. Click Administration, Policy Server, Global Tools.

The Global Tools pane opens.

- 3. Select the Enable Nested Security checkbox.
- 4. Click Submit.

The Policy Server enables nested security.

# <span id="page-113-0"></span>**How to Enable Enhanced Active Directory Integration**

The process of enabling enhanced active directory integration involves the following three steps:

- 1. Create the IgnoreADpwdLastSet registry key
- 2. Enable enhanced active directory integration
- 3. Configure a user directory connection

### **Create the IgnoreADpwdLastSet registry key**

If the version of Active Directory in use does not include the pwdLastSet attribute, then create the Policy Server registry key IgnoreADpwdLastSet.

**Important!** Create the IgnoreADpwdLastSet registry key and set a value of 1, only for those installations that do not have the pwdLastSet attribute defined.

#### **Follow these steps:**

- 1. Access the Policy Server host system and complete one of the following steps:
	- (Windows) Open the Registry Editor and navigate to the following location:

SiteMinder\CurrentVersion\Ds\LDAPProvider

■ (UNIX) Open the sm. registry file. The default location of this file is siteminder\_home/registry.

#### **siteminder\_home**

Specifies the Policy Server installation path.

2. Create IgnoreADpwdLastSet with a registry value type of REG\_DWORD.

#### **Value:** 1

- 3. Do one of the following steps:
	- (Windows) Exit the Registry Editor.
	- (UNIX) Save the sm.registry file.
- 4. Restart the Policy Server.

### **Enable Enhanced Active Directory Integration**

Active Directory 2008 has several user and domain attributes that are specific to the Windows network operating system (NOS) and are not required by the LDAP standard. These attributes are:

- accountExpires
- userAccountControl
- pwdLastSet
- unicodePwd
- lastLogon
- lastLogonTimestamp
- badPasswordTime
- badPwdCount
- lockoutTime
- lockoutDuration
- pwdMaxAge

If you configure the Policy Server to use Active Directory as a user store, enable Enhanced Active Directory Integration from the Policy Server Global Tools task available from the Administrative UI. This option improves the integration between the Policy Server's user management feature and Password Services with Active Directory by synchronizing Active Directory user attributes with SiteMinder mapped user attributes.

#### **Follow these steps:**

- 1. Log into the Administrative UI.
- 2. Click Administration, Policy Server, Global Tools.

The Global Tools pane opens.

3. Select Enhance Active Directory Integration. By default this feature is disabled.

**Note:** After enabling this feature, you must have administrator credentials to modify the AD user store and have privileges to update AD attributes. If you do not have these credentials and privileges, the Policy Server returns an error message.

4. Click Submit.

The Policy Server enables enhanced Active Directory integration.

- 5. Navigate to the User Directory dialog on the Infrastructure tab.
- 6. Open the Active Directory object for editing.

7. In the Root field, enter the default Windows domain's DN as the user directory root. For example:

dc=WindowsDomain,dc=com

**Note:** If the Root field is set to another value, AD-specific features may not work.

8. Click Submit.

### **Configure a User Directory Connection**

After you enable enhanced active directory integration, configure a user directory connection.

#### **Follow these steps:**

- 1. Click Infrastructure, Directory.
- 2. Click User Directories.
- 3. Click Create User Directory.

The Create User Directory page appears with the required settings to configure an LDAP connection.

4. Complete the required connection information in the General and Directory Setup sections.

**Note**: If the Policy Server is operating in FIPS mode and the directory connection is to use a secure SSL connection when communicating with the Policy Server, the certificates used by the Policy Server and the directory store must be FIPS compliant.

- 5. (Optional) Do the following in the Administrator Credentials section:
	- 1. Select Require Credentials.
	- 2. Enter the credentials of an administrator account.
- 6. Configure the LDAP search and LDAP user DN lookup settings in the LDAP Settings section.

#### **LDAP User DN Lookup**

Specifies the parameters for locating users in an LDAP user store.

#### **Start**

Specifies the text string that acts as the beginning of an LDAP search expression or user DN. When a user attempts to login, the Policy Server prepends this string to the beginning of the username.

**Value:** (sAMAccountName=

7. Set the specified values for the following attributes in the User Attributes section:

#### **Universal ID**

Specifies the name of the attribute SiteMinder uses as the Universal ID.

**Value:** sAMAccountName

#### **Disabled Flag**

Specifies the name of the user directory attribute that holds the disabled state of the user.

**Value:** carLicense (or any integer attribute)

#### **Password**

Specifies the name of the user directory attribute that SiteMinder should use to authenticate a user's password.

#### **Value:** unicodePwd

#### **Password Data**

Specifies the name of the user directory attribute that SiteMinder can use for Password Services data.

#### **Value:** audio

The value for Password Data can be any large binary attribute. A value is needed only if you are using Basic Password Services.

**Note:** For more information about the other fields, see the *Administrative UI Help*.

- 8. (Optional) Click Create in the Attribute Mapping List section to configure user attribute mapping.
- 9. Click Submit.

The user directory connection is created.

# **Chapter 12: Cache Management**

This section contains the following topics:

[Cache Management Overview](#page-118-0) (see page 119) [Manage Cache Updates](#page-118-1) (see page 119) [Flush Caches](#page-120-0) (see page 121)

## <span id="page-118-0"></span>**Cache Management Overview**

SiteMinder provides several caches that can be configured to maintain copies of recently accessed data (for example, user authorizations) to improve system performance. These caches should be configured to suit the nature of the data in your environment, but may also require periodic manual flushing.

SiteMinder deployments can be configured to maintain the following cache on the Policy Server:

The *User Authorization Cache* stores user distinguished names (DNs) based on the user portion of policies and includes the users' group membership.

SiteMinder also maintains an *Agent Cache* on each a SiteMinder Agent machine. The Agent Cache has two components:

- The *Agent Resource Cache* stores a record of accessed resources that are protected by various realms. This cache speeds up Agent to Policy Server communication, since the Agent knows about resources for which it has already processed requests.
- The *Agent User Cache* maintains users' encrypted session tickets. It acts as a session cache by storing user, realm, and resource information. Entries in this cache are invalidated based on timeouts established by the realms a user accesses.

# <span id="page-118-1"></span>**Manage Cache Updates**

You can suspend and resume cache flush updates to help resolve policy evaluation issues. You manage cache updates using the Administrative UI or the smpolicysrv command.

If you change the cache update status, the central administration Policy Server issues the command to all secondary Policy Servers.

**Note:** Policy Server commands are processed according to a thread management model. As a result, changes to the cache status are not visible in the smps.log file immediately.

### **Manage Cache Updates Using the Administrative UI**

View the status of and enable or disable Policy Server cache flush updates using the Administrative UI.

#### **Follow these steps:**

- 1. Log in to the Administrative UI.
- 2. Click Administration, Policy Server, Cache Management.
- 3. View the cache status in the Cache Updates section:

**Cache updates are disabled:** Cache flushing is disabled.

**Cache updates are enabled:** Cache flushing is enabled.

4. (Optional) Click the Enable/Disable button to switch cache updates.

### **Manage Cache Updates Using the smpolicysrv Command**

View the status of and enable or disable Policy Server cache flush updates using the smpolicysrv command.

#### **Follow these steps:**

1. Open a command prompt.

Consider the following points on Windows systems:

- Do not run the smpolicysry command from a remote desktop or Terminal Services window. The command depends on interprocess communications. If you run the smpolicysrv process from a remote desktop or Terminal Services window, these communications do not work.
- Be sure to open the command line window with administrator permissions. Use these permissions even if you are logged in to the system as an administrator. For more information, see the release notes for your SiteMinder component.
- 2. Enter one of the following commands:

#### **smpolicysrv -disablecacheupdates**

Disables cache flushing.

#### **smpolicysrv -enablecacheupdates**

Enables cache flushing.

#### **smpolicysrv -statuscacheupdates**

Reports the refresh status of Policy Server caches to the log file: smps.log.

**Disabled:** Cache flushing is disabled.

**Enabled:** Cache flushing is enabled.

### <span id="page-120-0"></span>**Flush Caches**

When you change SiteMinder objects, SiteMinder automatically flushes the appropriate cache entries. The cache settings also specify a regular interval for applying administrative changes. When making sensitive changes (for example, changing the access rights to highly critical information), you have the option of flushing SiteMinder caches manually. This manual step helps ensure that unauthorized users cannot access protected resources based on information stored in the caches.

Cache Management features are accessible from the Policy Server Global Tools pane in the Administrative UI. They let you force an update of SiteMinder data by manually flushing the following caches:

#### **All Caches**

Enables you to flush all caches, including user sessions, resource information, and user directory caches (including certificate CRLs).

#### **User Session Caches**

Enables you to force users to reauthenticate when they try to access protected resources.

#### **Resource Caches**

Enables you to flush cached information about resources.

### **Flush All Caches**

The Cache Management options provide a method for administrators to flush the contents of all caches. Flushing all caches can possibly adversely affect the performance of a Web site, since all requests immediately following the cache flush must retrieve information from user directories and the policy store. However, this action can be necessary if critical user privileges and policy changes must go into effect immediately.

Cache management features are only available to administrators who have either the Manage Users or Manage System and Domain Objects privileges. The Flush All button is only available for administrators with the Manage System and Domain Objects. This menu selection appears only when the account you used to log in has enough privileges to access the cache function.

#### **To flush all caches**

- 1. Log in to the Administrative UI.
- 2. Click Administration, Policy Server, Cache Management.

3. In the All Caches group box, click Flush All.

**Note:** The Flush All button is only enabled for administrators that have both the Manage Users and Manage the SiteMinder Objects privileges.

The Policy Server and associated SiteMinder Agents flush all caches. This process can take up to twice the time of your policy server poll interval while the Policy Server synchronizes caches.

4. Click Submit.

All caches are cleared.

### **Flush User Session Caches**

When a user successfully authenticates, the Policy Server begins a session for the authenticated user. During the session, the web agent stores authorization information in the user cache.

Consider the following:

- If you change user access rights, it can be necessary to force the Policy Server to flush user session information from the web agent cache.
- The option to flush user caches is only enabled for administrators that have permission to manage users.

#### **Follow these steps:**

- 1. Log in to the Administrative UI.
- 2. Click Administration, Policy Server, Cache Management.
- 3. Select one of the following options in the User Session Caches section.

#### **All**

Flushes all user sessions from the user cache.

#### **Specific User DN**

Flushes a specific DN from the user cache.

If you select this option:

- a. Select the user directory from the Directory list that contains the DN you want to remove.
- b. Enter the distinguished name in the DN field. Specify a user DN, not a DN of a group. If you do not know the DN, click Lookup and search for the DN.

4. Click Flush.

SiteMinder flushes the respective users from the user cache. This process takes up to twice the time specified by your Policy Server poll interval while the Policy Server synchronizes caches.

5. Click Submit.

The user session caches are cleared.

### **Flush Resource Caches**

SiteMinder Web Agents stores information about specific resources that users access in a resource cache. The resource cache records the following:

- Record of the Resources that have been accessed by users
- Whether or not the resources are protected by SiteMinder
- If a resource is protected, how the resource is protected

If you change rules or realms, you may want the changes to take effect immediately. If so, you must flush the resource cache.

**Note:** For detailed information about flushing resource caches for a realm or for a specific policy, see the *Policy Server Configuration Guide.*

#### **To flush resource caches**

- 1. Log into the Administrative UI.
- 2. Click Administration, Policy Server, Cache Management.
- 3. In the Resource Caches group box, click Flush.

This flushes all resource caches and forces Web Agents to authorize requests against the Policy Server. This process will take up to twice the time specified by your policy server poll interval while the Policy Server synchronizes caches.

**Note:** For an administrator with the Manage Domain Objects privilege for specific policy domains, flushing all resource caches only flushes the caches for the realms within the administrator's policy domains.

4. Click Submit.

The resource cache are cleared.

### **Flush the Requests Queue on the Policy Server**

Requests from SiteMinder agents are set to time out after a certain interval. However, the Policy Server continues to process all agent requests in the queue, even those requests that have timed out, in the order that they were received. The following situations can cause the queue to fill with agent requests faster than the Policy Server can process them:

- Network lag between the Policy Server and the policy store or user store databases
- Heavy loads on the policy store or user store databases
- Policy Server performance problems

When the Policy Server requests queue fills with agent requests, you can flush the timed-out agent requests from the queue, so that only the current agent requests remain. Only use this procedure in the following case:

- 1. Agent requests waiting in the Policy Server queue time out.
- 2. One or more Agents resend the timed-out requests, overfilling the queue.

Important! Do not use -flushrequests in normal operating conditions.

#### **To flush the requests queue on the Policy Server**

- 1. Open a command prompt on the Policy Server.
- 2. Run the following command:

smpolicysrv -flushrequests

The request queue is flushed.

**Note:** On Windows systems, do *not* run the smpolicysrv command from a remote desktop or Terminal Services window. The smpolicysrv command depends on inter-process communications that do not work if you run the smpolicysrv process from a remote desktop or Terminal Services window.

**Important!** Before running a SiteMinder utility or executable on Windows Server 2008, open the command line window with administrator permissions. Open the command line window this way, even if your account has administrator privileges.

# **Chapter 13: User Session and Account Management**

This section contains the following topics:

[User Session and Account Management Prerequisites](#page-124-0) (see page 125) [Enable and Disable Users](#page-124-1) (see page 125) [Manage User Passwords](#page-125-0) (see page 126) [Auditing User Authorizations](#page-126-0) (see page 127)

# <span id="page-124-0"></span>**User Session and Account Management Prerequisites**

The Policy Server provides user session and account management functionality, allowing you to flush the session cache, enable and disable users, and manage passwords for individual users.

To manage user sessions and accounts, the following prerequisites must be met:

- You must have an administrator account with the Manage Users privilege.
- To enable or disable user accounts, the user directory that contains user information must be configured with a Disable User attribute.
- To change passwords or force password changes, a password policy must be configured on the Policy Server and the user directory that contains user information must be configured with the Password Data attribute.

**Note:** For more information about configuring administrator privileges, user directories, and password policies, see the *Policy Server Configuration Guide*.

## <span id="page-124-1"></span>**Enable and Disable Users**

SiteMinder begins a user session after a user logs in and is authenticated. SiteMinder stores user attributes in its user session cache. When you disable a user, the Agent flushes the session cache, removing user identification and session information.

When the user attempts to access additional resources in the current session, the Web Agent no longer has the user's data in its cache. The Agent contacts the Policy Server and attempts to re-authenticate the user. The Policy Server determines that this user is disabled in the user directory and rejects the Agent's request to authenticate, which ends the session.

#### **To enable or disable a user account**

- 1. Log into the Administrative UI.
- 2. Click Administration, Users, Manage User Accounts.

The Manage User Accounts pane opens.

- 3. Select the user directory connection for the directory that contains the user you want to enable or disable.
- 4. Click the Search icon.

The Policy Server displays the Directory Users pane.

5. Enter search criteria in the Users/Groups group box and click GO to execute a search for the user you want to enable or disable. The search criteria is determined by the type of user directory you selected. You can enter the search criteria as either an attribute and a value, or as an expression. You can click Reset to clear the search criteria.

The Policy Server displays search results in the Users/Groups group box.

6. Select a single user from the list of results.

The Change user's state group box contains a button. This button is labeled Enable for a disabled user, or Disable for an enabled user.

7. Click Enable/Disable.

The Policy Server disables or enables the selected user by changing a value in the user's profile.

### <span id="page-125-0"></span>**Manage User Passwords**

The Manage User Accounts pane in the Administrative UI enables you to force password changes for users, or change user passwords to new values.

Be sure that a password policy exists before you force users to change passwords. If no password policy exists, users will not be able to change their passwords, and therefore will not be able to access protected resources.

If you force a user to change passwords, and the user is accessing resources through an Agent that is not using an SSL connection, the user's new password information will be received over the non-secure connection. To provide a secure change of passwords, set up a password policy that redirects the user over an SSL connection when changing passwords.

#### **To manage user passwords**

- 1. Log into the Administrative UI.
- 2. Click Administration, Users, Manage User Accounts. The Manage User Accounts pane opens.
- 3. Select the user directory connection for the directory that contains the user for whom you want to manage passwords.
- 4. Click the Search icon.

The Policy Server displays the user directory search dialog box associated with the type of directory you selected from the Directory drop-down list.

5. Enter search criteria in the Users/Groups group box and click GO to execute a search for the user you want to enable or disable. The search criteria is determined by the type of user directory you selected. You can either enter an attribute and a value, or enter an expression. You can click Reset to clear the search criteria.

The Policy Server displays search results in the Users/Groups group box.

- 6. Select a single user from the list of results.
- 7. To force the selected user to change passwords on their next login, click Force Password Change in the Reset User's Password group box.
- 8. To change a user's password to a new value, enter a new password in the Change user's password group box. Re-enter the password to confirm.

**Note:** The password that you specify is not constrained by any password policy but it is recorded in the user's password history.

## <span id="page-126-0"></span>**Auditing User Authorizations**

Use the Web Agent's auditing feature to track and log successful authorizations stored in the user session cache, allowing you to track user activity and measure how often applications on your Web site are used.

When you select this option, the Web Agent sends a message to the Policy Server each time a user is authorized from cache to access resources. You can then run log reports that shows user activity for each SiteMinder session.

If you do not enable auditing, the Web Agent will only audit authentications and first-time authorizations.

**Note:** For instructions on how to enable auditing, see the *Web Agent Configuration Guide*.

Web Agents automatically log user names and access information in native Web Server log files when users access resources. Included in the audit log is a unique transaction ID that the Web Agent generates automatically for each successful user authorization request. The Agent also adds this ID to the HTTP header when SiteMinder authorizes a user to access a resource. The transaction ID is then available to all applications on the Web server. The transaction ID is also recorded in the Web Server audit logs. Using this ID, you can compare the logs and follow the user activity for a given application.

To view the output of the auditing feature, you can run a SiteMinder report from the Administrative UI.

# **Chapter 14: Configuring SiteMinder Agent to Policy Server Communication Using a Hardware Load Balancer**

This section contains the following topics:

[Hardware Load Balancing](#page-128-0) (see page 129) [Configure SiteMinder Agent to Policy Server Connection Lifetime](#page-129-0) (see page 130) [Monitoring the Health of Hardware Load Balancing Configurations](#page-131-0) (see page 132)

# <span id="page-128-0"></span>**Hardware Load Balancing**

SiteMinder supports the use of hardware load balancers configured to expose multiple Policy Servers through one or more virtual IP addresses (VIPs). The hardware load balancer then dynamically distributes request load between all Policy Servers associated with that VIP. The following hardware load balancing configurations are supported:

- Single VIP with multiple Policy Servers exposed by each VIP
- Multiple VIPs with multiple Policy Servers exposed by each VIP

#### **Single VIP, Multiple Policy Servers Per VIP**

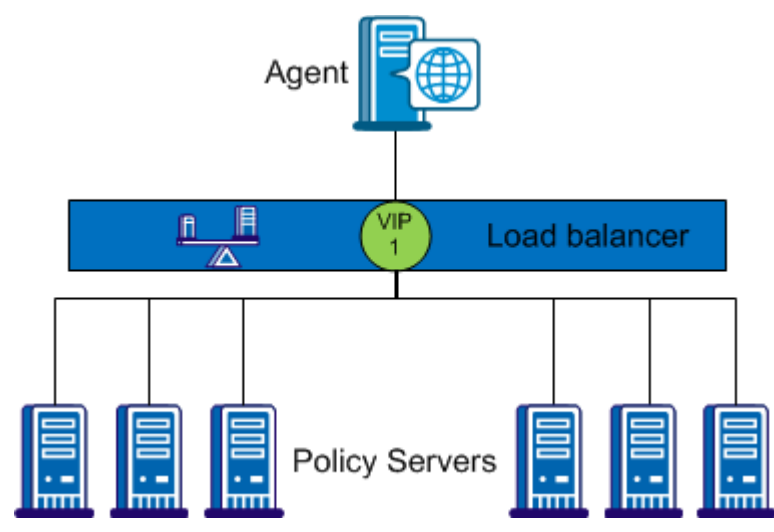

In the configuration shown in the previous diagram, the load balancer exposes multiple Policy Servers using a single VIP. This scenario presents a single point of failure if the load balancer handling the VIP fails.

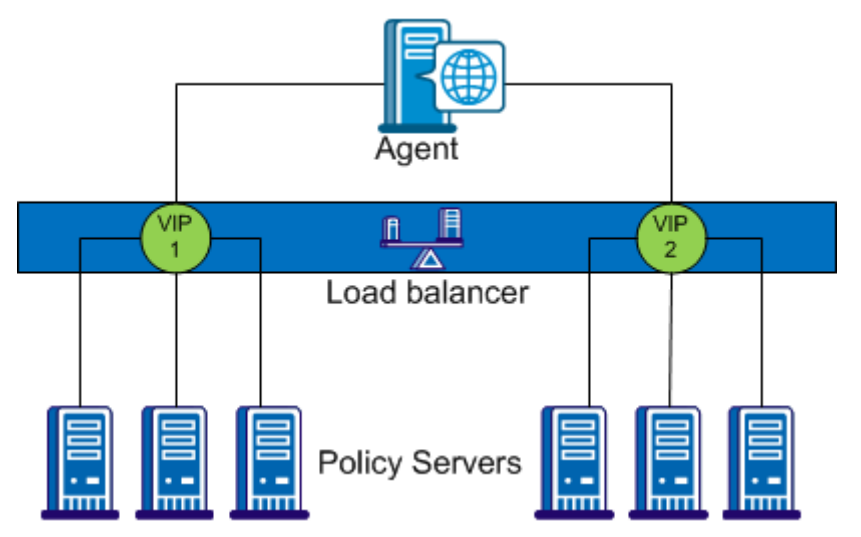

#### **Multiple VIPs, Multiple Policy Servers Per VIP**

In the configuration shown in the previous diagram, groups of Policy Servers are exposed as separate VIPs by one or more load balancers. If multiple load balancers are used, this amounts to failover between load balancers, thus eliminating a single point of failure. However, all major hardware load balancer vendors handle failover between multiple similar load balancers internally such that only a single VIP is required. If you are using redundant load balancers from the same vendor, you can therefore configure Agent to Policy Server communication with a single VIP and still have robust load balancing and failover.

**Note:** If you are using a hardware load balancer to expose Policy Servers as multiple virtual IP addresses (VIPs), we recommend that you configure those VIPs in a failover configuration. Round robin load balancing is redundant as the hardware load balancer performs the same function more efficiently.

# <span id="page-129-0"></span>**Configure SiteMinder Agent to Policy Server Connection Lifetime**

Once established, the connection between an Agent and a Policy Server is maintained for the duration of the session. Therefore, a hardware load balancer only handles the initial connection request. All further traffic on the same connection goes to the same Policy Server until that connection is terminated and new Agent connections established.

By default, the Policy Server connection lifetime is 360 minutes—typically too long to be effective using a hardware load balancer. To help ensure that all Agent connections are renewed frequently for effective load balancing, configure the maximum Agent connection lifetime on the Policy Server.

To configure the maximum connection lifetime for a Policy Server, set the following parameter:

#### **AgentConnectionMaxLifetime**

Specifies the maximum Agent connection lifetime in minutes.

**Default:** 0. Sets no specific value; only the SiteMinder default connection lifetime (360 minutes) limit is enforced.

**Limits:** 0 - 360

#### **Example:** 15

**Note:** If you do not have write access to the SiteMinder binary files (XPS.dll, libXPS.so, libXPS.sl), an Administrator must grant you permission to use the related XPS command line tools using the Administrative UI or the XPSSecurity tool.

The AgentConnectionMaxLifetime parameter is dynamic; you can change its value without restarting the Policy Server

#### **To configure the maximum Agent connection lifetime for hardware load balancers**

1. Open a command line on the Policy Server, and enter the following command:

xpsconfig

The tool starts and displays the name of the log file for this session, and a menu of choices opens.

2. Enter the following:

sm

A list of options appears.

3. Enter the numeric value corresponding to the AgentConnectionMaxLifetime parameter: For example, 4.

The AgentConnectionMaxLifetime parameter menu appears.

4. Type c to change the parameter value.

The tool prompts you whether to apply the change locally or globally.

- 5. Enter one of the following:
	- l—The parameter value is changed for the local Policy Server only, overriding the global value.
	- g—The parameter value is changed globally for all Policy Servers (that do not have a local value override set) using the same policy store.
- 6. Enter the new maximum Agent connection lifetime, in minutes, for example:

30

The AgentConnectionMaxLifetime parameter menu reappears, showing the new value. If a local override value is set, both the global and local values are shown.

7. Enter Q three times.to end your XPSConfig session.

Your changes are saved and the command prompt appears.

#### **More information**

[XPSConfig](#page-221-0) (see page 222)

# <span id="page-131-0"></span>**Monitoring the Health of Hardware Load Balancing Configurations**

Different hardware load balancers provides various methods of determining the health of the hardware and applications that they are serving. This section describes general recommendations rather than vendor-specific cases.

Complicating the issue of server health determination is that SiteMinder health and load may not be the only consideration for the load balancer. For example, a relatively unburdened Policy Server can be running on a system otherwise burdened by another process. The load balancer should therefore also take into account the state of the server itself (CPU, Memory Usage and Disk Activity).

### **Active Monitors**

Hardware load balancers can use active monitors to poll the hardware or application for status information. Each major vendor supports various active monitors. This topic describes several of the most common monitors and their suitability for monitoring the Policy Server.

#### **TCP Half Open**

The TCP Half Open monitor performs a partial TCP/IP handshake with the Policy Server. The monitor sends a SYN packet to the Policy Server. If the Policy Server is up, it sends a SYN-ACK back to the monitor to indicate that it is healthy.

#### **Simple Network Management Protocol (SNMP)**

An SNMP monitor can query the SiteMinder MIB to determine the health of the Policy Server. A sophisticated implementation can query values in the MIB to determine queue depth, socket count, threads in-use, and threads available, and so on. SNMP monitoring is therefore the most suitable method for getting an in-depth sense of Policy Server health.

To enable SNMP monitoring, configure the SiteMinder OneView Monitor and SNMP Agent on each Policy Server. For more information, refer to Using the OneView Monitor and Monitoring SiteMinder Using SNMP.

**Note:** Not all hardware load balancers provide out-of-the-box SNMP monitoring.

#### **Internet Control Message Protocol (ICMP)**

The ICMP health monitor pings the ICMP port of almost any networked hardware to see if it is online. Because the ICMP monitor does little to prove that the Policy Server is healthy, it is not recommended for monitoring Policy Server health.

#### **TCP Open**

The TCP Open Monitor performs a full TCP/IP handshake with a networked application. The monitor sends well-known text to a networked application; the application must then respond to indicate that it is up. Because the Policy Server uses end-to-end encryption of TCP/IP connections and a proprietary messaging protocol, TCP Open Monitoring is unsuitable for monitoring Policy Server health.

#### **More information:**

[OneView Monitor Overview](#page-140-0) (see page 141) [SNMP Monitoring](#page-158-0) (see page 159)

### **Passive Monitors**

In-band health monitors run on the hardware load balancer and analyze the traffic that flows through them. They are lower impact than active monitors and impose very little overhead on the load balancer.

In-band monitors can be configured to detect a particular failure rate before failing over. In-band monitors on some load balancers can detect issues with an application and specify an active monitor that will determine when the issue has been resolved and the server is available once again.

# **Chapter 15: Clustering Policy Servers**

This section contains the following topics:

[Clustered Policy Servers](#page-134-0) (see page 135) [Configure Clusters](#page-137-0) (see page 138) [Configure a Policy Server as a Centralized Monitor for a Cluster](#page-138-0) (see page 139) [Point Clustered Policy Servers to the Centralized](#page-138-1) Monitor (see page 139)

# <span id="page-134-0"></span>**Clustered Policy Servers**

Load balancing and failover in a SiteMinder deployment provide a high level of system availability and improve response time by distributing requests from SiteMinder Agents to Policy Servers. Defining clusters in combination with load balancing and failover further enhance the level of system availability and system response time.

Traditional round robin load balancing without clusters distributes requests evenly over a set of servers. However, this method is not the most efficient in heterogeneous environments, where computing powers differ, because each server receives the same number of requests regardless of its computing power.

Another problem with efficiency can occur when data centers are located in different geographical regions. Sending requests to servers outside a certain locale can lead to the increased network communication overhead, and in some cases to the network congestion.

To address these issues and to improve system availability and response time, you can define a cluster of Policy Servers and associated SiteMinder Agents configured to perform (software-based) load balancing and failover.

Policy Server clusters provide the following benefits over a traditional load balancing/failover scheme:

- Load is dynamically distributed between Policy Servers in a cluster based on server response time.
- A cluster can be configured to failover to another cluster when the number of available servers in the cluster falls below a configurable threshold.

**Note:** Policy Servers clusters are not suitable or necessary for environments in which Policy Servers communicate with Agents through hardware load balancers.

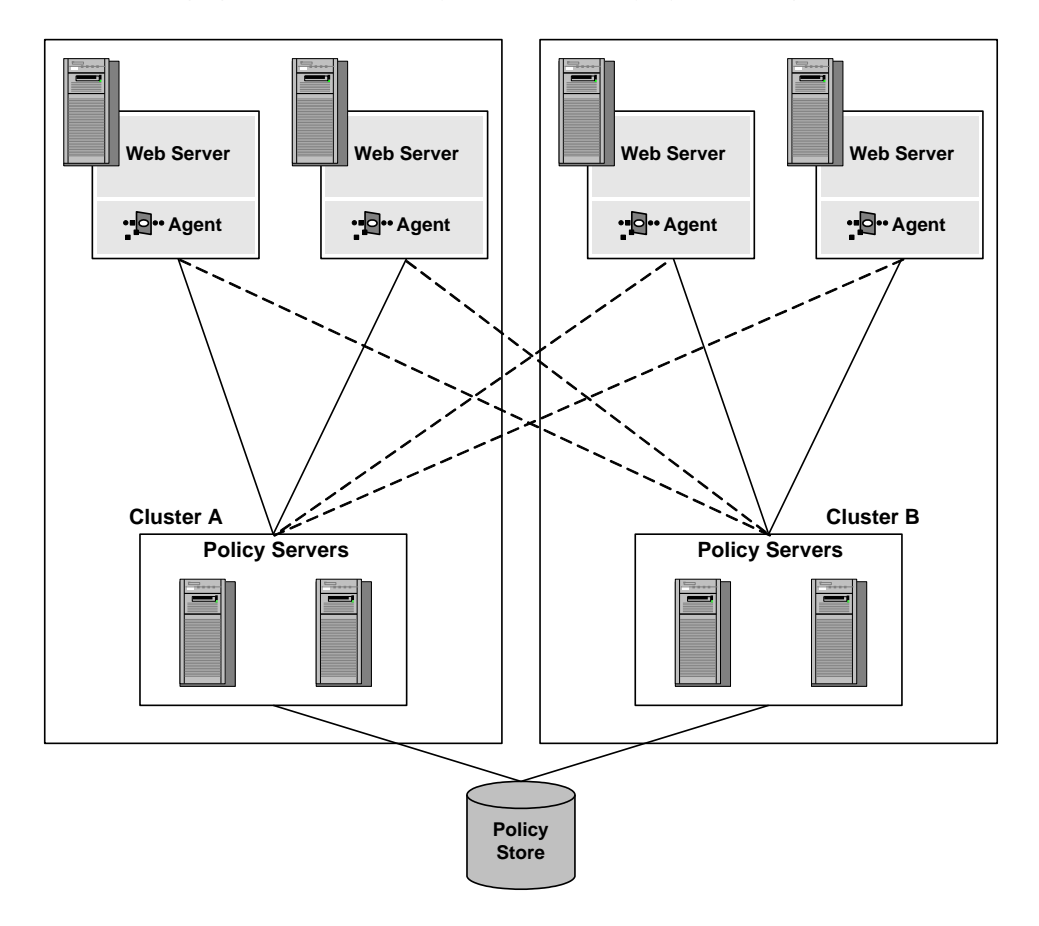

The following figure illustrates a simple SiteMinder deployment using two clusters:

Consider Cluster A and Cluster B as distributed in two different geographical locations, separated by several time zones. By dividing the Web Agents and Policy Servers into distinct clusters, the network overhead involved with load balancing across geographically separate regions is only incurred if the Policy Servers in one of the clusters fail, requiring a failover to the other cluster.

#### **More information:**

[Failover Thresholds](#page-136-0) (see page 137) [Clustered Environment Monitoring](#page-152-0) (see page 153)

### <span id="page-136-0"></span>**Failover Thresholds**

In any clustered SiteMinder environment, you must configure a failover threshold. When the number of available Policy Servers falls below the specified threshold, all requests that would otherwise be serviced by the failed Policy Server cluster are forwarded to another cluster.

The failover threshold is represented by a percentage of the Policy Servers in a cluster. For example, if a cluster consists of four Policy Servers, and the failover threshold for the cluster is set at 50%, when three of the four Policy Servers in the cluster fail, the cluster fails, and all requests fail-over to the next cluster.

The default failover threshold is zero, which means that all servers in a cluster must fail before failover occurs.

### **Hardware Load Balancing Considerations**

If you are deploying a hardware load balancer between the SiteMinder Policy Server and Web Agents, consider the following:

- Do not configure a TCP heartbeat or health–check directly against the Policy Server TCP ports. Heartbeats and health–checks applied directly against the TCP ports of the Policy Server can adversely affect its operation.
- Design a comprehensive facility for the load balancer to test the operational health of the Policy Server.
- Consider the impact of a single Policy Server configuration on the Web Agent failover algorithm as opposed to a multiple Policy Server configuration.
- Consider performance and failure scenarios in Web Agent and Policy Server tuning and monitoring.
- If the load balancer is configured to proxy Agent-to-Policy-Server connections, consider the timeouts and the socket states of the load balancer.

**Note**: For more information about deploying a hardware load balancer between Web Agents and Policy Servers, see the related Knowledge Base article (TEC511443) on the Support site.

#### **More information:**

[Contact CA Technologies](#page-2-0) (see page 3)

## <span id="page-137-0"></span>**Configure Clusters**

Policy Server clusters are defined as part of a Host Configuration Object. When a SiteMinder agent initializes, the settings from the Host Configuration Object are used to setup communication with Policy Servers.

**Note:** For more information about Host Configuration Objects, see the *Web Agent Configuration Guide* and the *Policy Server Configuration Guide.*

#### **Follow these steps:**

- 1. Select the Infrastructure, Hosts. Host Configuration Objects.
- 2. Click Create Host Configuration.
- 3. In the Clusters section, click Add.

The Cluster Setup section opens.

**Note**: You can click Help for a description of fields, controls, and their respective requirements.

- 4. Enter the IP address and the port number of the Policy Server in the Host and Port fields respectively.
- 5. Click Add to Cluster.

The Policy Server appears in the servers list in the Current Setup section.

- 6. Repeat these steps to add other Policy Servers to the cluster.
- 7. Click OK to save your changes.

Your return to the Host Configuration dialog The Policy Server cluster is listed in a table.

8. In the Failover Threshold Percent field, enter a percentage of the number of Policy Servers that must be active and click Apply.

If the percentage of active servers in the cluster falls below the percentage you specify, the cluster fails over to the next available cluster in the list of clusters. This setting applies to all clusters that use the Host Configuration Object.

**Important!** The Policy Server specified in the Configuration Values section is overwritten by the Policy Servers specified in a cluster. This Policy Server is no longer used because a cluster is configured. For the value of the Policy Server parameter in the Configuration Values section to apply, do not specify any Policy Servers in a cluster. If clusters are configured, and you decide to remove the clusters in favor of a simple failover configuration delete all Policy Server information from the cluster.

9. Click Submit to save your changes.

# <span id="page-138-0"></span>**Configure a Policy Server as a Centralized Monitor for a Cluster**

The OneView Monitor can be configured to monitor a Policy Server cluster. To enable this configuration, one Policy Server must be set up as a centralized monitor with the other clustered Policy Servers pointing to it.

#### **To configure a Policy Server as a centralized monitor**

1. Start the Policy Server Management Console.

**Important!** If you are accessing this graphical user interface on Windows Server 2008, open the shortcut with Administrator permissions. Use Administrator permissions even if you are logged in to the system as an Administrator. For more information, see the release notes for your SiteMinder component.

2. In the Settings tab, select Allow Incoming Remote Connections.

**Note:** For more information about the settings and controls on this tab, click Help, Management Console Help.

- 3. Click OK to save your changes and close the Policy Server Management Console.
- 4. Restart the OneView Monitor.

This setting allows the centralized Policy Server monitor to accept remote connections from the other clustered Policy Servers.

**Note:** The network channel between a Policy Server and a Monitor process is non-secure.

After you configure a Policy Server as a centralized monitor, configure the Policy Server Management Console to point the other clustered Policy Servers to it.

#### **More information:**

[Configuring Port Numbers](#page-152-1) (see page 153)

# <span id="page-138-1"></span>**Point Clustered Policy Servers to the Centralized Monitor**

#### **To point Policy Servers to a centralized monitor**

1. For each Policy Server that will point to the monitoring service, open the Policy Server Management Console.

**Important!** If you are accessing this graphical user interface on Windows Server 2008, open the shortcut with Administrator permissions. Use Administrator permissions even if you are logged in to the system as an Administrator. For more information, see the release notes for your SiteMinder component.

2. In the Settings tab, under OneView Monitor, select Connect to Remote Monitor.

**Note:** For more information about the settings and controls on this tab, click Help, Management Console Help.

3. In the field below, enter the hostname and TCP port number of the system where the monitoring service is configured. For example:

server.company.com:44449.

- 4. Click OK to save your changes and close the Policy Server Management Console.
- 5. Restart the Policy Server.

# **Chapter 16: Using the OneView Monitor**

This section contains the following topics:

[OneView Monitor Overview](#page-140-0) (see page 141)

# <span id="page-140-0"></span>**OneView Monitor Overview**

The SiteMinder OneView Monitor identifies performance bottlenecks and provides information about resource usage in a SiteMinder deployment. It also displays alerts when certain events, such as component failure, occur. It does this by collecting operational data from the following SiteMinder components:

- Policy Server
- SiteMinder Web Agent

As these components are added to a SiteMinder deployment, they are automatically registered with OneView Monitor. You do not need to configure OneView to monitor these components.

Each machine that hosts a monitored component includes a OneView agent. The agent sends operational data to the OneView Monitor, which resides on the machine where the Policy Server is installed. The OneView Monitor sends the operational data to a Web browser or (optionally) an SNMP agent. The SNMP agent sends the data to the SNMP manager.

OneView Monitor data can be accessed from a Web browser, or from a third-party SNMP monitoring application.

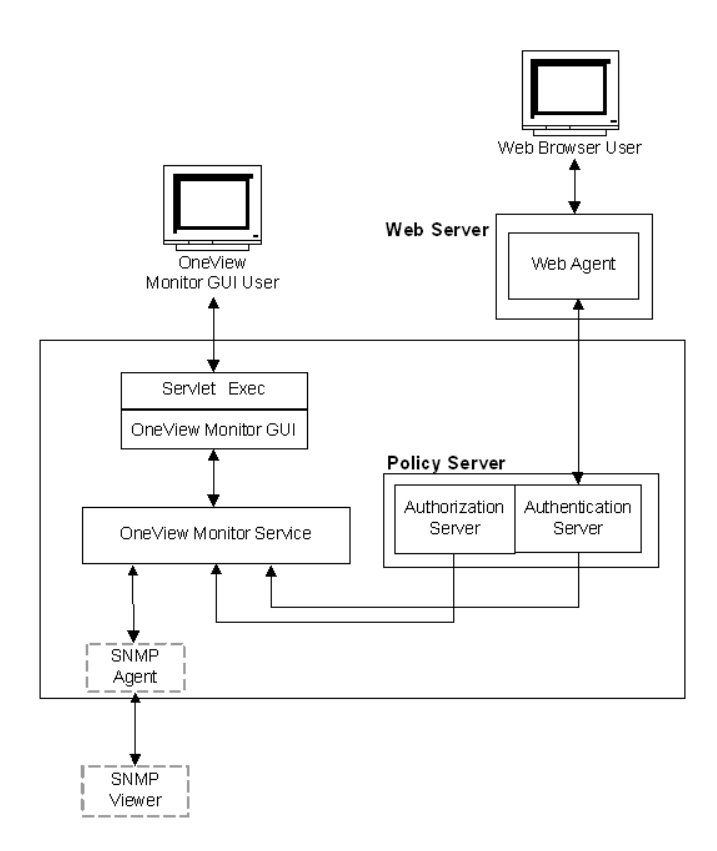

The following graphic illustrates how the OneView Monitor is integrated in a SiteMinder deployment.

The OneView Monitor collects properties, such as the IP address of the component's host machine, and counters that reflect a component's activity, such as how many times users have logged into your site. Counters are reset when the component is restarted.

Using the Web-based OneView viewer, administrators can define tables to view some or all of the data for a specific component. The data is refreshed at configurable intervals.

SNMP support enables monitoring applications to retrieve operational data from the OneView Monitor. SNMP support includes a Management Information Base (MIB) and an SNMP agent.

**Note:** In an environment that includes a clustered Policy Servers, you can specify a single OneView Monitor to monitor activity on all Policy Servers in a cluster. To configure a central monitor, you must adjust the OneView Monitor settings in the Policy Server Management Console for each Policy Server in the cluster.

#### **More information:**

[Setting The Data Refresh Rate and Heartbeat](#page-151-0) (see page 152) [SNMP Monitoring](#page-158-0) (see page 159)

### **Policy Server Data**

The following lists and describes Policy Server data:

#### **AgentTable**

Table of agents that are connected to this server.

**Note:** AgentTable is not available using SNMP.

#### **AuthAcceptCount**

Number of successful authentications.

#### **AuthRejectCount**

Number of failed authentication attempts. These attempts failed because of invalid credentials.

#### **AzAcceptCount**

Number of successful authorization attempts.

#### **AzRejectCount**

Number of rejected authorization attempts. These attempts were rejected because of insufficient access privileges.

#### **CacheFindCount**

Number of find operations in the authorization cache. Updated each time an authorization process asks whether a user belongs to a policy.

#### **CacheFindCount/sec**

Number of authorization cache find operations occurring per second.

#### **CacheHitCount**

Number of hits on the authorization cache. Updated each time the cache answers true when an authorization process asks whether a user belongs to a policy.

#### **CacheHitCount/sec**

Number of hits on the authorization cache occurring per second.

#### **CacheTTLMissCount**

Number of authorization cache misses because an element is found in the cache but considered too old.

#### **Component Path**

Path of the Policy Server, which uniquely identifies the server. The component path includes the following information:

- Host IP address
- Component type
- Component instance ID

**Note:** Component Path is not available using SNMP.

#### **Crypto bits**

Length of the encryption key used to encrypt/decrypt data sent between the Web Agent and the Policy Server.

#### **HitRate**

The ratio of authorization cache hits to authorization find operations. This is an indicator of authorization cache effectiveness.

#### **Host**

IP address of the machine where the authentication server is installed.

**Note:** The Host IP address is included in the Component Path.

#### **IsProtectedCount**

Number of IsProtected calls received from an Agent.

#### **Label**

Policy Server build number.

#### **LastActivity**

Date and time of the Policy Server's last interaction with the Monitor.

#### **MaxSockets**

Maximum number of Web Agent sockets available to submit concurrent requests to a Policy Server.

#### **MaxThreads**

Maximum number of worker threads in the thread pool.

#### **MaximumThreadsEverUser**

Maximum number of worker threads from the thread pool ever used.

#### **PriorityQueueLength**

Number of entries in the priority queue. The priority queue holds entries of high priority. See ServerQueueLength.

#### **Platform**

Operating system of the machine where the Policy Server is installed.
# **PolicyCacheEnabled**

Indicates whether the policy cache is enabled.

#### **Port**

Policy Server port number.

# **Product**

Policy Server product name.

# **ServerQueueLength**

Number of entries in the normal queue. The normal queue holds entries of normal priority. See PriorityQueueLength.

# **SocketCount**

Number of open sockets, which corresponds to the number of open connections between the Policy Server and Web Agents.

# **Status**

Status of the Policy Server. The status can be Active or Inactive.

Inactive status indicates that there was no interaction between the Policy Server and the monitor for a specified period of time. The period of time is determined by the heartbeat interval.

# **ThreadsAvailable**

Number of a worker threads that are available from within the thread pool. All worker threads, which process requests, are organized into a thread pool. Not all threads are busy immediately--only when enough load is applied. This value shows how many threads are not currently busy.

# **ThreadsInUse**

Number of worker threads from the thread pool that are in use.

# **Time Zone**

Time zone for the geographical location where the Policy Server is installed.

# **Type**

Type of Policy Server.

# **Universal Coordinated Time**

The startup time of the Policy Server.

# **UserAzCacheEnabled**

Indicates whether the user authorization cache is enabled.

# **Update**

Version number of the most recently applied update.

# **Version**

Version number of the Policy Server.

# **Web Agent Data**

The following lists and describes Web Agent data:

# **AuthorizeAvgTime**

Indicates the average time it takes to authorize a user (in milliseconds).

#### **AuthorizeCount**

Number of authorization attempts made by this Agent. An authorization attempt occurs when a user supplies credentials to the Policy Server in order to access a protected resource.

# **AuthorizeErrors**

Number of errors that occurred during authorization attempts made by this Web Agent. An error indicates a communication failure between the Web Agent and Policy Server during an authorization call.

# **AuthorizeFailures**

Number of failed authorization attempts. An authorization attempt fails when a user lacks sufficient privileges to access a resource.

# **BadCookieHitsCount**

Number of cookies that the Web Agent could not decrypt.

# **BadURLcharsHits**

Number of requests that the Agent refuses because of bad URL characters. Bad URL characters are specifically blocked to prevent a Web client from evading SiteMinder rules. These characters are specified in the Web Agent's configuration.

#### **Component Path**

Path of the Web Agent. The component path includes the following information:

- Host IP address
- Component type
- Component instance ID

**Note:** Component Path is not available using SNMP.

# **CrosssiteScriptHits**

Number of cross-site scripting hits. A cross-site scripting hit consists of malicious code embedded in pages at your site.

**Note:** For more information about cross-site scripting, see the *Web Agent Configuration Guide*.

#### **Crypto bits**

Length of the encryption key used to encrypt/decrypt data sent between the Web Agent and the Policy Server.

#### **ExpiredCookieHitsCount**

Number of requests that contained an expired cookie.

#### **Host**

IP address of the machine where the Web Agent is installed.

**Note:** The Host IP address is included in the Component Path.

#### **IsProtectedAvgTime**

The average amount of time it takes (in milliseconds) for the Web Agent to determine from the Policy Server whether or not a resource is protected.

# **IsProtectedCount**

Number of times the Web Agent has checked the Policy Server to see if a resource is protected.

**Note:** If the resource cache is set to 0, the OneView Monitor may record two or more IsProtected calls per login attempt. If the Web Agent is not caching information, it must check with the Policy Server to determine whether or not a resource is protected each time a request is made to the Web server.

If the resource cache is not set to 0, the OneView Monitor only records one IsProtected call. In this case, the Web Agent makes one IsProtected call to the Policy Server; subsequent requests to the Web server for the same resource are satisfied against the Web Agent's resource cache until the resource in the cache expires or the resource cache is flushed.

### **IsProtectedErrors**

Number of times an error has occurred when the Web Agent asks the Policy Server whether or not a resource is protected. An error indicates a communication failure between the Web Agent and the Policy Server.

# **Label**

Web Agent build number.

#### **Last Activity**

Date and time of the Web Agent's last activity.

# **LoginAvgTime**

Average time it takes for a user to log in.

# **LoginCount**

Number of login attempts made from this Web Agent.

# **LoginErrors**

Number of errors that occurred during login attempts. An error indicates a communication failure between the Web Agent and the Policy Server.

#### **LoginFailures**

Number of failed login attempts. Login failures occur when users supply invalid credentials.

# **Name**

Name of the Web Agent.

# **Platform**

Operating system of the machine where the Web Agent is installed.

#### **Product**

Web Agent product name.

# **ResourceCacheCount**

Number of entries in the resource cache. The resource cache stores information about recently accessed resources to speed up subsequent requests for the same resource.

The number of entries in the resource cache can be 0 to *n*, where *n* is the maximum cache size specified in the Web Agent's configuration.

# **ResourceCacheHits**

Number of times that the Web Agent located a resource in the resource cache. This number indicates how frequently SiteMinder is using cached resources.

#### **ResourceCacheMax**

The maximum number of entries the resource cache can contain. This number is specified in the Web Agent's configuration.

**Note:** Details on setting the resource cache size exist in the *Web Agent Configuration Guide*.

#### **ResourceCacheMisses**

- The number of times the Web Agent could not locate a resource in the resource cache. This occurs when:
- The resource has not been accessed before
- The cached information has expired

# **SocketCount**

Number of open sockets, which corresponds to the number of open connections between the Policy Server and the Web Agent.

**Note:** Because the Web Agent architecture has changed, SocketCount has no value.

#### **Status**

Status of the Web Agent. The status can be Active or Inactive.

Inactive status indicates that there was no interaction between the Web Agent and the monitor for a specified period of time. The period of time is determined by the heartbeat interval.

#### **Time Zone**

Time zone for the geographical location where the Web Agent is installed.

#### **Type**

Type of monitored component. In this case, the Web Agent.

# **Universal Coordinated Time**

The startup time of the Web server where the Web Agent is installed.

# **Update**

Version number of latest software update.

# **UserSessionCacheCount**

Number of entries in the user session cache. The user session cache stores information about users who have recently accessed resources. Storing user information speeds up resource requests.

The number of entries in the user session cache can be 0 to *n*, where *n* is the maximum cache size specified in the Web Agent's configuration. see the *Web Agent Configuration Guide* for information on setting the user session cache size.

**Note:** The user session cache count may differ based on the Web server where the session cache is located.

For Web Agents that use multi-thread cache, such as IIS Web Agents, iPlanet 4*.x* and 6.0 Web Agents (on Windows operating systems), and Domino Web Agents (on Windows and UNIX operating systems), the OneView Monitor increases the user session cache count when a user is successfully authenticated and receives a session cookie from the Web Agent.

Apache and iPlanet 4.*x* and 6*.*0 Web Agents running on UNIX operating systems, which use multi-process cache, count sessions differently. A user's session is not added to the session cache until he presents a session cookie to the Web Agent. The Web Agent creates a session cookie for the user *after* he is successfully authenticated. SiteMinder uses that cookie to authenticate the user if he makes additional resource requests. This means that the user's first login is not recorded in the user session cache count. If the user makes another request and SiteMinder authenticates the user using the session cookie, the user session cache count increases.

In all Web Agents, the user session is valid for resources in one realm. If the user accesses a resource in a different realm using a session cookie, he is given another user session, which increases the user session cache count.

# **UserSessionCacheHits**

Number of times that Web Agent accessed the user session cache.

#### **UserSessionCacheMax**

The maximum number of entries the user session cache can contain. This number is specified in the Web Agent's configuration.

**Note:** Details on setting the user session cache size exist in the *Web Agent Configuration Guide*.

# **UserSessionCacheMisses**

The number of times the Web Agent could not locate user session information in the user session cache. This occurs when:

- The user has not accessed a resource before
- The cached information has expired

# **ValidationAvgTime**

Average amount of time it takes to validate a cookie used to authenticate a user (in milliseconds). Cookies may be used to authenticate a user in a single sign-on environment.

# **ValidationCount**

The number of times a specific Web Agent attempted to validate a session cookie against the Policy Server to authenticate a user, instead of matching that user's credentials to a user directory entry. (The Web Agent creates a session cookie on the user's browser when a user is successfully authenticated, and uses that cookie to authenticate the user on subsequent requests for new resources.)

The following conditions affect the ValidationCount:

### **User Session Cache size**

If a Web Agent's user session cache is set to a value greater than 0, the user's session information is stored in the cache. The Web Agent validates the session against the session cache instead of the Policy Server, so the ValidationCount does not increase. If the user session cache is set to 0, the ValidationCount increases each time a user requests a protected resource because the Web Agent must validate the session against the Policy Server.

# **Multi-thread vs. Multi-process cache**

Web Agents that use multi-threaded cache, such as IIS Web Agents, iPlanet 4.x and 6.0 Web Agents (on Windows operating systems, and Domino Web Agents (on Windows and UNIX operating systems), add a session to the session cache (if the session cache size is greater than 0) when a user is successfully authenticated. If that user requests additional resources from the same realm, the Web Agent validates the user against the session cache, so the ValidationCount does not increase.

Apache and iPlanet 4.x and 6.0 Web Agents running on UNIX operating systems, which use multi-process cache, do not add the session cookie to the session cache until the user presents the cookie to the Web Agent during a request for another resource in the realm where she was authenticated. The Web Agent validates the first request made with a session cookie against the Policy Server, which increases the ValidationCount. Subsequent requests are validated against the cache.

#### **ValidationErrors**

The number of errors that occurred when the Web Agent attempted to validate a user session. Errors indicate a communication failure between the Web Agent and the Policy Server.

# **ValidationFailures**

The number of times the Web Agent has failed to validate a user session because of an invalid session cookie.

# **Version**

Version number of the Web Agent.

# **Configure the OneView Monitor**

Configuring the OneView Monitor includes:

- Setting the data refresh rate and heartbeat
- Configuring port numbers

# **Setting The Data Refresh Rate and Heartbeat**

You can change how often data is sent between the OneView Monitor and a monitored component by modifying the following settings:

- Refresh rate determines how often the OneView Monitor requests data from the authentication and authorization servers. The default refresh rate is 5 seconds.
- Heartbeat specifies how often monitored components send a heartbeat to the Monitor. For the authentication and authorization servers, the heartbeat indicates whether or not the component is active. For the Web Agent, the heartbeat determines how often the Monitor receives the Web Agent's operational data. The default value is 30 seconds.

# **To modify the default values**

- 1. Open *Policy\_Server\_installation*/monitor/mon.conf.
- 2. Change the value paired with the following properties, as necessary:
	- Refresh rate: nete.mon.refreshPeriod
	- Hearbeat: nete.mon.hbPeriod

**Note:** The value for these properties is specified in seconds.

- 3. Save and close mon.conf.
- 4. Restart the OneView Monitor.

# **More information:**

[Start and Stop Policy Server Services on Windows Systems](#page-23-0) (see page 24) [Start and Stop Policy Server Processes on UNIX Systems](#page-23-1) (see page 24)

# **Configuring Port Numbers**

The One View Monitor uses the following default port numbers:

OneView Agent--44449

**Note**: When the default port is used, the OneView Agent only listens on that port. If the default port is changed, the One View Agent listens on port you specify, *and*  connects to the same port on the remote host you specify. For example, if you change the port to 55555, the OneView Agent listens on port 55555, *and* connects to port 55555 on the remote host.

■ OneView Monitor--44450

# **To change the default port numbers**

- 1. Open *Policy\_Server\_installation\_directory*/config/conapi.conf file in a text editor.
- 2. Change the values of the following OneView Agent properties, as necessary:

nete.conapi.service.monagn.port=*port\_number*

nete.conapi.service.monagn.host=*fully\_qualified\_domain\_name\_of\_remote\_host*

3. Change the value of the following OneView Monitor properties, as necessary:

nete.conapi.service.mon.port=*port\_number*

4. Save and close the conapi.conf file.

**Note:** For more information about the properties in conapi.conf, see the notes in the conapi.conf file.

5. Restart the OneView Monitor.

# **More information:**

[Start and Stop Policy Server Services on Windows Systems](#page-23-0) (see page 24) [Start and Stop Policy Server Processes on UNIX Systems](#page-23-1) (see page 24) [Configure a Policy Server as a Centralized Monitor for a Cluster](#page-138-0) (see page 139)

# **Clustered Environment Monitoring**

In a non-clustered SiteMinder deployment, a Monitor process is located on the same system as the Policy Server. The Monitor user interface and the SNMP provide information for a single Policy Server. To monitor a cluster, the Policy Servers in the cluster must be configured to point to a single Monitor process. The Policy Server Management Console allows you to specify a Monitor process host.

Consider the following when implementing a monitoring in a clustered environment:

- The network channel between a Policy Server and a Monitor process is non-secure.
- If the Monitor process fails, all monitoring stops. If the Monitor host is disconnected, the monitoring stops.
- Monitoring through SNMP is supported for a cluster.

**Note:** By not enabling clustering, all servers are in the default cluster. Centralized monitoring can be enabled for non-clustered environments.

# **More information:**

[Point Clustered Policy Servers to the Centralized Monitor](#page-138-1) (see page 139)

# **Access the OneView Viewer**

Be sure the OneView Monitor service is running before you access the OneView viewer.

To access the OneView viewer, enter the following URL in a browser:

http://*your\_server.your\_company.org:port*/sitemindermonitor

where *your\_server.your\_company.org:port* is the host name or IP address, and the port number of the Web server which is configured for the OneView Monitor.

**Note:** For instructions on configuring a Web server for the OneView Monitor, see the *Policy Server Installation Guide*.

# **Protect The OneView Viewer**

To protect the OneView viewer, create a SiteMinder policy that protects the resources in sitemindermonitor.

# **View Monitored Components**

OneView Monitor provides the following default tables:

- All Components (displayed)
- Policy Servers
- **Agents**

The All Components table is displayed when you open OneView.

**Note:** A Web Agent installed on an Apache or iPlanet 6.0 Web server will not appear in the OneView viewer until that Web Agent asks the Policy Server if a resource is protected. When the Web Agent requests information from the Policy Server, it is registered with the OneView Monitor.

The OneView viewer displays operational data in configurable tables. A table may contain a Details column. Clicking an icon in the Details column opens a window that displays all the monitored data for a particular component.

# **How to Customize OneView Displays**

Customizing OneView displays includes:

- [Setting up tables](#page-154-0) (see page 155)
- [Configuring alerts](#page-155-0) (see page 156)
- [Displaying tables](#page-155-1) (see page 156)
- [Sorting tables](#page-156-0) (see page 157)
- [Configuring data updates](#page-156-1) (see page 157)
- [Saving settings](#page-156-2) (see page 157)
- [Changing the default display](#page-157-0) (see page 158)
- [Loading settings](#page-157-1) (see page 158)

# <span id="page-154-0"></span>**Set Up Tables**

# **To set up tables**

1. Click Configure.

The Table Configuration dialog box opens.

- 2. Complete one of the following options:
	- Select Existing Table. Choose a table from the list box.
	- Select New Custom Table. Enter a name in the Table Name field.
- 3. Select components to display in the table.

4. Select the fields to display in the table. Specify the order in which the fields are displayed by selecting a field and using the up or down arrow to position the field. The available fields are determined by the type of component(s) selected for the table.

**Note:** The value for some of the fields can be displayed as a continuously increasing number (reset when the component is restarted) or as an average since the last update period. To view the average value, select a field name with /sec appended to it.

5. Click OK.

**Note:** Make sure to save the table after configuring it.

#### **More information:**

[Save Settings](#page-156-2) (see page 157)

# <span id="page-155-0"></span>**Configure Alerts**

# **To configure alerts**

- 1. Click Configure.
- 2. Click the Alerts tab.
- 3. Select a field from the left list box. This list box contains all of the fields in the currently loaded tables.
- 4. Select an operator from the middle list box.
- 5. Specify a value for the field that you selected in step 3.
- 6. Optionally, select Highlight the table cell to have OneView highlight the specified table cell when the specified criteria is met.
- 7. Optionally, select Pop up a warning message to have OneView display a pop-up window when the specified criteria is met.

# <span id="page-155-1"></span>**Display Tables**

To display tables, select a table from the View Table list box in the main viewer page. When you select a table from this list, OneView displays the selected table below the existing table.

To hide a table, click the Hide button.

# <span id="page-156-0"></span>**Sort Tables**

You can sort the data in each column in a table in ascending or descending order. Sorting columns helps organize a table. For example, sorting a table based on Status enables you to view all inactive components grouped together.

**Note:** An arrow in the column heading indicates which column is sorted.

# <span id="page-156-1"></span>**Configure Data Updates**

By default, OneView updates data every thirty seconds. You can:

- Modify the amount of time that passes between automatic updates
- Configure the OneView to update data only when you refresh the browser

# **To configure data updates**

1. Click Updates.

SiteMinder opens the Updates dialog box.

- 2. Select one of the following:
	- Live Updates--Updates the data after a specified period of time. Specify the time interval in seconds.
	- Manual Updates--Updates the data when a user refreshes the page.
- 3. Click OK.

# <span id="page-156-2"></span>**Save Settings**

Saving a setting saves:

- Table definitions
- Main page display
- Table sorting
- Update rate

# **To save settings**

1. Click Save Settings.

SiteMinder displays a dialog box where you can name the settings.

- 2. Enter a name in the text box.
- 3. Click OK.

# <span id="page-157-0"></span>**Change the Default Display**

# **To change the default display**

- 1. Rename the defaults file in *siteminder\_installation*\monitor\settings.
- 2. In the OneView Monitor console, configure the settings.
- 3. Save the settings as defaults.

# <span id="page-157-1"></span>**Load Settings**

# **To load settings**

1. Click Load Settings.

SiteMinder displays a dialog box where you can select settings to load.

- 2. Select a setting from the list box.
- 3. Click OK.

# **Chapter 17: Monitoring SiteMinder Using SNMP**

This section contains the following topics:

[SNMP Monitoring](#page-158-0) (see page 159) [SiteMinder MIB](#page-161-0) (see page 162) [Configure the SiteMinder Event Manager](#page-169-0) (see page 170) [Start and Stop SiteMinder SNMP Support](#page-171-0) (see page 172) [Troubleshooting the SiteMinder SNMP Module](#page-172-0) (see page 173)

# <span id="page-158-0"></span>**SNMP Monitoring**

The SiteMinder SNMP module enables many operational aspects of the SiteMinder environment to be monitored by SNMP-compliant network management applications.

# **SNMP Overview**

Network management takes place between two types of systems: those in control, called managing systems, and those observed and controlled, called managed systems. Managed systems can include hosts, servers, and the software components that run on those systems, or network components such as routers or intelligent repeaters.

To promote interoperability, cooperating systems adhere to the industry standard Simple Network Management Protocol (SNMP), an application-layer protocol designed to facilitate the exchange of management information between network devices.

A complete SNMP solution comprises three components:

- SNMP Management Information Base (MIB) is a database of managed objects. The managed objects, or variables, can be read by a managing system to provide information about the managed system.
- SNMP Agents are low-impact software modules that access information about the managed system and make it available to the managing system. For software systems, agent functionality is sometimes split between a master agent (provided by the host operating system) and subagent (provided by the managed application).

**Note:** SNMP agents, which are a standard component of all SNMP implementations should not be confused with SiteMinder Agents.

SNMP Manager is typically a Network Management System (NMS) application such as HP OpenView.

The SiteMinder SNMP module provides SNMP request handling and configurable event trapping for the SiteMinder environment. It does this by collecting operational data from the SiteMinder OneView Monitor and making it available in a MIB to third-party NMS applications that support the SNMP protocol (for example, HP OpenView).

**Note:** The 6.0 SNMP agent is backwards compatible with all SiteMinder 5.x-based Agent applications.

# **SiteMinder SNMP Module Contents**

The SiteMinder SNMP module consists of:

- SiteMinder SNMP MIB is the database of SiteMinder objects that can be monitored by an SNMP-compliant network management system.
- A SiteMinder SNMP Subagent responds to SNMP requests (GET and GETNEXT only) passed to it from an SNMP master agent.
- SiteMinder Event Manager captures Policy Server events and, if configured to do so, generates SNMP traps (unsolicited messages sent by an SNMP agent to a SNMP NMS indicating that some event has occurred).

# **More information:**

[SiteMinder MIB](#page-161-0) (see page 162) [Configure the SiteMinder Event Manager](#page-169-0) (see page 170) [Start and Stop SiteMinder SNMP Support](#page-171-0) (see page 172)

# **Dependencies**

The SiteMinder SNMP Module has the following dependencies:

- **SiteMinder OneView Monitor**—The SiteMinder SNMP Module obtains operational information from the OneView Monitor. OneView Monitor *must* also be configured and running on any Policy Server on which you want to run the SiteMinder SNMP Module.
- **SNMP Master Agent**—The SiteMinder SNMP Module does *not* provide an SNMP Master Agent. You will need to ensure that the SNMP Master Agent (Windows SNMP Service or Solstice Enterprise Master Agent) appropriate to the Operating System of the Policy Server on which you are running the SiteMinder SNMP Module is also installed and enabled.

# **SNMP Component Architecture and Dataflow**

The following figure illustrates SNMP module dataflow:

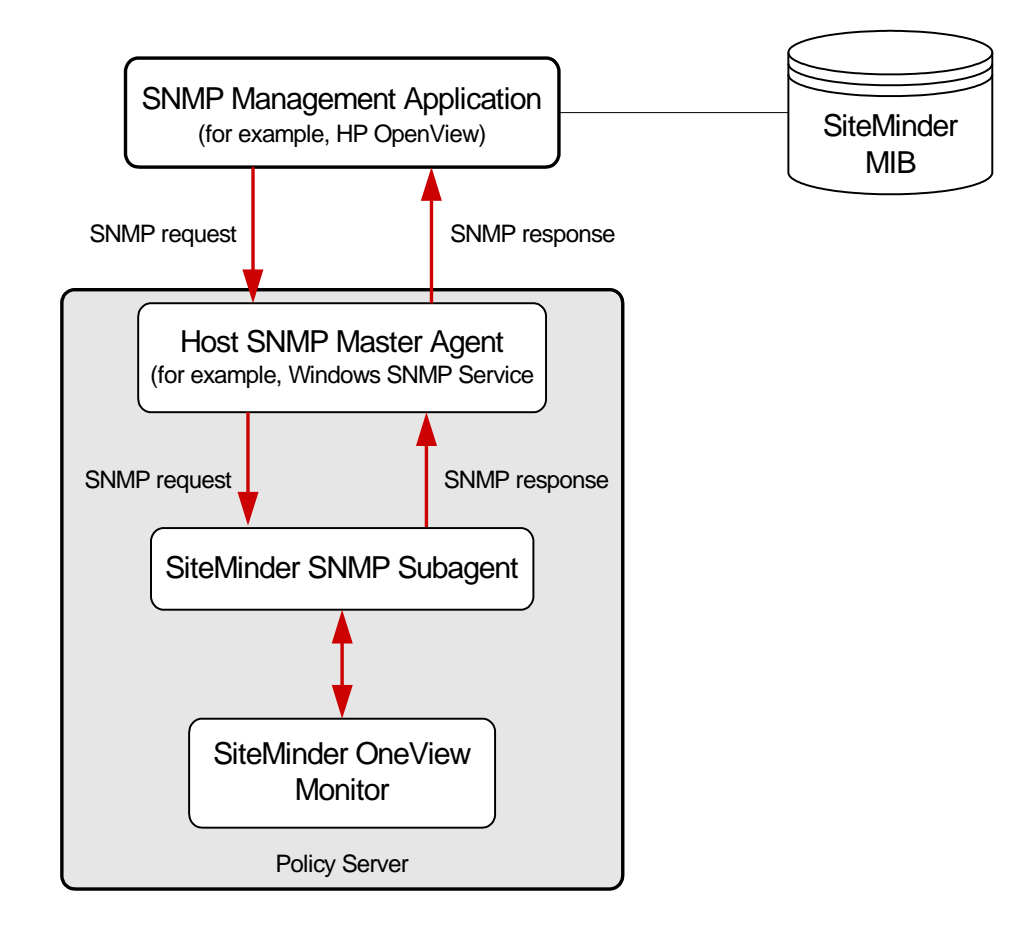

SiteMinder SNMP Dataflow:

- 1. The SNMP Master Agent receives SNMP requests from a management application.
- 2. The SNMP Master Agent forwards the SNMP request to the SNMP Subagent.
- 3. The SiteMinder SNMP Subagent retrieves the requested information from OneView Monitor.
- 4. The SiteMinder SNMP Subagent passes the retrieved information back to the SNMP Master Agent.
- 5. The SNMP Master Agent generates an SNMP response and sends it back to the requesting management application.

# <span id="page-161-0"></span>**SiteMinder MIB**

The SiteMinder MIB provides a SNMPv2-compliant data representation of all monitored components in the SiteMinder environment.

The SiteMinder MIB is supplied in an ASCII text file:

*SiteMinder\_Install\_Directory*\mibs\NetegritySNMP.mib.

# **MIB Overview**

SNMP MIB structure is logically represented by an inverse tree hierarchy. MIBs for internet-related products such as SiteMinder are located under the ISO main branch of the MIB hierarchy.

The upper part of the ISO branch is shown in the following figure.

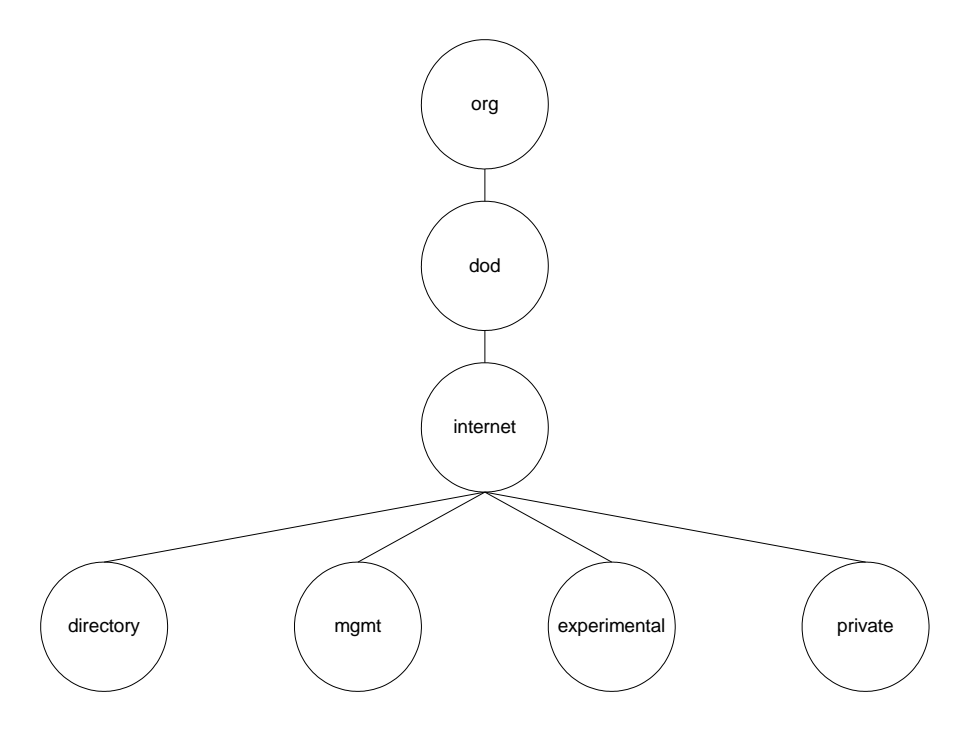

MIB branches, MIBs, and managed objects within MIBs are all identified by short text strings. Complete MIB hierarchies can be expressed notationally by concatenating branch and object identifiers, separating each entry with a period. For example, the private sub-branch of the internet entry shown above can be expressed as *iso.org.dod.internet.private.*

# **SiteMinder MIB Hierarchy**

The SiteMinder MIB can be expressed as *iso.org.dod.internet.private. enterprises.netegrity.products.siteminder*.

Supported managed components represented by MIB objects are Policy Servers and Web Agents. Because there can be multiple instances of each of these components, the managed properties of each of these components are columnar objects.

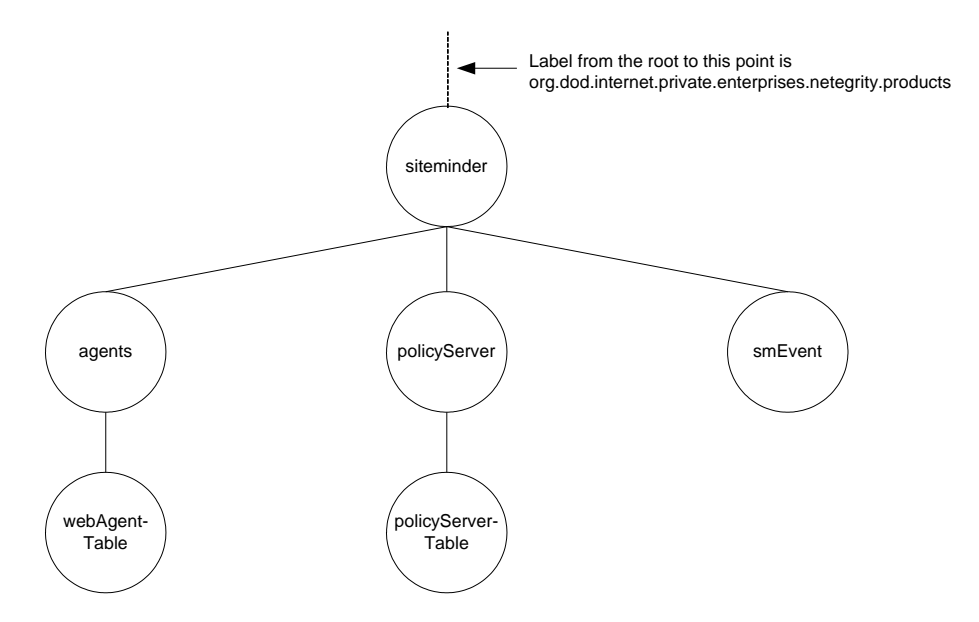

The SiteMinder MIB has three sub-branches:

# **Policy Server**

Contains the Policy Server (policyServerTable) objects.

# **agents**

Contains Web Agent (webAgent) objects.

# **smEvent**

Contains SNMP trap types for system events.

# **MIB Object Reference**

The following sections contain detailed lists of the Policy Server, Web Agent, and Event MIB objects.

# **Authentication Server Data**

The following table contains the subset of Authentication Server properties that are exposed as objects in the SiteMinder MIB, which are under iso.org…siteminder.policyServer.policyServerTable.

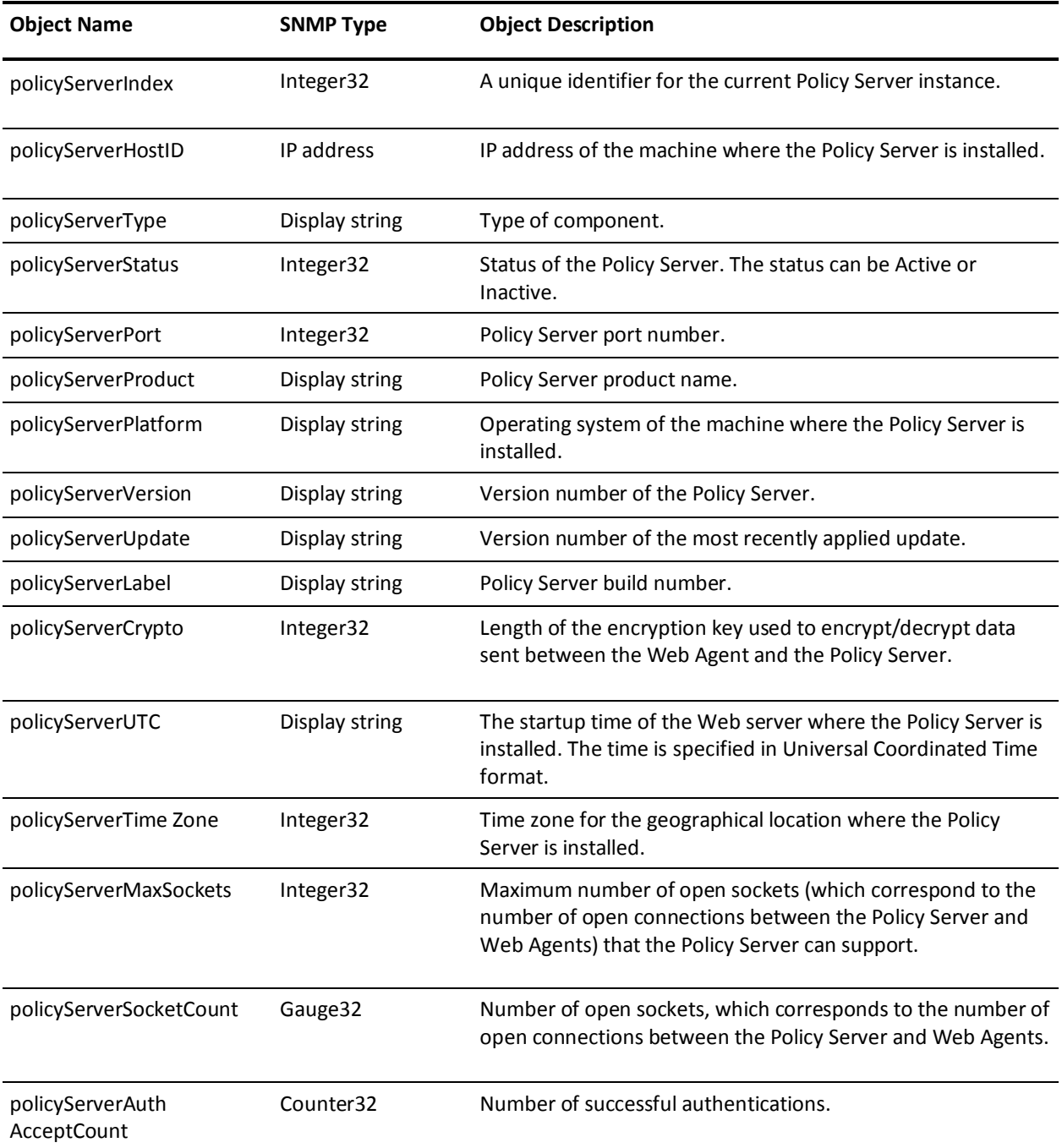

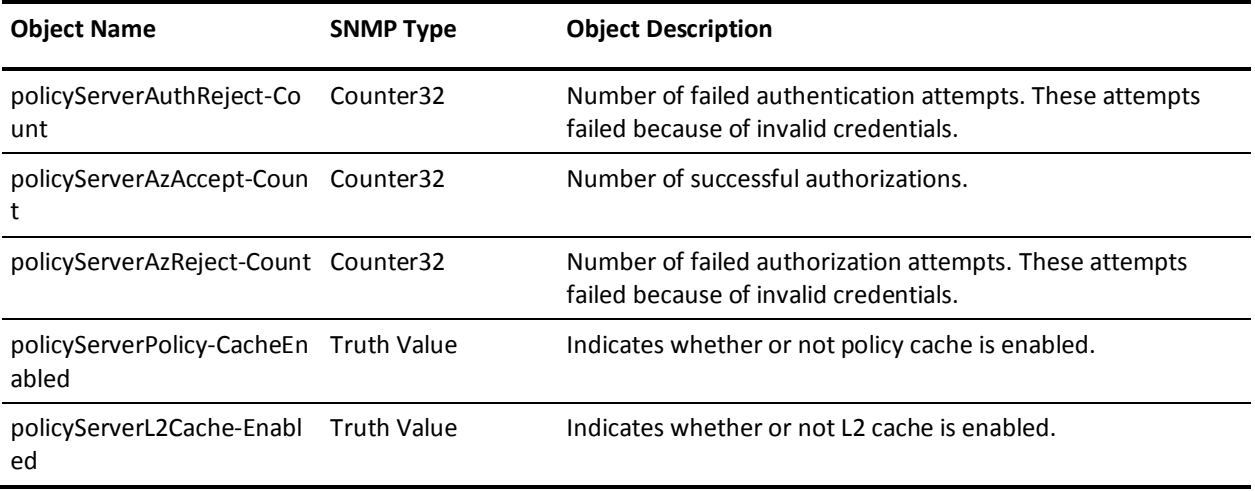

# **Web Agent Objects in the SiteMinder MIB**

The following table contains the Web Agent properties that are exposed as objects in the SiteMinder MIB, which are under iso.org…siteminder.webAgentTable.webAgentEntry.

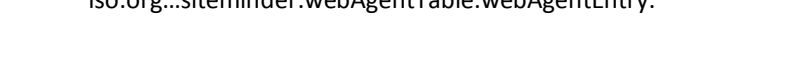

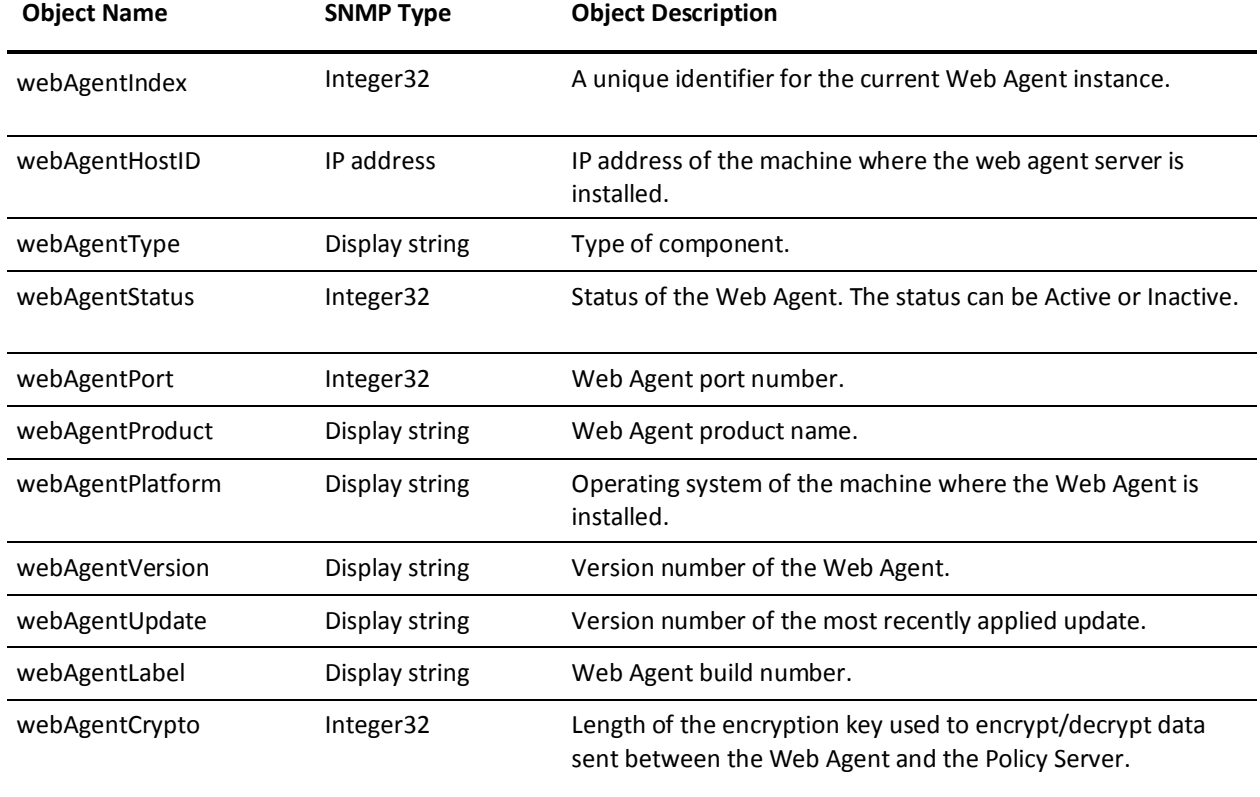

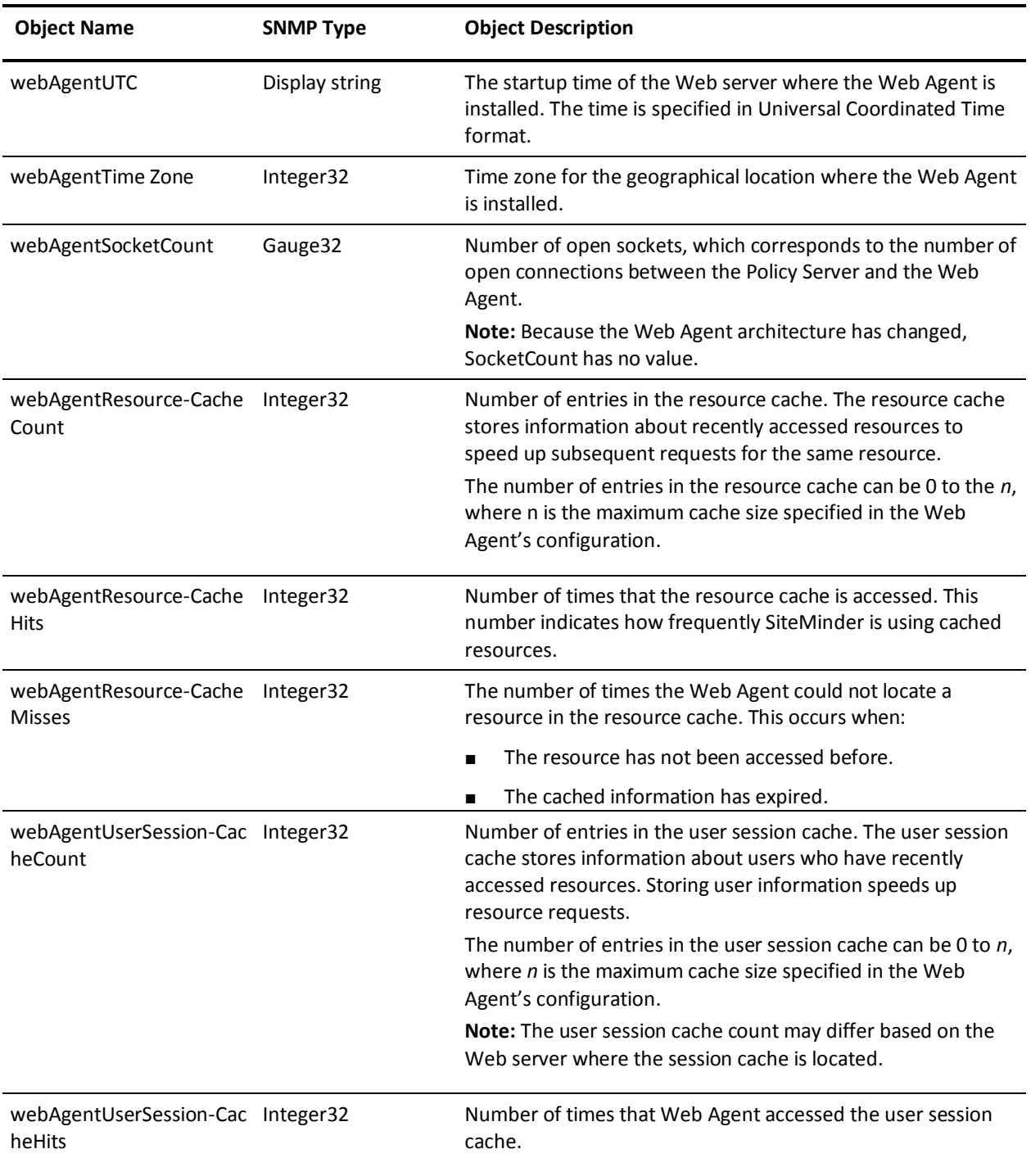

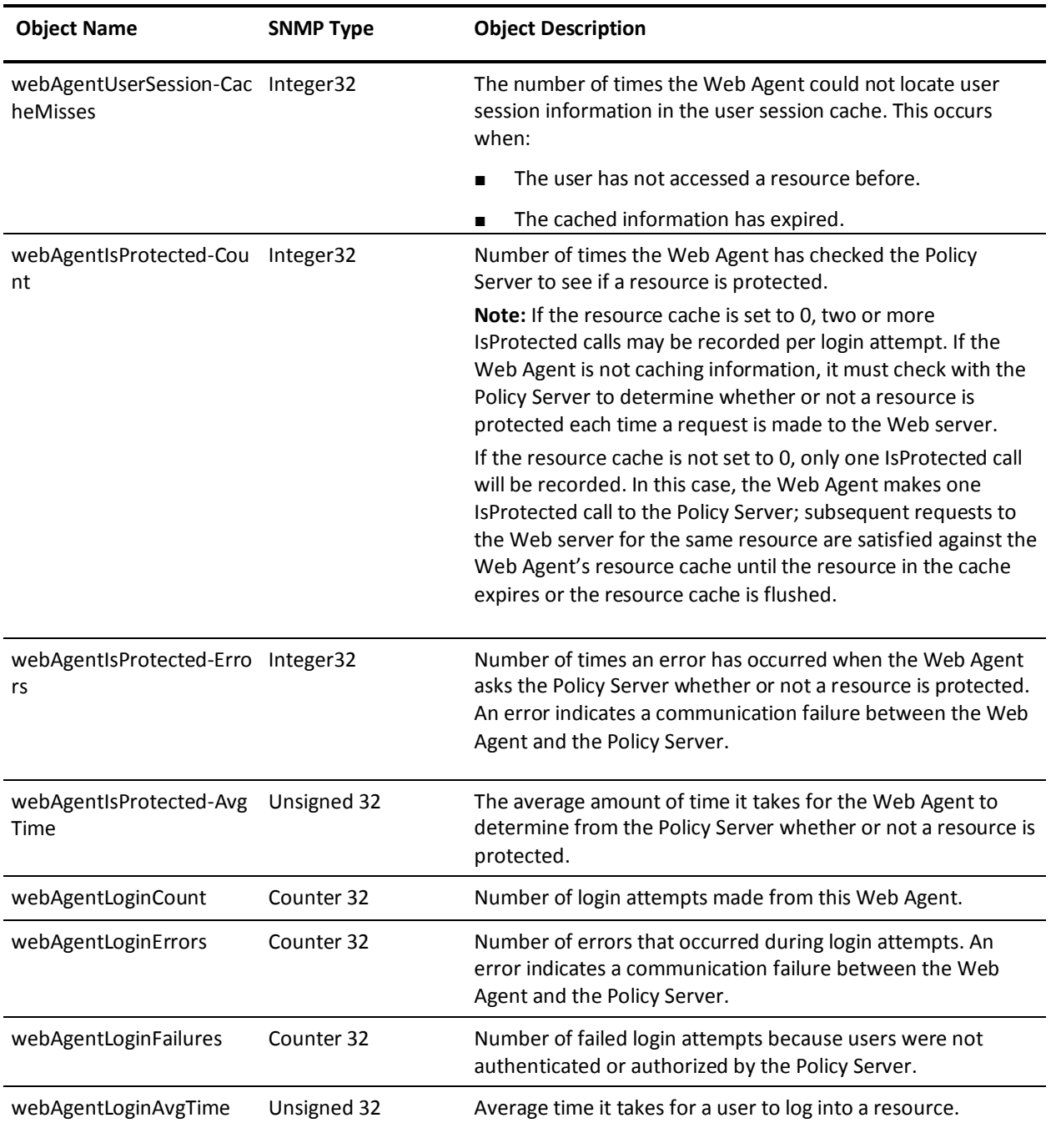

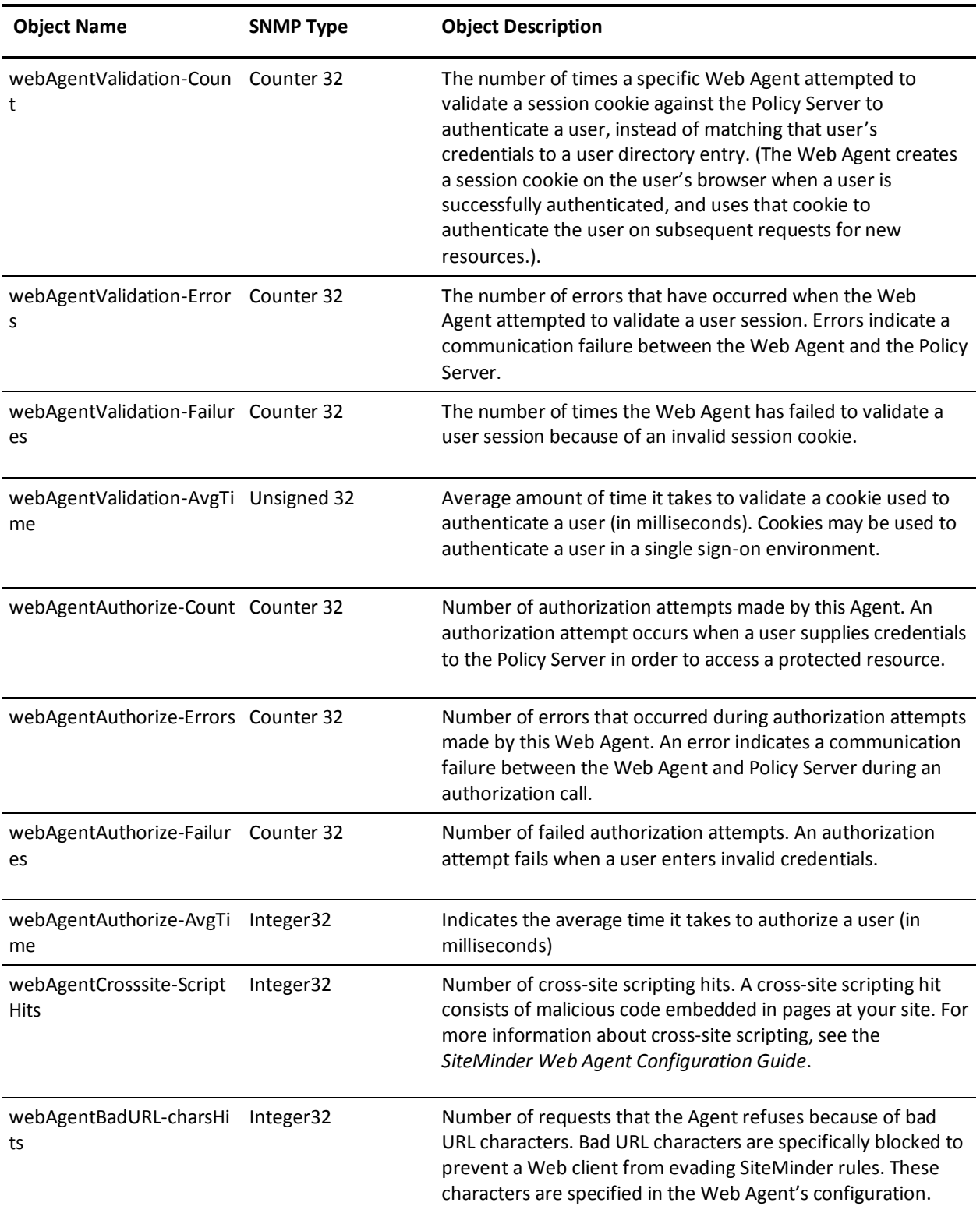

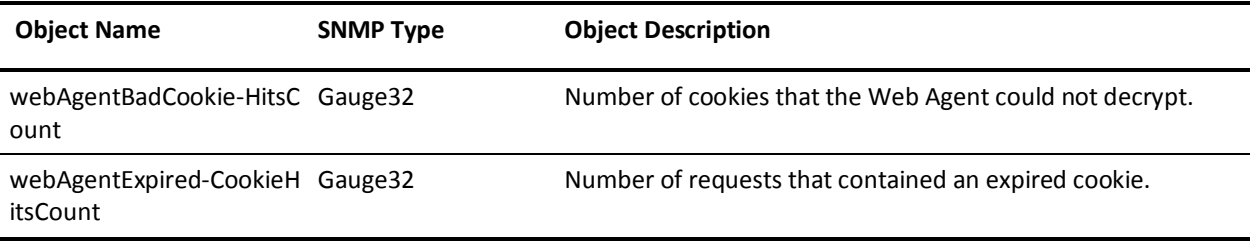

# **Event Data**

The following table contains the objects in the SiteMinder MIB, under iso.org…siteminder.smEvents, for system events that can be mapped to SNMP traps using the SiteMinder Event Manager

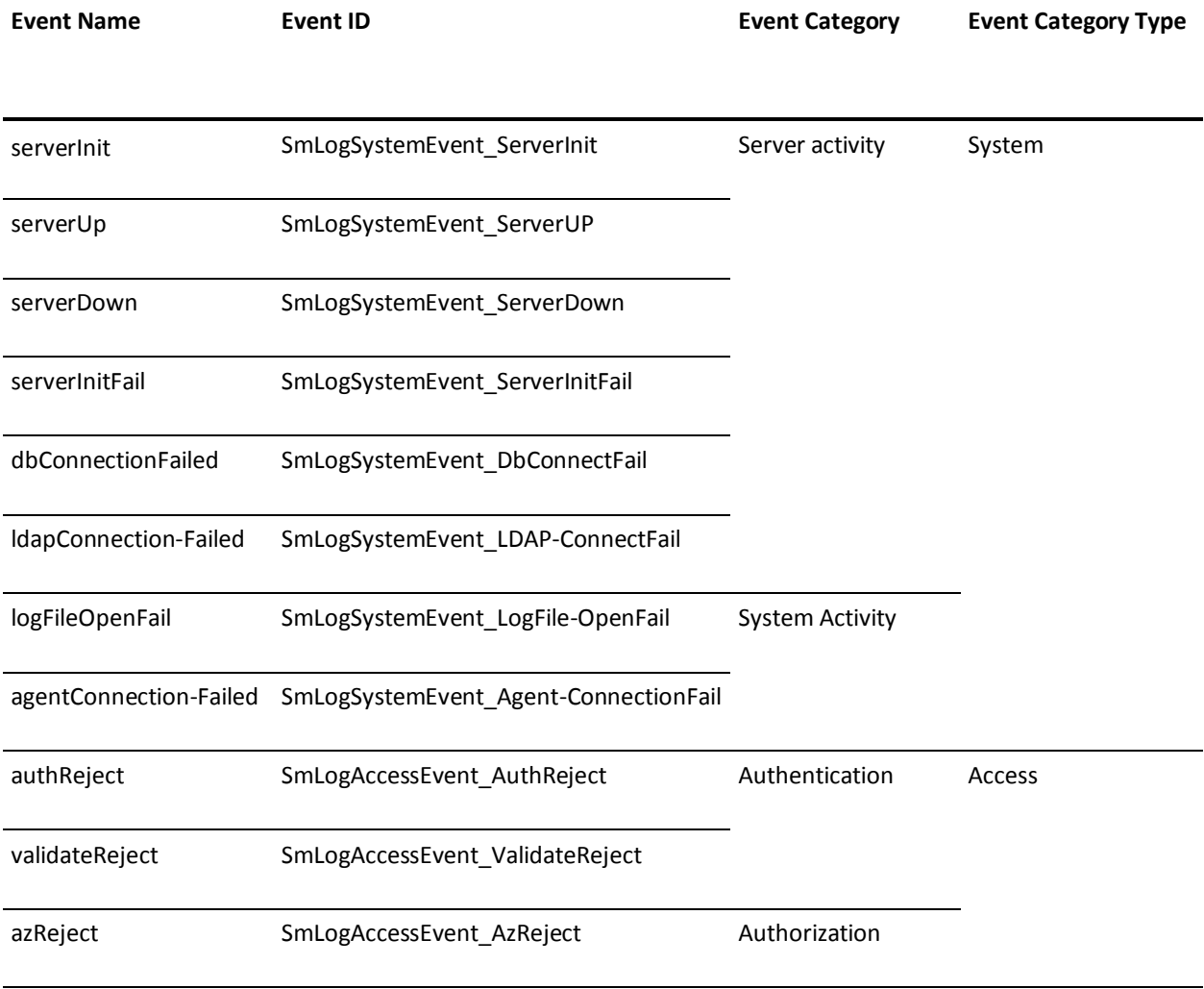

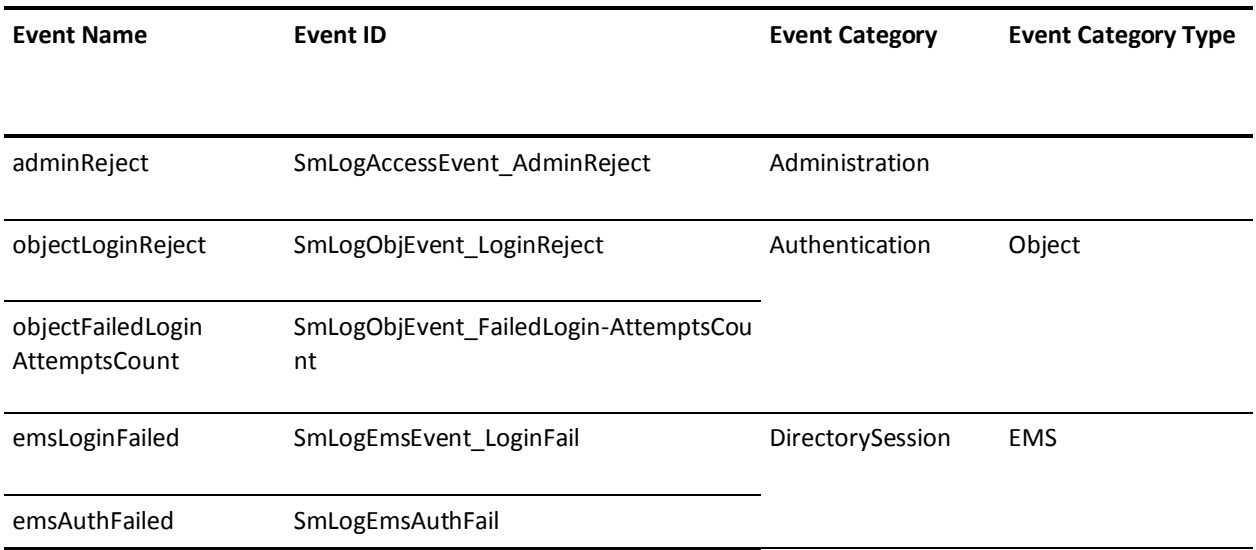

# <span id="page-169-0"></span>**Configure the SiteMinder Event Manager**

The Event Manager application (supplied as a library file, EventSNMP.dll) that captures Policy Server events, determines whether SNMP traps are to be generated for those events (as specified by a configuration file) and if so, generates SNMP traps to specified NMS(s).

You configure the SiteMinder Event Manager by defining the Event Configuration File (*SM\_Install\_Directory*\config\snmptrap.conf), which defines what events are to be processed and the addresses of the NMSs to which the traps should be sent.

# **Event Configuration File Syntax**

The snmptrap.conf is an editable ASCII file, with a simple one line per event syntax: *Event\_Name Destination\_Address*

# *Event\_Name*

The name of a MIB event object (or a comma-separated group of names of event objects).

Examples:

serverUP

serverUp,serverDown

serverUp,serverDown,serverInitFail

# *Destination\_Address*

The address of an NMS (or a comma-separated group of the addresses of NMSs) to which generated traps should be sent. Each address should be of the form: *HostID*:*port*:*community*

# *HostID*

(mandatory) Either a hostname or IP address.

# *Port*

(optional) IP port number.

**Default**: 162.

#### *Community*

(optional) An SNMP community. Note that if community is specified, Port must also be specified.

**Default**: "public"

**Example**: 100.132.5.166

**Example**: 100.132.5.166:162

**Example**: victoria:162:public

**Note:** Be careful to avoid event duplication. That is, you should avoid putting the same event in multiple entries. Also, comment lines can be added lines, prefixed with a "#" character.

# **Event Configuration File Examples**

ServerDown,serverUp 111.123.0.234:567:public

This entry configures the Event Manager to send serverDown and serverUp SNMP traps to the NMS at IP address 111.123.0.234, port 567, community public.

agentConnectionFailed 111.123.0.234,victoria

This entry configures the Event Manager to send SNMP traps of agentConnectionFailed type will be sent to IP address 111.123.0.234, port 567, community public and to host "victoria", port 567, community public.

azReject

This entry configures the Event Manager to discard all events of the azReject type so that no traps are sent.

# <span id="page-171-0"></span>**Start and Stop SiteMinder SNMP Support**

If you chose to install SiteMinder SNMP support when you installed the Policy Server, the SiteMinder SNMP Agent service should start automatically whenever the Policy Server initializes.

This section describes how to manually start and stop the SiteMinder SNMP subagent on Windows and UNIX Policy Servers.

# **Start and Stop the Windows Netegrity SNMP Agent Service**

# **To start the SiteMinder SNMP subagent on Windows Policy Servers**

- 1. Open the Services control panel:
	- (Windows Server) Start, Settings, Control Panels, Administrative Tools, Services.
	- (Windows NT) Start, Settings, Control Panels, Services.
- 2. Select the Netegrity SNMP Agent service.
- 3. Click Start.

**Note:** When you restart the Windows SNMP service, also manually restart the Netegrity SNMP Agent service.

# **To stop the SiteMinder SNMP subagent on Windows Policy Servers**

- 1. Open the Services control panel:
	- (Windows Server) Start, Settings, Control Panels, Administrative Tools, Services.
	- (Windows NT) Start, Settings, Control Panels, Services.
- 2. Select the Netegrity SNMP Agent service.
- 3. Click Stop.

**Note:** If you stop the Windows SNMP service, the Netegrity SNMP Agent service is not generally available, but can then be accessed through port 801.

# **Start and Stop SNMP support on UNIX Policy Servers**

On UNIX Policy Servers, the SiteMinder service can only be started or stopped by starting or stopping the Sun Solstice Enterprise Master agent (snmpdx) daemon.

# **To start the Netegrity SNMP Agent service on UNIX Policy Servers**

- 1. Login as super user (root)
- 2. Type cd /etc/rc3.d
- 3. Type sh SXXsnmpdx (S76snmpdx) start

# **To stop the Netegrity SNMP Agent service on UNIX Policy Servers**

- 1. Login as super user (root)
- 2. Type cd /etc/rc3.d
- 3. Type sh SXXsnmpdx (S76snmpdx) stop

**Note:** Stopping the Sun Solstice Enterprise Master agent operation will disable all SNMP services on the UNIX host.

# <span id="page-172-0"></span>**Troubleshooting the SiteMinder SNMP Module**

This section provides some advice and describes some tools that SiteMinder provides to help you isolate the point of failure if you have trouble establishing a management connection to, or receiving SNMP traps from SiteMinder.

# **SNMP Traps Not Received After Event**

# **Symptom:**

I am not receiving SNMP traps when events that should have generated them occur.

# **Solution:**

- 1. Check network connectivity between the NMS and monitored Policy Server.
- 2. Check that the SiteMinder SNMP subagent and SNMP master agent are running on the Policy Server.
- 3. Enable trap logging by setting the NETE\_SNMPLOG\_ENABLED system environment variable.

SiteMinder generates the following log files in sminstalldir/log:

# **Windows**:

SmServAuth\_snmptrap.log SmServAz\_snmptrap.log SmServAcct\_snmptrap.log SmServAdm\_snmptrap.log

**UNIX**:

smservauth\_snmptrap.log smservaz\_snmptrap.log smservacct\_snmptrap.log smservadm\_snmptrap.log

**Important!** The log files generated can grow very rapidly. You should disable trap logging and delete the file as soon as you have resolved your trap receipt issues.

# **Chapter 18: SiteMinder Reports**

This section contains the following topics:

[Report Descriptions](#page-174-0) (see page 175) [Schedule a SiteMinder Report](#page-175-0) (see page 176) [View SiteMinder Reports](#page-176-0) (see page 177) [Delete SiteMinder Reports](#page-176-1) (see page 177) [Recurring Reports](#page-177-0) (see page 178)

# <span id="page-174-0"></span>**Report Descriptions**

SiteMinder reports are organized into two groups:

- Audit reports
- Analysis reports

Audit reports are created from existing audit capabilities of the Policy Server. The Policy Server must be configured to write to a database.

Analysis reports are based on run-time policy evaluation, for example, evaluating which users can perform what tasks.

You can generate the following reports using the SiteMinder Administrative UI:

#### **Activity By User**

Lists activities of all users during the specified time period.

# **Administrative Operations by Administrator**

Lists all administrative operations in the policy store by administrator.

#### **Applications**

Lists all configured applications that the user is authorized to use.

# **Applications by User**

Lists all users for a given set of applications.

# **Denied Authorizations**

Lists all denied authorizations.

#### **Denied Resources**

Lists all denials of requested resources.

#### **Policies by Role**

Lists all policies for a specified set of roles in an application.

# **Protected Resources**

Lists all protected resources (realm + rule filter).

# **Resource Activity**

Lists all authentication and authorization activity by resource.

# **Resources by User**

Lists all resources for a specified set of users.

# **Roles by Application**

Lists all roles defined for each specified application.

#### **Roles by Resource**

Lists all roles defined for a specified resource.

# **Users by Resource**

Lists all users associated with each specified resource.

# **Users by Role**

Lists all users that belong to a specified role.

# <span id="page-175-0"></span>**Schedule a SiteMinder Report**

You can schedule a SiteMinder audit or analysis report on the Reports tab in the Administrative UI.

# **Follow these steps:**

- 1. Click the Reports tab and either Audit or Analysis.
- 2. Select the report that you want.
- 3. Fill in all the required parameters. These parameters vary depending on the type of report.
- 4. Click Next.
- 5. Select one option from the drop-down list.
- 6. Enter a description.
- 7. Click Submit.

# <span id="page-176-0"></span>**View SiteMinder Reports**

On the Reports tab in the Administrative UI, you can view any SiteMinder report whose status is Complete. If the status is Failed, you can view the status details.

# **To view SiteMinder reports**

1. Click Reports, General, View SiteMinder Reports.

The SiteMinder Report Search pane appears.

- 2. Click the radio button for the report you want to view. Note that the Status field must indicate that the report has completed.
- 3. Click Select.

The report is displayed on the screen.

- 4. (Optional) Click the file icon if you want to save the report to a file. Select the output file format from the drop-down list.
- 5. (Optional) Click the printer icon to print the report.
- 6. (Optional) You can page through the report or enter a search string.
- 7. Click Close when you are finished viewing the report.

# <span id="page-176-1"></span>**Delete SiteMinder Reports**

You can delete one or more SiteMinder reports on the Reports tab of the Administrative UI.

# **To delete SiteMinder reports**

1. Click Reports, General, Delete SiteMinder Reports.

The Delete SiteMinder Reports pane opens.

- 2. Search for SiteMinder reports to delete by Report Name or Description or search for all SiteMinder reports.
- 3. Select one or more or all SiteMinder reports to delete, and click Submit.

The Delete SiteMinder Reports task is submitted for processing.

# <span id="page-177-0"></span>**Recurring Reports**

The Recurring Reports feature allows you to manage SiteMinder reports that have been scheduled to run more than once. This feature allows you to perform the following tasks:

# **Delete Recurring Reports**

Delete one or more recurring SiteMinder reports.

# **Modify Recurring Reports**

Modify the schedule of the selected recurring SiteMinder report.

# **View Recurring Reports**

View the schedule of the selected recurring SiteMinder report.

# **Delete Recurring Reports**

You can delete one or more recurring SiteMinder reports on the Reports tab of the Administrative UI.

# **To delete recurring reports**

1. Click Reports, General, Recurring Reports, Delete Recurring Reports.

The Delete Recurring Reports pane opens.

- 2. Search for recurring reports to delete by Report Name or Description or search for all recurring reports.
- 3. Select one or more or all recurring reports to delete, click Delete, and click OK.

The Delete Recurring Reports task is submitted for processing.

# **Modify Recurring Reports**

You can modify the schedule of a recurring SiteMinder report on the Reports tab of the Administrative UI.

# **To modify recurring reports**

1. Click Reports, General, Recurring Reports, Modify Recurring Reports.

The Modify Recurring Reports pane opens.

2. Search for a recurring report to modify by Report Name or Description or Search for all recurring reports.

3. Select one recurring report to modify, and click OK.

The Schedule Type, Details, and Start and End Times are displayed for the selected recurring report.

4. Modify the schedule for the recurring report, and click Submit.

The Modify Recurring Reports task is submitted for processing.

# **View Recurring Reports**

You can view the schedule of a recurring SiteMinder report on the Reports tab of the Administrative UI.

# **To view recurring reports**

1. Click Reports, General, Recurring Reports, View Recurring Reports.

The View Recurring Reports pane opens.

- 2. Search for a recurring report to view by Report Name or Description or Search for all recurring reports.
- 3. Select one recurring report to view, and click OK.

Scheduling information is displayed for the selected recurring report.

4. Click Close.

The View Recurring Reports pane closes.
# **Chapter 19: Policy Server Tools**

This section contains the following topics:

[Policy Server Tools Introduced](#page-180-0) (see page 181) [Import Policy Data Using smobjimport](#page-183-0) (see page 184) [Overview of the XML-based Data Format](#page-184-0) (see page 185) [XPSExport](#page-185-0) (see page 186) [XPSImport](#page-195-0) (see page 196) [smkeyexport](#page-198-0) (see page 199) [SiteMinder Key Tool](#page-199-0) (see page 200) [smldapsetup](#page-207-0) (see page 208) [Delete SiteMinder Data in ODBC Databases](#page-216-0) (see page 217) [smpatchcheck](#page-217-0) (see page 218) [SiteMinder Test Tool](#page-218-0) (see page 219) [smreg](#page-218-1) (see page 219) [XPSCounter](#page-219-0) (see page 220) [XPSConfig](#page-221-0) (see page 222) [XPSEvaluate](#page-225-0) (see page 226) [XPSExplorer](#page-227-0) (see page 228) [XPSSecurity](#page-236-0) (see page 237) [-XPSSweeper](#page-238-0) (see page 239)

# <span id="page-180-0"></span>**Policy Server Tools Introduced**

SiteMinder provides a number of administrative tools to help manage your SiteMinder environment. The following list describes the function of each tool.

#### **smobjimport**

Imports policy data into the SiteMinder policy store.

**Note:** This utility is available only to import an existing backup smdif file into the policy store. To migrate a policy store manually, use the XPSExport and XPSImport utilities.

#### **smkeyexport**

Exports keys from the key store.

#### **smkeyimport**

Imports keys into the key store.

#### **smkeytool**

Lets you manage the certificate data store.

You can also use this utility with the access legacy key store flag (-accessLegacyKS) to manage an existing smkeydatabase during a migration to r12.5.

**Note:** For more information about migrating the contents of a smkeydatabase to the certificate data store, see the *SiteMinder Upgrade Guide*.

#### **smldapsetup**

Manages the SiteMinder policy store in an LDAP directory.

#### **ODBC database SQL scripts**

Removes SiteMinder policy store, token data, and log schema from ODBC databases.

#### **smpatchcheck**

Verifies that all required/recommended patches are installed on your Solaris system.

#### **smreadclog**

Reads RADIUS log files that the Policy Server generates.

#### **smreg**

Lets you change the SiteMinder superuser password.

In addition, SiteMinder provides tools for working with policy data. The following list provides an overview of the XPS-family of tools. XPS tools are platform-independent command line utilities that XPS administrators can use to manage policy store data. To learn about the options for a particular tool, enter the tool name and the following parameter at the command line:

?

#### **XPSConfig**

Manages configuration data including vendors, products, and product parameters.

**Note:** To use XPSConfig, your administrator account requires XPSConfig privileges.

#### **XPSEvaluate**

Evaluates expressions and lets you test performance.

**Note:** To use XPSEvaluate, your administrator account requires XPSEvaluate privileges.

#### **XPSExplorer**

Manages policy data including vendors, products, and applications.

**Note:** To use XPSExplorer, your administrator account requires XPSExplorer privileges.

#### **XPSExport**

Exports data from a policy store.

#### **XPSImport**

Imports data to a policy store.

#### **XPSSecurity**

Allows interactive creation and editing of XPS Administrators and their rights. To use this tool, copy it from either \win32\tools or /solaris/tools from the SiteMinder installation file that you downloaded from Support to *siteminder home*\bin.

#### *siteminder\_home*

Specifies the Policy Server installation path.

**Important!** After you use XPSSecurity, delete it from *siteminder\_home*\bin to prevent unauthorized use.

**Note:** To use XPSSecurity, your administrator account requires XPSSecurity privileges.

#### **XPSSweeper**

Synchronizes XPS and SiteMinder policy stores.

**Note:** To use XPSSweeper, you require an administrator. No additional rights are required.

# **Windows 2008 Policy Server Tools Requirement**

If you are running a SiteMinder utility or executable on Windows Server 2008, be sure to open the command–line window with Administrator permissions, even if you are logged into the system as an Administrator. For more information, see the release notes for your SiteMinder component.

# **Requirement When Using the Policy Server Tools on Linux Red Hat**

For the Policy Server tools to work correctly on a Linux Red Hat operating system, define the Policy Server host name in /etc/hosts. You define the host name in this location because these utilities generate adminoids and OIDs. The operating system uses the gethostid() and gettimeofday() Linux functions when generating these OIDs.

# <span id="page-183-0"></span>**Import Policy Data Using smobjimport**

You can use the smobjimport tool to import the entire policy store or a single policy domain.

**Note:** This utility is available only to import an existing backup smdif file into the policy store. To migrate a policy store manually, use the XPSExport and XPSImport utilities.

#### **Follow these steps:**

- 1. Navigate to one of the following locations:
	- (Windows) *siteminder\_home*\bin
		- *siteminder\_home*

Specifies the Policy Server installation path.

- (Unix) *siteminder\_home*/bin
- 2. Run the following command:

smobjimport -i*file\_name* -d*admin-name* -w*admin-pw* -v -t [-cf | -cb]

**Example 1:** smobjimport -ipstore.smdif -dSiteMinder -wpassword -v -t -cf

**Example 2**: smobjimport -ipstore.smdif -dSiteMinder -wpassword -v -t -cb

**-cf**

(Optional) Imports sensitive data using FIPS-compatible (AES) cryptographic algorithms.

**Note**: This argument is required only if the Policy Server is operating in FIPS-only mode.

**-cb**

(Optional) Imports sensitive data using RC2 cryptographic algorithms.

#### **Important!**

■ If the file you are importing contains sensitive data in clear-text, the following option is required to import the data:

 $-c$ 

Failure to use this option can corrupt the policy store.

■ Only enter the smdif file with the smobjimport command. If the smdif and cfg files are in the same directory, the utility automatically imports both. The environment properties stored in the cfg file take precedence over the ones in the smdif file. You can overwrite the data of an environment by pairing the smdif file with a different cfg file.

# <span id="page-184-0"></span>**Overview of the XML-based Data Format**

Enterprise environments can require policy store data to be moved from one environment to another, such as from a development environment to a staging environment. In releases prior to r12, policy objects are represented using the proprietary SiteMinder Data Interchange Format (SMDIF), using smobjimport and smobjexport for migrating the data. This export format and these tools have been replaced by an XML-based export format, using XPSExport and XPSImport to migrate the data.

The XML-based export format uses the following fundamental schemas:

#### **XPSDeployment.xsd**

Describes the top-level schema, which includes the other schemas. It defines the root element and sub-elements. An XML file conforming to this schema can contain an instance of Data Dictionary, Policy, and Security Data.

#### **XPSDataDictionary.xsd**

Describes meta-data information about object types and their properties.

#### **XPSPolicyData.xsd**

Describes the meta-data information about objects stored in the policy store, such as domains, policies, rules, applications, and the relationships between them.

#### **XPSSecurityData.xsd**

Describes meta-data used for representing policy store administrators and their access rights.

#### **XPSGeneric.xsd**

Contains definitions of the generic data types used in the other schema files.

This format supports not only exporting and importing policy data in its entirety, but also exporting and importing a subset of the policy data. A granular export presupposes knowledge of how the data will be imported. On export, you can specify the entire policy data, or a portion of the data using an object identifier and optionally one of these three export types:

- Add-specifies that only additions can be done during import.
- Replace—specifies an overwrite of existing policy data during import.
- Overlay—specifies that updates to policy data are done during import.

**Note:** The XPSExport and XPSImport tools encrypt sensitive data based on the FIPS mode the Policy Server is operating in. There are no additional parameters in these tools to set for data encryption.

# <span id="page-185-0"></span>**XPSExport**

The XPSExport tool supports the following tasks for migrating Policy Store data:

- Export all the security data.
- Export all the policy data.
- Export all the configuration data.
- Export a portion of the policy data.

You can export a subset of policy data by specifying the identifier of a root object. Specify this identifier in the command line or in a file (using the -xf parameter). Only those objects that do not have a parent class can be exported. For example, to export a realm object, you specify the identifier (XID) of the parent domain for the realm.

You can also create and edit a custom export file using the "shopping cart", or XCart, capability in XPSExplorer (XPSExplorer -xf). You can set the import mode (ADD, OVERLAY, REPLACE, or DEFAULT) on a per object basis in the XCart file. You can then pass the XCart file to XSPExport using the -xf parameter.

Consider the following factors:

- XPSExport does *not* export keys from the key store. Use the smkeyexport command for this purpose.
- When moving SiteMinder policies from one environment to another, some objects that are environment–specific are included in the export file. Examples of these objects include:
	- Any Trusted hosts
	- Any HCO Policy Server settings
	- Any Authentication scheme URLs
	- Any Password services redirects
	- Any Redirect responses

Depending on the mode you select when using XPSExport, these objects could possibly be added to the new environment or can overwrite existing settings. Be sure that you do not adversely affect environment settings when importing the objects.

#### **Syntax**

The syntax of the XPSExport is following:

```
XPSExport output_file [-xo object_XID] [-xo-add object_XID] [-xo-replace object_XID]
[-xo-overlay object_XID] [-xf file_name] [-xb] [-xe] [-xp] [-xs] [-xc] [-xi] [-xm]
[-f] [-fm] [-q] [-m <number>[%]] [-pass <passphrase>][-npass] [-comment comment] 
[-cf commentpath] [-?] [-vT] [-vI] [-vW] [-vE] [-vF] [-l log_file] [-e err_file]
```
#### **Parameters**

#### **output\_file**

The output XML file.

#### **-xo** *object\_XID*

Specifies one or more objects for granular export. You can optionally specify one of the following export types:

#### **-xo-add** *object\_XID*

Specifies only additions are done during an import.

#### **-xo-replace** *object\_XID*

Overwrites the policy data during an import.

#### **-xo-overlay** *object\_XID*

Updates the policy data during an import.

#### **-xf** *file\_name*

(Optional) Specifies the absolute name of a file that contains the list of XIDs of objects to be exported.

The entries in the file have the following format:

CA.SM::UserDirectory@0e-255e2456-556d-40fb-93cd-f2fed81f656e

ADD = CA.SM::AuthScheme@0d-4afc0e41-ae25-11d1-9cdd-006008aac24b

REPLACE = CA.SM::Agent@01-cb8b3401-a6aa-4794-964e-c569712269c0

OVERLAY = CA.SM::Domain@03-7bdf31f2-44d7-4d7b-a8f5-5de2eaa0b634

These entries correspond to the following command-line parameters:

-xo CA.SM::UserDirectory@0e-255e2456-556d-40fb-93cd-f2fed81f656e -xo-add CA.SM::AuthScheme@0d-4afc0e41-ae25-11d1-9cdd-006008aac24b -xo-replace CA.SM::Agent@01-cb8b3401-a6aa-4794-964e-c569712269c0 -xo-overlay CA.SM::Domain@03-7bdf31f2-44d7-4d7b-a8f5-5de2eaa0b634

#### **-xb**

(Optional) Exports all the objects of a policy store, including the location of the policy store. The policy store location is set on the Data tab of the SiteMinder Policy Server management console.

**Important!** Any Policy Server to which you import this data uses the policy store that is specified during the export. For example, suppose you export data from Policy Server one, which uses an ODBC database as a policy store. Later, you import the data into Policy Server two, which uses Active Directory as a policy store. The existing Active Directory policy store location of Policy Server two is replaced with the ODBC database location of Policy Server one.

#### **-xe**

(Optional) Exports the object types that are related to the execution environment.

#### **-xp**

(Optional) Exports the object types that are related to the policies.

**Note:** The -xe and -xp options cannot be used with -xo, -xo-add, -xo-replace, -xo-overlay, or -xf.

**Important!** The -xe and -xp options supersede the -xa option to extract all policy data. You can also use the -xb option that lets you take complete backup of the Policy Server location-specific data, such as the policy store location.

#### **-xs**

(Optional) Exports the entire security data.

#### **-xc**

(Optional) Exports the entire configuration data.

#### **-xi**

(Optional) Exports the object types that were initially installed.

**Example:** AgentType

#### **-xm**

(Optional) Exports the objects that are specified in an ExtractManifest object.

#### **-f**

(Optional) Overwrites the output file.

#### **-fm**

(Optional) Uses less memory, but affects the performance.

#### **-q**

(Optional) Suppresses progress messages.

#### **-m <number>[%]**

(Optional) Indicates that progress messages are output after every <number> of objects.

If the optional percent sign ("%") is included, then <number> is a percentage of the total objects, not a number of objects.

#### **Default:** Ten percent.

#### **-pass <passphrase>**

(Optional) Specifies the passphrase that is required for encryption of sensitive data. This passphrase must be at least eight characters long and must contain at least one digit, one uppercase, and one lowercase character. The passphrase can contain a space that is enclosed in quotes. If not specified as a command-line option, the export process prompts for a passphrase when sensitive data is being exported.

#### **-npass**

(Optional) Specifies that no passphrase is used.

**Important!** Sensitive data is exported as clear text.

#### **-comment**

(Optional) Adds a comment to the output file.

#### **-cf commentpath**

(Optional) Obtains the comment from the <commentpath> and adds it to the output file.

#### **-?**

Displays command-line help.

#### **-nb**

(Optional) Averts the beeps on error.

#### **-vT**

(Optional) Sets the verbosity level to TRACE.

#### **-vI**

(Optional) Sets the verbosity level to INFO.

### **-vW**

(Optional) Sets the verbosity level to WARNING (default).

### **-vE**

(Optional) Sets the verbosity level to ERROR.

#### **-vF**

(Optional) Sets the verbosity level to FATAL.

#### **-l log\_file**

(Optional) Outputs log to the specified file.

#### **-e err\_file**

(Optional) Specifies the file to which errors and exceptions are logged. If omitted, stderr is used.

#### **Example**

XPSExport PolicyData.xml -xo CA.SM::UserDirectory@0e-255e2456-556d-40fb-93cd-f2fed81f656e -xo-overlay CA.SM::Domain@03-7bdf31f2-44d7-4d7b-a8f5-5de2eaa0b634

**Note:** For granular exports, the export type is specified explicitly on the command line or is retrieved from the data dictionary. For dump exports, the export type attribute for all objects is Replace. A load import of the policy data overwrites all of the policy data in the policy store.

If the XPSExport tool encounters any errors in the command-line options, the tool aborts and records the errors in the exception file (or stderr). The export process also aborts when the export of *any* object fails. The appropriate errors are logged to the exception file (or stderr) and the XML output file (if it has been created) is deleted.

# **Add Policy Data**

The diagram following shows a SiteMinder policy domain named Domain1 in the source policy store that has to be exported and imported to the target policy store.

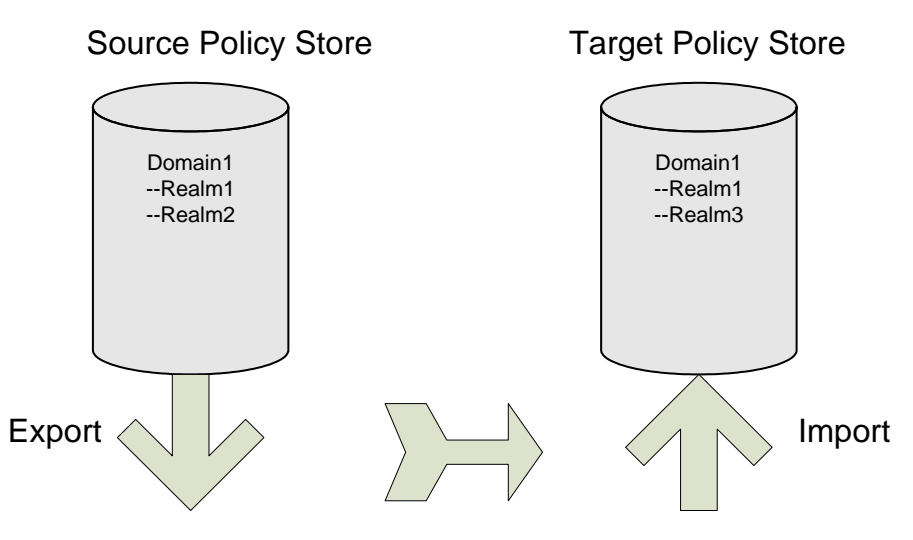

The target policy store already has a domain with the same name, but there are differences between the two:

- The properties of Realm1 have been updated in the source policy store and consequently have different values from their counterparts in the target policy store.
- There is a Realm2 in Domain1 that does not exist in the target policy store.

To specify a granular import of only one object (Realm2) into the target policy store, the command line on export would look like this:

XPSExport gran-add.xml -xo-add CA.SM: :Domain@03-0fb7bd02-6986-4bb9-b240-c232358958b1

After a successful import Domain1 in the target policy store has three realms. The properties of Realm1 are not updated, as shown in the figure following.

# Source Policy Store Target Policy Store

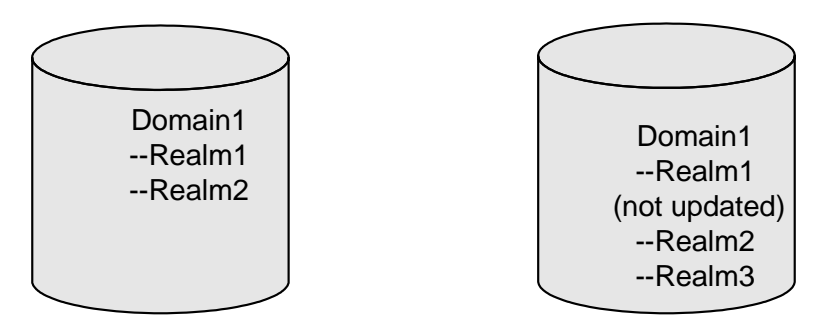

To specify a granular export of an explicitly specified object (domain) into the target policy store using the add method, use the following command:

XPSExport –ma –xo <object\_XID>

**-ma**

Adds all the objects appearing after this parameter on the command line.

To specify a granular export of all the relevant objects of the explicitly specified object (domain) into the target policy store using the add method, use the following command:

XPSExport –ra –xo <object\_XID>

**-ra**

Adds the relevant system objects of the objects appearing after this parameter on the command line.

# **Overlay Policy Data**

The diagram following shows a SiteMinder policy domain named Domain1 in the source policy store that has to be exported and imported to the target policy store.

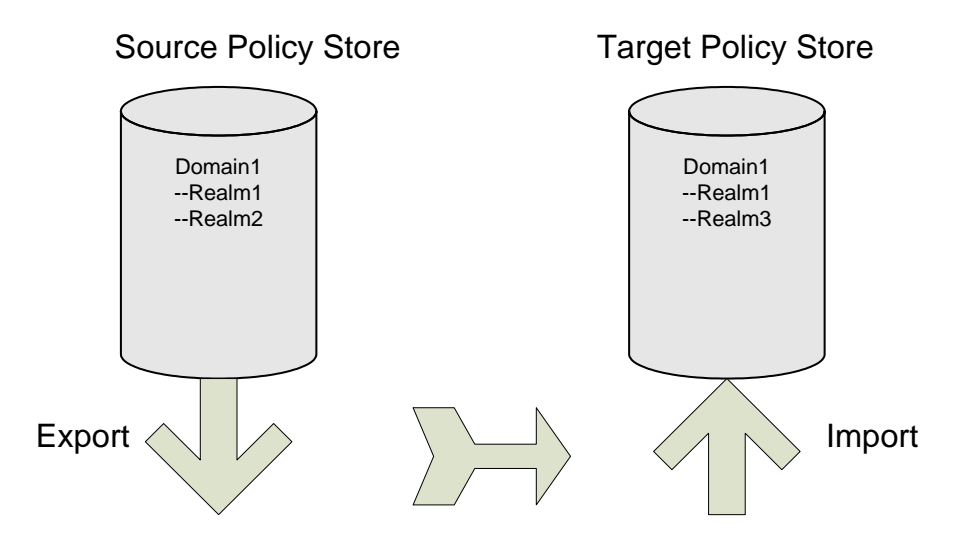

The target policy store already has a domain with the same name, but there are differences between the two:

- The properties of Realm1 have been updated in the source policy store and consequently have different values from their counterparts in the target policy store.
- There is a Realm2 in Domain1 that does not exist in the target policy store.

To specify a granular import where the target policy store is updated with the latest changes from the source policy store, the command line on export would look like this:

XPSExport gran-add.xml -xo-overlay CA.SM: :Domain@03-0fb7bd02-6986-4bb9-b240-c232358958b1 After a successful import the properties of Realm1 on the target policy store are updated, as shown in the figure following.

Source Policy Store Target Policy Store

# Domain1 --Realm1 --Realm2 Domain1 --Realm1 (updated) --Realm2 --Realm3

To specify a granular export of an explicitly specified object (domain) into the target policy store using the overlay method, use the following command:

XPSExport –mo –xo <object\_XID>

**-mo**

Overlays all the objects appearing after this parameter on the command line.

To specify a granular export of all the relevant objects of the explicitly specified object (domain) into the target policy store using the overlay method, use the following command:

XPSExport –ro –xo <object\_XID>

**-ro**

Overlays the relevant system objects of the objects appearing after this parameter on the command line.

# **Replace Policy Data**

The diagram following shows a SiteMinder policy domain named Domain1 in the source policy store that has to be exported and imported to the target policy store.

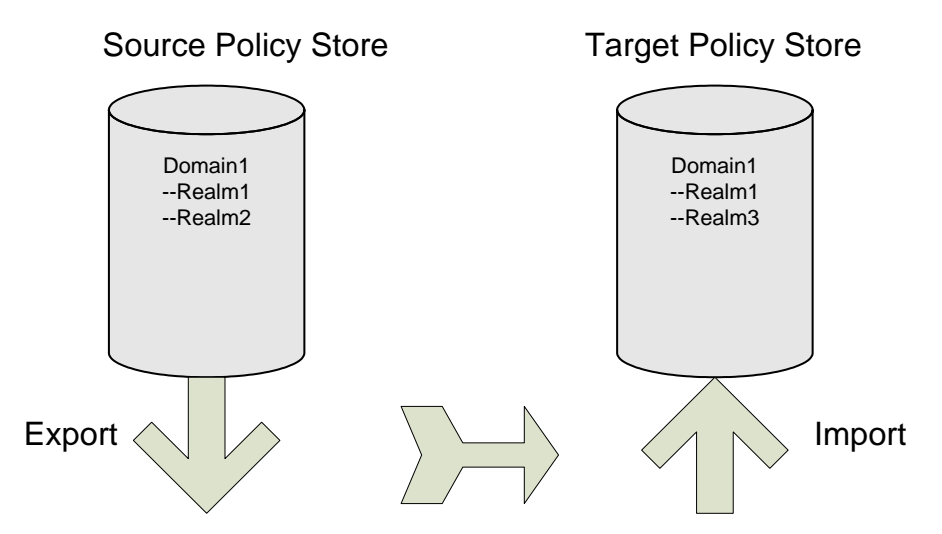

The target policy store already has a domain with the same name, but there are differences between the two:

- The properties of Realm1 have been updated in the source policy store and consequently have different values from their counterparts in the target policy store.
- There is a Realm2 in Domain1 that does not exist in the target policy store.

To duplicate the contents of the source policy store in the target policy store, the command line on export would look like this:

XPSExport gran-add.xml -xo-replace CA.SM: :Domain@03-0fb7bd02-6986-4bb9-b240-c232358958b1 After a successful import Domain1 in the target policy store is exactly the same as Domain1 in the source policy store, as shown in the figure following.

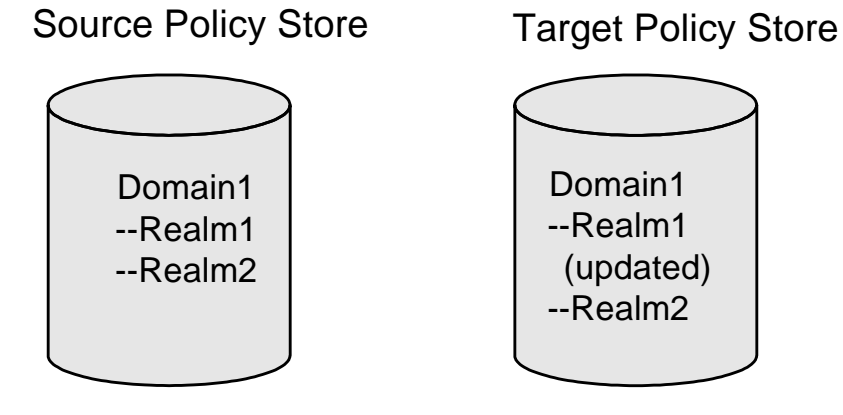

To specify a granular export of an explicitly specified object (domain) into the target policy store using the replace method, use the following command:

XPSExport –mr –xo <object\_XID>

**-mr**

Replaces all the objects appearing after this parameter on the command line.

To specify a granular export of all the relevant objects of the explicitly specified object (domain) into the target policy store using the replace method, use the following command:

XPSExport –rr –xo <object\_XID>

**-rr**

Replaces the relevant system objects of the objects appearing after this parameter on the command line.

### **Merge Policy Data**

When you migrate a domain object from one policy store to another, only the explicitly specified object (domain) is migrated. All the relevant objects of the domain (for example, user directories, agents, agent types) are not migrated to the target policy store. Without the relevant system objects, you cannot import the domain to a policy store.

To specify a granular export of an explicitly specified object (domain) into the target policy store using the merge method, use the following command:

XPSExport –mm –xo <object\_XID>>

**-mm**

Merges all the objects appearing after this parameter on the command line.

To specify a granular export of all the relevant objects of the explicitly specified object (domain) into the target policy store using the merge method, use the following command:

XPSExport –rm –xo <object\_XID>

**-rm**

Merges the relevant system objects of the objects appearing after this parameter on the command line.

**Note:** The Merge option is an alternative to the Add, Replace, or Overlay options. The Merge option is similar to the add option, the only difference being that this option adds not only the missing objects but also adds the missing attributes of the existing objects.

# <span id="page-195-0"></span>**XPSImport**

The XPSImport tool supports the following tasks for migrating policy store data:

- Import the entire policy data.
- Import a portion of the policy data.
- Import configuration data.

**Note:** XPSImport does not import keys into the key store. You must use smkeyimport for this purpose.

#### **Syntax**

The syntax for XPSImport is:

```
XPSImport input_file [-pass <passphrase>] [-npass] [-validate] [-fo] [-vT] [-vI] [-vW] [-vE] [-vF] 
[-e file_name] [-l log_path] [-?]
```
#### **Parameters**

#### **input\_file**

Specifies the input XML file.

#### **-q**

(Optional) Suppresses progress messages.

#### **-m <number>[%]**

(Optional) Indicates that progress messages are output after every <number> of objects.

If the optional percent sign ("%") is included, then <number> is a percentage of the total objects, not a number of objects.

#### **Default:** 10%.

#### **-pass <passphrase>**

(Optional) Specifies the passphrase required for decryption of sensitive data. The phrase must be the same as the phrase specified during export, or the decryption will fail.

#### **-npass**

(Optional) Specifies that no passphrase is to be used.

**Important!** Sensitive data is imported as clear text.

#### **-validateOnly**

(Optional) Validates the input XML file without updating the database.

#### **-schemaFile**

Specifies the schema file to validate the input file. If this option is not specified then input file will not be validated.

**-fo**

Allows force overwrite of existing policy store date for a dump load.

**-?**

Displays command-line help.

#### **-nb**

(Optional) Averts the beeps on error.

### **-vT**

(Optional) Sets the verbosity level to TRACE.

**-vI**

(Optional) Sets the verbosity level to INFO.

#### **-vW**

(Optional) Sets the verbosity level to WARNING (default).

```
-vE
```
(Optional) Sets the verbosity level to ERROR.

#### **-vF**

(Optional) Sets the verbosity level to FATAL.

#### **-l log\_file**

(Optional) Outputs log to the specified file.

#### **-e err\_file**

(Optional) Specifies the file to which errors and exceptions are logged. If omitted, stderr is used.

#### **Example**

XPSImport PolicyData.xml -e C:\\tmp\\ExceptionLog.txt

This example imports policy data objects as specified in the PolicyData.xml file. It is not immediately evident from the command line if the import is a dump load or a granular import. That information can however be retrieved by looking at the IsDumpExport attribute of <PolicyData> element in the input XML file. If this attribute is set to true, it indicates that the input XML file has to be used for dump load.

# **Troubleshooting Policy Data Transfer**

The following factors might possibly be relevant when transferring policy store data:

- Errors are logged to the console (stdout/stderr) or directed to a file.
- The levels of logging are listed following:
	- Trace
	- Information
	- Warning
	- Error
	- Fatal
- An export fails if the file already exists.
- An import is rolled back if validation fails for an object in the XML file.
- Granular import fails if objects exported with Add type already exist in the target policy store.

# <span id="page-198-0"></span>**smkeyexport**

The smexportkey tool exports keys from the key store. The syntax for smkeyexport is following.

smkeyexport -d*adminname* -w*adminpw* [-o*output\_filename*] [-f] [-c] [-cb] [-cf] [-l] [-v] [-t] [-?]

### **-d**

Specifies the name of the SiteMinder administrator.

**-w**

Specifies the password of the SiteMinder administrator.

**-o**

(Optional). Specifies the output file; defaults to stdout.smdif.

**-f**

(Optional).Overwrites an existing output file.

**-c**

(Optional). Exports sensitive data unencrypted.

**-cb**

(Optional). Exports sensitive data encrypted with backward-compatible cryptography.

#### **-cf**

(Optional). Exports sensitive data encrypted with FIPS-compatible cryptography.

**-l**

(Optional). Creates and logs entries to the specified file (filename.log).

**-v**

(Optional). Specifies verbose messaging.

#### **-t**

(Optional). Enables tracing.

**-?**

(Optional). Displays command options.

# <span id="page-199-0"></span>**SiteMinder Key Tool**

The SiteMinder key tool utility (smkeytool):

- Lets you manage the r12.5 certificate data store.
- Gives you access to a legacy smkeydatabase during an upgrade to r12.5. You use the access legacy key store flag (-accessLegacyKS) to resolve all data collisions that can result in a failed migration to the certificate data store.
- Is installed to the following location:

*siteminder\_home*\bin

#### *siteminder\_home*

Specifies the Policy Server installation path.

#### **Follow these steps:**

- 1. Open a command line or shell.
- 2. Run one of the following commands:
	- (Windows) smkeytool.bat -*option* [*-arguments*]
	- (UNIX) smkeytool.sh -*option* [*-arguments*]

Use smkeytool to:

Add client certificate keys

If you are using a root or chain Certificate Authority (CA) at the consuming authority that is not listed in the smkeydatabase, add it to the smkeydatabase.

For example, a signed VeriSign CA server-side certificate is used to SSL-enable the producer-side web server that is installed with the Web Agent Option Pack. To use this certificate for Basic over SSL authentication, add the VeriSign certificate to the smkeydatabase at the consumer. The addition of the certificate helps ensure that the consumer is communicating with a producer with a server-side certificate. The presence of the certificate also helps ensure that a trusted CA verified the certificate.

# **Add a Private Key and Certificate Pair**

Use the addPrivKey option to import only a private key/certificate pair into the certificate data store. Consider the following items:

- You can have multiple private key/certificate pairs in the store, but SiteMinder supports only RSA keys in the store.
- Only private key/certificate pairs are stored in encrypted form.
- A Policy Server at a producing authority:
	- Uses a single private key/certificate pair to sign SAML assertions.
	- Uses the certificate to decrypt encrypted SAML assertions received from the consuming authority.

Typically, the key is the first private key/certificate pair found in the certificate data store.

Delete the certificate metadata from the certificate file before importing it. Import only the data starting with the --BEGIN CERTIFICATE-- marker and ending with the --END CERTIFICATE-- marker. Be sure to include the markers.

Arguments for this option include the following:

#### **-accessLegacyKS**

Specifies that the option applies to the legacy smkeydatabase. If you do not supply this argument, the option applies to the r12.5 certificate data store.

#### **-alias** *alias*

Required. Assigns an alias to a private key/certificate pair in the database. The alias must be a unique string and can contain only alphanumeric characters.

#### **-certfile** *cert\_file*

Specifies the full path to the location of the certificate that is associated with the private key/certificate pair. Required for keys in PKCS1, PKCS5, and PKCS8 format.

#### **-keyfile** *private\_key\_file*

Specifies the full path to the location of the private key file. Required for keys in PKCS1, PKCS5, and PKCS8 format.

#### **-keycertfile** *key\_cert\_file*

Specifies the full path to the location of the PKCS12 file that contains the private key/certificate pair data. Required for keys in PKCS12 format.

#### **-password** *password*

(Optional) Specifies the password that was used to encrypt the private key/certificate pair when the pair was created. Supply this password to decrypt the key/certificate pair before it gets written to the certificate data store.

**Note:** This password is not stored in the certificate data store.

After the key/certificate pair is decrypted and placed in the certificate data store, SiteMinder encrypts the pair again using its own password.

# **Add a Certificate**

Use the addCert option to add a public certificate or trusted CA certificate to the certificate data store.

Consider the following items:

- The certificate can be a certificate that is associated with a private key/certificate pair. However, only the certificate is added to the certificate data store.
- If you trust a certificate as a Certificate Authority, this certificate is always treated as a CA certificate.
- For X.509 certificate formats, SiteMinder supports V1, V2, and V3 versions. For encoding formats, SiteMinder supports DER and PEM formats.
- Restart the Web Agent when you add a Certificate Authority certificate.
- Delete the certificate metadata from the certificate file before importing it. Import only the data starting with the --BEGIN CERTIFICATE-- marker and ending with the --END CERTIFICATE-- marker. Be sure to include the markers.

Arguments for this option include the following:

#### **-accessLegacyKS**

Specifies that the option applies to the legacy smkeydatabase. If you do not supply this argument, the option applies to the r12.5 certificate data store.

#### **-alias** *alias*

Required. Specifies the alias to the certificate associated with the private key in the certificate data store.

**Limit:** A unique string that contains only alphanumeric characters.

#### **-infile** *cert\_file*

Required. Specifies the full path to the location of the newly added certificate.

#### **-trustcacert**

Optional. Checks that the user provider certificate being added is a CA certificate. The utility checks that the certificate has a digital signature extension and that the certificate has the same IssuerDN and Subject DN values.

#### **-noprompt**

(Optional) The user is not prompted to confirm the addition of the certificate.

# **Add Revocation Information**

Use the addRevocationInfo option to specify the location of a CRL. The certificate data store references the location of the CRL.

#### Arguments for this option include the following:

#### **-accessLegacyKS**

Specifies that the option applies to the legacy smkeydatabase. If you do not supply this argument, the option applies to the r12.5 certificate data store.

#### **-issueralias** *issuer\_alias*

Required. Specifies the alias of the Certificate Authority who issues the CRL.

**Example**: -issueralias verisignCA

#### **-type (***ldapcrl | filecrl***)**

Required. Specifies if the CRL is LDAP–based or file–based.

#### **-location** *location*

Required. Specifies the location of the CRL.

(File-based) The full path to the file.

**Example:** -location c:\crls\siteminder\_root\_ca.crl

– (LDAP directory service) The full path to the LDAP server node.

**Example:** -location "http://localhost:880/sn=siteminderroot, dc=crls,dc=com"

# **Delete Revocation Information**

Use the deleteRevocationInfo option to delete a CRL from the certificate data store.

Arguments for this option include the following:

#### **-accessLegacyKS**

Specifies that the option applies to the legacy smkeydatabase. If you do not supply this argument, the option applies to the r12.5 certificate data store.

#### **-issueralias** *issuer\_alias*

(Required) Specifies the name of the Certificate Authority who issues the CRL.

#### **-noprompt**

(Optional) The user is not prompted to confirm that the CRL can be deleted.

# **Remove Certificate Data**

Use the removeAllCertificateData option to remove all certificate data from the certificate data store.

The argument for this option is the following:

#### **-noprompt**

(Optional) The user is not prompted to confirm that the certificate data can be removed.

# **Delete a Certificate**

Use the delete option to remove a certificate from the certificate data store. If the certificate has an associated private key, the key is also deleted.

Arguments for this option include the following:

#### **-accessLegacyKS**

Specifies that the option applies to the legacy smkeydatabase. If you do not supply this argument, the option applies to the r12.5 certificate data store.

#### **-alias** *<alias>*

(Required) Specifies the alias of the certificate that the option is to remove.

#### **-noprompt**

(Optional) The user is not prompted to confirm that the certificate can be removed.

# **Export a Certificate or Private Key**

Use the export option to export a certificate or private key to a file.

Consider the following items:

- Certificate data is exported using PEM encoding.
- Private key data is exported using DER encoded PKCS8 format.

Arguments for this option include the following:

#### **-accessLegacyKS**

Specifies that the option applies to the legacy smkeydatabase. If you do not supply this argument, the option applies to the r12.5 certificate data store.

#### **-alias** *alias*

(Required) Identifies the certificate or key to be exported.

#### **-outfile** *out\_file*

(Required) Specifies the full path to the file to which the data is exported.

#### **-type (key|cert)**

(Optional) Specifies whether a certificate or key is being exported.

**Default:** certificate.

#### **-password** *password*

Required only when exporting a private key. Specifies the password that is used to encrypt the private key when exported. You do not need a password to export the certificate holding the public key because certificates are exported in clear text.

To add this private key back to the certificate data store, use the addPrivKey option with this password.

# **Find an Alias**

Use the findAlias option to find the alias that is associated with a certificate in the certificate data store.

Arguments for this option include the following:

#### **-accessLegacyKS**

Specifies that the option applies to the legacy smkeydatabase. If you do not supply this argument, the option applies to the r12.5 certificate data store.

#### **-infile** *cert\_file*

(Required) Specifies the full path to the certificate file associated with the alias you want.

#### **-password** *password*

Required only when a password–protected P12 file is specified as the certificate file.

# **Import Default CA Certificates**

Use the importDefaultCACerts option to import all default trusted Certificate Authority certificates that are included with SiteMinder to the certificate data store.

The argument for this option is the following:

#### **-accessLegacyKS**

Specifies that the option applies to the legacy smkeydatabase. If you do not supply this argument, the option applies to the r12.5 certificate data store.

# **List Metadata for all Certificates**

Use the listCerts option to list some metadata of all certificates stored in the certificate data store.

Arguments for this option include the following:

#### **-accessLegacyKS**

Specifies that the option applies to the legacy smkeydatabase. If you do not supply this argument, the option applies to the r12.5 certificate data store.

#### **-alias** *alias*

(Optional) Lists the metadata details of the certificate and key that are associated with the alias specified.

This option supports an asterisk (\*) as a wildcard character. Use the wildcard at the

- Beginning or end of an alias value.
- Beginning and end of an alias value.

Enclose the wildcard in quotes to prevent a command shell from interpreting the wildcard character.

# **List Revocation Information**

Use the listRevocationInfo option to display a list of certificate revocation lists in the certificate data store. The following items are listed:

- The CRL name.
- Whether the CRL is file–based or LDAP–based.
- The CRL location.

Arguments for this option include the following:

#### **-accessLegacyKS**

Specifies that the option applies to the legacy smkeydatabase. If you do not supply this argument, the option applies to the r12.5 certificate data store.

#### **-issueralias** *issuer\_alias*

(Optional) Name of the Certificate Authority who issues the CRL.

This option supports an asterisk (\*) as a wildcard character. Use the wildcard at the:

- Beginning or end of an alias value.
- Beginning and end of an alias value.

Enclose the wildcard in quotes to prevent a command shell from interpreting the wildcard character.

# **Display Certificate Metadata**

Use the printCert option to display some metadata for a specified certificate. This command is useful on systems where viewing certificate properties is difficult.

Arguments for this option include the following:

#### **-accessLegacyKS**

Specifies that the option applies to the legacy smkeydatabase. If you do not supply this argument, the option applies to the r12.5 certificate data store.

#### **-infile** *cert\_file*

Required. Location of the certificate file.

#### **-password** *password*

The password is required only when a password-protected P12 file is specified as the certificate file.

# **Rename an Alias**

Use the renameAlias option to rename an alias that is associated with a certificate.

Arguments for this option include the following:

#### **-accessLegacyKS**

Specifies that the option applies to the legacy smkeydatabase. If you do not supply this argument, the option applies to the r12.5 certificate data store.

#### **-alias** *current\_alias*

(Required) Specifies the alias that is associated with a certificate.

#### **-newalias** *new\_alias*

(Required) Specifies the new alias name.

**Limits:** Must be a unique string that contains only alphanumeric characters.

# **Validate a Certificate**

Use the validateCert option to determine if a certificate is revoked.

Arguments for this option include the following:

#### **-accessLegacyKS**

Specifies that the option applies to the legacy smkeydatabase. If you do not supply this argument, the option applies to the r12.5 certificate data store.

#### **-alias** *alias*

(Required) Specifies the alias to the certificate associated with the private key in the certificate data store

Limits: Must be a unique string that contains only alphanumeric characters.

#### **-infile** *crl\_file*

(Optional) Specifies the CRL that you want the utility to look in for the certificate to validate it.

# **Load the the OCSP Configuration File**

Use the loadOCSPConfigFile option to reload the OCSP configuration file into the certificate data store without restarting the Policy Server. When the file loads, any existing OCSP configuration is removed from the data store and the configuration is replaced with the contents of the file. The OCSPUpdater picks up the configuration changes the next time that it wakes.

The name of the OCSP configuration file is SMocsp.conf.

The command syntax for Windows is: smkeytool.bat -loadOCSPConfigFile

The command syntax for UNIX is: smkeytool.sh -loadOCSPConfigFile

# <span id="page-207-0"></span>**smldapsetup**

The smldapsetup utility allows you to manage an LDAP policy store from the command line. Using smldapsetup, you can configure an LDAP policy store, generate an LDIF file, and remove policy store data and schema.

To use smldapsetup, specify a mode, which determines the action that smldapsetup will perform, and arguments, which contain the values that are used to configure the LDAP server.

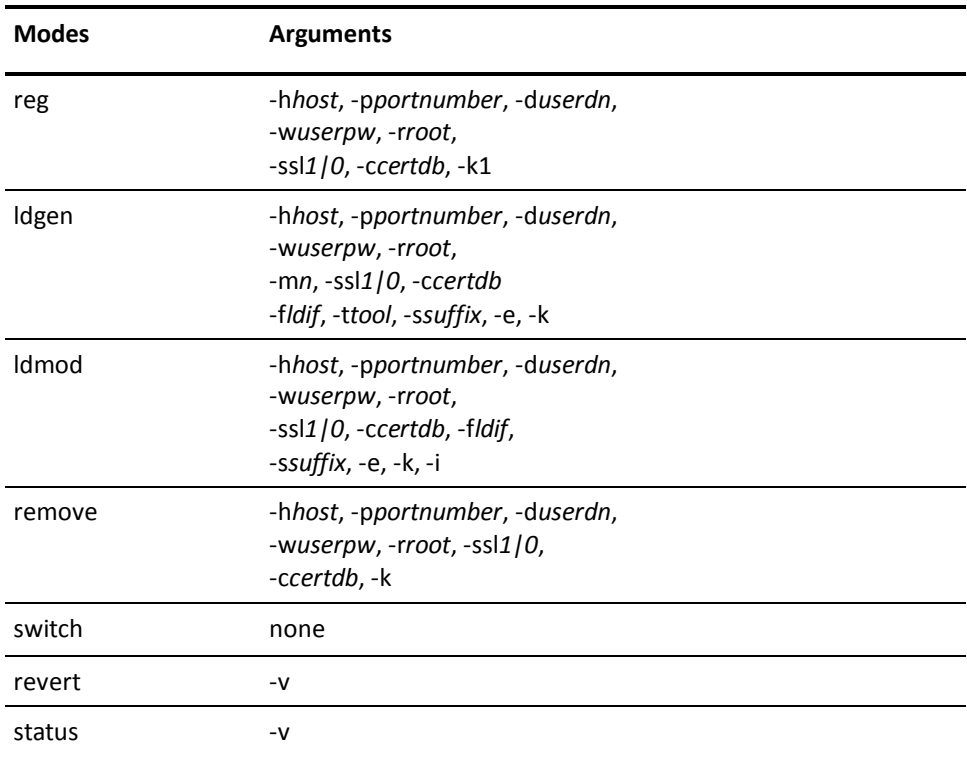

The following table contains the modes you can use with smldapsetup and the arguments each mode uses:

#### **To use smldapsetup**

- 1. Navigate to one of the following locations:
	- (Windows) *siteminder\_home*\bin
	- (UNIX) *siteminder\_home*/bin

### *siteminder\_home*

Specifies the installed location of SiteMinder.

2. Enter the following command:

smldapsetup *mode arguments*

**Important!** Before running a SiteMinder utility or executable on Windows Server 2008, open the command line window with administrator permissions. Open the command line window this way, even if your account has administrator privileges.

**Example:** smldapsetup reg -hldapserver.mycompany.com -d"LDAP User" -wMyPassword123 -ro=security.com

**Note:** When running smldapsetup, make sure that the LDAP user you specify has the appropriate administrator privileges to modify schema in the LDAP Directory Server. If this user does not have the proper privileges, then the LDAP server will not allow you to generate the policy store schema. After running the smldapsetup command, this user appears in the Admin Username field on the Data tab of the Policy Server Management Console.

#### **More Information:**

[Modes for smldapsetup](#page-209-0) (see page 210)

# <span id="page-209-0"></span>**Modes for smldapsetup**

The mode indicates the action that smldapsetup performs. You can specify a mode to connect to the LDAP server, generate an LDIF file, configure an LDAP policy store and remove policy data.

The modes for smldapsetup include:

#### **reg**

Tests the connection to the LDAP server. If the connection succeeds, smldapsetup configures the SiteMinder LDAP server as its policy store using the -h*host*, -p*portnumber*, *-duserdn*, -w*userpw*, -r*root*, -ssl*1/0* and -c*certdb* arguments.

#### **ldgen**

Automatically detects supported LDAP servers and generates an LDIF file with the SiteMinder schema. The generated file is used by smldapsetup ldmod to create the SiteMinder schema. If the -e argument is specified, smldapsetup ldgen creates an LDIF file that can be used with ldmod to delete the SiteMinder schema. Use the -m switch to skip automatic detection of LDAP servers. The ldgen mode requires the -f switch unless previously configured in reg mode.

#### **ldmod**

Connects to the LDAP server and the SiteMinder schema without populating the policy store with any data. It requires the LDAP modify program and the LDIF file, specified with the *-fldif* argument. If you specify the -h*host*, -p*port\_number*, -d*userdn*,-w*userpw*, -r*root*, -ssl*1/0* and -c*certdb* arguments, smldapsetup ldmod will modify the LDAP directory specified using these arguments. If you do not specify -h*host*, -p*portnumber*, -d*userdn*, *-wuserpw*, -r*root*, -ssl*1/0* and -c*certdb*, smldapsetup ldmod uses the LDAP directory previously defined using smldapsetup reg or the Policy Server Management Console.

#### **remove**

Connects to the LDAP server, then removes all policy data stored under the SiteMinder LDAP node that corresponds to the current version of smldapsetup. If you specify the *-hhost*, -p*port\_number*, -d*userdn*,-w*userpw*, -r*root*, -ssl*1/0* and -c*certdb* arguments, smldapsetup remove will remove policy data from the LDAP directory specified by these arguments. If you do not specify -h*host*, -p*port*, -d*userdn*, -w*userpw*, -r*root*, *-ssl1/0* and -c*certdb*, smldapsetup remove will remove the policy data from the LDAP directory previously defined using smldapsetup reg or the Policy Server Management Console.

#### **switch**

Reconfigures the Policy Server to use LDAP rather than ODBC. It does not prepare the LDAP store or the LDAP connection parameters before making the change.

#### **revert**

Reverts to ODBC policy store from LDAP. The only argument used with this mode is -v.

#### **status**

Verifies that the LDAP policy store connection parameters are configured correctly. It requires the -v argument. If you specify the

-h*host*, -p*port\_number*, -d*userdn*, -w*userpw*, -r*root*,

-ssl*1/0* and -c*certdb* arguments, smldapsetup status tests the connection to the LDAP directory specified using these arguments. If you do not specify -h*host*, -p*port\_number*, *-duserdn*, -w*userpw*,

-r*root*, -ssl*1/0* and -c*certdb*, smldapsetup status verifies the connection to the LDAP directory previously defined using smldapsetup reg or the Policy Server Management Console.

From the Data tab in the Policy Server Management Console, you can view or change the settings you configured with the reg, switch and revert functions using a GUI interface. You must use smldapsetup to perform the ldgen, ldmod, remove, and status functions.

### **Arguments for smldapsetup**

Arguments allow you to specify the information used by the modes to manage the LDAP policy store. If you do not specify arguments, smldapsetup uses the values configured in the Policy Server Management Console.

**Note:** smldapsetup does not allow spaces between an argument and its value. For example, the -h argument should be specified as follows: smldapsetup ldmod -hldapserver.mycompany.com

The arguments you can specify in an smldapsetup call are listed below:

#### **-h***host*

Specifies the fully qualified name of the LDAP server; the relative name, if the machines are in the same domain (-hldapserver); or the IP address (-h123.12.12.12). If you do not specify a host, smldapsetup uses the previously configured value as the default.

Example: -hldapserver.mycompany.com

#### **-p***port\_number*

Specifies a non-standard LDAP port. The LDAP port must be specified if the LDAP server is using a non-standard port or if you are moving a server to a new server that uses a different port, such as moving from a server using SSL to one that is not. If a port is not specified, the previous configuration values are used. If no previous port configuration has been specified, smldapsetup uses the default ports 389, if SSL is not being used, or 636, if SSL is being used.

#### **-d***userdn*

Specifies the LDAP user name of a user with the power to create new LDAP directory schema and entries. This is not necessarily the user name of the LDAP server administrator. If you do not specify a user name, smldapsetup uses the previously configured name as the default.

#### **-w***userpw*

Specifies the password for the user identified in the -d argument. If you do not specify a password, smldapsetup uses the previously configuration value.

Example: -wMyPassword123

#### **-r***root*

Specifies the distinguished name of the node in the LDAP tree where SiteMinder will search for the policy store schema. If you do not specify a root, smldapsetup uses the previously configured root.

Example: -ro=security.com

**-e**

When specified with smldapsetup ldgen, generates an LDIF file that can delete the SiteMinder schema. The generated file must be used with smldapsetup ldmod to remove the schema.

#### **-m***n*

Skips automatic detection of LDAP servers and specify type of LDAP policy store where *n* is one of the following:

**2**

iPlanet v4 LDAP servers.

**3**

Active Directory LDAP servers.

```
4
```
Oracle Internet Directory.

**5**

iPlanet v5.

**6**

Sun Directory Servers.

**9**

Active Directory Application Mode (ADAM).

#### **-f***ldif*

Specifies the absolute or relative path to an LDIF file from the directory in which smldapsetup is being executed.

Example: -f../siteminder/db/smldap.ldif

Default: if you do not specify a path, smldapsetup uses the current directory as the default.

#### **-t***tool*

Specifies the absolute or relative path, including filename and extension, of the ldapmodify command line utility. Ldapmodify is used to configure the server schema using the LDIF format commands. LDAP servers and SiteMinder provide a copy of ldapmodify. If the utility is not in the default location, use this argument to specify its location.

#### **-ssl***1\_or\_0*

Specify -ssl1 to use an SSL-encrypted connection to the LDAP server, and *-*ssl0 to use a non-SSL connection. If you do not specify a value for -ssl, smldapsetup uses the previously configured value. If the LDAP connection has not been configured before, the initial default value is 0.

#### **-c***cert*

This argument must be specified when using an SSL encrypted (-ssl1) LDAP connection. Specifies the path of the directory where the SSL client Netscape certificate database file, which is usually called cert8.db, exists.

Example: If cert8.db exists in /app/siteminder/ssl, specify -c/app /siteminder/ssl when running smldapsetup ldmod -f/app/siteminder/pstore.ldif -p81 -ssl1 -c/app/siteminder/ssl.

**Note:** For policy stores using an SSL-encrypted connection to Sun Java System LDAP, make sure the key3.db file exists in the same directory as cert8.db.

#### **-k-k1**

Enables you to use smldapsetup to set up or modify a key store if you are storing key information in a different LDAP directory. If you specify -k, smldapsetup checks to see if the Policy Server is pointing to the key store before performing any functions. If the Policy Server is not pointing to the key store, smldapsetup issues a warning. If you specify -k1, in conjunction with smldapsetup ldgen and the other arguments for a new policy store, smldapsetup creates a separate key store in the location you specify. If you do not specify -k or -k1, smldapsetup will modify the policy store.

**-v**

Enables verbose mode for troubleshooting. With -v, smldapsetup logs its command-line arguments and configuration entries as it performs each step in the LDAP migration.

#### **-i***userDN*

Specifies the distinguished name of an account that should be used by SiteMinder to make modifications to the policy store. This argument allows an administrator account to retain control of the SiteMinder schema while enabling another account that will be used for day-to-day modifications of SiteMinder data. When a change is made using the Administrative UI, the account specified by this argument is used. Be sure to enter the entire DN of an account when using this argument.

#### **-q**

Enables quiet mode for no questions to be asked.

**-u**

Creates a 6.x upgrade schema file (LDIF).

**-x**

Use the -x argument with ldmod to generate replication indexes for another 5.x Sun Java System Directory Server Enterprise Edition (formerly Sun ONE/iPlanet) LDAP directory server.

#### **-s***suffix*

This option allows you to specify a suffix other than the default parent suffix when configuring the 6.x Policy Server's schema in a Sun Java System Directory Server Enterprise Edition (formerly Sun ONE/iPlanet) LDAP directory server.

Example: assume the following:

ou=Apps,o=test.com is the Policy Store root.

o=test.com is the root suffix.

ou=netegrity,ou=Apps,o=test.com is the sub suffix.

If you do not use the -s parameter with smldapsetup, the Policy Server assigns ou=Apps,o=test.com as a parent suffix of ou=netegrity,ou=Apps,o=test.com. To change this and have the appropriate parent suffix set, run smldapsetup using the -s parameter while specifying o=test.com.

**-?**

Displays the help message.

**Note:** If the arguments contain spaces, you must enter double quotes around the entire argument. For example, if the name of the SiteMinder administrator is LDAP user, the argument for smldapsetup would be: -d"LDAP user".

# **smldapsetup and Sun Java System Directory Server Enterprise Edition**

In a Sun Java System Directory Server Enterprise Edition (formerly Sun ONE/iPlanet) directory server, smldapsetup creates the ou=Netegrity, *root* sub suffix and PolicySvr4 database.

*root*

The directory root you specified in the Root DN field on the Data tab of the Policy Server Management Console. This variable has to be either an existing root suffix or sub suffix.

**Example:** If your root suffix is dc=netegrity,dc=com then running smldapsetup produces the following in the directory server:

- A root suffix, dc=netegrity,dc=com, with the corresponding userRoot database.
- A sub suffix, ou=Netegrity,dc=netegrity,dc=com, with the corresponding PolicySvr4 database.

**Example:** If you want to place the policy store under ou=apps,dc=netegrity,dc=com, then ou=apps,dc=netegrity,dc=com has to be either a root or sub suffix of the root suffix dc=netegrity,dc=com.

If it is a sub suffix, then running smldapsetup produces the following:

- A root suffix, dc=netegrity,dc=com, with the corresponding userRoot database.
- A sub suffix, ou=apps,dc=netegrity,dc=com, with the corresponding Apps database.
- A sub suffix, ou=Netegrity, ou=apps, dc=netegrity, dc=com, with the corresponding PolicySvr4 database.

**Note:** For more information about root and sub suffixes, see the Sun Microsystems [documentation.](http://docs.sun.com/)

## **Remove the SiteMinder Policy Store using smldapsetup**

To remove the SiteMinder policy store data and schema from an LDAP directory, you must first delete the data, then remove the schema.

#### **Important!**

- Before removing the SiteMinder policy store data, be sure that the Policy Server is pointing to the policy store that contains the data you want to delete. smldapsetup will remove the data from the policy store to which the Policy Server is pointing. Additionally, export the policy store data to an output file and create a backup of the file before removing the data.
- If you are running a SiteMinder utility or executable on Windows Server 2008, be sure to open the command–line window with Administrator permissions, even if you are logged into the system as an Administrator. For more information, see the release notes for your SiteMinder component.

#### **To remove the policy store using smldapsetup**

- 1. Navigate to the following location:
	- (Windows) *siteminder\_home*\bin
	- (UNIX) *siteminder\_home*/bin

#### *siteminder\_home*

Specifies the installed location of SiteMinder.

2. Remove the policy store data by entering the following command:

```
smldapsetup remove -hLDAP_IP_Address -pLDAP_Port
-d LDAP_Admin -wLDAP_Admin_Password -rLDAP_Base_DN
-v
```
**Example:** smldapsetup remove -h192.169.125.32 -p552 -d"cn=directory manager" -wfirewall -rdc=ad,dc=test,dc=com -v

**Note:** Removing the policy store data may take a few moments.
3. Generate the LDIF file you will use to delete the schema by entering the following:

smldapsetup ldgen -e -f*ldif*

*ldif*

Specifies the name of the LDIF file you are generating.

Example: smldapsetup ldgen -e -fdelete.ldif

4. Remove the SiteMinder schema by executing the following command:

smldapsetup ldmod -f*ldif*

*ldif*

Specifies the name of the LDIF file you generated using smldapsetup ldgen -e.

**Example:** smldapsetup ldmod -fdelete.ldif

## **Delete SiteMinder Data in ODBC Databases**

SiteMinder provides SQL scripts that delete the SiteMinder schema from ODBC databases. The following list describes each SQL script:

#### **sm\_oracle\_ps\_delete.sql**

Removes the SiteMinder policy store and data from an Oracle database.

#### **sm\_oracle\_logs\_delete.sql**

If the database was created using sm\_oracle\_logs.sql, removes SiteMinder logs stored in an Oracle database

#### **sm\_oracle\_ss\_delete.sql**

Removes the SiteMinder session store tables and data from an Oracle database.

#### **sm\_mssql\_ps\_delete.sql**

Removes the SiteMinder policy store and data from an SQL database.

#### **sm\_mssql\_logs\_delete.sql**

If the database was created using sm\_mssql\_logs.sql, removes SiteMinder logs stored in an SQL database

#### **sm\_mssql\_ss\_delete.sql**

Removes the SiteMinder session store tables and data from a SQL database.

### **sm\_db2\_ps\_delete.sql**

Removes the SiteMinder policy store and data from a DB2 database.

#### **sm\_db2\_logs\_delete.sql**

If the database was created using sm\_db2\_logs.sql, removes SiteMinder logs stored in a DB2 database

#### **sm\_db2\_ss\_delete.sql**

Removes the SiteMinder session store tables and data from a DB2 database.

The ODBC database SQL scripts are in the following location:

■ (Windows) *siteminder\_home*\db

#### *siteminder\_home*

Specifies the Policy Server installation path.

■ (UNIX) *siteminder\_home*/db

## *siteminder\_home*

Specifies the Policy Server installation path.

Delete the database objects by running the appropriate SQL script using DB2, SQL Plus for Oracle, or SQL Server Query Analyzer.

**Note:** For more information about running SQL scripts, see your database documentation.

## **smpatchcheck**

The smpatchcheck tool lets you determine whether you have the Solaris patches required for the Policy Server and Web Agent installed on your system. Smpatchcheck can be run on the Solaris versions listed on the SiteMinder Platform Matrix. To access this matrix, go to [Technical Support](http://www.ca.com/support) and search for the SiteMinder Platform Support Matrix.

#### **To use smpatchcheck**

1. Navigate to *siteminder\_home*/bin

#### *siteminder\_home*

Specifies the Policy Server installation path.

2. Enter smpatchcheck.

Smpatchcheck looks for each required/recommended patch and then displays its status.

For example:

Testing for Required Patches: Testing for Patch: 106327-09 ... NOT Installed Testing for Recommended Patches: Testing for Patch: 106541-08 ... Installed Testing for Patch: 106980-00 ... Installed SiteMinder Patch Check: Failed

Smpatchcheck returns one of the following messages:

**Failed**

One or more of the required patches is not installed.

#### **Partially Failed**

One or more of the recommended patches is not installed.

#### **Success**

All of the required and recommended patches are installed.

## **SiteMinder Test Tool**

The SiteMinder Test Tool is a utility that simulates the interaction between Agents and Policy Servers. It tests the functionality of the Policy Server. During testing, the Test Tool acts as the Agent, making the same requests to the Policy Server as a real Agent. This allows you to test your SiteMinder configuration before deploying it.

**Note:** For further information about this tool, see the *Policy Server Configuration Guide*.

## **smreg**

#### **To change the super user password**

- 1. Be sure that the Policy Server is running and pointed at a configured policy store.
- 2. Be sure that the smreg utility is located in *policy server home*\bin.

#### *policy\_server\_home*

Specifies the Policy Server installation path.

**Note:** If the utility is not present, you can find it in the Policy Server installation media available on the Support site.

3. Run the following command:

smreg -su *password*

#### *password*

Specifies the password for the SiteMinder super user account.

**Note:** Be sure that there is a space between -su and the password.

The utility changes the super user account password.

4. Delete the smreg utility.

Deleting the utility prevents anyone from changing the super user password.

## **XPSCounter**

To comply with the terms of your SiteMinder license, you can count the number of users in your SiteMinder environment. The following process describes how to configure your directories and count the SiteMinder users stored within them:

1. Make the following changes to each user directory you want to count:

**Note:** For more information, see the *SiteMinder Policy Server Configuration Guide*.

- Require the use of Administrator Credentials by entering the user name and password of the directory administrator in the Administrative UI.
- Define a Universal ID and other user attribute mappings using the Administrative UI.
- 2. For Microsoft Active Directory user stores, map the inetOrgPerson attribute using the Administrative UI.
- 3. Determine the number of users associated with SiteMinder policies.

## **Map the Active Directory inetOrgPerson Attribute**

If your SiteMinder user stores are on Microsoft Active Directory servers, map the inetOrgPerson in each server before counting the SiteMinder users.

#### **Follow these steps:**

- 1. Log in to the Administrative UI.
- 2. Click Infrastructure, Directory.
- 3. Click User Directories.
- 4. Search for the user directory you want and click the directory name.
- 5. Click Modify.
- 6. Click Create in the Attribute Mapping List section.
- 7. Select the option to create an object and click OK.
- 8. Type the following name:

inetOrgPerson

9. Type the following description:

Custom Mapping to Count Active Directory Users (with XPSCounter)

- 10. Do the following in the Properties section:
	- a. Be sure that the Alias option is selected.
	- b. Type the following definition:

User

- 11. Click OK.
- 12. Click Submit.

The inetOrgPerson attribute is mapped.

## **Determine the Number of Users Associated with SiteMinder Policies**

To comply with the SiteMinder licensing terms, you can determine how many users in your organization are associated with SiteMinder policies.

**Note:** If you do *not* have write access to the SiteMinder binary files (XPS.dll, libXPS.so, libXPS.sl), an Administrator must grant you permission to use the related XPS command line tools using the Administrative UI or the XPSSecurity tool.

#### **To determine the number of users**

1. Open a command window on the Policy Server, and then enter the following command:

XPSCounter

The tool starts and displays the name of the log file for this session, and the License Parameters menu opens.

2. Enter 1.

The Parameter menu appears.

3. Enter C.

The Counter menu appears.

- 4. Enter I.
- 5. Enter ? to search for a user directory XID. Only those user directories that are defined in your policy store appear in the list.

6. Enter the number of the directory that contains the users you want to count.

**Note:** This tool counts the number of user *objects* in each directory that you specify. It does *not* account for the same user object being listed in multiple directories or multiple user objects for the same user in a directory. You must consider this when interpreting the results provided by this tool.

7. (Optional) Enter a comment to describe the results.

The users are counted and a confirmation message appears.

- 8. (Optional) Repeat Steps 5 through 8 to count the users in another directory.
- 9. Enter V.

The following information appears for *each* directory counted:

#### **XID**

Displays the unique identifier for the specified user directory.

**Example:** CA.SM::UserDirectory@0e-50ea30f0-b5c0-450c-a135-1e317dd25f11

#### **Name**

Displays the name of the specified user directory (as defined in the Administrative UI).

#### **:** *count*

Displays the most-recent user count of the specified user directory. You do *not*  have to delete any previous values stored in the counter because this value is updated automatically every time the counter is run.

#### **Example:** : 23

#### **Total**

Displays the total of number of users from all of the user directories you counted. For example, if you counted number of users for two different directories, and each directory has 23 users, the total shown will be 46.

## **XPSConfig**

XPSConfig is an interactive command-line utility that allows administrators and members of operations to view product parameters and, if allowed, edit their settings. While you may have your own product-specific configuration tool using XPS programming interfaces, XPSConfig is available so that this is not a requirement.

For each vendor and installed product, XPSConfig manages the parameters or named settings that are defined in the product's Data Dictionary. Each product can read, write, and validate its own parameter settings.

To use XPSConfig, you must be an administrator with XPSConfig rights.

Parameters have the following attributes:

### **Name**

Specifies the name of the parameter.

**Limits:**

- Names must start with a letter or underscore and contain only letters, numbers, and underscores.
- Names can be up to 32 characters in length.
- Names are not case-sensitive.

#### **Type**

Specifies the data type of the parameter value:

Logical | Numeric | String

#### **Logical**

Specifies a Boolean value: TRUE or FALSE.

### **Numeric**

Specifies an integer.

#### **String**

Specifies a string of characters.

#### **Scope**

Specifies the value or scope of the parameter:

Ask | Global | Local | Managed | Overrideable | Read Only

### **Ask**

Specifies that the value is managed by the product, not by XPS, and that the value is read only.

## **Global**

Specifies that the value is stored in the policy store and accessible by all Policy Servers sharing that policy store.

## **Local**

Specifies that each Policy Server stores its own value.

#### **Managed**

Specifies that the value is managed by the product, not by XPS, and that the value is read-write.

#### **Overrideable**

Specifies that a value stored locally on a Policy Server can override a value stored globally on a shared policy store.

#### **Read Only**

Specifies that the value is both the default value and read only.

#### **Export**

Specifies whether the parameter is included in exports of the policy store.

**Type:** Boolean

### **Report**

Specifies whether the parameter is included in capabilities reporting for the Policy Server.

**Type:** Boolean

#### **RemoteAccess**

Specifies what type of access the remote API has to the parameter:

None | Read | ReadWrite

#### **Description**

Describes the purpose of the parameter.

### **LicenseType**

Specifies the type of license limit:

None | SoftLimit | HardLimit | ExpDate

#### **None**

Specifies that the parameter is not a license limit.

#### **SoftLimit**

Specifies that the parameter is a soft or advisory license limit.

#### **HardLimit**

Specifies that the parameter is a hard or absolute license limit.

## **ExpDate**

Specifies that the parameter is the date on which the license expires.

#### **Default Value**

Specifies a default value for use when the current value is undefined.

**Note:** If the default value is undefined, its value is specified according to its data type:

### **String**

space

#### **Number**

zero

### **Boolean**

FALSE

## **Visible**

Specifies whether the parameter is visible to XPSConfig.

**Type:** Boolean

### **Syntax**

XPSConfig has the following format:

XPSConfig [-vendor *vendor*] [-product *product*] [-?] [-vT | -vI | -vW | -vE | -vF] [-l *log\_path*] [-e *err\_path*] [-r *rec\_path*]

#### **Parameters**

XPSConfig includes the following options:

## **-vendor**

(Optional) Specifies the name of the vendor whose data you want to view.

## **-product**

(Optional) Specifies the name of the product whose data you want to view.

#### **-?**

(Optional) Displays help information for this utility.

```
-vT | -vI | -vW | -vE | -vF
```
(Optional) Specifies when to log error information to the error file and how much information to log.

**-vT**

Logs detailed information so that you can TRACE errors.

**-vI**

Logs information in case there is an error.

```
-vW
```
Logs error information in the event of a WARNING, ERROR, or FATAL error.

**-vE**

Logs error information in the event of an ERROR or FATAL error.

**-vF**

Logs error information in the event of a FATAL error.

**-l**

(Optional) Outputs logging information to the specified location. **Default:** stdout

**-e**

(Optional) Outputs error information to the specified location. **Default:** stderr

**-r**

(Optional) Outputs a record of the session to the specified location.

## **XPSEvaluate**

XPSEvaluate is an interactive command-line utility that allows administrators and application developers to evaluate expressions and test performance. To use XPSEvaluate, you must be an administrator with XPSEvaluate rights.

## **Syntax**

XPSEvaluate has the following format:

XPSEvaluate [-np] [-trace] [-dbg *debuglist*] [-f DB | *formulapath*] [-c *contextpath*] [-u *userpath*] [-step] [-?] [-vT | -vI | -vW | -vE | -vF] [-l *log\_path*] [-e *err\_path*] [-r *rec\_path*]

#### **Parameters**

XPSEvaluate includes the following options:

#### **-np**

(Optional) Specifies no prompt.

#### **-trace**

(Optional) Turns on tracing.

#### **-dbg**

(Optional) Specifies the debug list.

### **-f**

(Optional) Specifies the location of the named expressions.

**Note:** DB specifies the policy store.

#### **-c**

(Optional) Specifies the location of the context values.

#### **-u**

(Optional) Specifies the location of the user attributes.

#### **-step**

(Optional) Shows evaluation steps.

### **-?**

(Optional) Displays help information for this utility.

## **-vT | -vI | -vW | -vE | -vF**

(Optional) Specifies when to log error information to the error file and how much information to log.

## **-vT**

Logs detailed information so that you can TRACE errors.

## **-vI**

Logs information in case there is an error.

#### **-vW**

Logs error information in the event of a WARNING, ERROR, or FATAL error.

#### **-vE**

Logs error information in the event of an ERROR or FATAL error.

#### **-vF**

Logs error information in the event of a FATAL error.

**-l**

(Optional) Outputs logging information to the specified location. **Default:** stdout

**-e**

(Optional) Outputs error information to the specified location.

**Default:** stderr

**-r**

(Optional) Outputs a record of the session to the specified location.

## **XPSExplorer**

XPSExplorer is an interactive command-line utility that allows an administrator or application developer to view the data in a policy store. XPSExplorer has two uses:

- To determine the identifiers of objects for a granular export or import by exploring a list of domains or realms
- To repair the object store in the event that the store is damaged and must be repaired manually. This action should be performed only under the guidance of CA support.

To use XPSExplorer, you must be an administrator with XPSExplorer rights.

## **Syntax**

XPSExplorer has the following format:

XPSExplorer [-?] [-vT | -vI | -vW | -vE | -vF] [-l *log\_path*] [-e *err\_path*] [-r *rec\_path*]

## **Parameters**

XPSExplorer includes the following options:

**-?**

(Optional) Displays help information for this utility.

#### **-vT | -vI | -vW | -vE | -vF**

(Optional) Specifies when to log error information to the error file and how much information to log.

**-vT**

Logs detailed information so that you can TRACE errors.

**-vI**

Logs information in case there is an error.

**-vW**

Logs error information in the event of a WARNING, ERROR, or FATAL error.

**-vE**

Logs error information in the event of an ERROR or FATAL error.

**-vF**

Logs error information in the event of a FATAL error.

**-l**

(Optional) Outputs logging information to the specified location.

**Default:** stdout

**-e**

(Optional) Outputs error information to the specified location. **Default:** stderr

**-r**

(Optional) Outputs a record of the session to the specified location.

## **Export a Subset of Policy Store Data**

To export a subset of policy store data, you need the identifiers of the objects (XIDs) that you want to export. You can use XPSExplorer to locate object identifiers. To use XPSExplorer, you must be an administrator with XPSExplorer rights.

In this use case, you export the following accounting applications:

- Accounts Payable
- Accounts Receivable
- General Ledger
- Payroll

#### **Export a subset of policy store data**

- 1. Open a command prompt on the machine hosting the Policy Server.
- 2. Enter the following command:

XPSExplorer

The main menu opens and lists vendors, products, and classes.

**Note:** Only objects in top-level classes can be exported. Top-level classes are marked with asterisks.

3. Enter the number corresponding to the class of objects that you want to export.

The Class Menu opens.

**Example:** If the number 15 corresponds to accounting, enter 15.

4. Enter S to view the objects in the class.

The Search Menu opens and the objects in the class are listed.

#### **Example Search Results:**

1-CA.SM::Accounting@0e-08c6cadb-e30b-4e06-9e2e-b3d7a866fab8

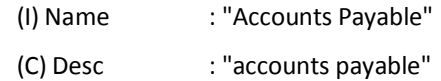

2-CA.SM::Accounting@0e-3b0f4ccf-71f3-4968-b095-2b5a830c3244

- (I) Name : "Accounts Receivable"
- (C) Desc : "accounts receivable"

3-CA.SM::Accounting@03-1c7ac22e-6646-4c61-8f2f-6261a0ef3a92

- (I) Name : "General Ledger"
- (C) Desc : "general ledger"

4-CA.SM::Accounting@10-8d78bb81-ae15-11d1-9cdd-006008aac24b

- (I) Name : "Payroll"
- (C) Desc : "payroll"

5-CA.SM::Accounting@@12-88f119a0-3fd1-46d0-b8ac-c1e83f00f97d

- (I) Name : "Job Costing"
- (C) Desc : "job costing"

#### **Example Object Identifiers (XIDs):**

CA.SM::Accounting@0e-08c6cadb-e30b-4e06-9e2e-b3d7a866fab8

CA.SM::Accounting@0e-3b0f4ccf-71f3-4968-b095-2b5a830c3244

CA.SM::Accounting@03-1c7ac22e-6646-4c61-8f2f-6261a0ef3a92

CA.SM::Accounting@10-8d78bb81-ae15-11d1-9cdd-006008aac24b

CA.SM::Accounting@@12-88f119a0-3fd1-46d0-b8ac-c1e83f00f97d

- 5. Enter Q three times to exit the Search, Class, and Main Menus and return to the command prompt.
- 6. Enter the following command at the command prompt:

```
XPSExport output_file -xo object_XID_1 -xo object_XID_2
-xo object_XID_3 -xo object_XID_4
```
#### *output\_file*

Specifies the XML file to which the policy store data is exported.

#### **-xo** *object\_XID*

Specifies the identifier of each object that you want to export.

**Note:** You can copy the object identifiers (XIDs) from the Search results and paste them in the command line.

#### **Example:**

XPSExport accounting.xml

-xo CA.SM::Accounting@0e-08c6cadb-e30b-4e06-9e2e-b3d7a866fab8

-xo CA.SM::Accounting@0e-3b0f4ccf-71f3-4968-b095-2b5a830c3244

-xo CA.SM::Accounting@03-1c7ac22e-6646-4c61-8f2f-6261a0ef3a92

-xo CA.SM::Accounting@10-8d78bb81-ae15-11d1-9cdd-006008aac24b

The policy store data for the specified accounting applications is exported to accounting.xml.

## **XCart Management**

XPSExplorer includes the XCart feature. XCart allows you to collect the identifiers of the objects (XIDs) that you want to export and save them to a file for later use without manually copying and pasting each one. To use XPSExplorer, you must be an administrator with XPSExplorer rights.

To access XCart, enter X for XCart Management in the Main Menu of XPSExplorer. The XCart Menu opens and displays any objects that are in the XCart. The following options are context-sensitive and may or may not be displayed depending on the context:

**C - Clear cart.**

Empties the XCart.

#### **L - Load cart from file.**

- Initial load Loads the XCart with the contents of the specified file and remembers the specified file name as the XCart file.
- Subsequent loads Adds the contents of the specified file to the XCart.

**Note:** The name of the XCart file does not change.

#### **S - Save cart to file: xcart\_file**

Saves the contents of the XCart to the XCart file.

Important! The S command overwrites the contents of the XCart file without prompting first.

#### **N - Save cart to new file.**

Saves the contents of the XCart to the specified file and remembers the specified file name as the XCart file.

**Note:** The N Command prompts before overwriting the specified file.

Each object is tagged with an import mode that determines how it will be imported from the XPS file to the policy store:

#### **A - Set import mode to ADD.**

Adds new objects; does not replace existing objects.

#### **O - Set import mode to OVERLAY.**

Replaces existing objects; does not add new objects.

#### **R - Set import mode to REPLACE.**

Replaces existing objects and adds new objects.

#### **D - Set import mode to default.**

Specifies the default import mode.

**Note:** For each product class, there is a default import mode defined in the product's data dictionary.

#### **Q - Quit**

Exits the XCart Menu and returns to the Main Menu.

## **Export a Subset of Policy Store Data Using XCart**

To export a subset of policy store data, you need the identifiers of the objects (XIDs) that you want to export. You can use the XCart feature of XPSExplorer to locate objects and save them in an XCart file for later use when you export. For example, an administrator can set up an XCart file for members of operations to use as needed. To use XPSExplorer, you must be an administrator with XPSExplorer rights.

In this use case, you save the following four accounting applications in a file for later use:

- Accounts Payable
- Accounts Receivable
- General Ledger
- **Payroll**

#### **Export a subset of policy store data using XCart**

- 1. Open a command prompt on the machine hosting the Policy Server.
- 2. Enter the following command:

XPSExplorer

The Main Menu opens and lists vendors, products, and classes.

**Note:** Only objects in top-level classes can be exported. Top-level classes are marked with asterisks.

3. Enter X for XCart Management.

The XCart Menu opens.

4. Create a text file.

**Example:** C:\xcart\accounting.txt

**Note:** This is where you want the contents of the XCart to be saved.

- 5. Enter L for Load cart from file.
- 6. Enter the path and name of the text file you created.

The specified file name is remembered as the XCart file.

**Example:** C:\xcart\accounting.txt

**Note:** The file must exist. If not, L has no effect.

- 7. Enter Q to return to the Main Menu.
- 8. Enter the number corresponding to the class that you want to export.

The Class Menu opens.

**Example:** If the number 15 corresponds to Accounting, enter 15.

9. Enter S to view the objects in the class.

The Search Menu opens and the objects in the class are listed.

#### **Example Search Results:**

1-CA.SM::Accounting@0e-08c6cadb-e30b-4e06-9e2e-b3d7a866fab8

- (I) Name : "Accounts Payable"
- (C) Desc : "accounts payable"
- 2-CA.SM::Accounting@0e-3b0f4ccf-71f3-4968-b095-2b5a830c3244
	- (I) Name : "Accounts Receivable"
	- (C) Desc : "accounts receivable"
- 3-CA.SM::Accounting@03-1c7ac22e-6646-4c61-8f2f-6261a0ef3a92
	- (I) Name : "General Ledger"
	- (C) Desc : "general ledger"
- 4-CA.SM::Accounting@10-8d78bb81-ae15-11d1-9cdd-006008aac24b
	- (I) Name : "Payroll"
	- (C) Desc : "payroll"
- 5-CA.SM::Accounting@@12-88f119a0-3fd1-46d0-b8ac-c1e83f00f97d
	- (I) Name : "Job Costing"
	- (C) Desc : "job costing"
- 10. For Accounting applications one through four:
	- a. Enter the number corresponding to the application.
	- b. Enter X for Add to XCart.
	- c. Enter Q to exit the XCart Menu and return to the Search Menu.

**Note:** An asterisk before an application indicates that it is in the XCart.

- 11. Enter Q twice to exit the Search and Class Menus and return to the Main Menu.
- 12. Enter X for XCart Management.
- 13. Enter S to Save the cart to the XCart file: C:\xcart\accounting.txt.
- 14. Enter Q twice to exit the XCart and Main Menus and return to the command prompt.
- 15. Enter the following command at the command prompt: XPSExport *output\_file* -xf *xcart\_file*

#### *output\_file*

Specifies the XML file to which the policy store data is exported.

#### **-xf** *xcart\_file*

Specifies the path and name of the XCart file containing the identifiers of the objects (XIDs) to export.

#### **Example:**

XPSExport accounting.xml C:\xcart\accounting.txt

The policy store data for the accounting applications saved in the XCart file is exported to accounting.xml.

#### **Add an Application to an XCart File**

In this use case, you add a fifth accounting application, Job Costing, to the following four accounting applications already in the XCart file, accounting.txt, using the XCart feature of XPSExplorer:

- Accounts Payable
- Accounts Receivable
- General Ledger
- **Payroll**

**Note:** To use XPSExplorer, you must be an administrator with XPSExplorer rights.

#### **Add an application to an XCart file**

- 1. Open a command prompt on the machine hosting the Policy Server.
- 2. Enter the following command:

XPSExplorer

The Main Menu opens and lists vendors, products, and classes.

**Note:** Only objects in top-level classes can be exported. Top-level classes are marked with asterisks.

3. Enter X for XCart Management.

The XCart Menu opens.

- 4. Enter L for Load cart from file.
- 5. Enter the path and name of the existing text file containing the four accounting applications.

The specified file name is remembered as the XCart file.

**Example:** C:\xcart\accounting.txt

- 6. Enter Q to return to the Main Menu.
- 7. Enter the number corresponding to the class that you want added to the XCart file.

The Class Menu opens.

**Example:** If the number 15 corresponds to accounting, enter 15.

8. Enter S to view the objects in the class.

The Search Menu opens and the objects in the class are listed.

#### **Example Search Results:**

1-CA.SM::Accounting@0e-08c6cadb-e30b-4e06-9e2e-b3d7a866fab8

- (I) Name : "Accounts Payable"
- (C) Desc : "accounts payable"
- 2-CA.SM::Accounting@0e-3b0f4ccf-71f3-4968-b095-2b5a830c3244
	- (I) Name : "Accounts Receivable"
	- (C) Desc : "accounts receivable"
- 3-CA.SM::Accounting@03-1c7ac22e-6646-4c61-8f2f-6261a0ef3a92
	- (I) Name : "General Ledger"
	- (C) Desc : "general ledger"
- 4-CA.SM::Accounting@10-8d78bb81-ae15-11d1-9cdd-006008aac24b
	- (I) Name : "Payroll"
	- (C) Desc : "payroll"
- 5-CA.SM::Accounting@@12-88f119a0-3fd1-46d0-b8ac-c1e83f00f97d
	- (I) Name : "Job Costing"
	- (C) Desc : "job costing"

**Note:** An asterisk before an application indicates that it is in the XCart.

- 9. To add Job Costing to the XCart file:
	- a. Enter 5 for the Job Costing application.
	- b. Enter X for Add to XCart.
	- c. Enter Q to exit the XCart menu and return to the Search Menu.
		- The asterisk before the application indicates that it is in the XCart.
	- d. Enter Q twice to exit the Search and Class Menus and return to the Main Menu.
	- e. Enter X for XCart Management.
	- f. Enter S to Save the XCart to the XCart file: C:\xcart\accounting.txt. Job Costing is added to accounting.txt.
- 10. Enter Q twice to exit the XCart and Main Menus and return to the command prompt.

## **XPSSecurity**

XPSSecurity is an interactive command-line utility that allows administrators and members of operations to create and delete administrators and edit their rights. To use XPSSecurity, you must be an administrator with XPSSecurity rights.

## **Syntax**

XPSSecurity has the following format:

XPSSecurity [-?] [-vT | -vI | -vW | -vE | -vF] [-l *log\_path*] [-e *err\_path*] [-r *rec\_path*]

## **Parameters**

XPSSecurity includes the following options:

#### **-?**

(Optional) Displays help information for this utility.

#### **-vT | -vI | -vW | -vE | -vF**

(Optional) Specifies when to log error information to the error file and how much information to log.

**-vT**

Logs detailed information so that you can TRACE errors.

#### **-vI**

Logs information in case there is an error.

### **-vW**

Logs error information in the event of a WARNING, ERROR, or FATAL error.

#### **-vE**

Logs error information in the event of an ERROR or FATAL error.

## **-vF**

Logs error information in the event of a FATAL error.

#### **-l**

(Optional) Outputs logging information to the specified location.

**Default:** stdout

**-e**

(Optional) Outputs error information to the specified location.

**Default:** stderr

**-r**

(Optional) Outputs a record of the session to the specified location.

## **Make an Administrator a Super User**

A super user is defined when the connection to the external administrator store is configured. The super user is used to create and manage all other administrator accounts. If the super user is unavailable, use XPSSecurity to make any user in the external store a super user.

#### **To make an administrator a super user**

1. Log into the Policy Server host system with a SiteMinder administrator account that has XPSSecurity rights.

**Note:** If an administrator with XPSSecurity rights is not available, you can log in as one the following:

- (Windows) the system administrator
- (UNIX) root
- the user who installed the Policy Server
- 2. Be sure that the XPSSecurity utility is located in *policy\_server\_home*/bin.

#### *policy\_server\_home*

Specifies the Policy Server installation path.

**Note:** If the utility is not present, you can find it in the Policy Server installation media available on the Support site.

3. Open a command window and run the following command:

#### XPSSecurity

The main menu appears.

4. Type A and press Enter.

The administrator menu lists the SiteMinder administrators in the external store. Each administrator is prefixed with a number.

5. Type the number of the administrator and press Enter.

The administrator menu displays attributes specific to the administrator you chose. Each attribute is prefixed with a number.

6. Type 2 and press Enter.

The administrator menu updates with flag settings.

7. Type a question mark (?) and press Enter.

The Disabled and Super User flags appear. Each flag is prefixed with a number.

8. Type 2 and press Enter.

The Super User flag is selected.

9. Type Q and press Enter.

The administrator menu displays attributes specific to the administrator. The Flags attribute is set to Super User.

10. Type U and press Enter.

The administrator record is updated.

11. Type Q and press Enter.

The administrator menu lists the SiteMinder administrators in the external store. The administrator you chose appears as a super user.

12. Type Q and press Enter for the next two prompts to exit the utility.

The administrator you chose is a super user. Use this administrator to restore modified or deleted permissions.

## **-XPSSweeper**

XPSSweeper is a command-line utility that can also be run as a batch job. You can use XPSSweeper to synchronize XPS and SiteMinder policy stores. Usually, XPS synchronizes the different policy stores. However, when legacy tools are used, the policy stores may need to be resynchronized using XPSSweeper. In any case, XPSSweeper does not harm the policy stores and can be run as a precaution.

**Syntax**

XPSSweeper has the following format:

XPSSweeper [-f] [-s *seconds*] [-m *entries*] [-?] [-vT | -vI | -vW | -vE | -vF] [-l *log\_path*] [-e *err\_path*]

### **Parameters**

XPSSweeper includes the following options:

**-f**

(Optional) Runs XPSSweeper in a loop forever.

**Note:** Use Control-C to exit.

**-s**

(Optional) Sleeps for the specified number of seconds between iterations of XPSSweeper.

**-m**

(Optional) Outputs a milestone message every time the specified number of entries has been logged.

**-?**

(Optional) Displays help information for this utility.

**-vT | -vI | -vW | -vE | -vF**

(Optional) Specifies when to log error information to the error file and how much information to log.

**-vT**

Logs detailed information so that you can TRACE errors.

## **-vI**

Logs INFOrmation in case there is an error.

## **-vW**

Logs error information in the event of a WARNING, ERROR, or FATAL error.

#### **-vE**

Logs error information in the event of an ERROR or FATAL error.

#### **-vF**

Logs error information in the event of a FATAL error.

#### **-l**

(Optional) Outputs logging information to the specified location.

## **Default:** stdout

**-e**

(Optional) Outputs error information to the specified location.

**Default:** stderr

## **Run XPSSweeper as a Batch Job**

You can run XPSSweeper as a batch job by setting the following two XPS configuration parameters using XPSConfig:

#### **CA.XPS::\$Autosweep**

Specifies whether to run XPSweeper according to the Autosweep schedule or not to run XPSSweeper at all.

**Type:** Boolean

#### **CA.XPS::\$AutosweepSchedule**

Specifies the Autosweep schedule in GMT using the following format:

DDD@{HH:MM}[,DDD@{HH:MM}] ... [,DDD@{HH:MM}]

### **DDD**

(Optional) Specifies the day of the week:

Sun | Mon | Tue | Wed | Thu | Fri | Sat

#### **HH**

Specifies the hour.

**Range:** 00-23

#### **MM**

Specifies the number of minutes past the hour.

**Range:** 00-59

#### **Examples:**

### **Sun@08:30**

Every Sunday at 8:30am GMT

### **Tue@14:00**

Every Tuesday at 2:00pm GMT

#### **15:15**

Everyday at 3:15pm GMT

### **Sun@08:30,Tue@14:00,15:15**

Every Sunday at 8:30am, every Tuesday at 2:00pm, and everyday at 3:15pm except Tuesday

**Note:** Multiple Autosweep times can be separated by commas, spaces, or semicolons.

Policy Servers manage XPSSweeper Autosweep times as follows:

- XPSSweeper may run a few minutes off schedule because the cache check frequency is every several minutes.
- If XPSSweeper is already running when it is scheduled to run, it is not stopped and restarted, but allowed to finish the sweep process.
- XPSS weeper is not run more frequently than every two hours, even when scheduled.

**Example:** If XPSSweeper is scheduled to run at 2:00pm on Tuesday and daily at 3:15pm, the latter sweep is not run on Tuesdays.

## **Configure Autosweep to Run Every 24 Hours Using XPSConfig**

We recommend configuring the XPSSweeper utility to run once every 24 hours. If the XPSSweeper utility does *not* run often enough, the Policy Server could have trouble starting. Too many tombstone objects in the policy store produce the following error:

LDAP\_SIZELIMIT\_EXCEEDED

Setting the XPSSweeper utility to run automatically uses the following XPS configuration parameters:

- CA.XPS::\$Autosweep
- CA.XPS::\$AutosweepSchedule

#### **Follow these steps:**

- 1. Open a command-line window on the computer hosting the Policy Server.
- 2. Enter the following command:

XPSConfig

The Products Menu opens and lists the products.

3. Enter XPS for Extensible Policy Store.

The Parameters Menu opens and lists the XPS parameters.

4. Enter 7 for Autosweep.

The Autosweep Parameter Menu opens.

5. Verify that the Autosweep value is set to TRUE or enter C to Change the value to TRUE.

**Note:** This step specifies running XPSSweeper according to the Autosweep Schedule.

6. Enter Q to exit the Autosweep Menu and return to the Parameters Menu.

7. Enter 8 for AutosweepSchedule.

The AutosweepSchedule Parameter Menu opens.

- 8. Enter C to Change the value of the AutosweepSchedule parameter.
- 9. Enter the time that you want for the New Value.
- 10. Enter Q three times.

The command prompt appears.

# **Chapter 20: Policy Server Configuration Files**

This section contains the following topics:

[CA Compliance Security Manager Configuration File](#page-244-0) (see page 245) [Connection API Configuration File](#page-244-1) (see page 245) [OneView Monitor Configuration File](#page-245-0) (see page 246) [SiteMinder Configuration File](#page-245-1) (see page 246) [SNMP Configuration File](#page-246-0) (see page 247) [SNMP Event Trapping Configuration File](#page-246-1) (see page 247) [Policy Server Registry Keys](#page-247-0) (see page 248)

## <span id="page-244-0"></span>**CA Compliance Security Manager Configuration File**

SiteMinder has a command line tool, smcompliance, which creates compliance reports that you manually import into CA Security Compliance Manager.The CA Compliance Security Manager configuration file (compliance.conf) lets you modify the contents of the compliance reports.

**Location:** *siteminder\_home*\compliance\config

#### *siteminder\_home*

Specifies the Policy Server installation path.

### **More information:**

[Add a New Compliance Report](#page-251-0) (see page 252) [Change the Content of the Existing Compliance Reports](#page-252-0) (see page 253)

## <span id="page-244-1"></span>**Connection API Configuration File**

The Connection API file (conapi.conf) is used to configure services through the Connection API. These services include the OneView Monitor.

**Location:** *siteminder\_home*\config

#### *siteminder\_home*

Specifies the Policy Server installation path.

#### **More information:**

[Configuring Port Numbers](#page-152-0) (see page 153)

## <span id="page-245-0"></span>**OneView Monitor Configuration File**

The SiteMinder OneView Monitor:

- Identifies performance bottlenecks and provides information about resource usage in a SiteMinder deployment.
- Displays alerts when certain events, such as component failure, occur.

The OneView Monitor configuration file (mon.conf) is used to specify:

- The frequency at which the OneView Monitor requests data from registered components.
- The frequency at which registered components send a heart beat event to the OneView Monitor.
- If the Policy Server component index is constant.

**Location:** *siteminder\_home*\monitor

#### *siteminder\_home*

Specifies the Policy Server installation path.

**More information:**

[Setting The Data Refresh Rate and Heartbeat](#page-151-0) (see page 152)

## <span id="page-245-1"></span>**SiteMinder Configuration File**

The SiteMinder configuration file (siteminder.conf) is used to:

- Start and stop the Policy Server processes
- Configure, disable, and enable executives

One or more executive applications monitor the status of Policy Server processes and automatically restart any processes that fail.

**Location:** *siteminder\_home*\config

*siteminder\_home*

Specifies the Policy Server installation path.

#### **More information:**

[Configure Windows Executives](#page-25-0) (see page 26) [Configure the UNIX Executive](#page-25-1) (see page 26)

## <span id="page-246-0"></span>**SNMP Configuration File**

SNMP–compliant network management applications can monitor many operational aspects of a SiteMinder environment. The SiteMinder SNMP module allows for the exchange of information with these applications.

The SNMP configuration file (snmp.conf) provides settings for the SiteMinder SNMP module.

**Location:** *siteminder\_home*\config

#### *siteminder\_home*

Specifies the Policy Server installation path.

**Note:** For more information about using this file, see Configure the SNMP Agent on Windows in the *Policy Server Installation Guide*.

## <span id="page-246-1"></span>**SNMP Event Trapping Configuration File**

The SNMP event trapping configuration file (snmptrap.conf) provides settings for the following:

- The system events that you want mapped to SNMP traps.
- The addresses of the Network Management Systems to which the traps are sent.

**Location:** *siteminder\_home*\config

#### *siteminder\_home*

Specifies the Policy Server installation path.

**Note:** For tasks that are related to this file, see How to Configure SNMP Trapping Events on Windows and How to Configure SNMP Trapping Events on UNIX in the *Policy Server Installation Guide*.

#### **More information:**

[Configure the SiteMinder Event Manager](#page-169-0) (see page 170) [SiteMinder MIB](#page-161-0) (see page 162) [Event Data](#page-168-0) (see page 169)

## <span id="page-247-0"></span>**Policy Server Registry Keys**

The Policy Server registry keys are located at one of the following:

- (Windows) HKEY\_LOCAL\_MACHINE\Software\Netegrity\SiteMinder\CurrentVersion\PolicyServ er.
- (UNIX) The sm.registry file.

The default location of this file is *siteminder\_home*/registry.

#### *siteminder\_home*

Specifies the Policy Server installation path.

Consider the following:

- Specific circumstances can require that you do one of the following:
	- Modify an existing registry key.
	- Create a registry key and assign a value.

In these cases, the SiteMinder documentation details the required steps.

■ In all other cases, we recommend that you modify Policy Server settings using the Administrative UI or the Policy Server Management Console, as detailed in the SiteMinder documentation. Do not modify Policy Server settings using the registry keys, unless instructed by SiteMinder Support or the documentation.

# **Appendix A: SiteMinder and CA Security Compliance Manager**

This section contains the following topics:

[How SiteMinder and CA Security Compliance Manager Integration Works](#page-248-0) (see page 249) [Generate the Compliance Reports](#page-249-0) (see page 250) [Display List of Available Compliance Reports Or Their Fields](#page-250-0) (see page 251)

## <span id="page-248-0"></span>**How SiteMinder and CA Security Compliance Manager Integration Works**

CA SiteMinder offers a command line tool, smcompliance, which creates compliance reports that you can manually import into CA Security Compliance Manager. The smcompliance tool generates the following types of reports by default:

#### **Policies**

Lists all of the policies stored in the SiteMinder Policy Server from which the command was run.

#### **User Directory**

Lists all of the user directories in the policy store that is associated with the Policy Server.

#### **User Resources**

Lists the users, their respective user directories and any associated policies.

To export SiteMinder compliance data to CA Security Compliance Manager, use the following process:

- 1. (Optional) Update the configuration file for the compliance tool if you want to do any of the following:
	- Change the report name or field names in an existing report.
	- Add a new report.
	- Delete a report.
- 2. Generate the reports by running the compliance tool on the Policy Server.
- 3. Send the generated reports to the CA Security Compliance Manager administrator in your organization.

## <span id="page-249-0"></span>**Generate the Compliance Reports**

The SiteMinder compliance reports for CA Security Compliance Manager are generated with a command line tool. After the reports are generated, you must send them to the CA Security Compliance Manager administrator in your organization so they can be imported into CA Security Compliance Manager.

#### **To generate the compliance reports**

- 1. Open a command line window on the machine which hosts the Policy Server.
- 2. Run the smcompliance command with any of the following options:

#### **-dir** *directory\_name*

Specifies the full path to an output directory where the generated reports will be saved. If this directory already exists, the tool renames the existing directory as a backup.

**Default:** *siteminder\_home/*compliance/output

#### **-conf** *configuration\_file*

Specifies the full path to the configuration file that determines the content and format of the reports. The default configuration file has the content for CA Security Compliance Manager, but you can customize a configuration file to meet your needs.

**Default:** *siteminder\_home/*compliance/config

#### **-log** *log\_file*

Specifies the full path to a log file.

**Default:** *siteminder\_home/*compliance/output

#### **-format** *format\_type*

Specifies one of the following file types for the reports:

- CSV (comma-separated value) file.
- XML file

#### **Default:** csv

The reports and log file are generated. The files are ready to send to the CA Security Compliance Manager administrator.

## <span id="page-250-0"></span>**Display List of Available Compliance Reports Or Their Fields**

The SiteMinder compliance-report tool, smcompliance, can generate other types of reports in addition to those reports produced by default.

#### **To display a list of available compliance reports**

- 1. Open a command prompt on the Policy Server.
- 2. Enter the following command:

smcompliance -help reports

A list of report names appears.

3. (Optional) To see what fields a report contains, enter the following command:

smcompliance -generate *report\_name*

The *report* name must match a name from the list in Step 2. For example, to see what fields the agents report contains, enter the following:

*smcompliance -generate agents*

A list of fields for the report appears in XML format. You can add the XML to a configuration file to produce a new report.

## <span id="page-251-0"></span>**Add a New Compliance Report**

You can generate other types of compliance reports by adding new reports to the configuration file used by the smcompliance tool.

#### **To add a new compliance report**

- 1. Verify the name of the report you want to add displaying a list of available compliance reports with the smcompliance tool.
- 2. Display the fields of the report you want to add, then copy the xml-formatted text from the screen.
- 3. Navigate to the following directory on the Policy Server.

*siteminder\_home*\compliance\config

- 4. Open the default configuration file, compliance.conf, with a text editor.
- 5. Save a copy of the default file using a different name.
- 6. Copy an existing <report> section and paste it above the </reports> tag at the bottom of the configuration file.
- 7. Remove the existing text between the <columns> tags.
- 8. Add the text from Step 2 between the <columns> tags.
- 9. Replace the value of the name attribute in the <report> tag with the name of the report from Step 1.
- 10. Change the value of the name attribute in the <table> tag to describe the new report. The generated report file uses this name.
- 11. Save your changes and close the new configuration file.

The new report is added.

12. Run the smcompliance command and specify the new configuration file.
### **Change the Content of the Existing Compliance Reports**

The reports generated by the default configuration file provide the typical compliance information that CA Security Compliance Manager needs. If your organization has different needs, you can create your own custom configuration file to generate reports with the information you want.

1. Navigate to the following directory on the Policy Server.

*siteminder\_home*\compliance\config

- 2. Open the default configuration file, compliance.conf, with a text editor.
- 3. Save a copy of the default file using a different name.
- 4. Make the any of the following changes to the new copy of the configuration file:
	- To remove a report, look between the <report> and </report> tags for the report that you want to remove, and then delete the section and the tags.
	- To change the name of a report, modify the value of the name attribute in the <table> tag.
	- To change the name of a field in a report (*not* the information it contains), modify the value of the name attribute in the <column> tag.
	- Move any columns you want to add from <comment> section in the configuration file to the <columns> section.

# **Appendix B: General SiteMinder Troubleshooting**

This section contains the following topics:

[Policy Server Exits with LDAP Admin Limit Exceeded Error](#page-254-0) (see page 255) [Command Line Troubleshooting of the Policy Server](#page-255-0) (see page 256) [Policy Server Hangs after Web Agent Communication Failure](#page-260-0) (see page 261) [Check the Installed JDK Version](#page-261-0) (see page 262) [Override the Local Time Setting for the Policy Server Log](#page-262-0) (see page 263) [Review System Application Logs](#page-262-1) (see page 263) [LDAP Referrals Handled by the LDAP SDK Layer](#page-262-2) (see page 263) [Idle Timeouts and Stateful Inspection Devices](#page-265-0) (see page 266) Error -- [Optional Feature Not Implemented](#page-266-0) (see page 267) [Errors or Performance Issues When Logging Administrator Activity](#page-266-1) (see page 267) [Policy Servers Sharing Policy Store Not Updated Consistently](#page-266-2) (see page 267) [Cache Failure Timeout](#page-267-0) (see page 268) [Key Rollover Log Messages](#page-268-0) (see page 269) [Cache Update Log Messages](#page-268-1) (see page 269) [Event Handlers List Settings Warning when Opening Policy Server Management Console](#page-269-0) (see page 270) [SiteMinder Policy Server Startup Event Log](#page-269-1) (see page 270)

# <span id="page-254-0"></span>**Policy Server Exits with LDAP Admin Limit Exceeded Error**

### **Symptom:**

The Policy Server gracefully exits when LDAP search to Policy Store/Key Store fails with the following error:

LDAP\_ADMINLIMIT\_EXCEEDED (error code 11)

### **Solution:**

Enable the following optional registry key:

EnableRetryOnAdminLimitExceededFailure

Allows the Policy Server to retry the search once before giving up.

**Values:** 0 (disabled) or 1 (enabled).

**Default:** 0

#### **Windows**

### **Follow these steps:**

- 1. From the Windows Start menu, select Run.
- 2. Enter regedit in the Run dialog box and click OK.
- 3. In the Registry Editor, navigate to the following location:

```
HKEY_LOCAL_MACHINE\SOFTWARE\Netegrity\SiteMinder\CurrentVersion
\ObjectStore
```
4. Modify the value of the following registry key:

EnableRetryOnAdminLimitExceededFailure

5. Restart the Policy Server.

### **UNIX**

#### **Follow these steps:**

1. Navigate to the following location:

install\_directory/siteminder/registry

- 2. Open sm.registry in a text editor.
- 3. Locate the following text in the file:

HKEY\_LOCAL\_MACHINE\SOFTWARE\Netegrity\SiteMinder\CurrentVersion \ObjectStore

4. Modify the value of the following registry key:

EnableRetryOnAdminLimitExceededFailure

5. Restart the Policy Server.

### <span id="page-255-0"></span>**Command Line Troubleshooting of the Policy Server**

You can run the Policy Server process interactively in a separate window with debugging options turned on to troubleshoot problems. The following server executable may be run from the command line:

*install\_dir*/siteminder/bin/smpolicysrv

**Note:** On Windows systems, do *not* run the smpolicysrv commands from a remote desktop or Terminal Services window. The smpolicysrv command depends on inter-process communications that do not work if you run the smpolicysrv process from a remote desktop or Terminal Services window.

Use the following options with the smpolicysrv command:

### **-t***port\_number*

This option is used to modify the TCP port that the server binds to for Agent connections. If this switch is not used, the server defaults to the TCP port specified through the Policy Server Management Console.

#### **-u***port\_number*

This option is used to modify the UDP port that the server binds to for RADIUS connections. If this switch is not used, the server defaults to the UDP port specified through the Policy Server Management Console. This switch is applicable to the authentication and accounting servers only.

#### **-stop**

This switch stops the server in the most graceful manner possible. All database and network connections are closed properly using this method.

#### **-abort**

This switch stops the server immediately, without first closing database and network connections.

#### **-stats**

This switch produces current server runtime statistics such as thread pool limit, thread pool message, and the number of connections.

#### **-resetstats**

This switch resets the current server runtime statistics without restarting the Policy Server. This switch resets the following counters:

- Max Threads is reset to the Current Threads value.
- Max Depth of the message queue is reset to the Current Depth of the message queue.
- Max Connections is reset to Current Connections.
- Msgs, Waits, Misses, and Exceeded limit are reset to zero.

This switch does not reset the following counters:

- Thread pool limit
- Current Threads
- Current Depth of the message queue
- **Current Connections**
- Connections Limit

### **-publish**

Publishes information about the Policy Server.

### **-tadm***port\_number*

Sets the TCP port for the administration service.

#### **-uac***port\_number*

Sets the UDP port for Radius accounting.

#### **-uadm***port\_number*

Sets the UDP port for the administration service.

#### **-uauth***port\_number*

Sets the UDP port for Radius authentication.

### **-ac**

Enables the servicing of Agent API requests.

### **-noac**

Disables the servicing of Agent API requests.

### **-adm**

Enables the servicing of administration requests.

### **-noadm**

Disables the servicing of administration requests.

### **-radius**

Enables the servicing of RADIUS requests.

#### **-noradius**

Disables the servicing of RADIUS requests.

#### **-onlyadm**

Combines the following options into a single option:

- -adm
- -noac
- -noradius

### **–starttrace**

The command:

- starts logging to a trace file and does not affect trace logging to the console.
- issues an error if the Policy Server is not running.

If the Policy Server is already logging trace data, running the –starttrace command causes the Policy server to:

rename the current trace file with a time stamp appended to the name in the form: *file\_name*.YYYYMMDD\_HHmmss.*extension*

■ create a new trace file with the original name

For example, if the trace file name in Policy Server Management Console's Profiler tab is C:\temp\smtrace.log, the Policy Server generates a new file and saves the old one as c:\temp\smtrace.20051007\_121807.log. The time stamp indicates that the Policy Server created the file on October 7, 2005 at 12:18 pm. If you have not enabled the tracing of a file feature using the Policy Server Management Console's Profiler tab, running this command does not do anything.

### **-stoptrace**

The command:

- stops logging to a file and does not affect trace logging to the console.
- issues an error if the Policy Server is not running.

You can use two smpolicysrv command line options, -dumprequests and -flushrequests, to troubleshoot and recover more quickly from an overfull Policy Server message queue. Only use these options in the following case:

- 1. Agent requests waiting in the Policy Server message queue time out.
- 2. One or more Agents resend the timed-out requests, overfilling the message queue.

!Important Do not use -dumprequests and -flushrequests in normal operating conditions.

### **-dumprequests**

Outputs a summary of each request in the Policy Server message queue to the audit log.

### **-flushrequests**

Flushes the entire Policy Server message queue, so that no requests remain.

### **Start or Stop Debugging Dynamically**

You can start or stop the debugging function of certain components at any time *without*  restarting the Policy Server.

**Note:** We recommend using this feature only when directed to do so by CA Technologie[s technical support](http://www.ca.com/support) personnel.

### **Follow these steps:**

- 1. Open a command window on the machine hosting the Policy Server.
- 2. Type the following command:

SmCommand -i SiteMinder

A list of options appears.

3. Select one of the following debugging options according to the instructions that your CA support representative provides.

### **CA.EPM::EPMObjects\_Debug**

Toggles the debugging state of the SiteMinder EPM component.

### **CA.XPS::Debug**

Toggles the debugging state of the SiteMinder XPS component.

### **CA.XPS::XPSEval\_Debug**

Toggles the debugging state of the SiteMinder XPSEvaluate component.

### **Start or Stop Tracing Dynamically**

You can start or stop the tracing functions of certain components at any time *without*  restarting the Policy Server.

### **Follow these steps:**

- 1. Open a command window on the machine hosting the Policy Server.
- 2. Type the following command:

SmCommand -i SiteMinder

3. A list of options appears. The tracing options display the *opposite* of their current states. For example, if tracing for CA XPS is currently disabled, the option to turn it on appears as follows:

*item\_number* - CA.XPS::TraceOn

4. Select one of the following options by typing the number of the option you want:

### **CA.EPM::EPMObjects\_Trace***State*

Toggles tracing for the EPM Objects components on or off.

### **CA.XPS::Trace***State*

Toggles tracing for the XPS components on or off.

### **CA.XPS::XPSEval\_Trace***State*

Toggles tracing for the XPS Expression Evaluator components on or off.

A confirmation message appears. The list of options is redisplayed with your changes.

- 5. (Optional) Repeat Step 4 to start or stop tracing on another component.
- 6. Type Q to quit.

Tracing has been changed dynamically.

### <span id="page-260-0"></span>**Policy Server Hangs after Web Agent Communication Failure**

#### **Symptom:**

If a Web Agent goes offline during a Policy Server request, for example, during a network outage, and does not notify the Policy Server of the communication failure, the Policy Server continues to wait for the Web Agent data. The Policy Server continues to wait, even after the Web Agent regains network functionality and closes the connection to the Policy Server.

If many requests from one or more Web Agents are lost in this manner, the Policy Server can become unresponsive because the worker threads handling the requests are not released.

#### **Solution:**

Creating and enabling the SiteMinder Enable TCP Keep Alive (SM\_ENABLE\_TCP\_KEEPALIVE) environment variable configures the Policy Server to send KeepAlive packets to idle Web Agent connections. The interval at which the Policy Server sends the packets is based on OS–specific TCP/IP parameters.

Consider the following when configuring the parameters:

- When the Policy Server must start to send the packets.
- The interval at which the Policy Server sends the packets.
- The number of times the Policy Server sends the packets before determining that the Web Agent connection is lost.

**Note:** For more information about configuring TCP/IP parameters, see your OS–specific documentation.

### **To configure the Policy Server to send KeepAlive packets to idle Web Agent connections**

- 1. Log into the Policy Server host system.
- 2. Do one of the following:
	- (Windows) Create the following system environment variable with a value of 1: SM\_ENABLE\_TCP\_KEEPALIVE
	- (UNIX)
		- a. Create the following system environment variable:

SM\_ENABLE\_TCP\_KEEPALIVE=1

b. Export the environment variable.

**Note:** The value must be 0 (disabled) or 1 (enabled). If a value other than 0 or 1 is configured, the environment variable is disabled. If the environment variable is disabled, the Policy Server does not send KeepAlive packets to idle Web Agent connections.

## <span id="page-261-0"></span>**Check the Installed JDK Version**

If a Policy Server fails to start, check that the correct version of the JDK is installed.

### <span id="page-262-0"></span>**Override the Local Time Setting for the Policy Server Log**

The Policy Server log file, *install\_dir*/siteminder/log/smps.log, displays time in local timezone as identified by the operating system of the machine on which the Policy Server is installed.

To display the time in this log file in GMT time:

1. Locate the following registry setting:

HKEY\_LOCAL\_MACHINE\SOFTWARE\Netegrity\SiteMinder\ CurrentVersion\LogConfig\LogLocalTime

2. Change the value from 1 (which is the default) to 0.

### <span id="page-262-1"></span>**Review System Application Logs**

If the Policy Server fails to start, review the event log (on Windows) or the syslog (on UNIX) for information about the Policy Server.

- On Windows, view the event log using the Event Viewer. From the Log menu of the Event Viewer, select Application.
- On UNIX, view the syslog using a text editor.

### <span id="page-262-2"></span>**LDAP Referrals Handled by the LDAP SDK Layer**

Enhancements have been made to SiteMinder's LDAP referral handling to improve performance and redundancy. Previous versions of SiteMinder supported automatic LDAP referral handling through the LDAP SDK layer. When an LDAP referral occurred, the LDAP SDK layer handled the execution of the request on the referred server without any interaction with the Policy Server.

SiteMinder now includes support for non-automatic (enhanced) LDAP referral handling. With non-automatic referral handling, an LDAP referral is returned to the Policy Server rather than the LDAP SDK layer. The referral contains all of the information necessary to process the referral. The Policy Server can detect whether the LDAP directory specified in the referral is operational, and can terminate a request if the appropriate LDAP directory is not functioning. This feature addresses performance issues that arise when an LDAP referral to an offline system causes a constant increase in request latency. Such an increase can cause SiteMinder to become saturated with requests.

### **Disable LDAP Referrals**

If LDAP referrals are causing errors, you can disable all LDAP referrals. Note that disabling LDAP referrals will cause any referrals in your directory to return errors.

### **To disable LDAP referral handling for Policy Servers on Windows**

- 1. From the Windows Start menu, select Run.
- 2. Enter regedit in the Run dialog box and click OK.
- 3. In the Registry Editor, navigate to:

HKEY\_LOCAL\_MACHINE\SOFTWARE\Netegrity\SiteMinder\ CurrentVersion\Ds\LDAPProvider

4. Modify the following registry value:

**Note:** The value is shown in hexadecimal notation. "EnableReferrals"=dword:00000001

Determines if any LDAP referrals are handled by the Policy Server. If set to 0, no LDAP referrals will be accepted by the Policy Server. If set to 1, the Policy Server accepts LDAP referrals.

LDAP referrals are enabled by default. This setting may only be modified by editing the Registry.

5. Restart the Policy Server.

### **To disable LDAP referral handling for a Policy Server on Solaris**

1. Navigate to:

*install\_dir*/siteminder/registry

- 2. Open sm.registry in a text editor.
- 3. Locate the following text in the file:

HKEY LOCAL MACHINE\SOFTWARE\Netegrity\SiteMinder\ CurrentVersion\Ds\LDAPProvider

4. Locate the line that follows the line from step 3 and begins with:

EnableReferrals

5. Modify the value that comes just before the semicolon as follows.

**Note:** The value must be converted to hexadecimal notation.

Determines if any LDAP referrals are handled by the Policy Server. If set to 0, no LDAP referrals will be accepted by the Policy Server. If set to 1, the Policy Server accepts LDAP referrals.

6. Restart the Policy Server.

### **Handle LDAP Referrals on Bind Operations**

### **To configure LDAP referrals on bind operations for Policy Servers on Windows**

- 1. From the Windows Start menu, select Run.
- 2. Enter regedit in the Run dialog box and click OK.
- 3. In the Registry Editor, navigate to:

HKEY LOCAL MACHINE\SOFTWARE\Netegrity\SiteMinder\ CurrentVersion\Ds\LDAPProvider

4. Modify the following registry value:

**Note:** The value is shown in hexadecimal notation.

"ChaseReferralsOnBind"=dword:00000001

Determines if LDAP referrals on a bind operation should be chased. Most LDAP directory servers handle LDAP referrals on binds. If your directory server handles referrals on binds, ChaseReferralsOnBind has no effect. However, if your directory does not, this setting allows the Policy Server to handle bind referrals.

If your server does handle referrals on bind operations you can change this setting to 0, disabling the Policy Server's ability to handle bind referrals.

Referral chasing on binds is enabled by default. This setting may only be modified by editing the Registry.

5. Restart the Policy Server.

### **To configure LDAP referrals on bind operations for a Policy Server on Solaris**

1. Navigate to:

*install\_dir*/siteminder/registry

- 2. Open sm.registry in a text editor.
- 3. Locate the following text in the file:

HKEY LOCAL MACHINE\SOFTWARE\Netegrity\SiteMinder\ CurrentVersion\Ds\LDAPProvider

4. Locate the line that follows the line from step 3 and begins with:

ChaseReferralsOnBind

5. Modify the value that comes just before the semicolon as follows.

**Note:** The value must be converted to hexadecimal notation.

Determines if LDAP referrals on a bind operation should be chased. Most LDAP directory servers handle LDAP referrals on binds. If your directory server handles referrals on binds, ChaseReferralsOnBind has no effect. However, if your directory does not, this setting allows the Policy Server to handle bind referrals.

If your server does handle referrals on bind operations you can change this setting to 0, disabling the Policy Server's ability to handle bind referrals.

6. Restart the Policy Server.

### <span id="page-265-0"></span>**Idle Timeouts and Stateful Inspection Devices**

Stateful inspection devices, such as firewalls, generally have an idle timeout setting. SiteMinder connections from Policy Servers to Agents also have idle timeout settings.

The Policy Server polls the services at a regular interval. The polling interval has a 5-minute cap. This means the idle connections will time out within 5 minutes of the configured value. For example, if the value 55 minutes is specified as the timeout, then the connections will time out between 55 and 60 minutes.

By default, connections created between a Policy Server and a Web Agent expire after 10 minutes of inactivity. If a firewall or other stateful network device exists between a Policy Server and a Web Agent and connections are idle for longer that the device's idle timeout, then the device ends those connections without notifying either the Policy Server or the Web Agent.

When the Web Agent attempts to use a connection that has been terminated by a network device, it receives a network error, resets the connection, and reports a 500 error (20-0003) to the browser. The Agent also closes all other connections in the connection pool that are the same age or older than the one that received the error. On the Policy Server side, however, the sockets for those connections remain established. Depending on the load patterns for the site, connection growth can occur to a point that it interferes with the proper operation of the Policy Server.

To prevent a firewall or other stateful network device from terminating Policy Server – Web Agent connections, you must configure an idle timeout for Policy Server. When the Policy Server closes a TCP/IP connection, it will wait for a specified period of inactivity and then send RESET, closing the server and client ends of the connection cleanly. The period of inactivity is specified in the Idle Timeout (minutes) field on the Settings tab of the Policy Server Management Console.

**Note:** The Idle Timeout (minutes) field can also be used to limit the amount of time an administrator may be connected.

At installation, the Idle Timeout value is set to 10 minutes. To work with a stateful network device, set the value to a shorter time period than the TCP/IP idle timeout of the device that is located between the web agent and the policy server. It is recommended that the TCP Idle Session Timeout be set to 60% of the idle timeout of any stateful device(s) to ensure that the Policy Server's timeout occurs first.

### <span id="page-266-0"></span>**Error -- Optional Feature Not Implemented**

When the Policy Server attempts to use an ODBC data source, but cannot connect to the database, the following error message may appear:

Optional feature not implemented.. Error code -1

Often this message indicates a component mismatch, a misconfiguration or invalid credentials.

**Note:** CA's configuration of the Intersolv or Merant drivers differs from the default configuration.

If you receive the above message, and you are using an ODBC data source as your policy store, or for logging, see the sections that describe the configuration of ODBC data sources in the *Policy Server Installation Guide*.

## <span id="page-266-1"></span>**Errors or Performance Issues When Logging Administrator Activity**

On the Audit tab of the Policy Server Management Console, if you have set Administrator Changes to Policy Store Objects to Log All Events, and you are logging to an ODBC data source, you may encounter one of the following:

- Substantial delays when saving objects in the Administrative UI
- The error message:

Exception occurred while executing audit log insert.

If either of these conditions occur, log to a text file instead.

## <span id="page-266-2"></span>**Policy Servers Sharing Policy Store Not Updated Consistently**

### **Symptom:**

If multiple Policy Servers share a single policy store, the data inside the policy store could possibly be out of synchronization. Synchronization issues can occur under the following conditions:

- The system times on the Policy Servers differ.
- Network latency.

For example, suppose the system time on Policy Server A is 10:00, and the system time on Policy Server B is 10:05. Policy Server A sends its data to the policy store at 10:00. Policy Server B does *not* record any changes in the data timestamped *before* 10:05 because those events appear to have occurred earlier.

### **Solution:**

To accommodate different system times or network latency issues:

1. Create the following DWORD registry setting:

SiteMinder\CurrentVersion\ObjectStore Key: ServerCommandTimeDelay

2. Set the value of the key to the number of seconds that corresponds to the time difference. For example, for a five-minute time difference, set the value of the key to 300.

### <span id="page-267-0"></span>**Cache Failure Timeout**

The Policy Server can sometimes fail to process events after deleting the following objects:

- Policies
- Rules
- Realms
- Policy domains

Cache failure timeout functionality addresses this issue.

When the secondary cache buildup is not successful, the policy server aborts after a timeout period. You specify the timeout period using the following registry key:

HKEY\_LOCAL\_MACHINE\SOFTWARE\Netegrity\SiteMinder\CurrentVersion\Ob jectStore\CacheFailureTimeout

The value of this key is in seconds. The default is 0, which implies no timeout.

After the policy server shuts down, the smexec brings up the next process event request immediately.

### <span id="page-268-0"></span>**Key Rollover Log Messages**

When the Policy Server issues key rollover commands to Web agents, they can process the commands successfully some of the time, but other times, the commands fail. To facilitate troubleshooting in this situation, the Policy Server logs three types of messages to SMPS.log.

### **[INFO] Key Rollover Request has been initiated manually**

This message is logged when an administrator manually initiates a key rollover.

### **[INFO] Key Rollover Request has been initiated automatically by Policy Server**

This message is logged when the Policy Server initiates a key rollover automatically.

### **[INFO] Key distribution has been initiated by Policy Server**

This message is logged when a key rollover request has been initiated, either automatically or manually.

### <span id="page-268-1"></span>**Cache Update Log Messages**

You can enable and disable cache flushing or updates through the Administrative UI or the Command Line Interface. To facilitate troubleshooting, the Policy Server logs two types of messages to SMPS.log.

#### **[INFO] Server 'enablecacheupdates' command received.**

This message is logged when cache flushing is enabled, either through the Administrative UI or the Command Line Interface.

### **[INFO] Server 'disablecacheupdates' command received.**

This message is logged when cache flushing is disabled, either through the Administrative UI or the Command Line Interface.

## <span id="page-269-0"></span>**Event Handlers List Settings Warning when Opening Policy Server Management Console**

### **Symptom:**

When I log into the Policy Server Management Console for the first time after upgrading to SiteMinder r12.5, a warning message appears saying that the event handlers list should be set to XPSAudit.

### **Solution:**

For SiteMinder r12.5, you can no longer add custom event handler libraries using the Policy Server Management Console. Use the XPSConfig command-line tool to add any custom event-handler libraries.

#### **More information:**

[Add Event Handler Libraries](#page-111-0) (see page 112)

### <span id="page-269-1"></span>**SiteMinder Policy Server Startup Event Log**

### **Symptom:**

My Policy Server crashed while it was starting up. I want to know what SiteMinder startup events occurred before the Policy Server crashed.

#### **Solution:**

If the Policy Server crashes on startup, a log of the startup events is stored in the following file:

*policy\_server\_home*/audit/SmStartupEvents.audit

# **Appendix C: Log File Descriptions**

This section contains the following topics:

[smaccesslog4](#page-270-0) (see page 271) [smobjlog4](#page-275-0) (see page 276)

# <span id="page-270-0"></span>**smaccesslog4**

The following table describes the logging that appears in smaccesslog4, which logs authentication and authorization activity.

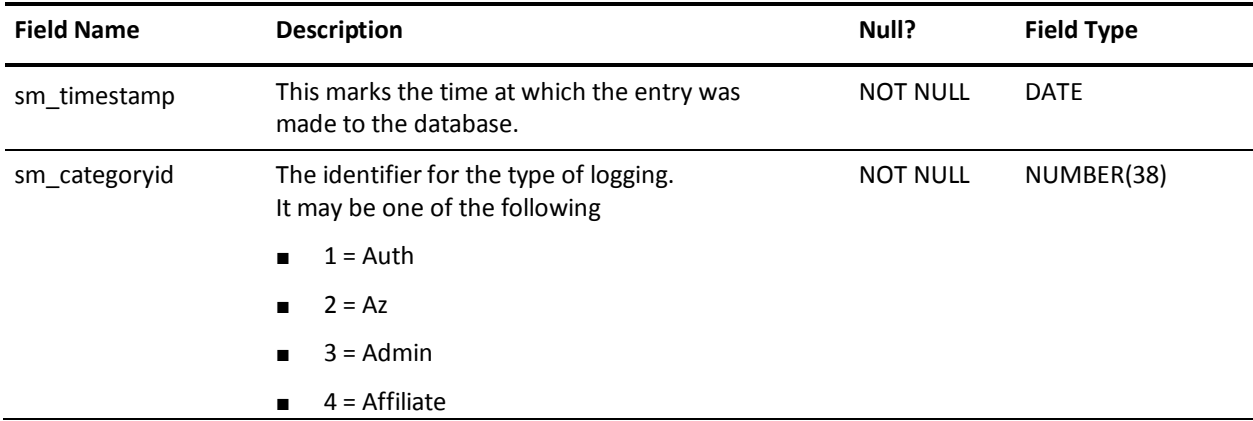

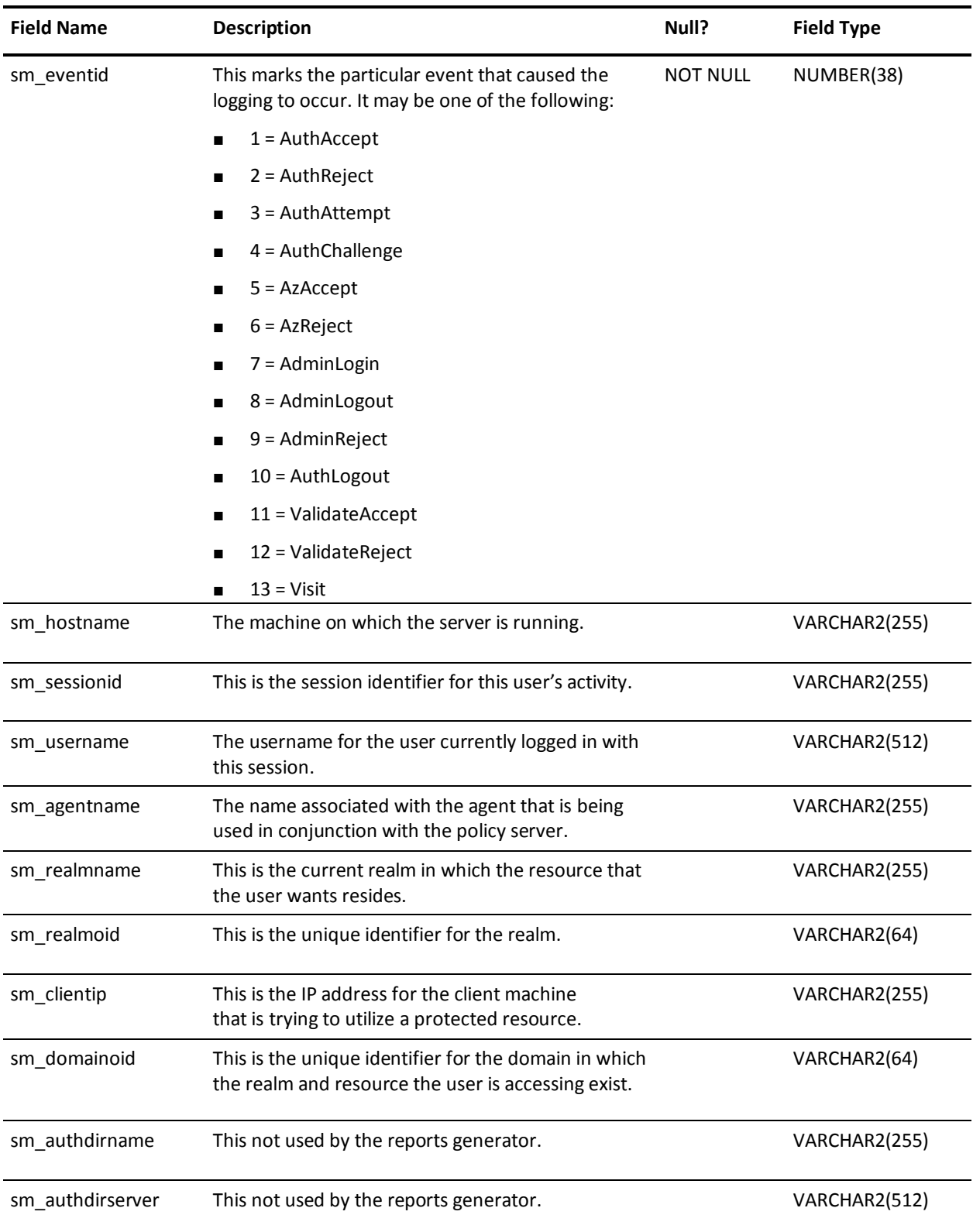

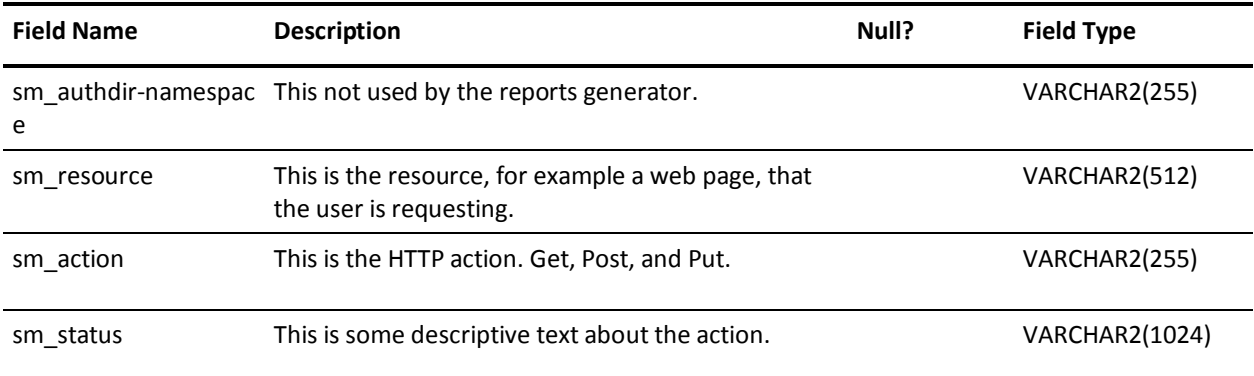

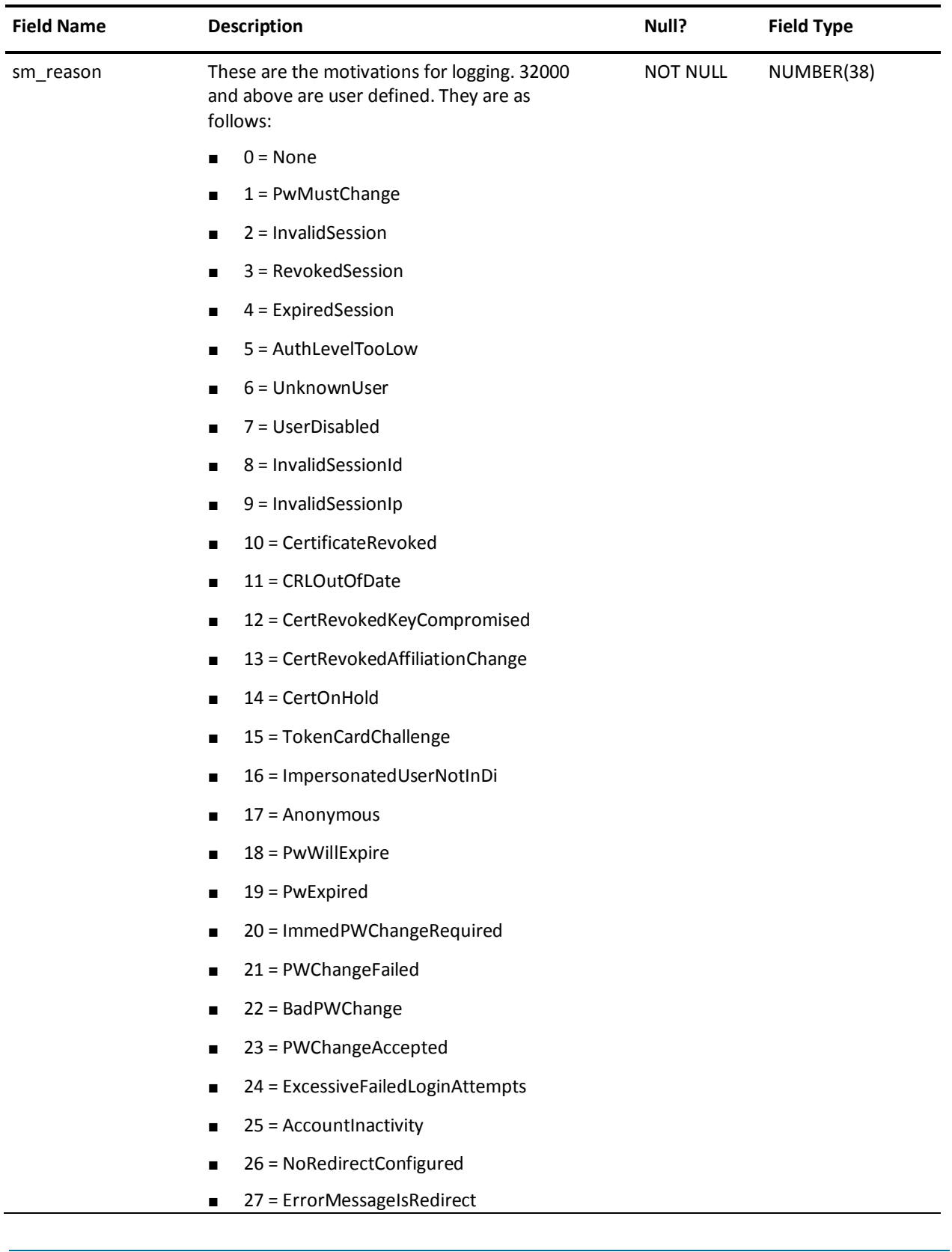

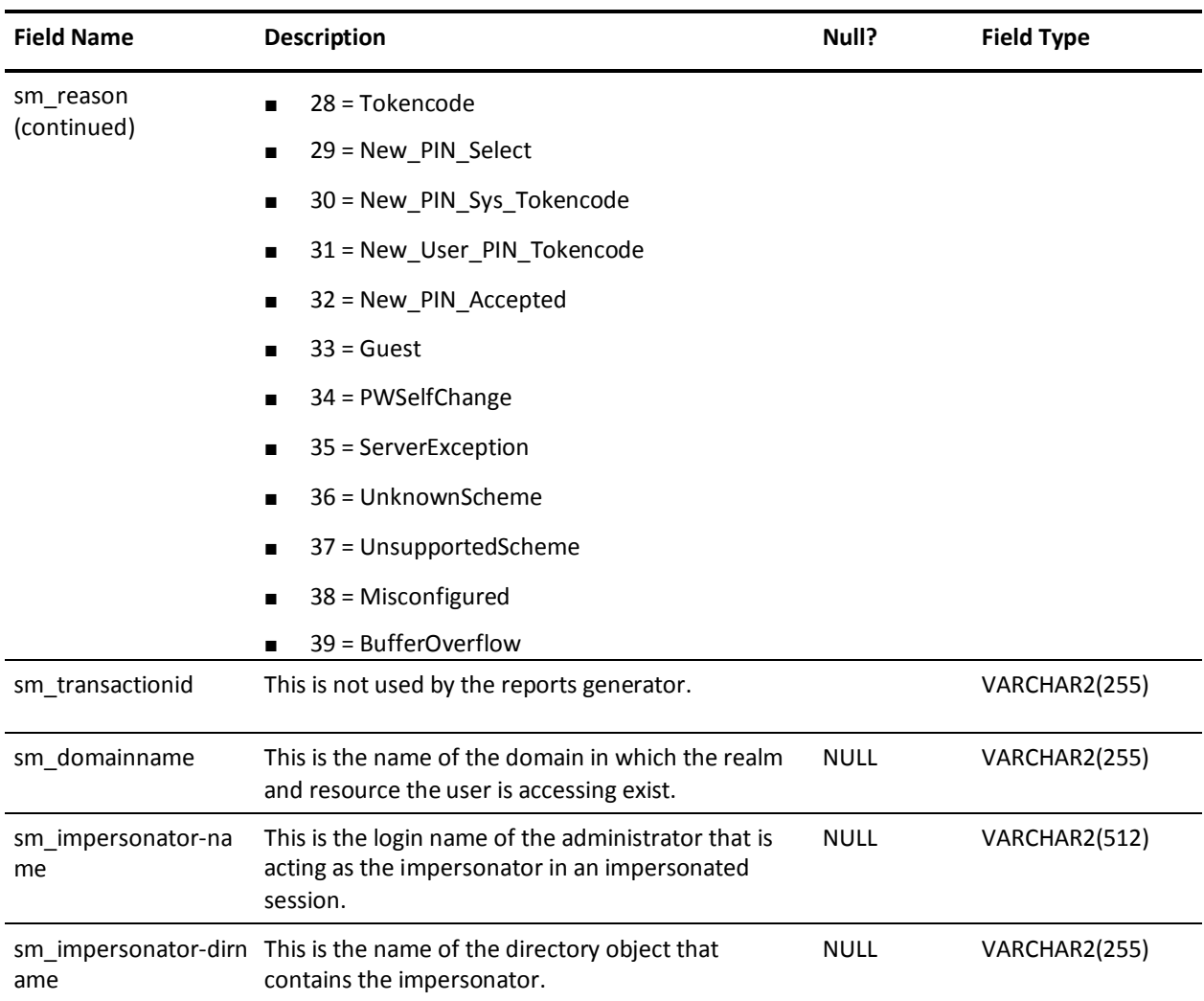

# <span id="page-275-0"></span>**smobjlog4**

The following table describes the logging that appears in smobjlog4, which logs administrative events.

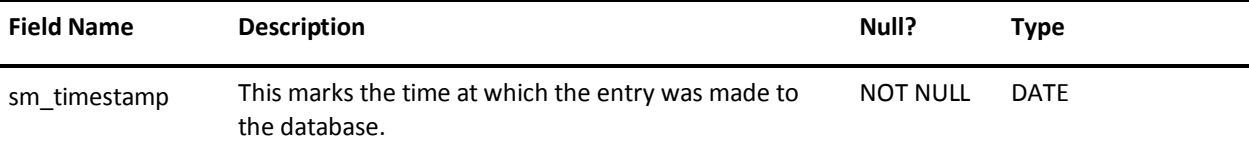

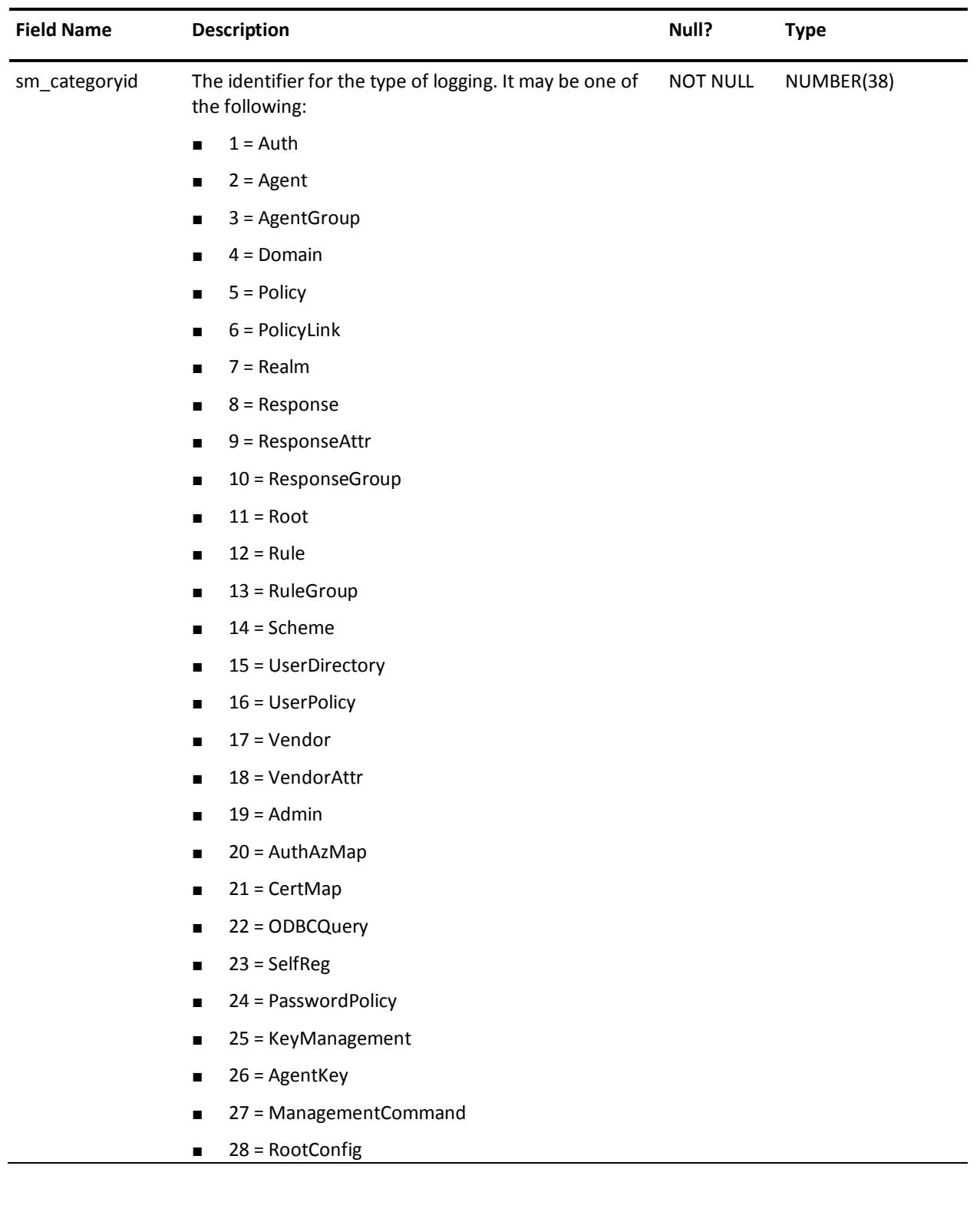

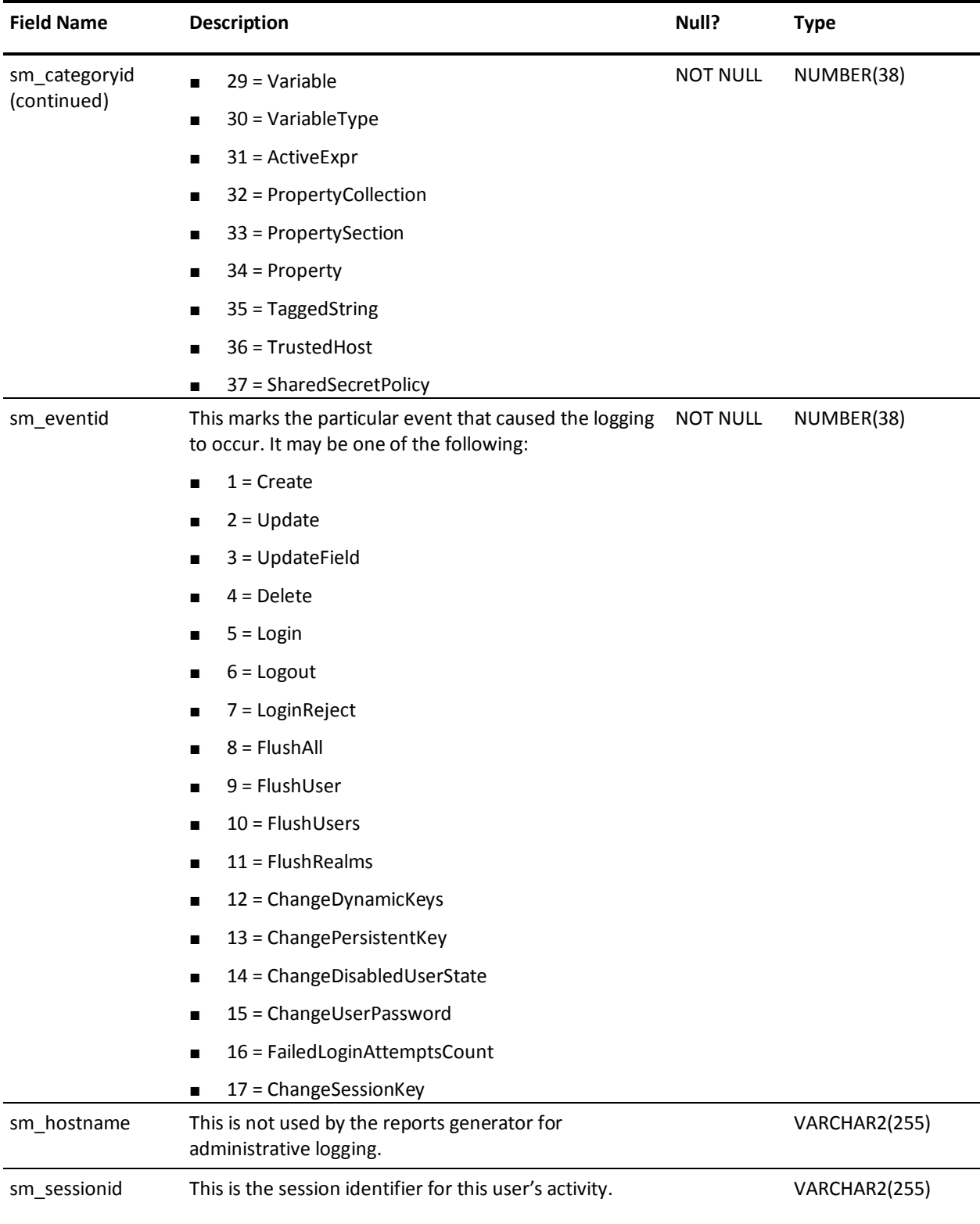

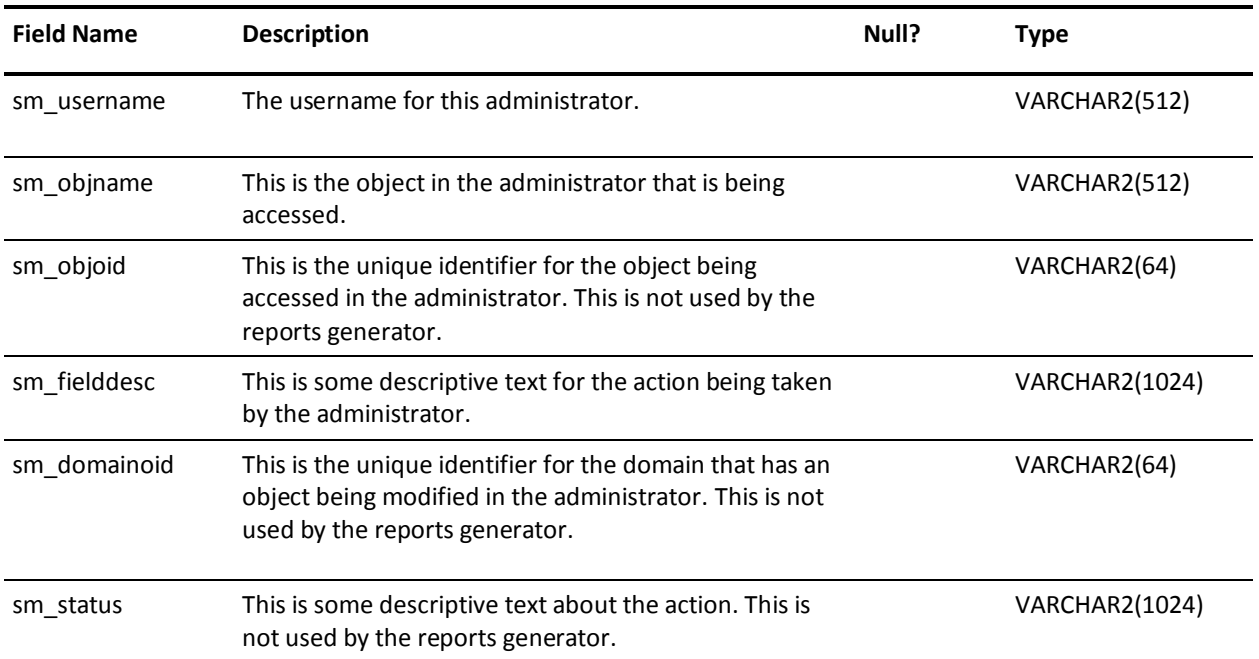

# **Appendix D: Publishing Diagnostic Information**

This section contains the following topics:

[Diagnostic Information Overview](#page-280-0) (see page 281) [Use the Command Line Interface](#page-280-1) (see page 281) [Published Data](#page-282-0) (see page 283)

### <span id="page-280-0"></span>**Diagnostic Information Overview**

The Policy Server includes a command line tool for publishing diagnostic information about a SiteMinder deployment. Using the tool, you can publish information about Policy Servers, policy stores, user directories, Agents, and custom modules.

### <span id="page-280-1"></span>**Use the Command Line Interface**

The Policy Server includes a command that can be executed at the command line to publish information. The command is located in the *installation\_dir*/siteminder/bin directory.

To publish information, use smpolicysrv command, followed by the -publish switch. For example:

smpolicysrv -publish *<optional file\_name>*

**Note:** On Windows systems, do *not* run the smpolicysrv command from a remote desktop or Terminal Services window. The smpolicysrv command depends on inter-process communications that do not work if you run the smpolicysrv process from a remote desktop or Terminal Services window.

**Important!** Before running a SiteMinder utility or executable on Windows Server 2008, open the command line window with administrator permissions. Open the command line window this way, even if your account has administrator privileges.

### **Specify a Location for Published Information**

Published information is written in XML format to a specified file. The specified file name is saved in the following registry key:

HKEY\_LOCAL\_MACHINE\SOFTWARE\Netegrity\SiteMinder\CurrentVersion\ Publish

This key is located in the system registry on Windows systems, and in the *install\_dir*/registry/sm.registry file on UNIX. The default value of the registry setting is:

*policy\_server\_install\_dir>*\log\smpublish.xml

If you execute **smpolicysrv -publish** from a command line, and you do not supply a path and file name, the value of the registry setting determines the location of the published XML file.

**Note:** On Windows systems, do *not* run the smpolicysrv command from a remote desktop or Terminal Services window. The smpolicysrv command depends on inter-process communications that do not work if you run the smpolicysrv process from a remote desktop or Terminal Services window.

**Important!** Before running a SiteMinder utility or executable on Windows Server 2008, open the command line window with administrator permissions. Open the command line window this way, even if your account has administrator privileges.

#### **To specify a location and generate output in an XML file**

1. From a command line, navigate to:

*installation\_dir*/siteminder/bin

2. Type the following command:

smpolicysrv -publish *path\_and\_file\_name*

For example, on Windows:

smpolicysrv -publish c:\netegrity\siteminder\published-data.txt

For example, on UNIX:

smpolicysrv -publish /netegrity/siteminder/published-data.txt

The Policy Server generates XML output in the specified location and updates the value of the HKEY\_LOCAL\_MACHINE\SOFTWARE\Netegrity\ SiteMinder\CurrentVersion\Publish registry key to match the location you specified.

### <span id="page-282-0"></span>**Published Data**

This section outlines the information that may be published for the following:

- Policy Servers
- Policy/Key Stores
- User Directories
- Agents
- Custom Modules

### **Published Policy Server Information**

The Policy Server information includes the server name, platform, configuration, and server versions information. In addition, any registry settings used to configure the Policy Server may be published.

Published Policy Server information includes:

- **Basic Information:** 
	- Name
	- Versioning
	- Platform
	- Thread Pool statistics
- Server Configuration (those values set in the Policy Server Management Console):
	- Key Management
	- Journaling
	- Caching
	- Event Handlers
	- Trace Logging
	- Audit Logging

### **Published Policy Server XML Output Format**

The following example shows how Policy Server information is formatted:

```
<SERVER>
    < SHORT_NAME> smpolicysrv </SHORT_NAME>
    <FULL_NAME> SiteMinder Policy Server </FULL_NAME>
    <PRODUCT_NAME> SiteMinder(tm) </PRODUCT_NAME>
    <VERSION> 6.0 </VERSION>
    <UPDATE> 01 </UPDATE>
    <LABEL> 283 </LABEL>
    <PLATFORM> Windows (Build 3790)
   </PLATFORM>
    <SERVER_PORT> 44442 </SERVER_PORT>
    <RADIUS_PORT> 0 </RADIUS_PORT>
    <THREADPOOL>
        <MSG_TOTALS> 15011 </MSG_TOTALS>
        <MSG_DEPTH> 2 </MSG_DEPTH>
        <THREADS_LIMIT> 8 </THREADS_LIMIT>
        <THREADS_MAX> 3 </THREADS_MAX>
        <THREADS_CURRENT> 3 </THREADS_CURRENT>
    </THREADPOOL>
    <CRYPTO> 128 </CRYPTO>
    <KEYMGT>
        <GENERATION> enabled </GENERATION>
        <UPDATE> disabled </UPDATE>
    </KEYMGT>
    <JOURNAL>
        <REFRESH> 60 </REFRESH>
        <FLUSH> 60 </FLUSH>
    </JOURNAL>
    <PSCACHE>
        <STATE> enabled </STATE>
        <PRELOAD> enabled </PRELOAD>
    </PSCACHE>
    <USERAZCACHE>
        <STATE> enabled </STATE>
        <MAX> 10 </MAX>
        <LIFETIME> 3600 </LIFETIME>
    </USERAZCACHE>
</SERVER>
```
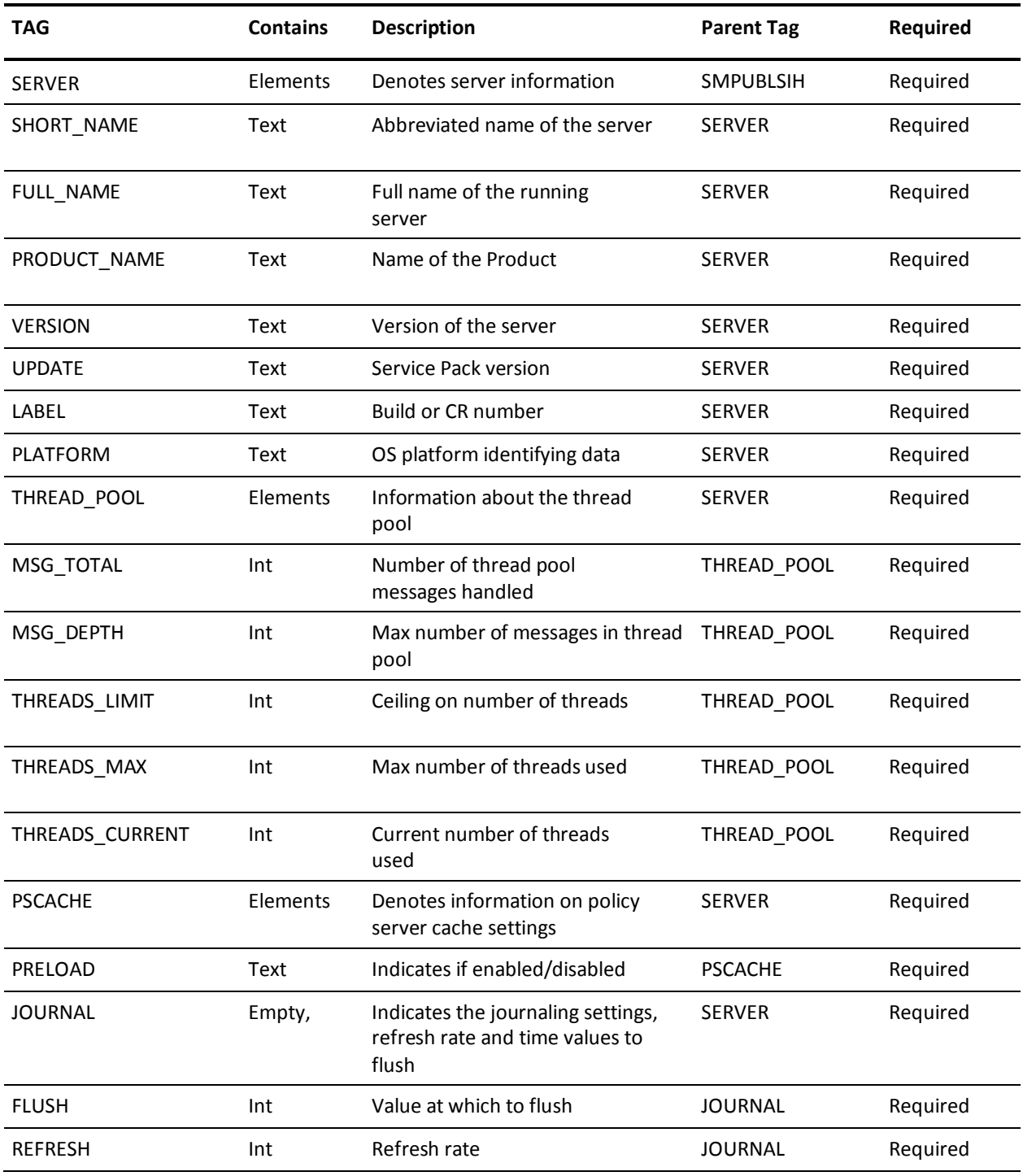

The following table defines the Policy Server information that is published.

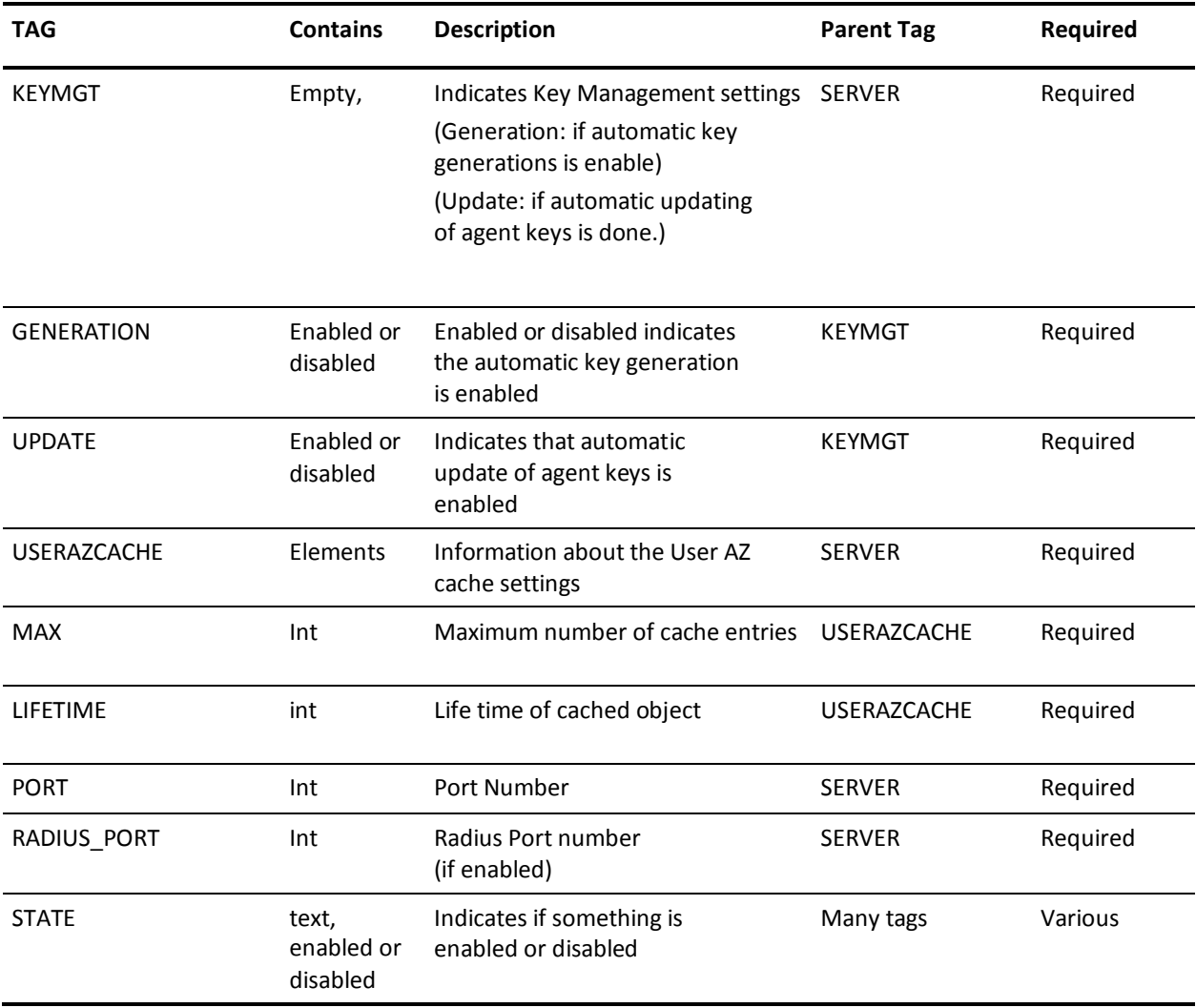

### **Published Object Store Information**

The Policy Server can store information in the following types of object stores:

- policy store
- key store
- audit log store
- session store

Published object store information includes the type of object store that is being used, back–end database information, configuration, and connection information.

### **Published Policy/Key Store XML Output Format**

The following example shows how policy/key store information is formatted:

```
<POLICY_STORE>
  <DATASTORE>
     <NAME> Policy Store </NAME>
     <USE_DEFAULT_STORE> false </USE_DEFAULT_STORE>
     <LOADED> true </LOADED>
     <SERVER_LIST>
        <CONNECTION_INFO>
           <TYPE> ODBC</TYPE>
           <SERVICE_NAME> sm </SERVICE_NAME>
           <USER_NAME> sa </USER_NAME>
           <DBMS_NAME> Microsoft SQL Server </DBMS_NAME>
           <DRIVER_NAME> Microsoft SQL Server </DRIVER_NAME>
           <DBMS_VERSION> 08.00.0760 </DBMS_VERSION>
         </CONNECTION_INFO>
     </SERVER_LIST>
  </DATASTORE>
  <DATASTORE>
     <NAME> Key Store </NAME>
     <USE_DEFAULT_STORE> true </USE_DEFAULT_STORE>
      <LOADED> true </LOADED>
  </DATASTORE>
  <DATASTORE>
     <NAME> Audit Log Store </NAME>
     <USE_DEFAULT_STORE> true </USE_DEFAULT_STORE>
     <LOADED> true </LOADED>
  </DATASTORE>
  <DATASTORE>
     <NAME> Session Server Store </NAME>
     <USE_DEFAULT_STORE> false </USE_DEFAULT_STORE>
     <LOADED> false </LOADED>
  </DATASTORE>
</POLICY_STORE>
```
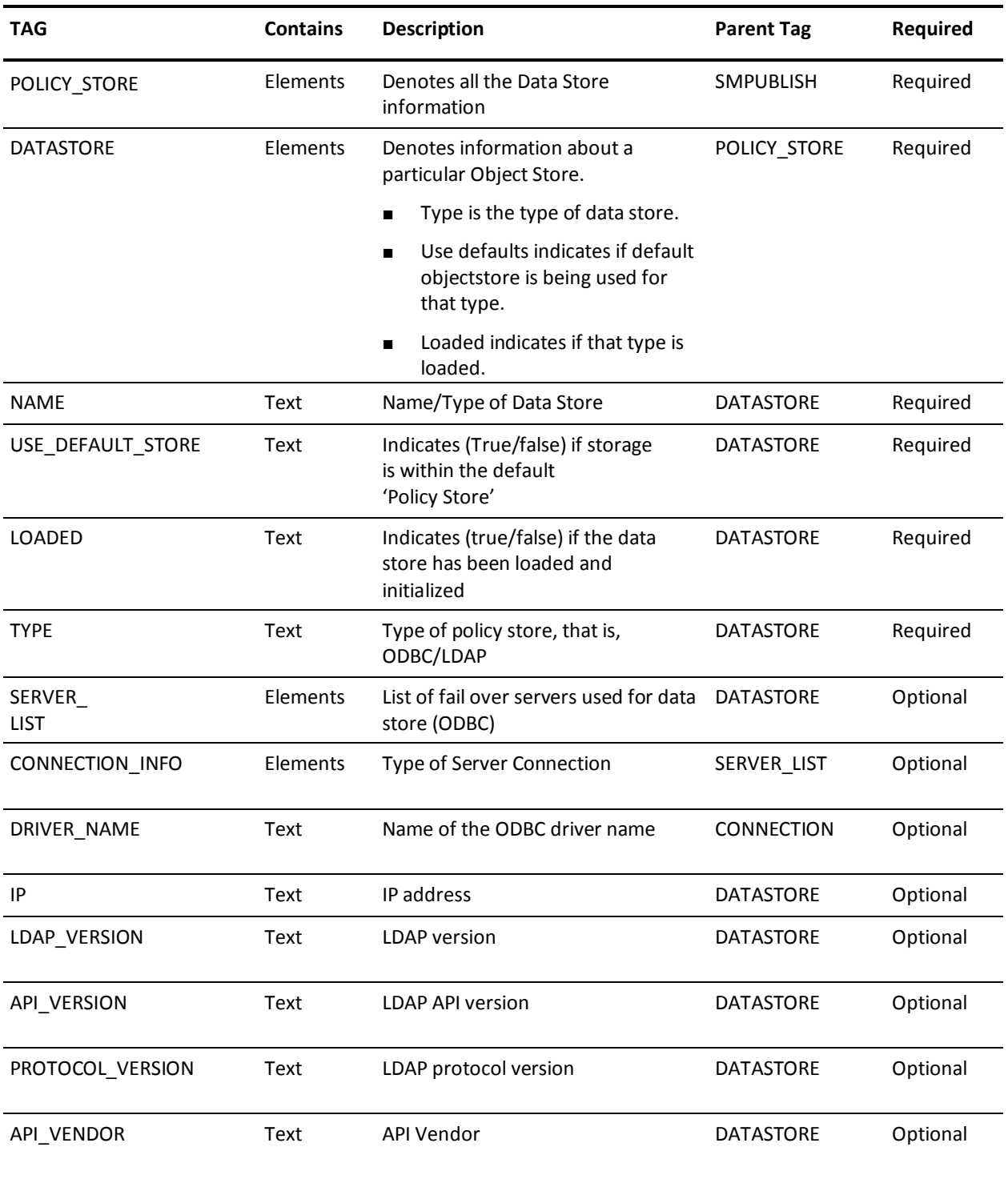

The following table defines the policy/key store information that is published.
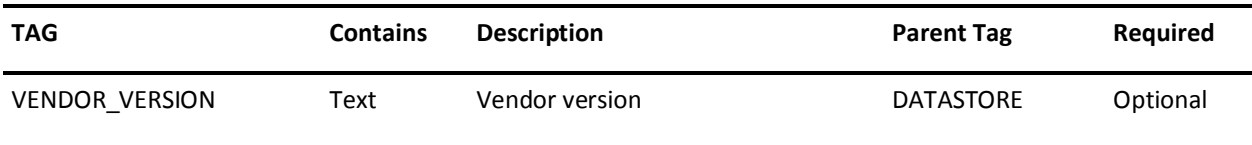

## **Published User Directory Information**

For each user directory that has been loaded and accessed by the Policy Server, the following information can be published:

- Configuration
- Connection
- Versioning

#### **Published User Directory XML Output Format**

The user directory information will be formatted like the following example:

**Note:** The published information will vary depending on the type of user directory.

< USER\_DIRECTORIES>

```
<DIRECTORY_STORE >
     <TYPE> ODBC </TYPE>
      <NAME> sql5.5sample </NAME>
      <MAX_CONNECTIONS> 15 </MAX_CONNECTIONS>
        <SERVER_LIST>
           <CONNECTION_INFO>
              <TYPE> ODBC</TYPE>
              <SERVICE_NAME> sql5.5sample </SERVICE_NAME>
              <USER_NAME> sa </USER_NAME>
              <DBMS_NAME> Microsoft SQL Server </DBMS_NAME>
              <DRIVER_NAME> Microsoft SQL Server </DRIVER_NAME>
              <DBMS_VERSION> 08.00.0760 </DBMS_VERSION>
           </CONNECTION_INFO>
        </SERVER_LIST>
  </DIRECTORY_STORE >
  <DIRECTORY_STORE>
     <TYPE> LDAP: </TYPE>
      <NAME> LDAPsample </NAME>
      <FAILOVER_LIST> 172.26.14.101:12002 </FAILOVER_LIST>
      <VENDOR_NAME> Netscape-Directory/4.12 B00.193.0237
      </VENDOR_NAME>
      <SECURE_CONNECTION> disabled </SECURE_CONNECTION>
      <CREDENTIALS> required </CREDENTIALS>
      <CONNECTION_INFO>
        <PORT_NUMBER> 12002 </PORT_NUMBER>
        <DIR_CONNECTION> 172.26.14.101:12002 </DIR_CONNECTION>
        <USER_CONNECTION> 172.26.14.101:12002 </USER_CONNECTION>
      </CONNECTION_INFO>
      <LDAP_VERSION> 1 </LDAP_VERSION>
      <API_VERSION> 2005 </API_VERSION>
      <PROTOCOL_VERSION> 3 </PROTOCOL_VERSION>
      <API_VENDOR> mozilla.org </API_VENDOR>
      <VENDOR_VERSION> 500 </VENDOR_VERSION>
   </DIRECTORY_STORE>
</USER_DIRECTORIES>
```
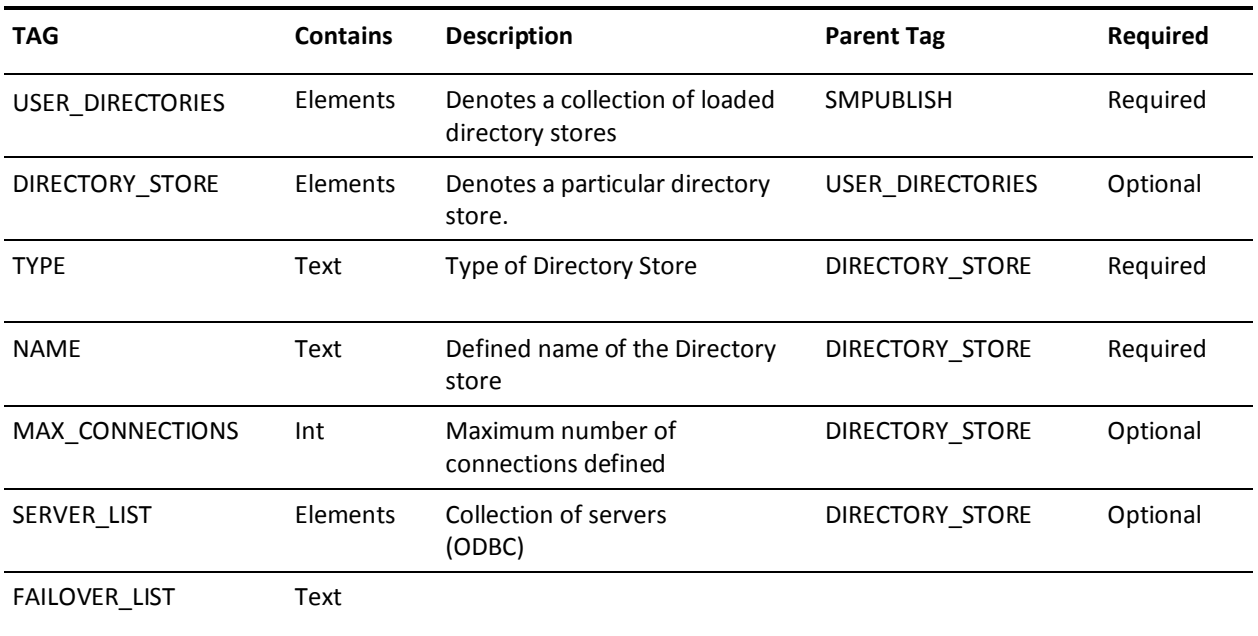

The following table defines the user directory information that will be published.

## **Published Agent Information**

Published Agent information lists the agents currently connected to policy server, including their IP address and name.

#### **Published Agent XML Output Format**

The Agent information will be formatted as in the following example:

```
< AGENT_CONNECTION_MANAGER>
  <CURRENT> 4 </CURRENT>
   <MAX> 4 </MAX>
   <DROPPED> 0 </DROPPED>
  <IDLE_TIMEOUT> 0 </IDLE_TIMEOUT>
  <ACCEPT_TIMEOUT> 10 </ACCEPT_TIMEOUT>
  <AGENT_CONNECTION>
     <NAME> agent1 </NAME>
     <IP> 172.26.6.43 </IP>
     <API_VERSION> 1024 </API_VERSION>
      <LAST_MESSAGE_TIME> 0x05705E0C </LAST_MESSAGE_TIME>
  </AGENT_CONNECTION>
  <AGENT_CONNECTION>
     <NAME> agent1 </NAME>
     <IP> 172.26.6.43 </IP>
     <API_VERSION> 1024 </API_VERSION>
     <LAST_MESSAGE_TIME> 0x05705E0C </LAST_MESSAGE_TIME>
  </AGENT_CONNECTION>
  <AGENT_CONNECTION>
     <NAME> agent1 </NAME>
     <IP> 172.26.6.43 </IP>
      <API_VERSION> 1024 </API_VERSION>
     <LAST_MESSAGE_TIME> 0x05705E0C </LAST_MESSAGE_TIME>
  </AGENT_CONNECTION>
  <AGENT_CONNECTION>
     <NAME> 940c0728-d405-489c-9a0e-b2f831f78c56 </NAME>
     <IP> 172.26.6.43 </IP>
      <API_VERSION> 1482282902 </API_VERSION>
      <LAST_MESSAGE_TIME> 0x05705E0C </LAST_MESSAGE_TIME>
  </AGENT_CONNECTION>
</AGENT_CONNECTION_MANAGER>
```
**Note:** The Agent connections information is contained within the <AGENT\_CONNECTION\_MANAGER>tag.

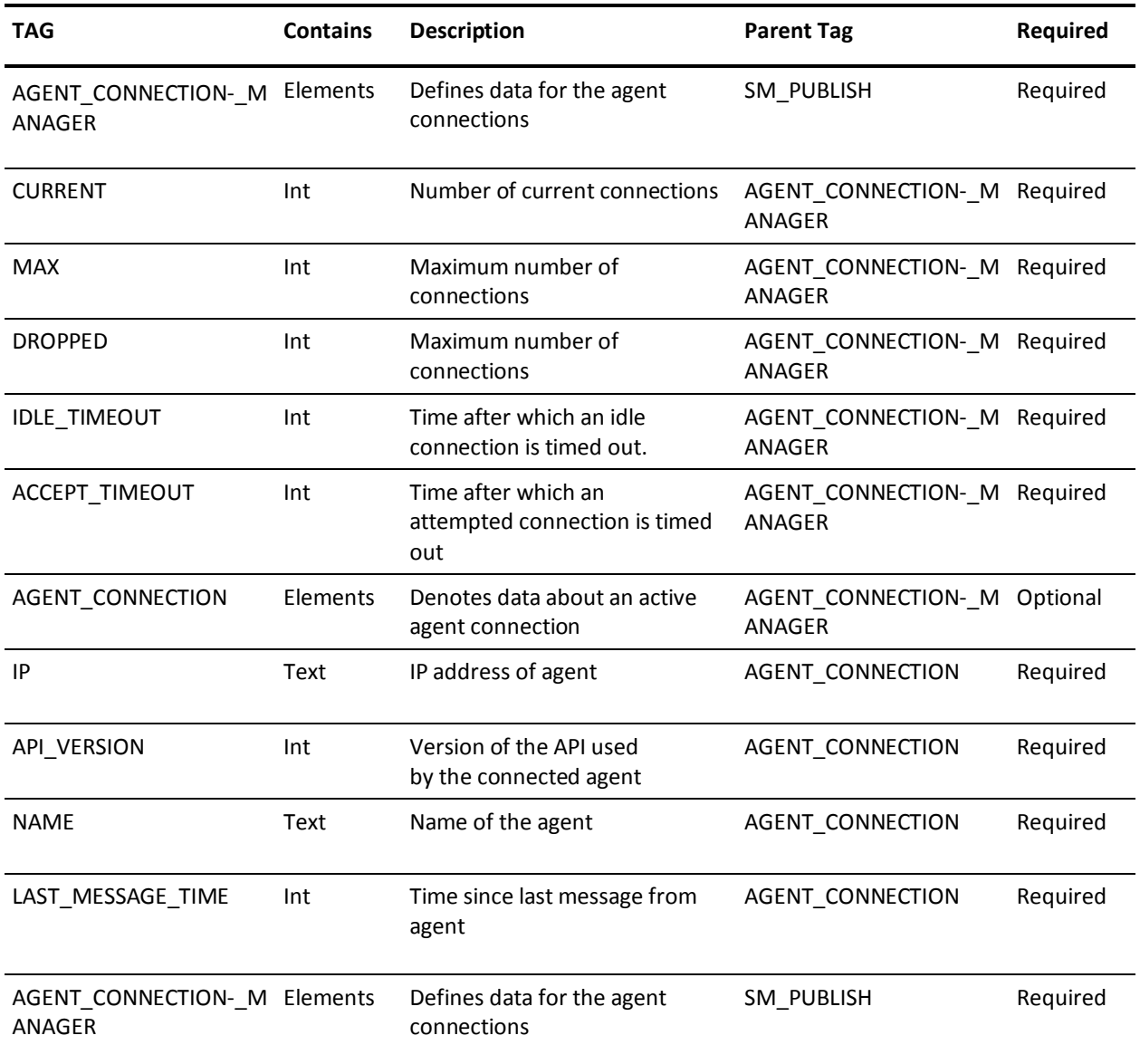

The following table defines the Agent information that will be published.

### **Published Custom Modules Information**

Custom modules are DLLs or libraries that can be create to extend functionality of an existing Policy Server. These come in several types: event handlers, authentication modules, authorization modules, directory modules, and tunneling modules. Authentication modules are generally referred to as custom Authentication schemes and the Authorization modules are known as Active Policies. Tunnel modules are used to define a secure communication with an Agent. Event modules provide a mechanism for receiving event notifications. Information about which custom modules have been loaded by a Policy Server can be published. Each type of custom module is defined in its own XML Tag

#### **Published Custom Modules XML Output Format**

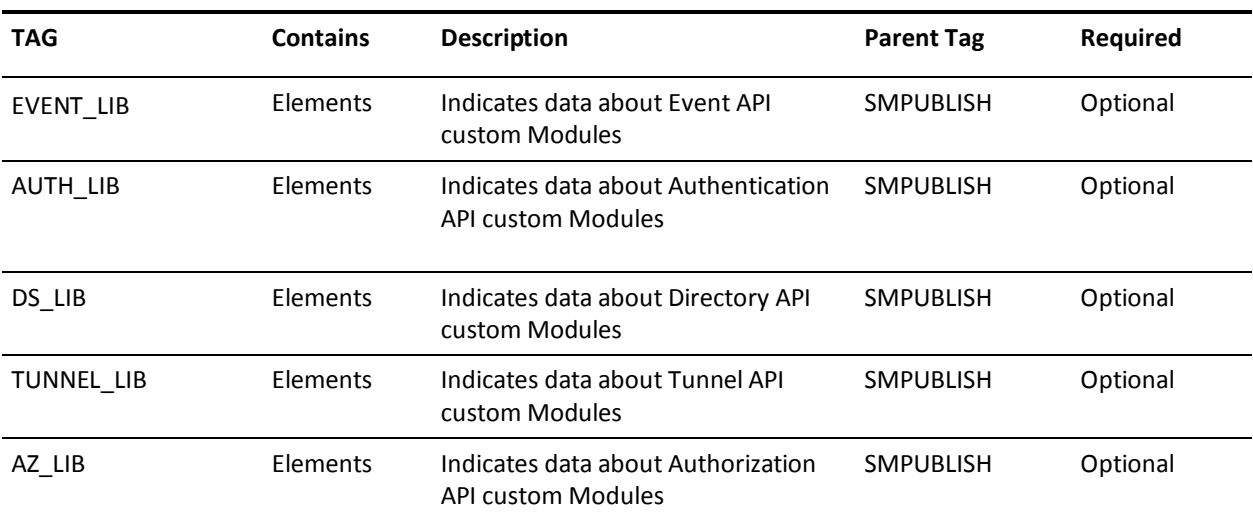

The following table defines the custom module information that will be published.

There following are common to every type of custom module:

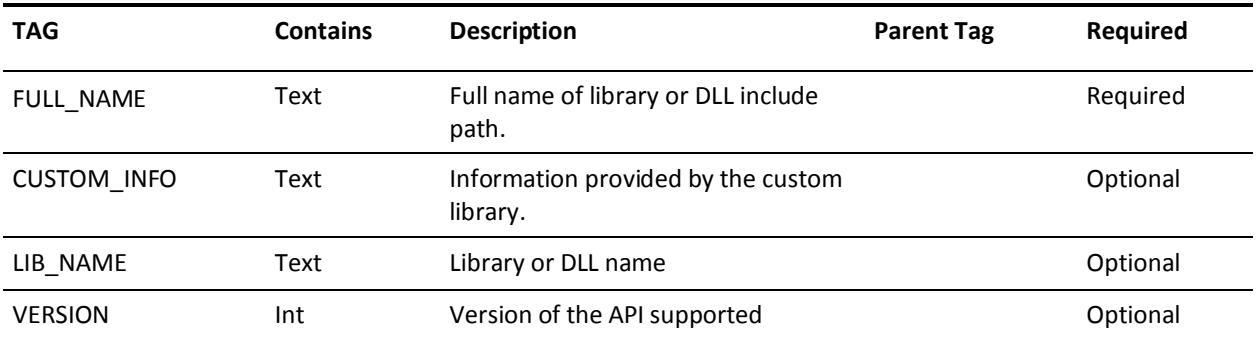

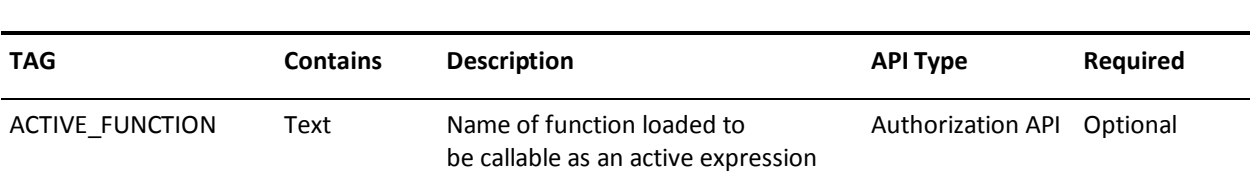

The following are specific to certain types of modules:

# **Appendix E: Error Messages**

This section contains the following topics:

[Authentication](#page-296-0) (see page 297) [Authorization](#page-309-0) (see page 310) [Server](#page-311-0) (see page 312) [Java API](#page-326-0) (see page 327) [LDAP](#page-332-0) (see page 333) [ODBC](#page-356-0) (see page 357) [Directory Access](#page-359-0) (see page 360) [Tunnel](#page-364-0) (see page 365)

# <span id="page-296-0"></span>**Authentication**

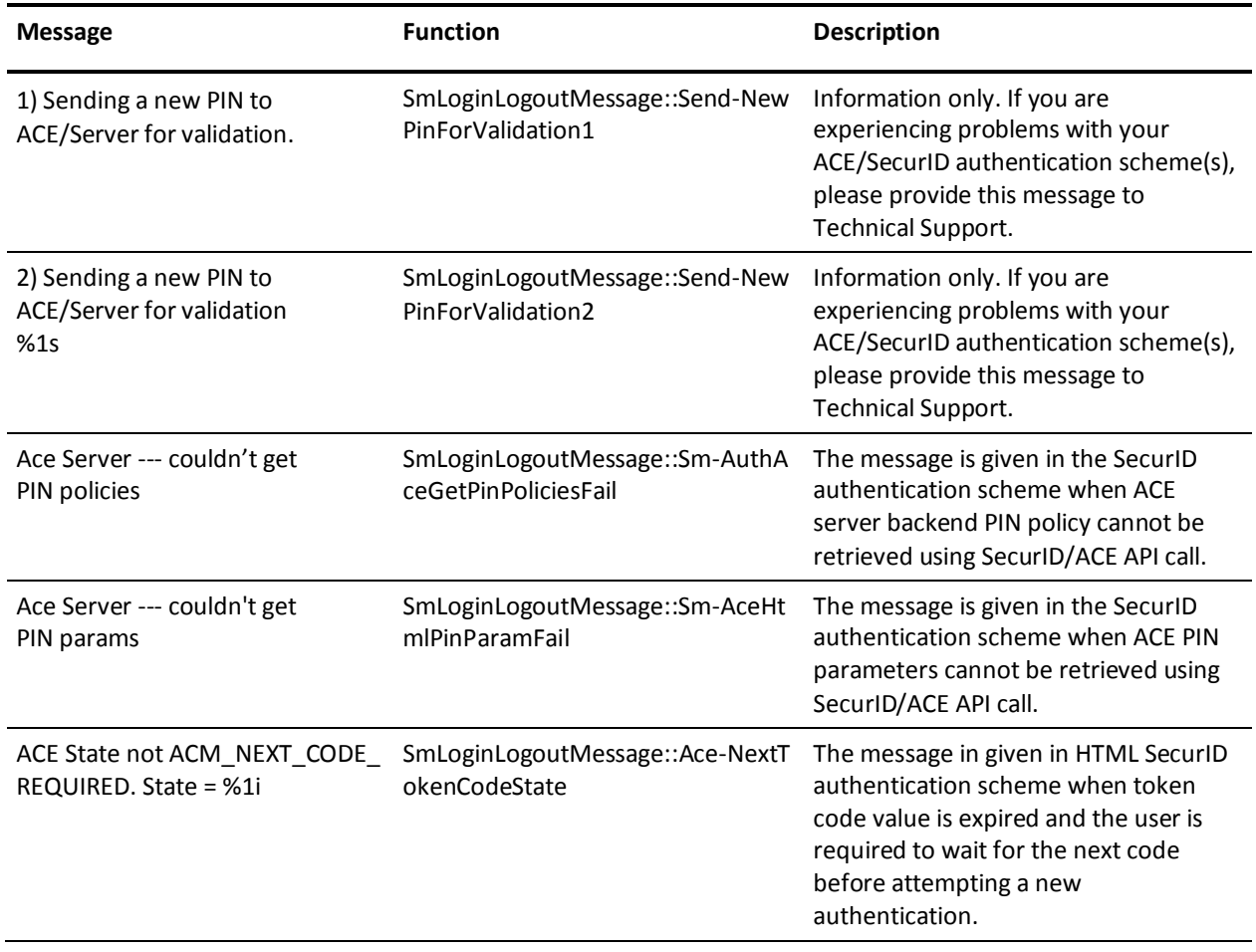

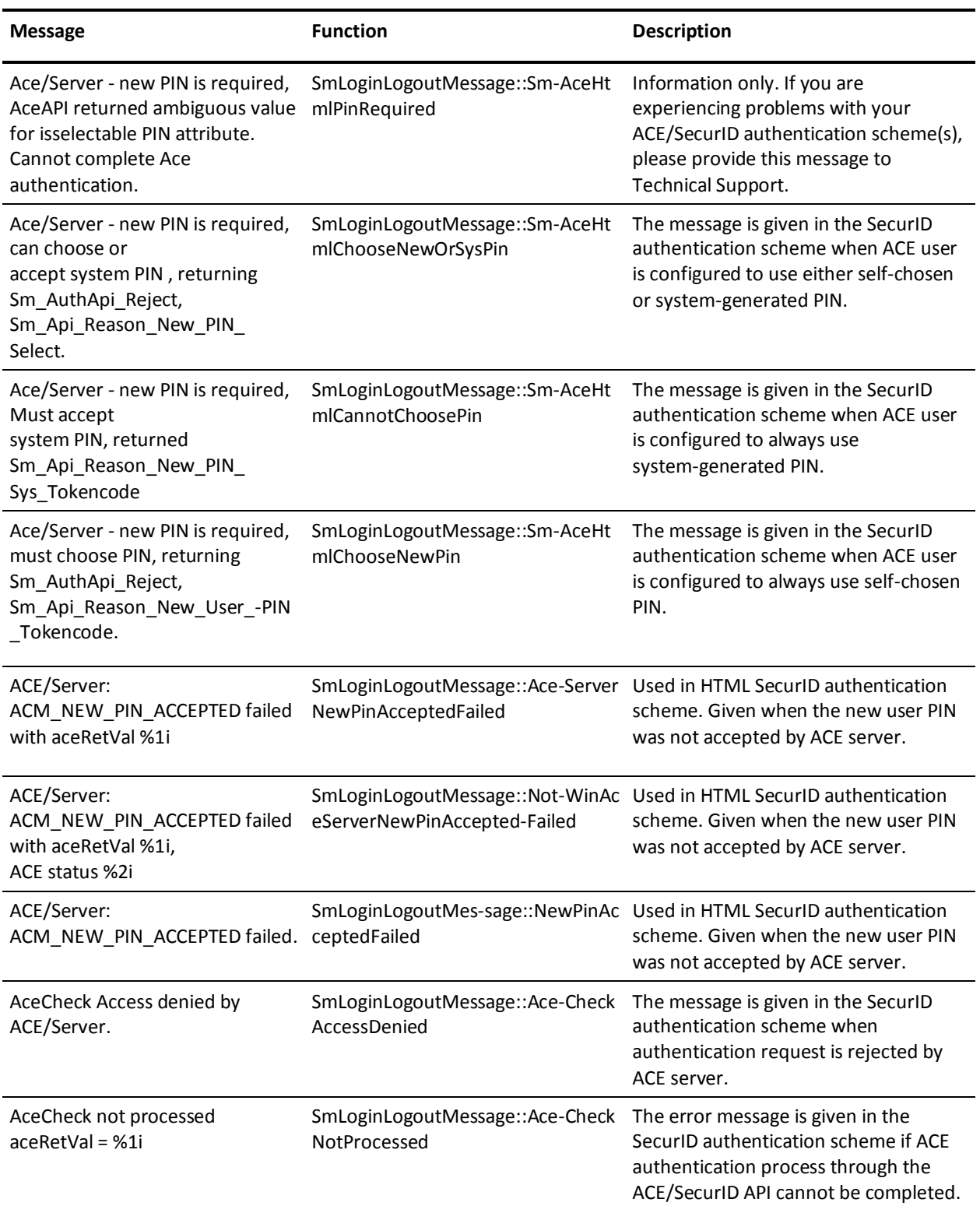

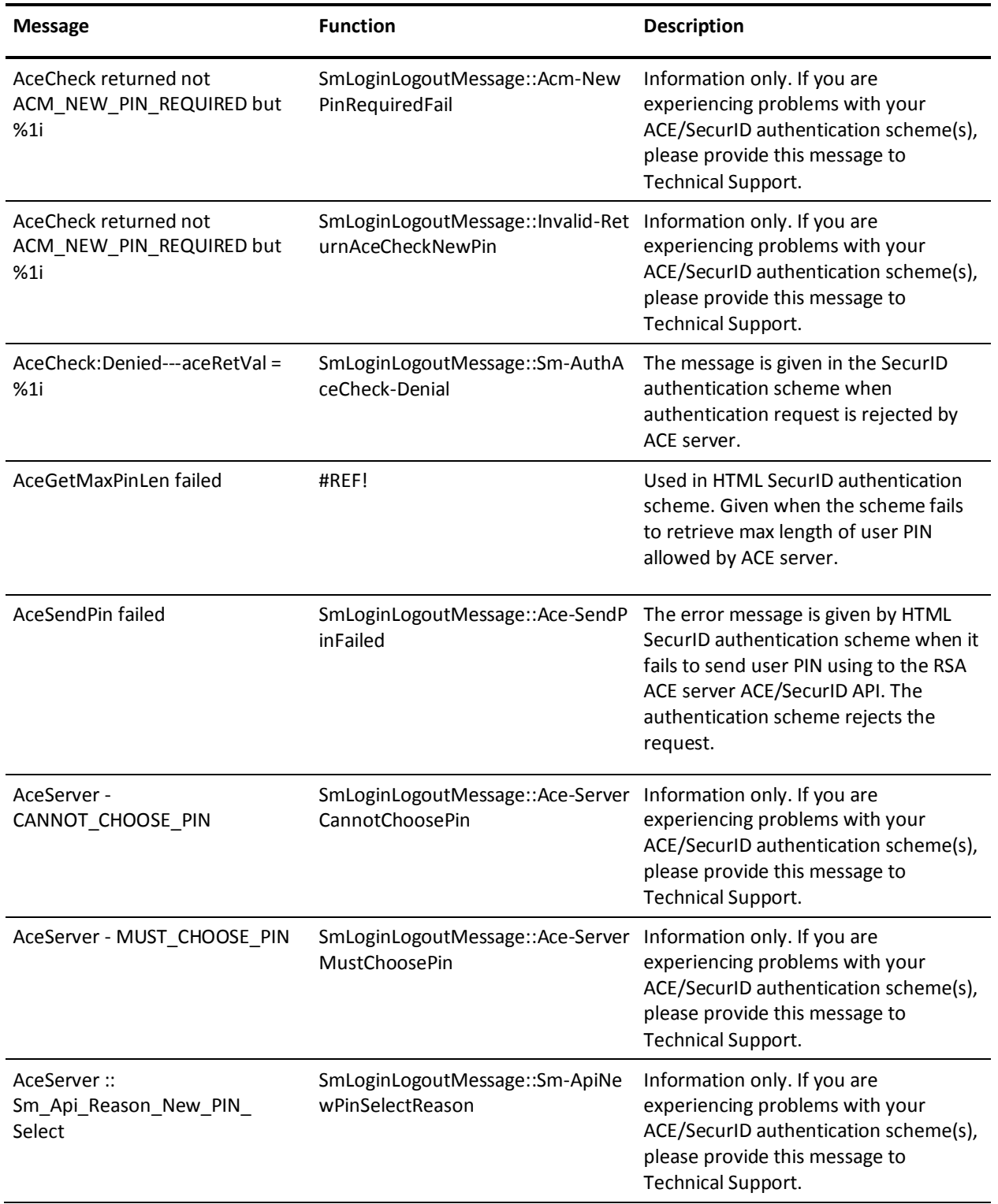

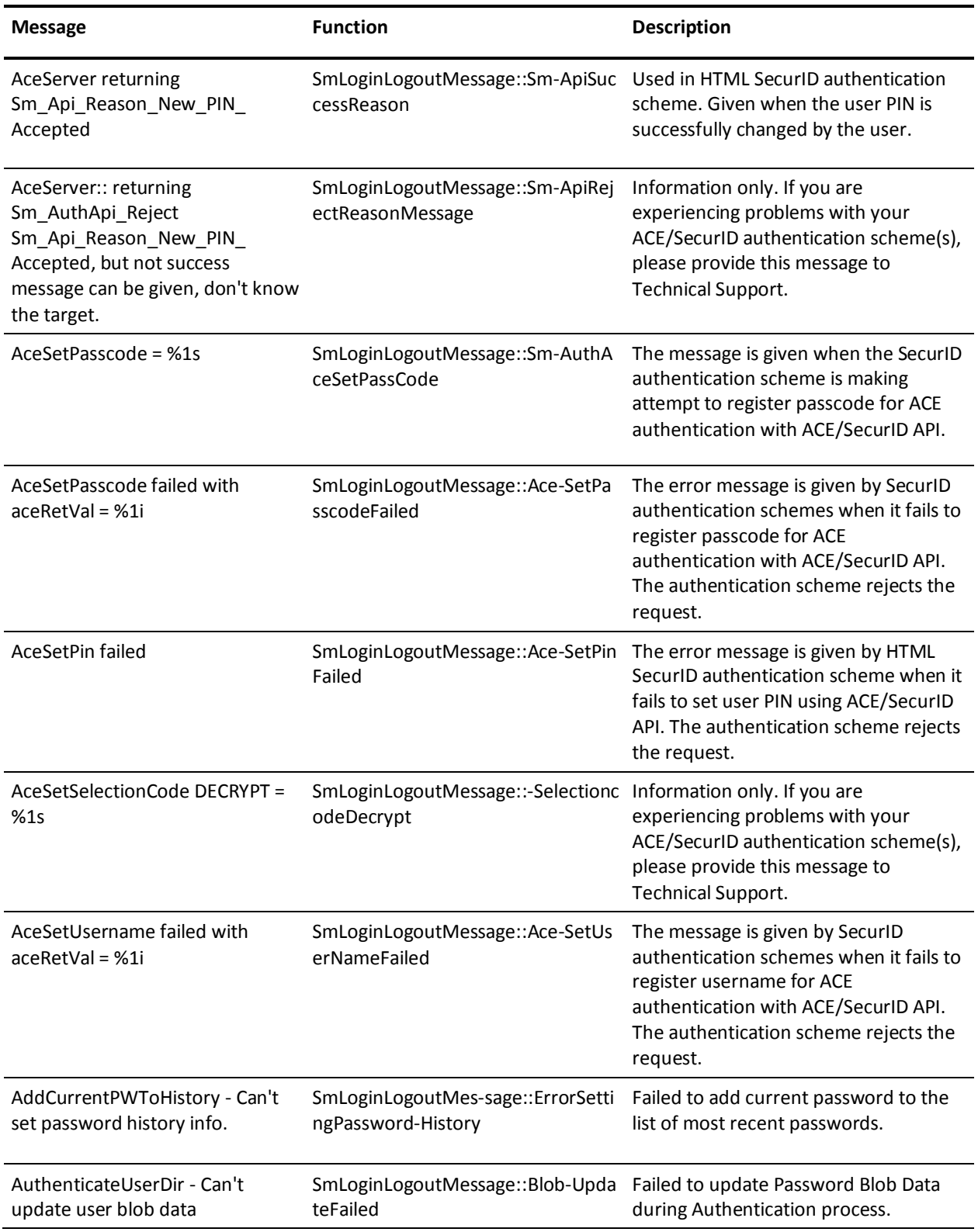

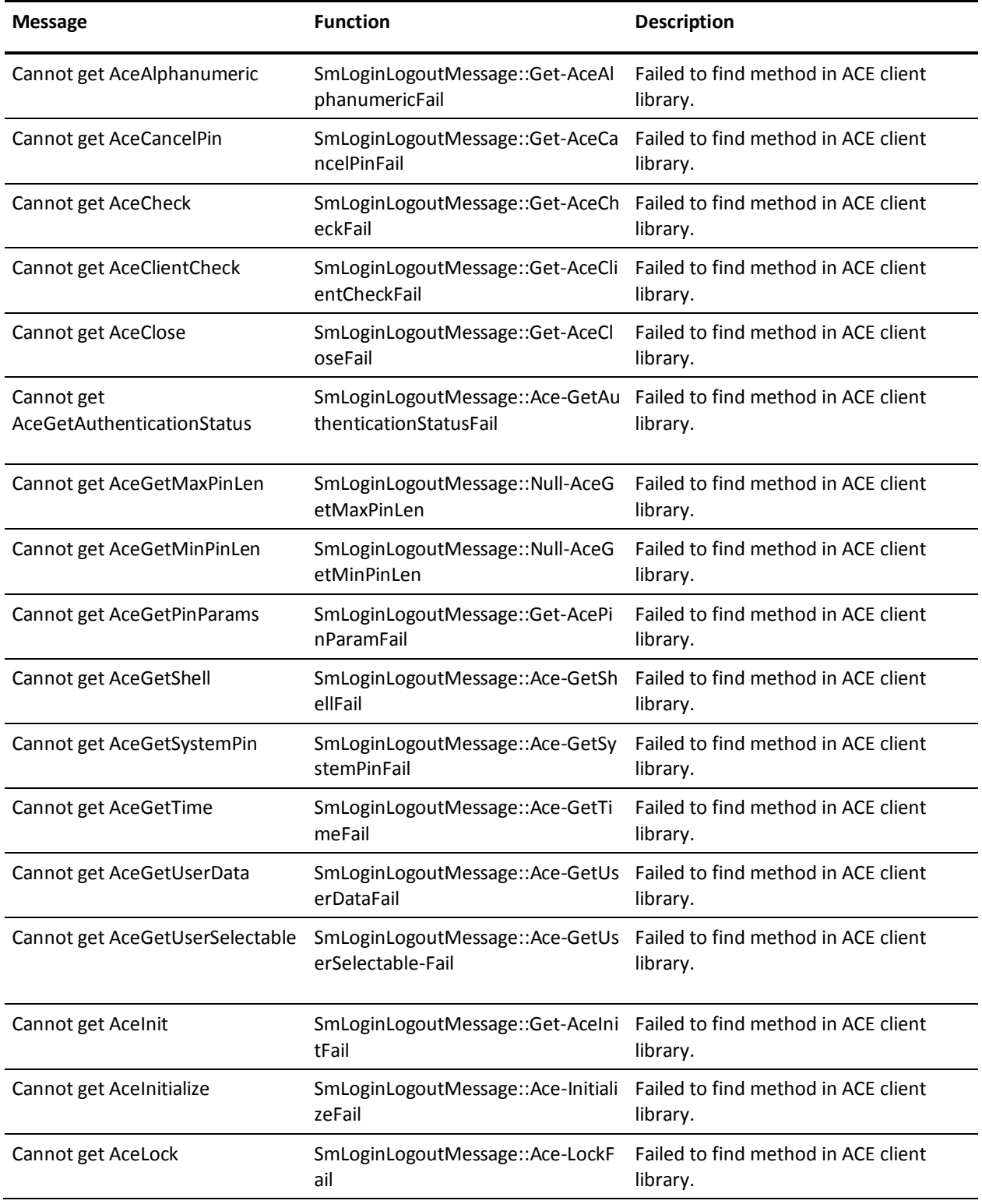

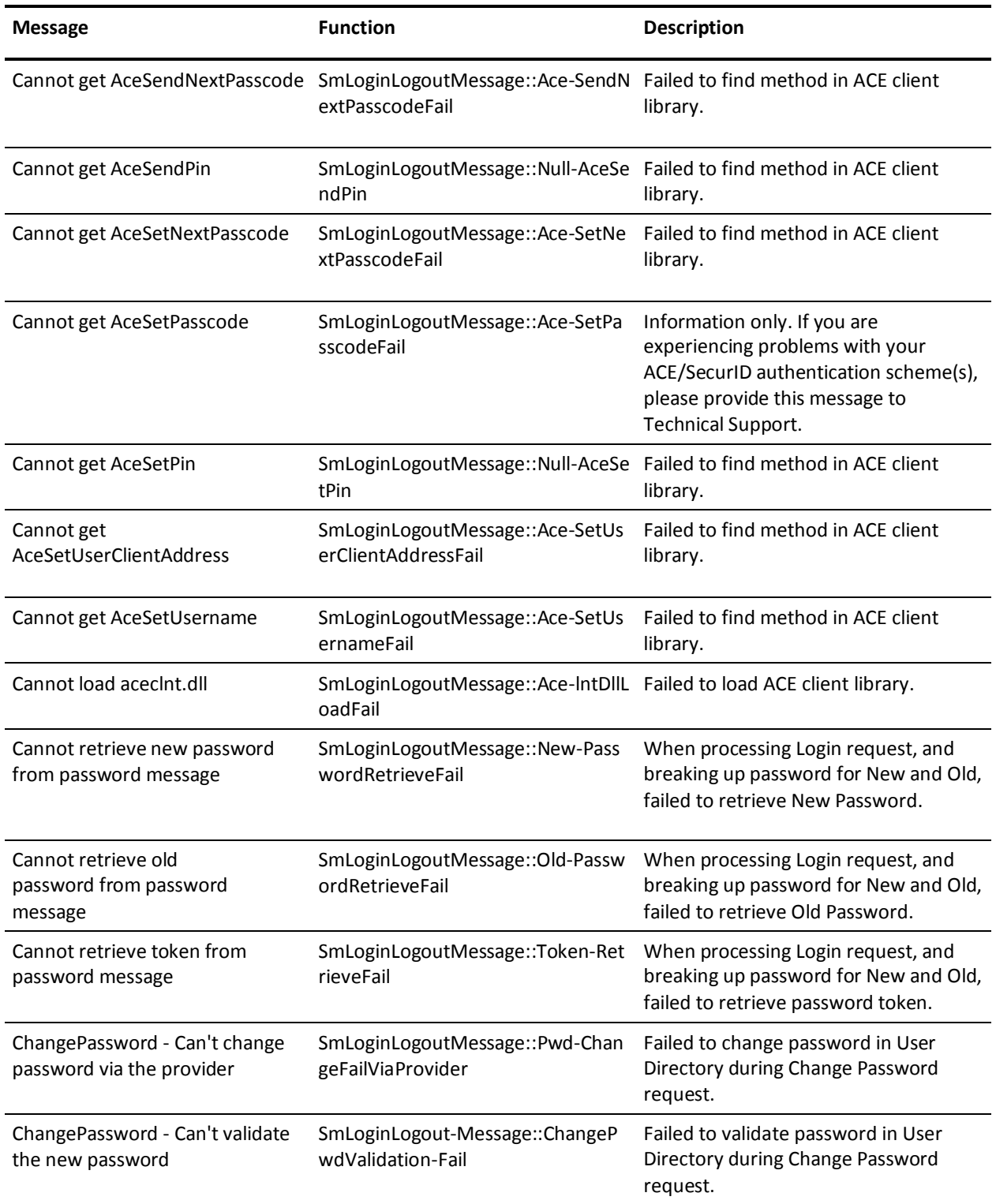

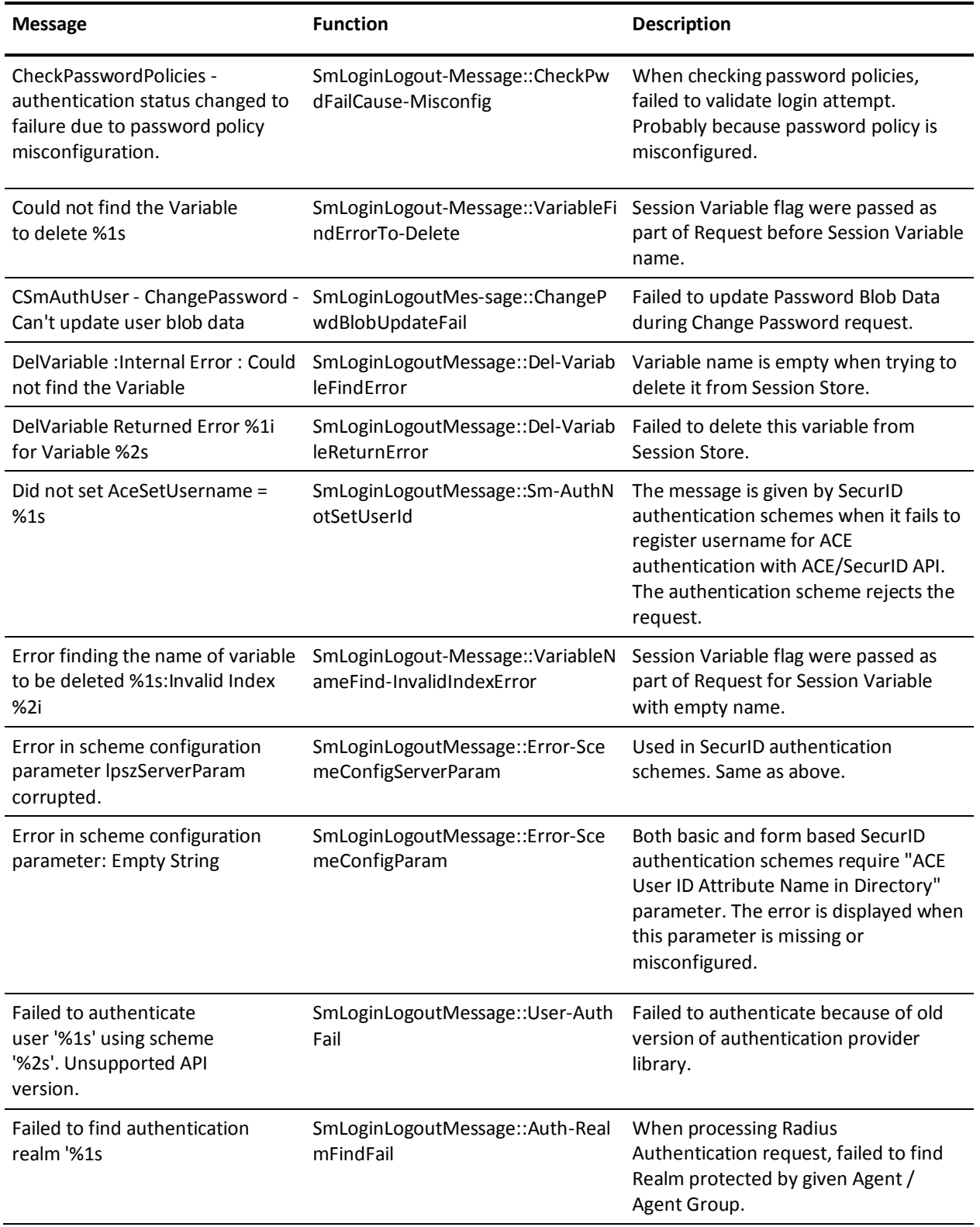

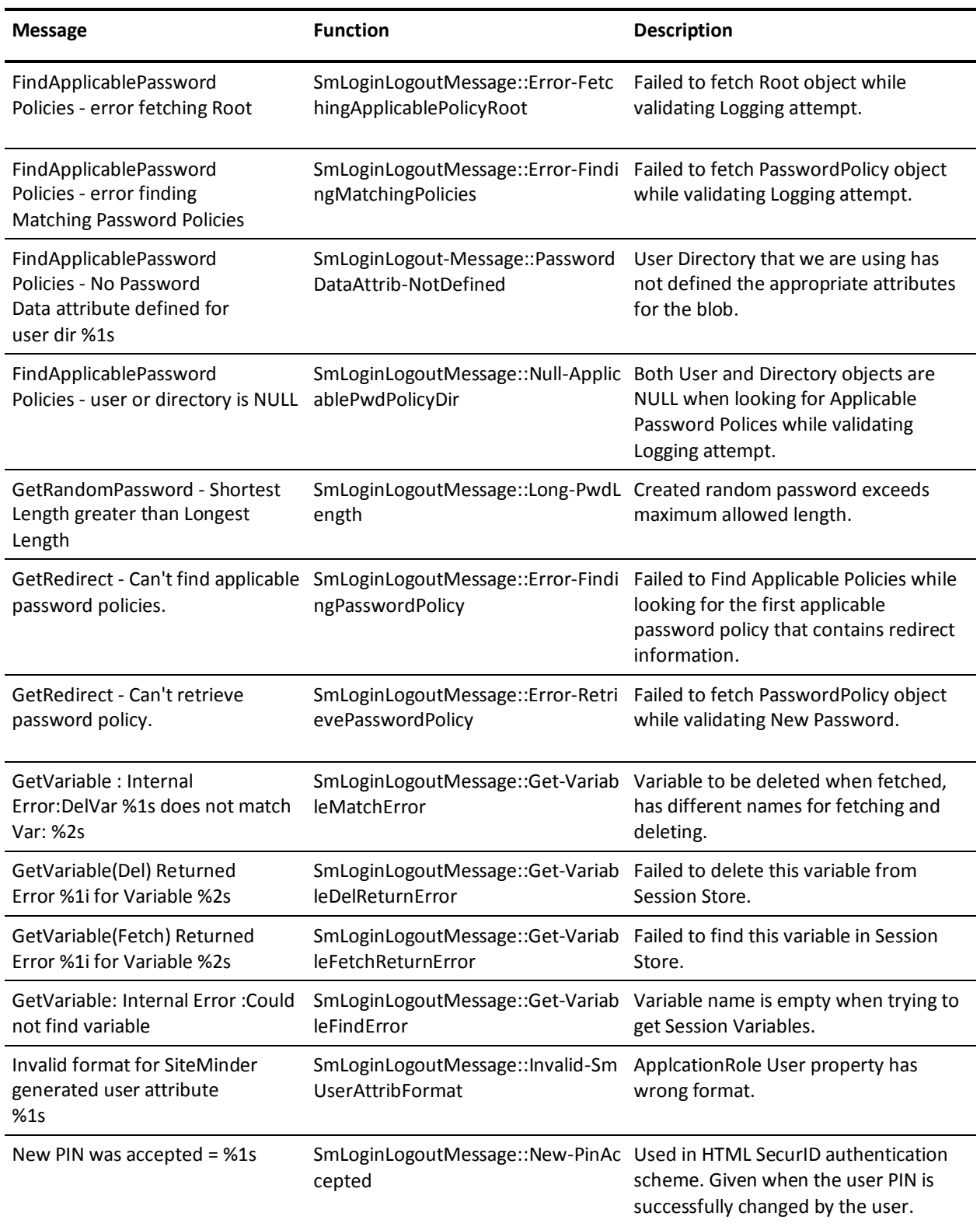

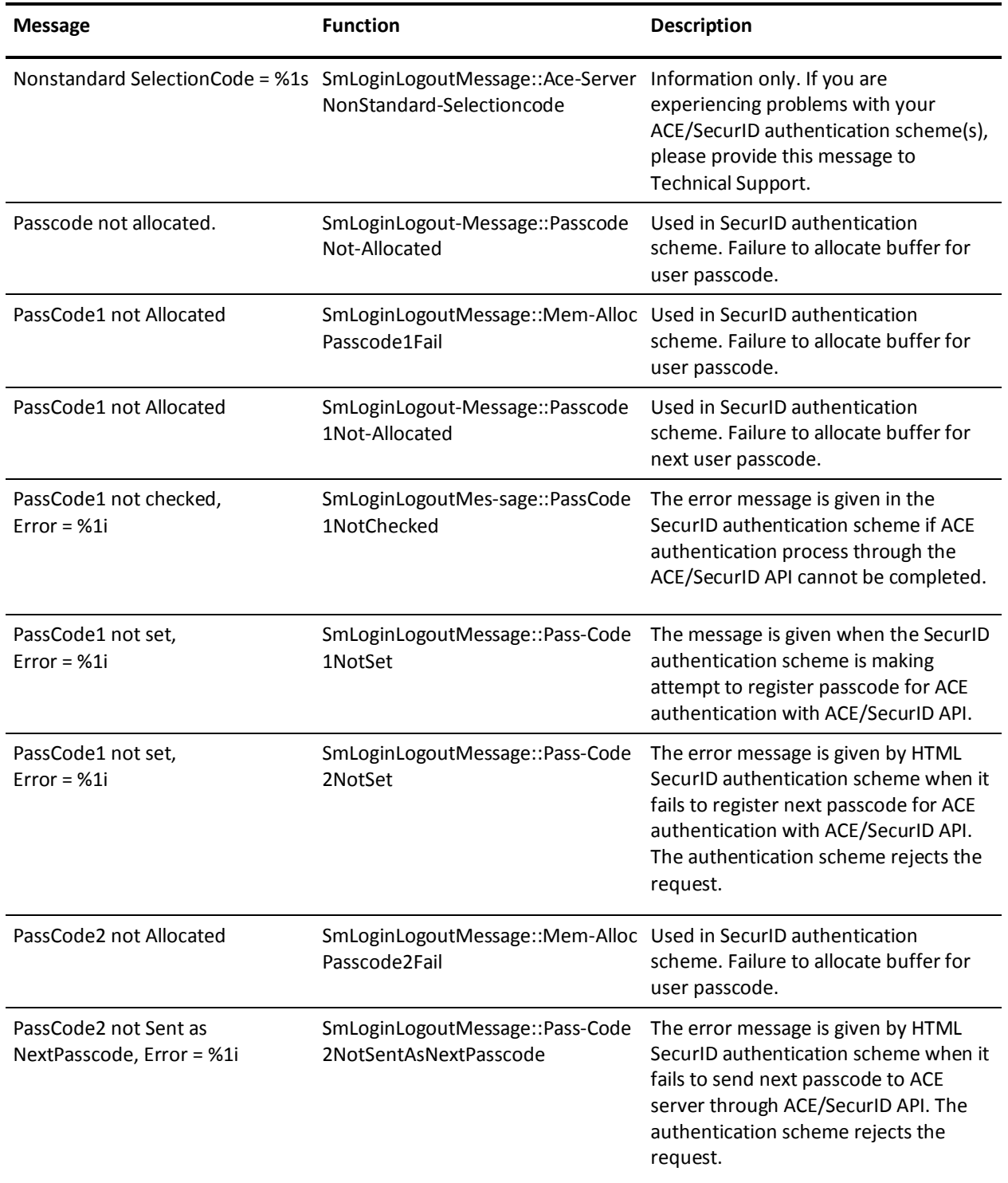

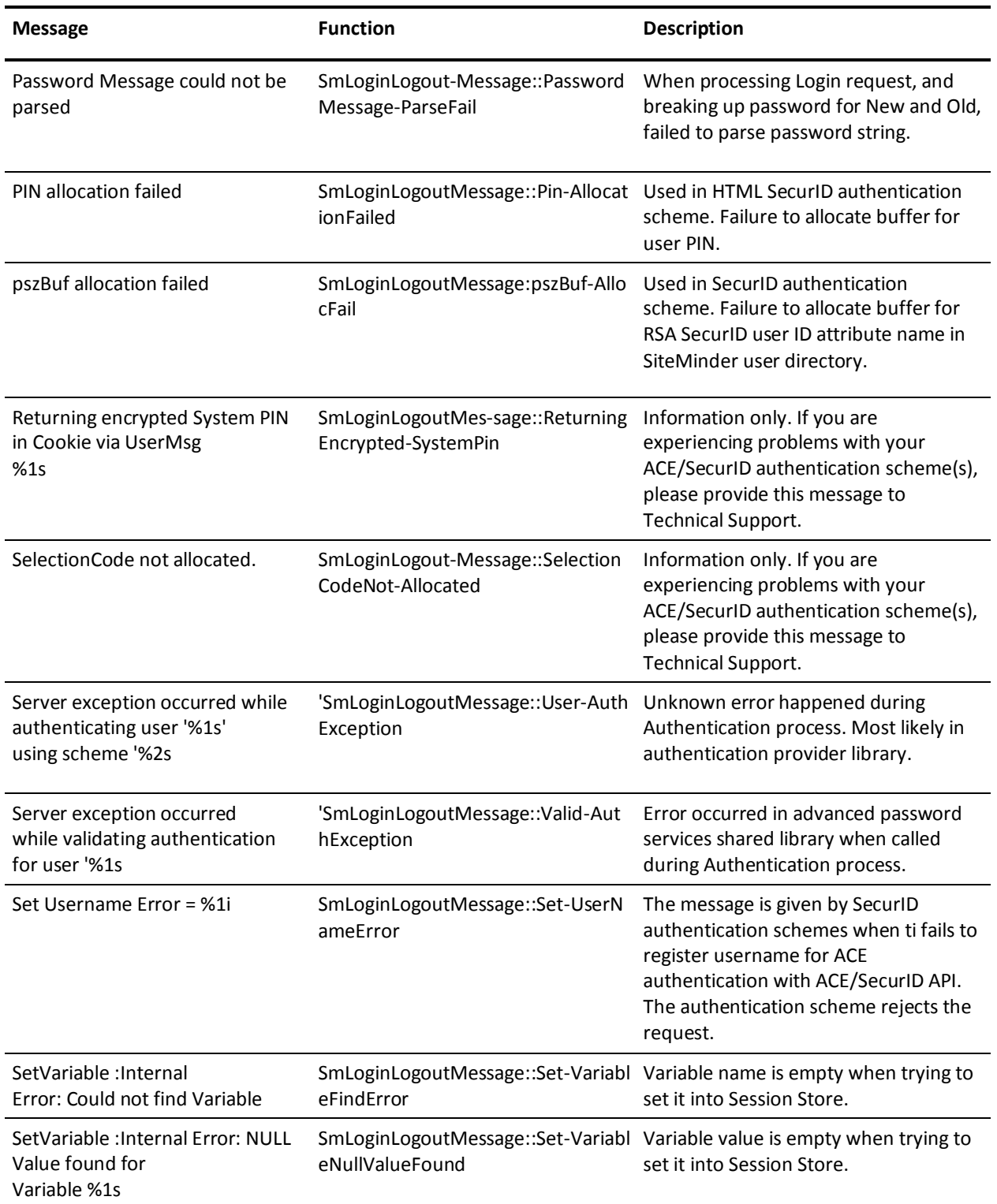

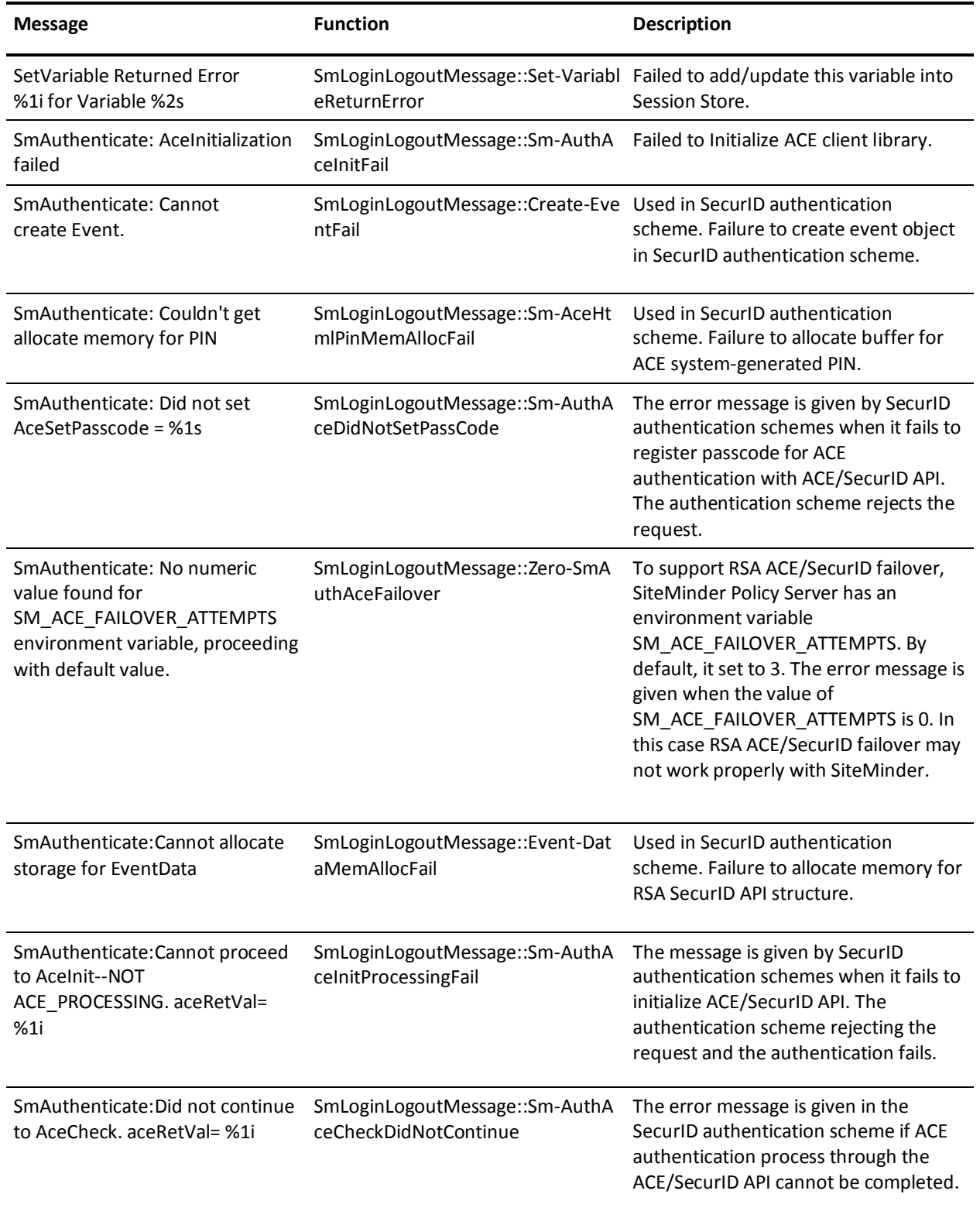

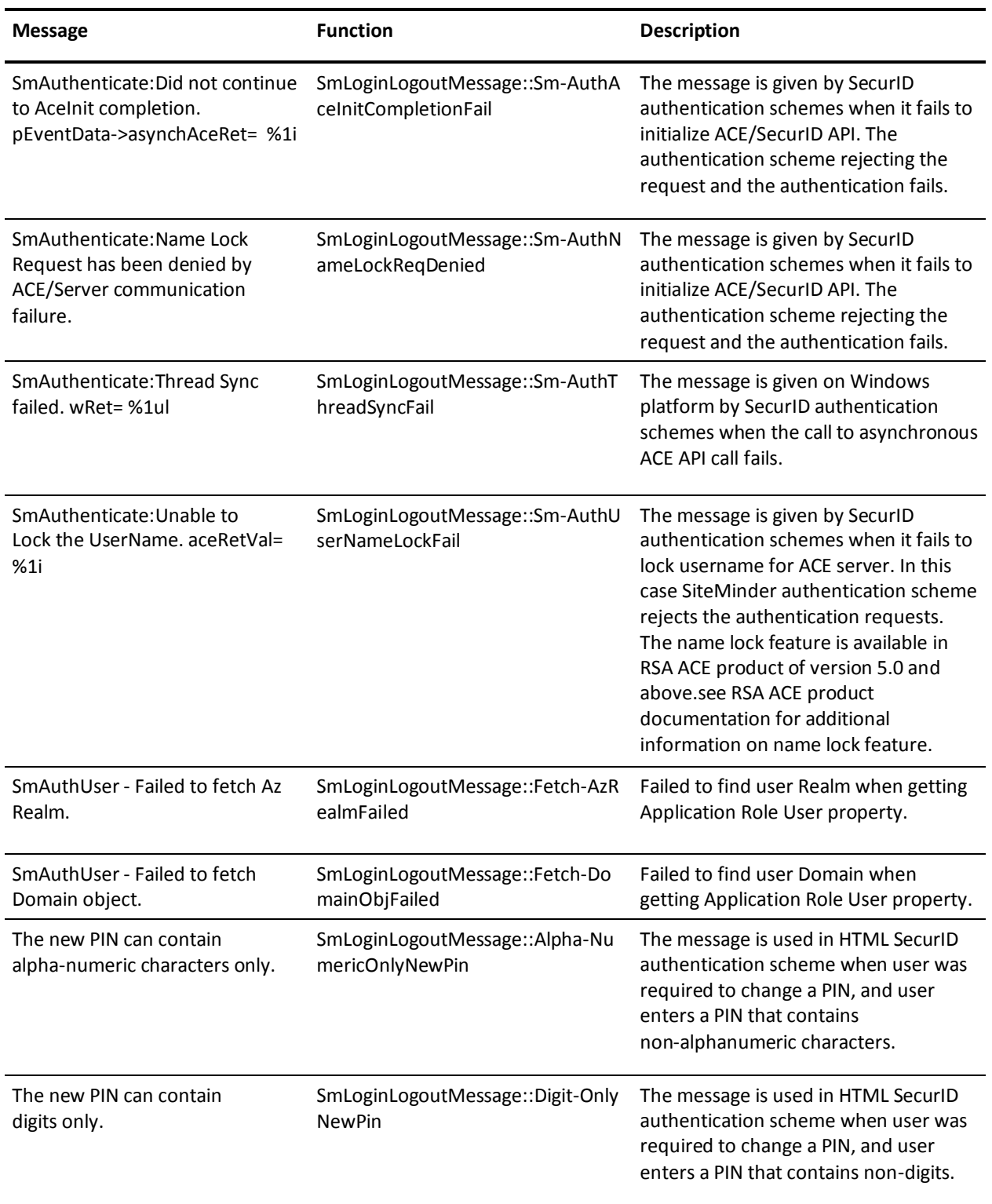

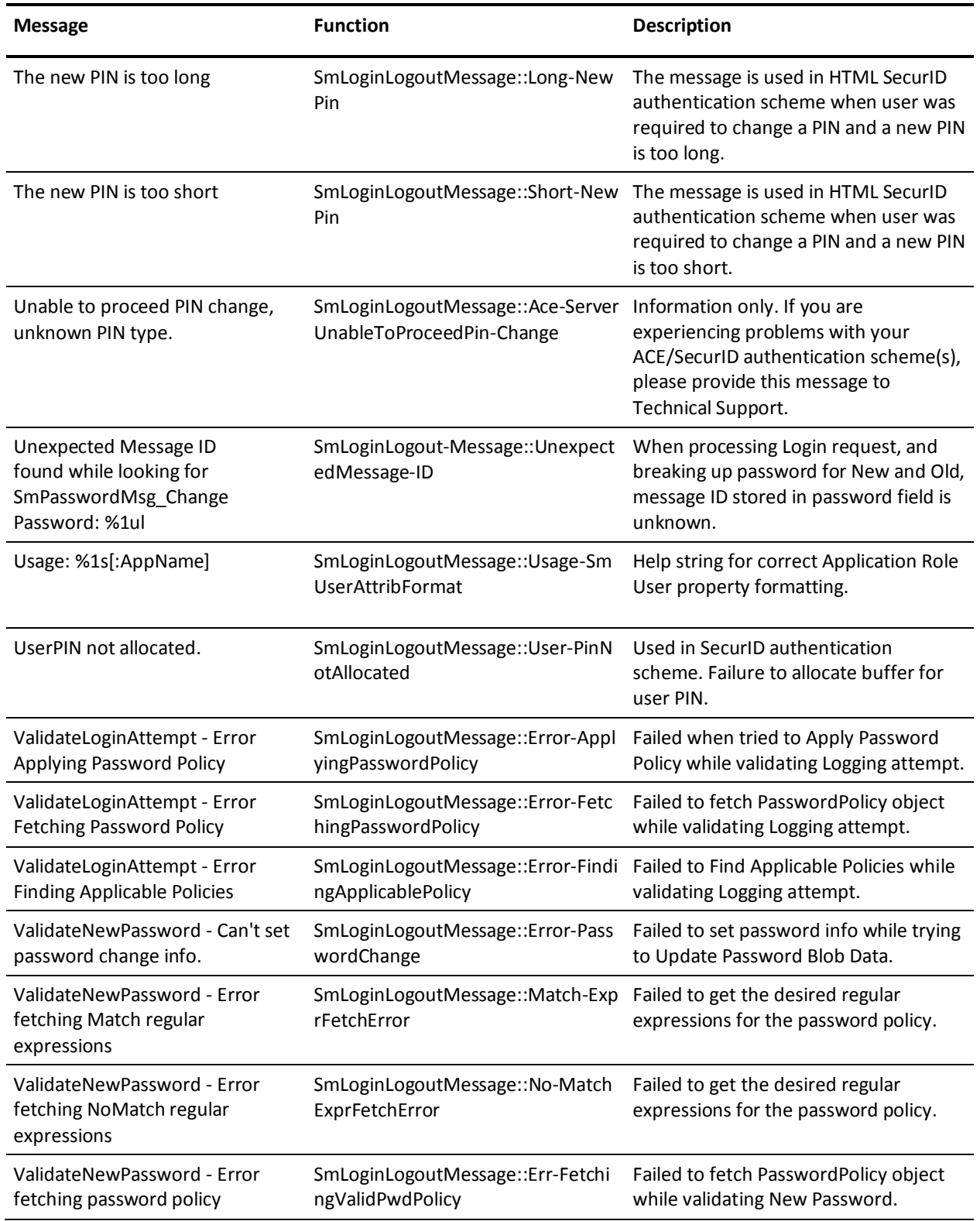

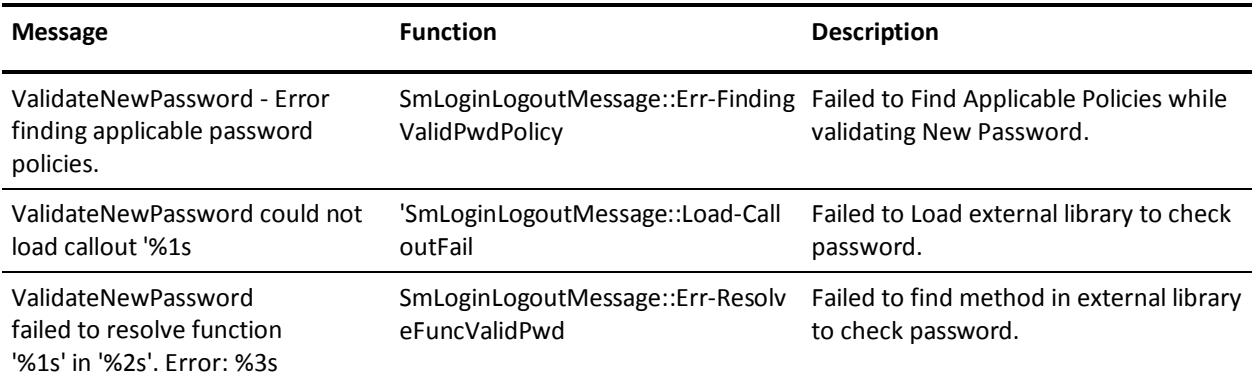

# <span id="page-309-0"></span>**Authorization**

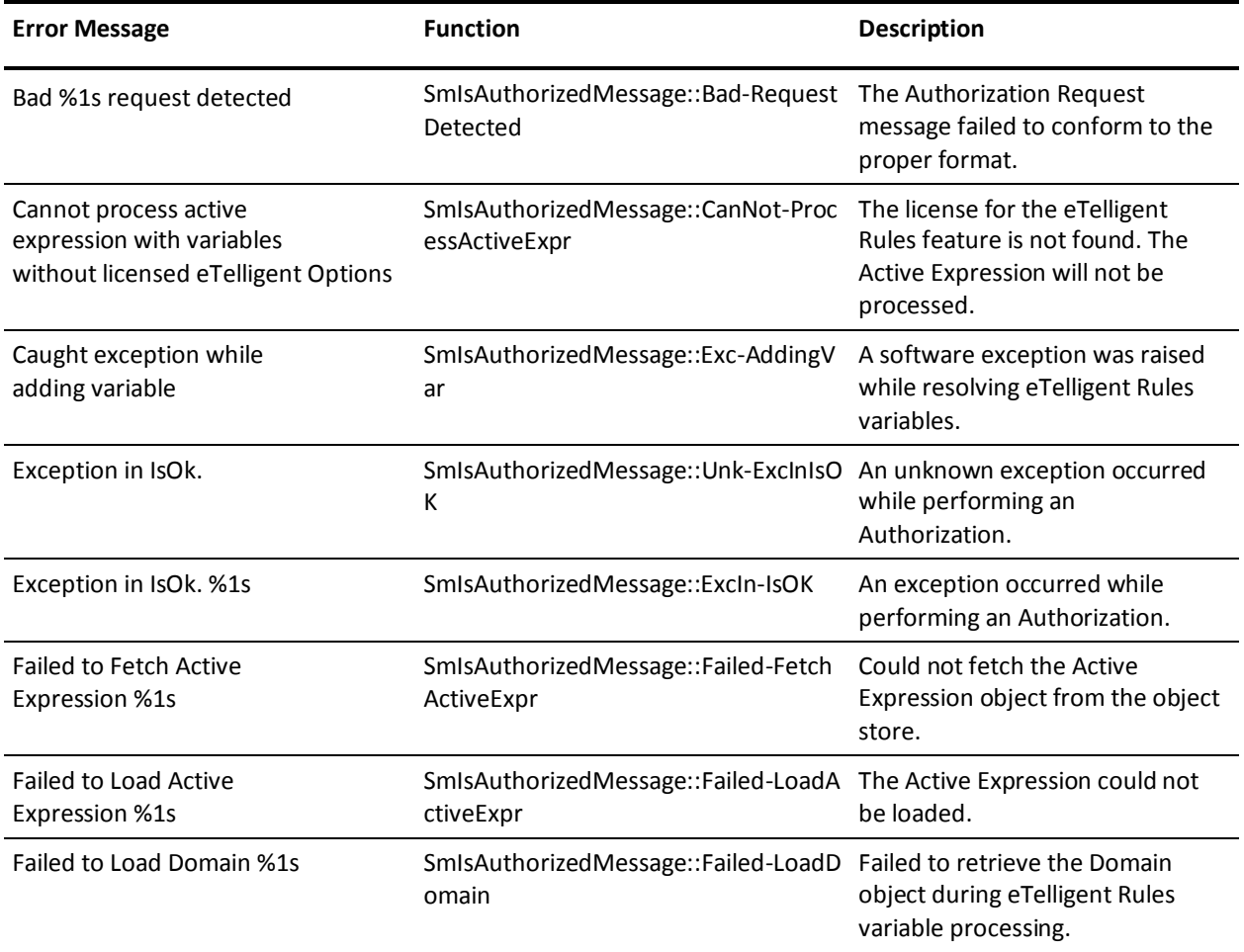

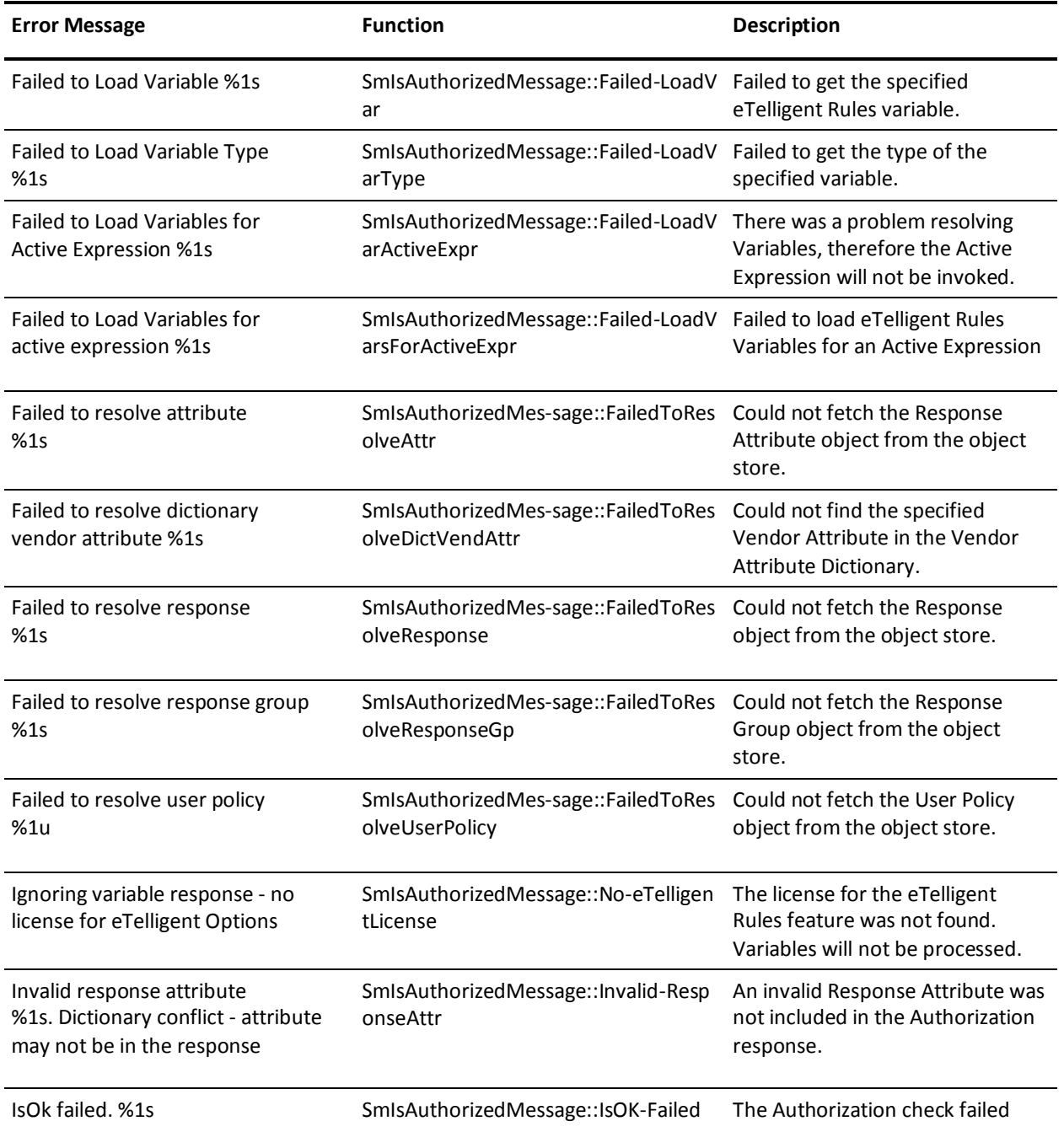

# <span id="page-311-0"></span>**Server**

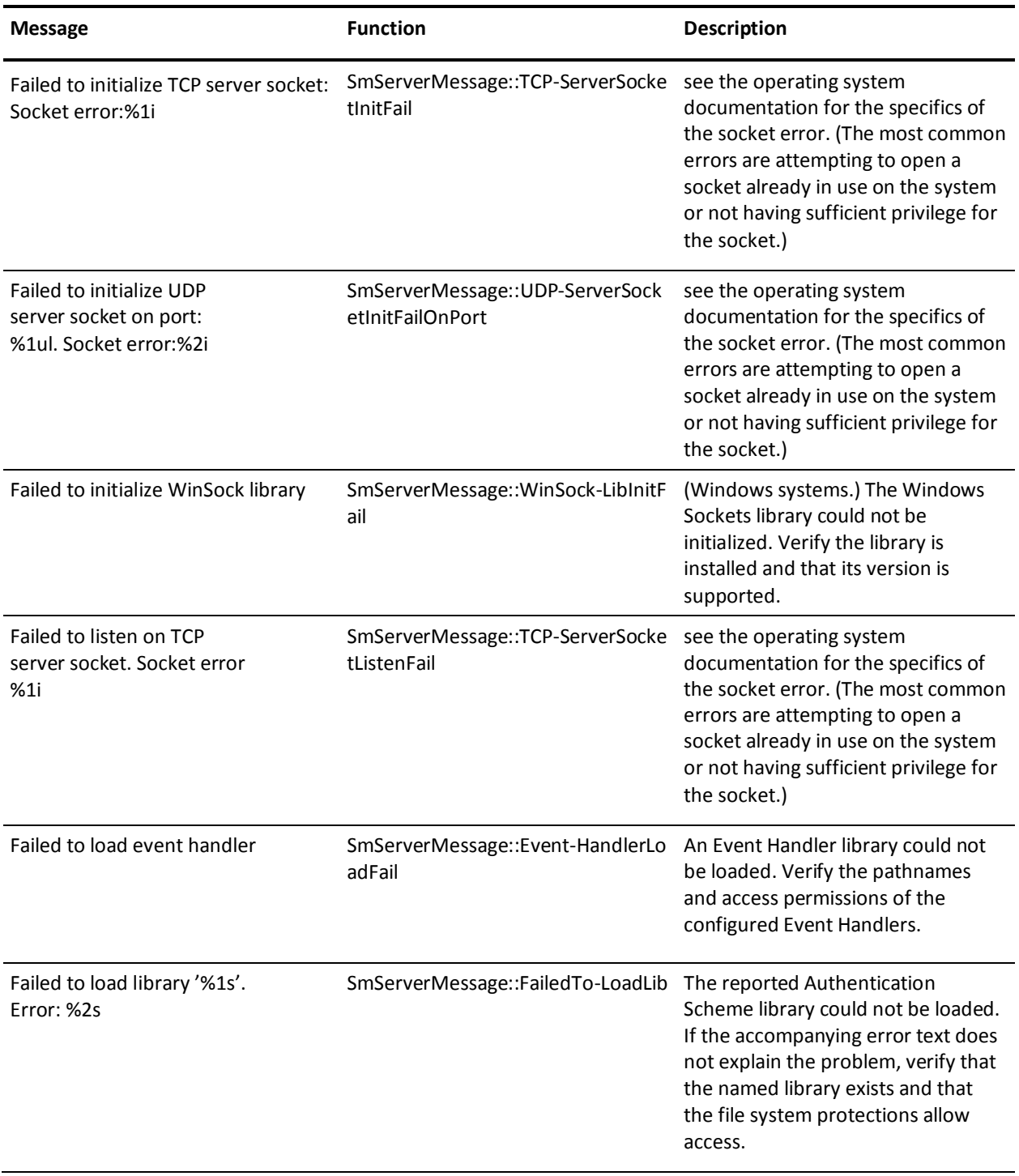

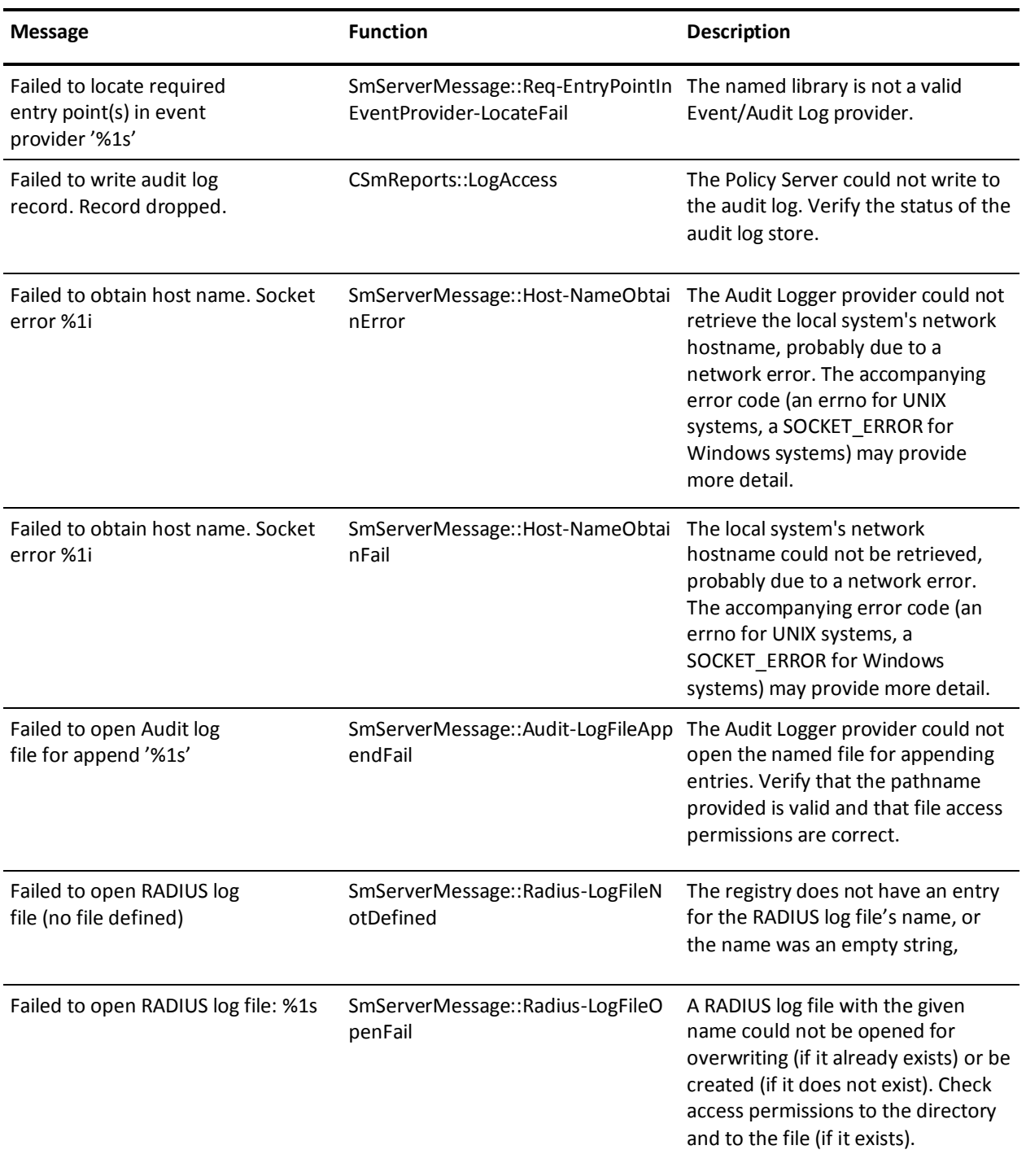

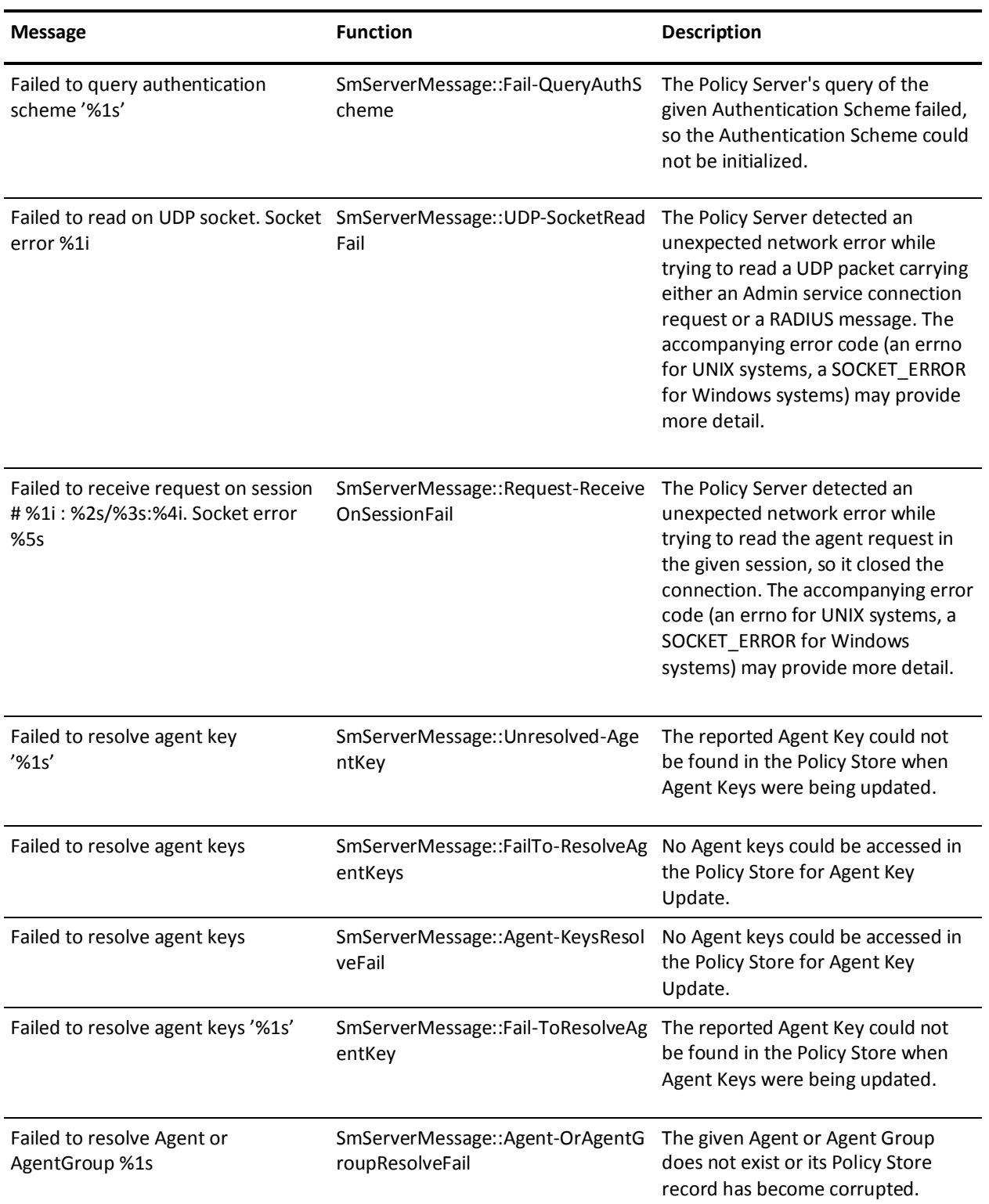

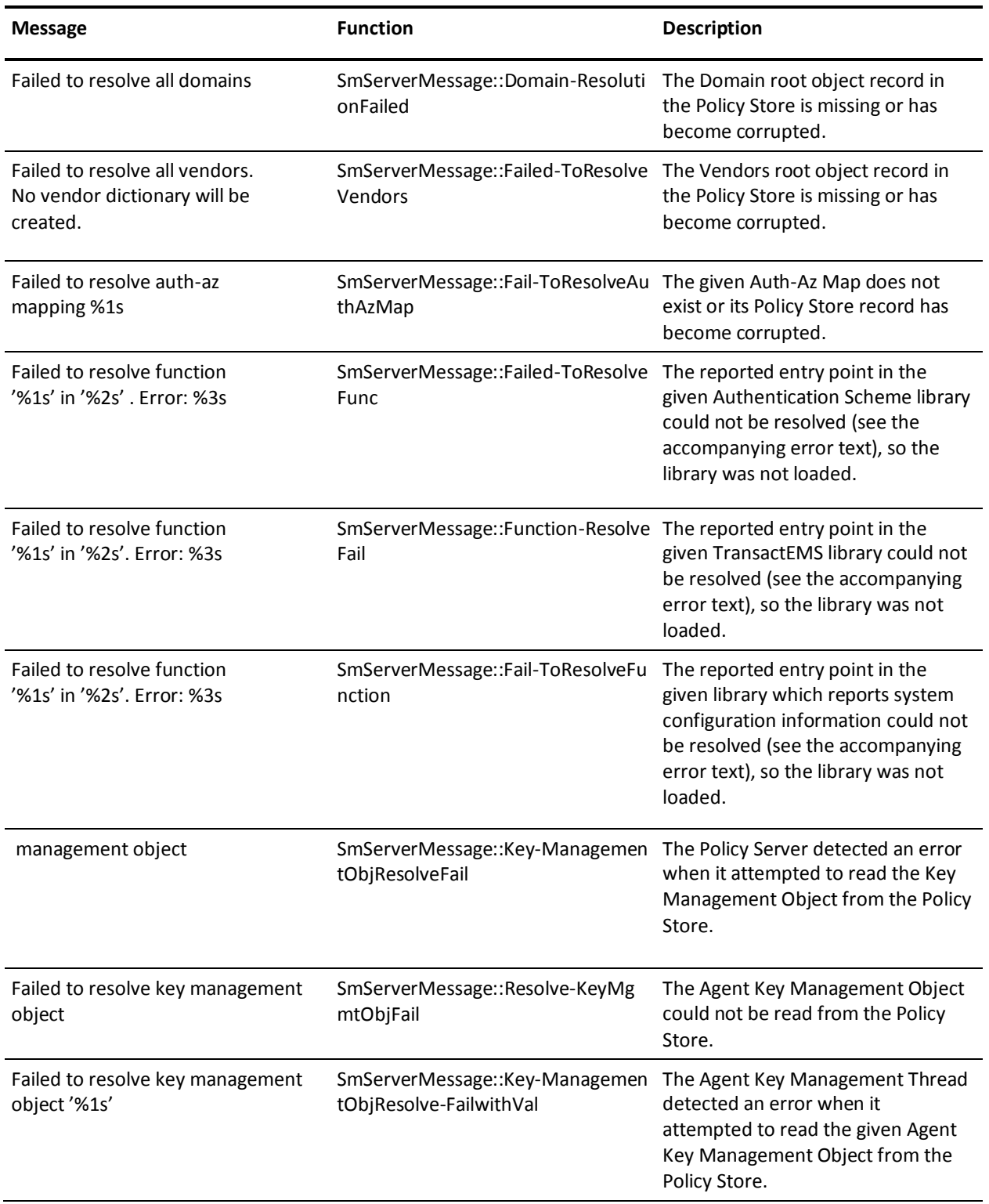

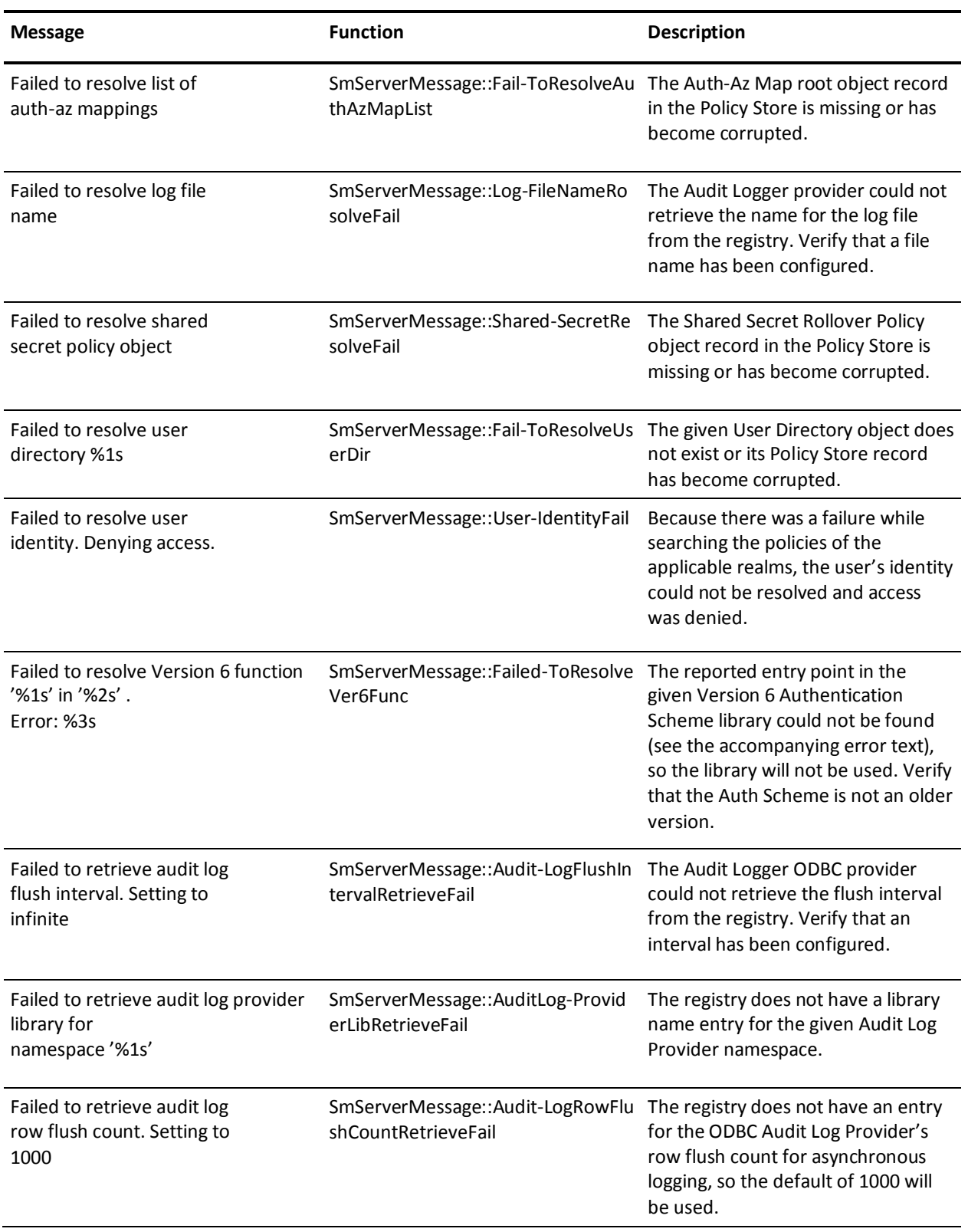

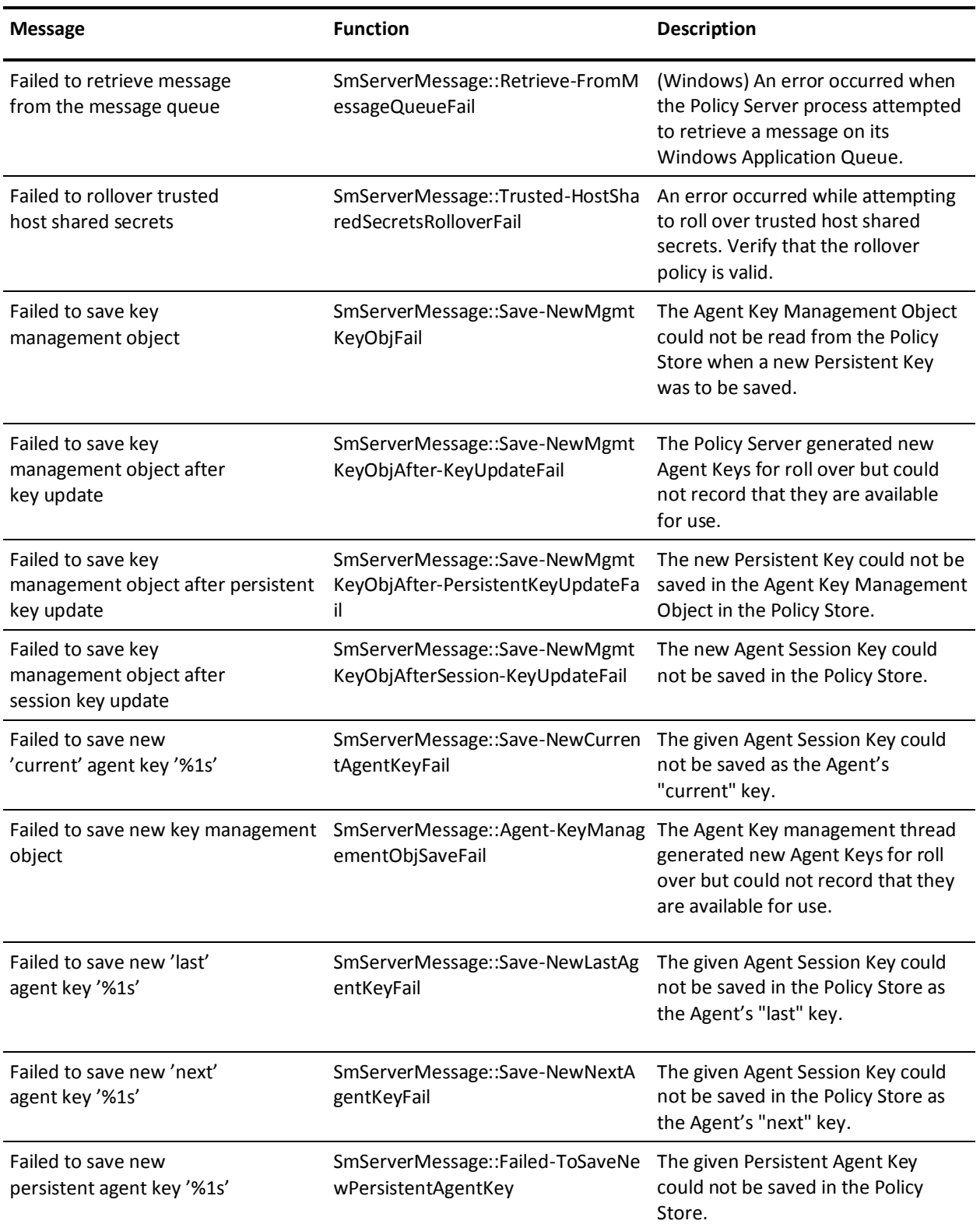

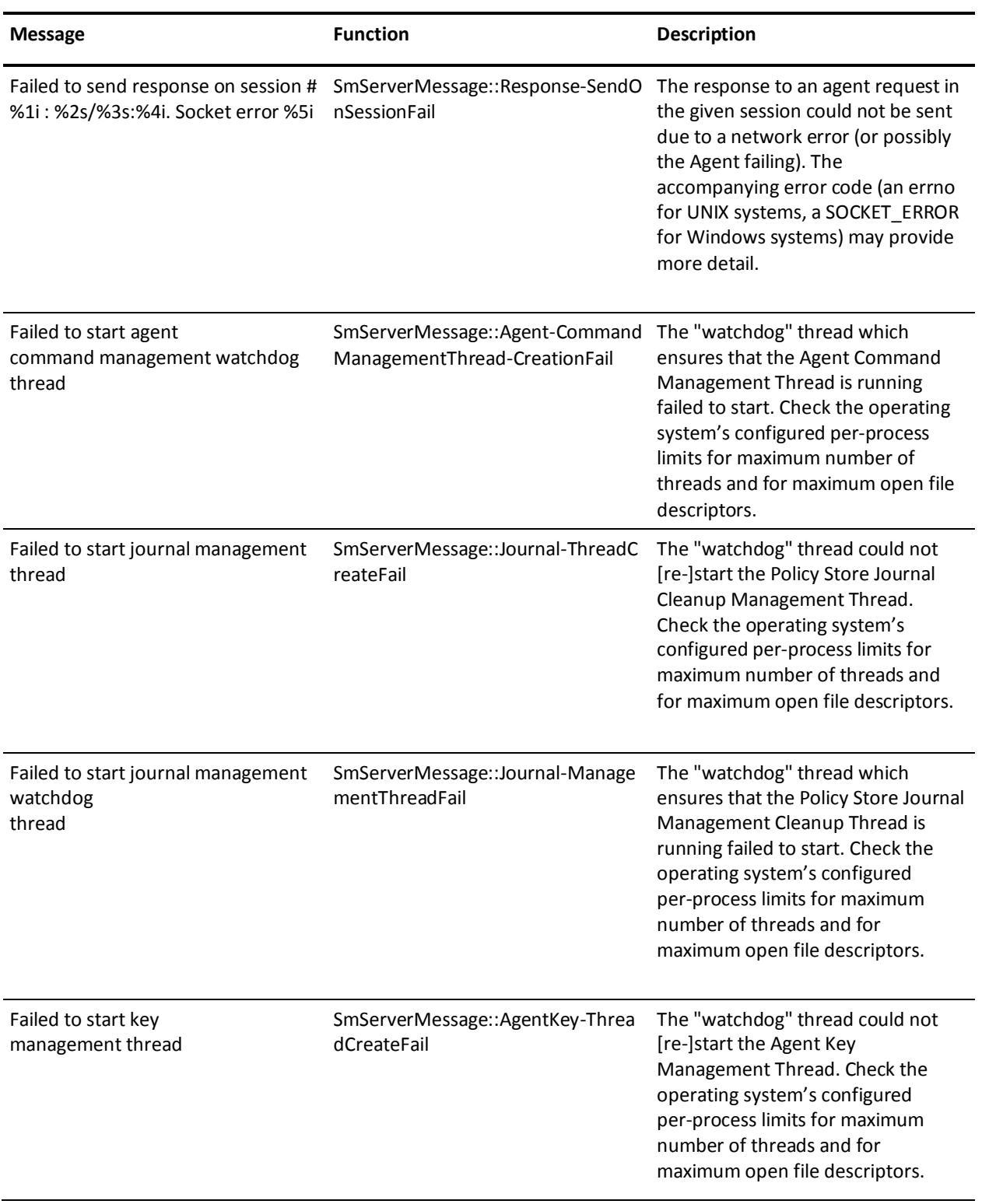

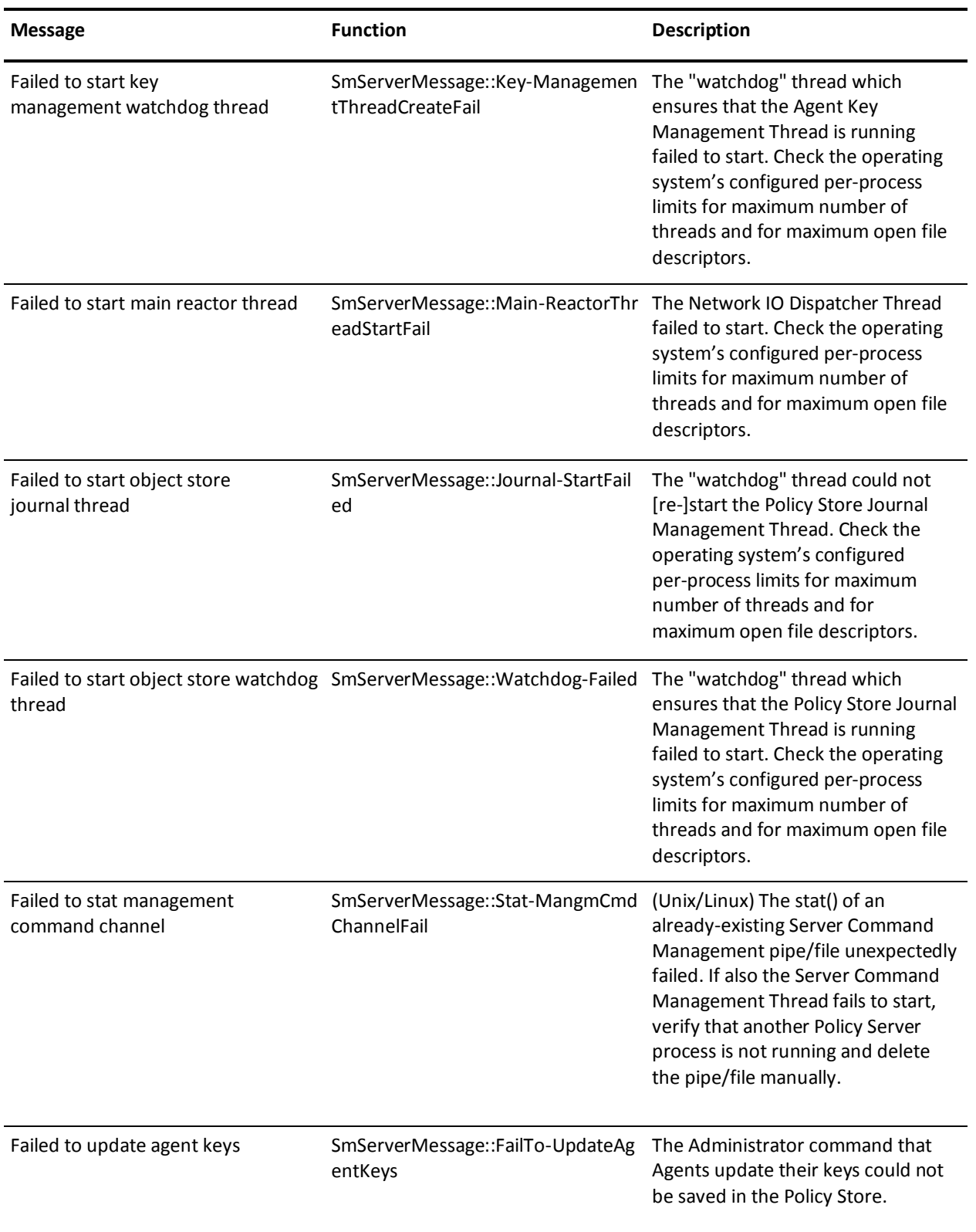

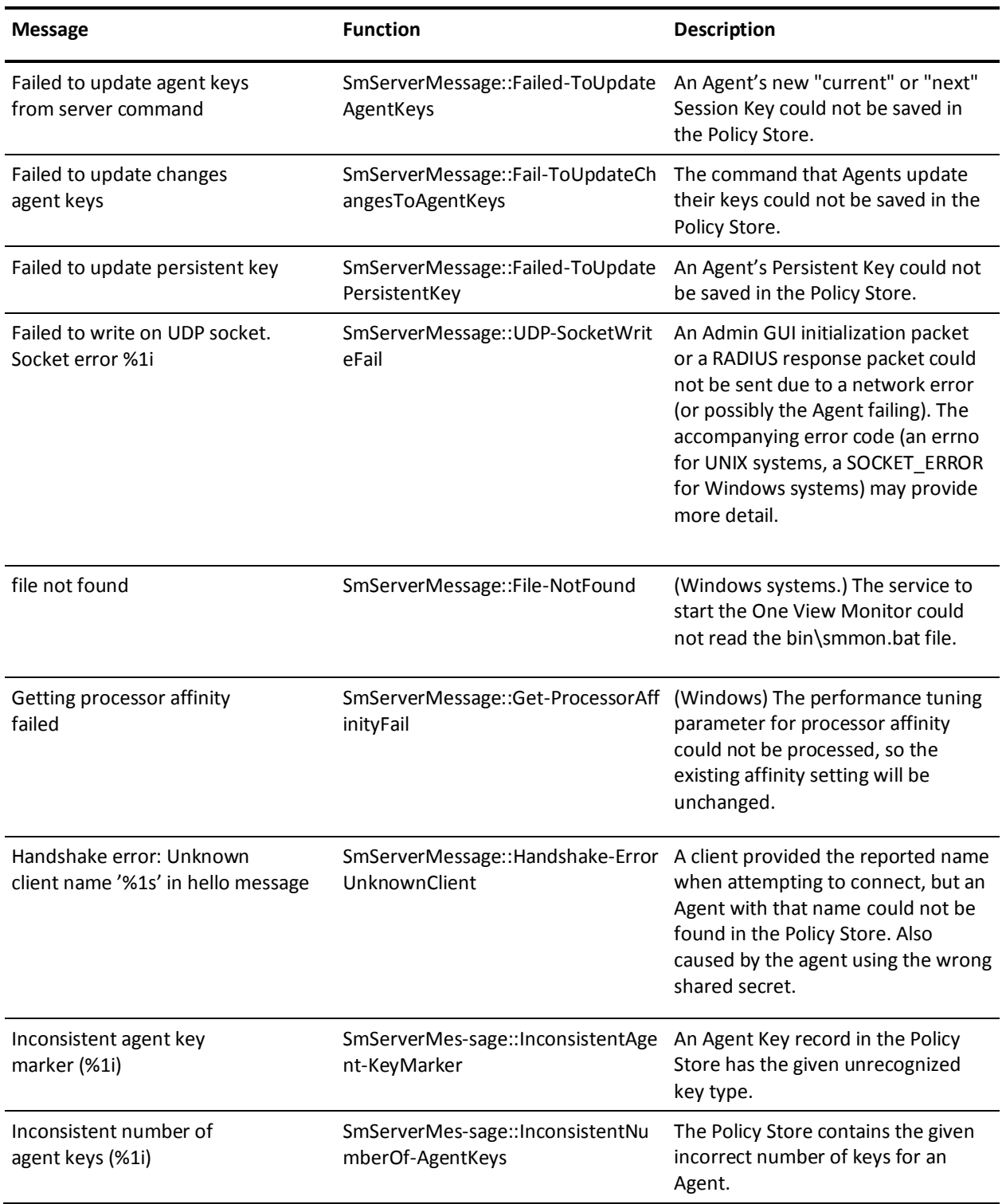

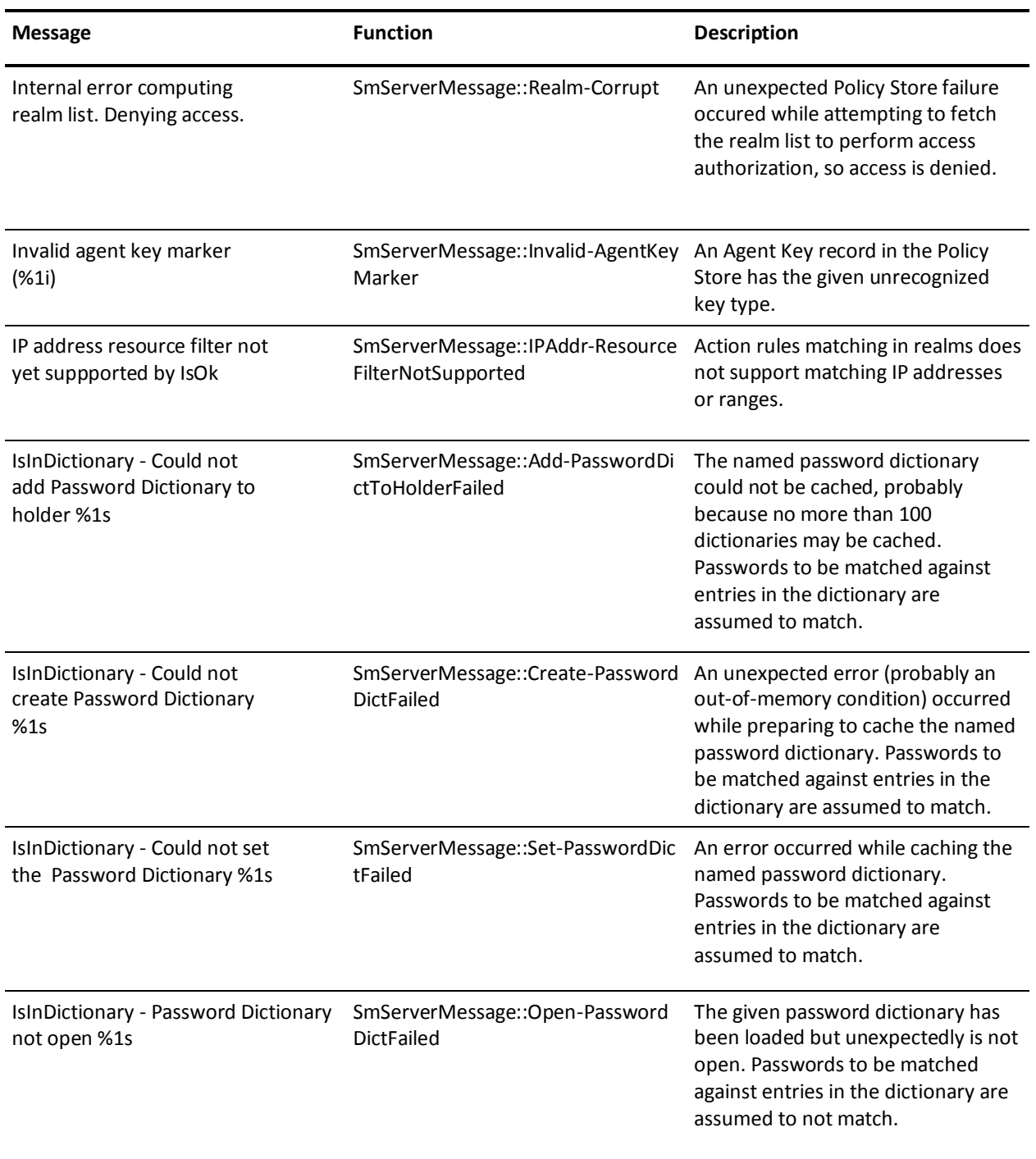

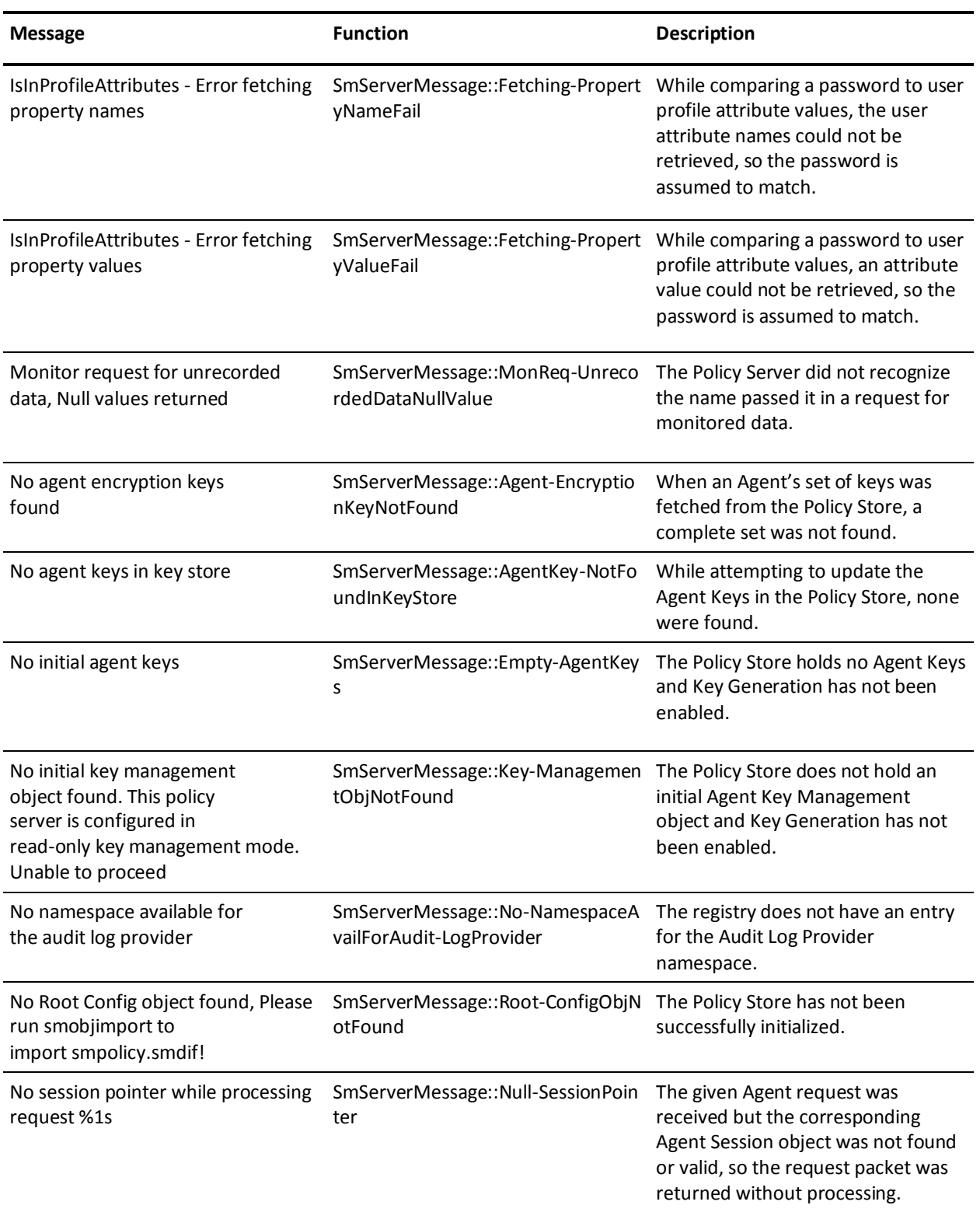

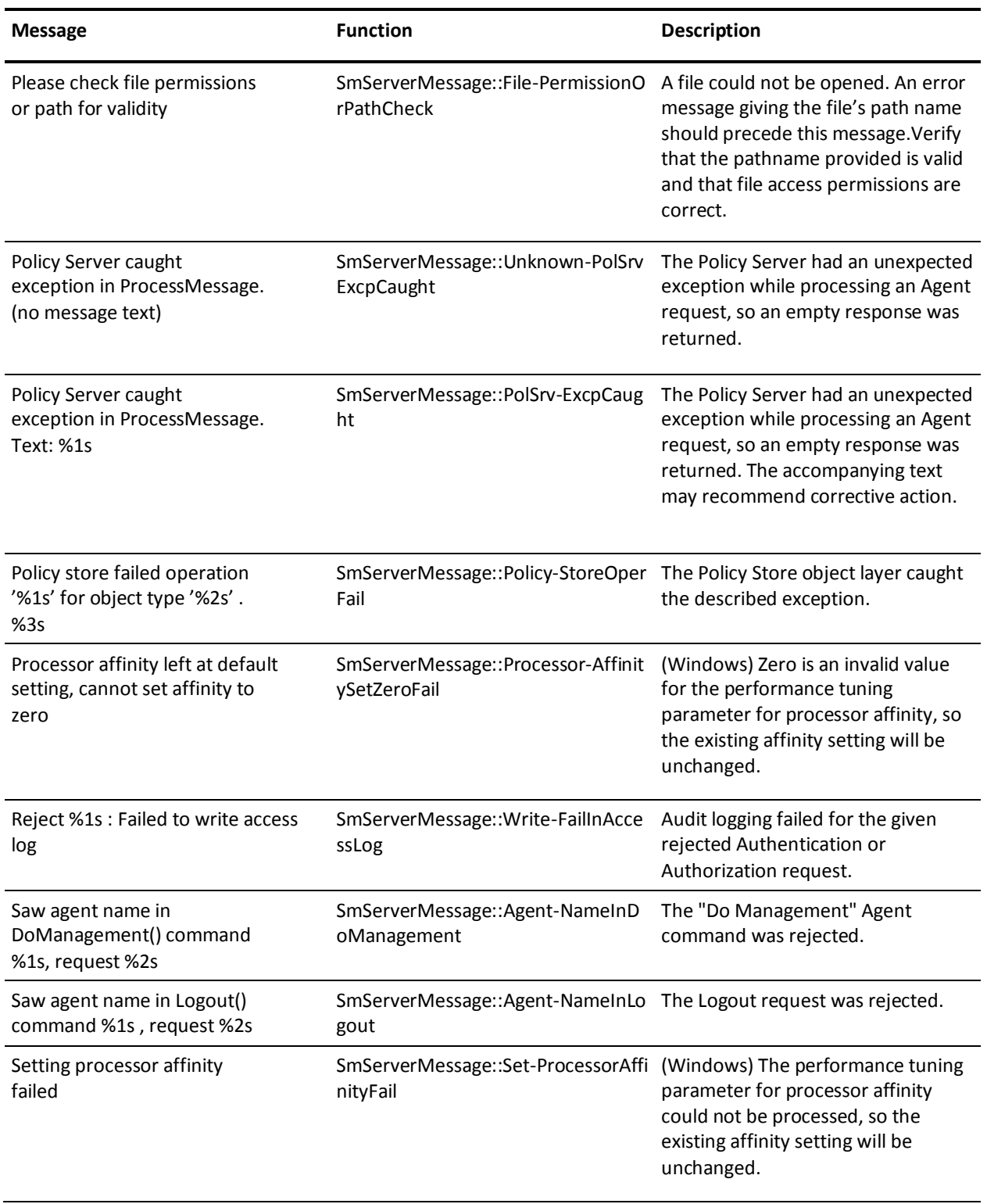

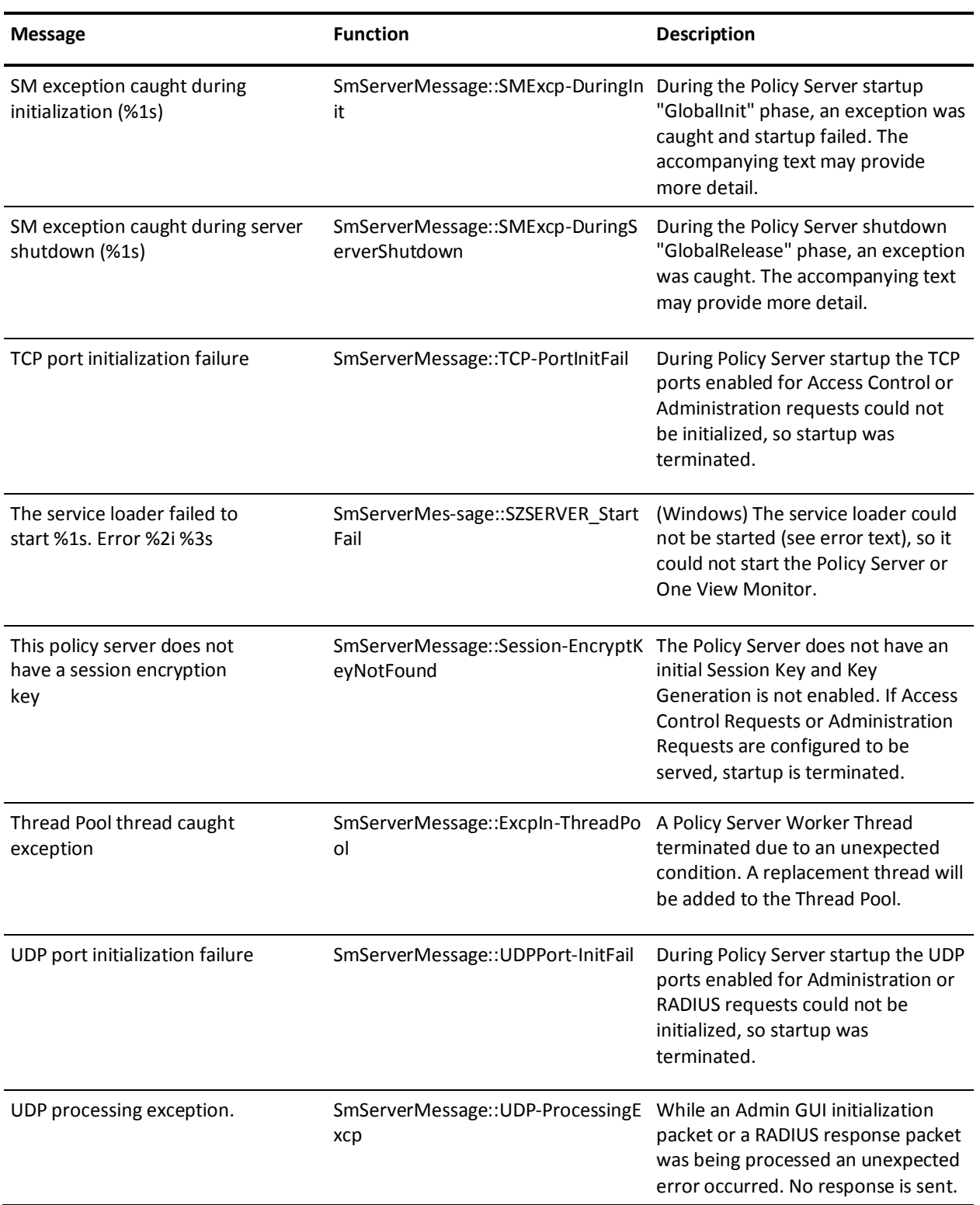
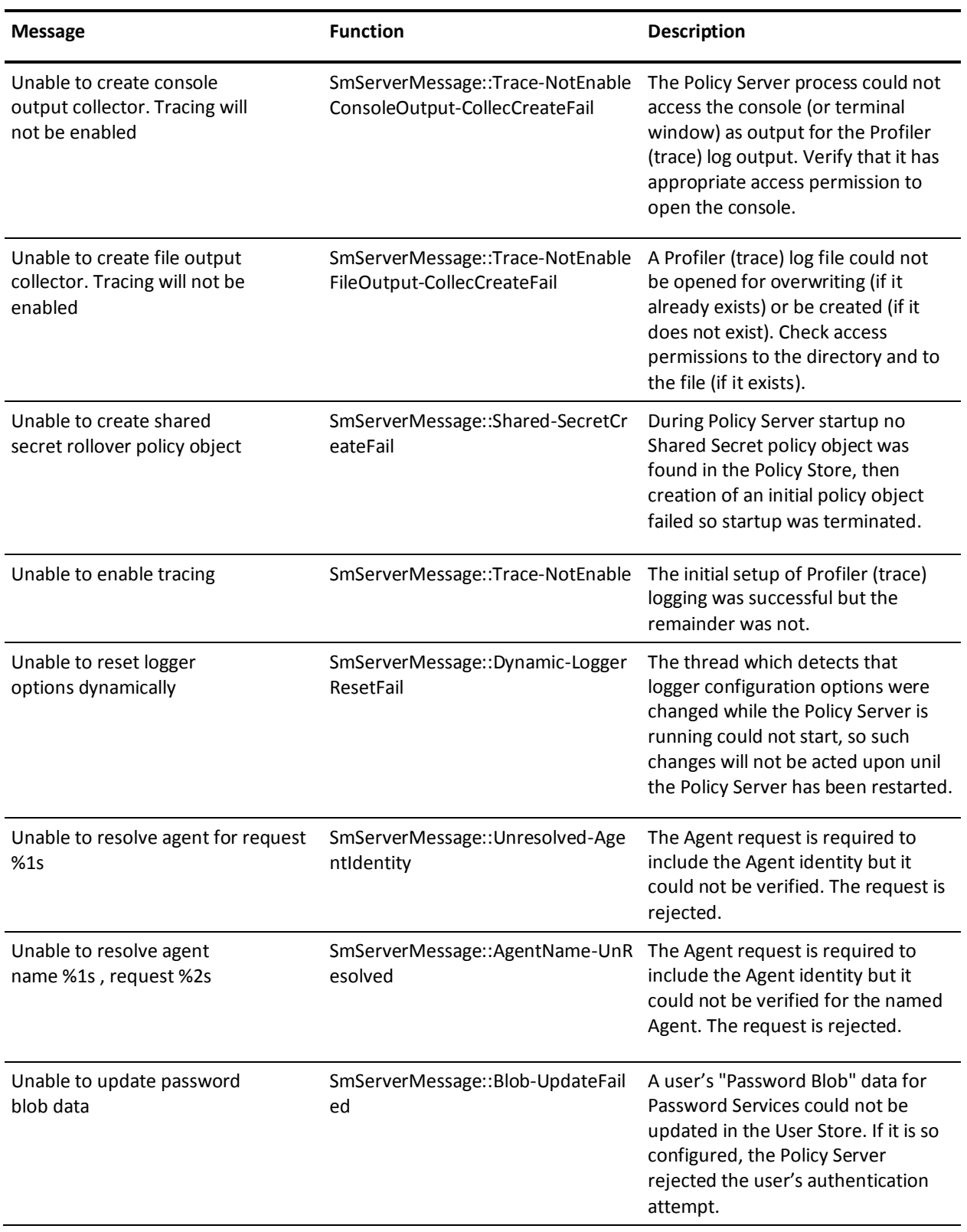

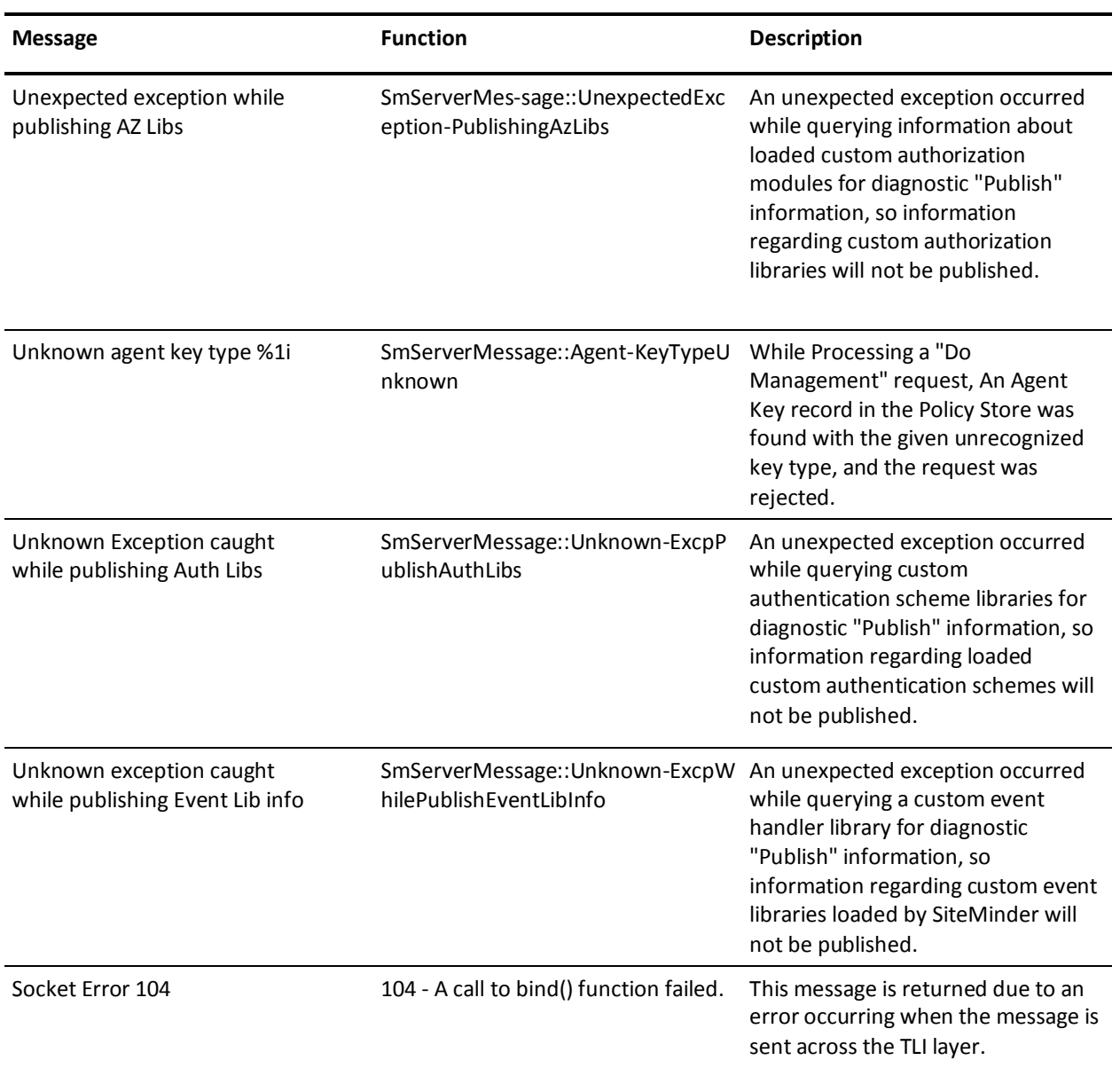

## **Java API**

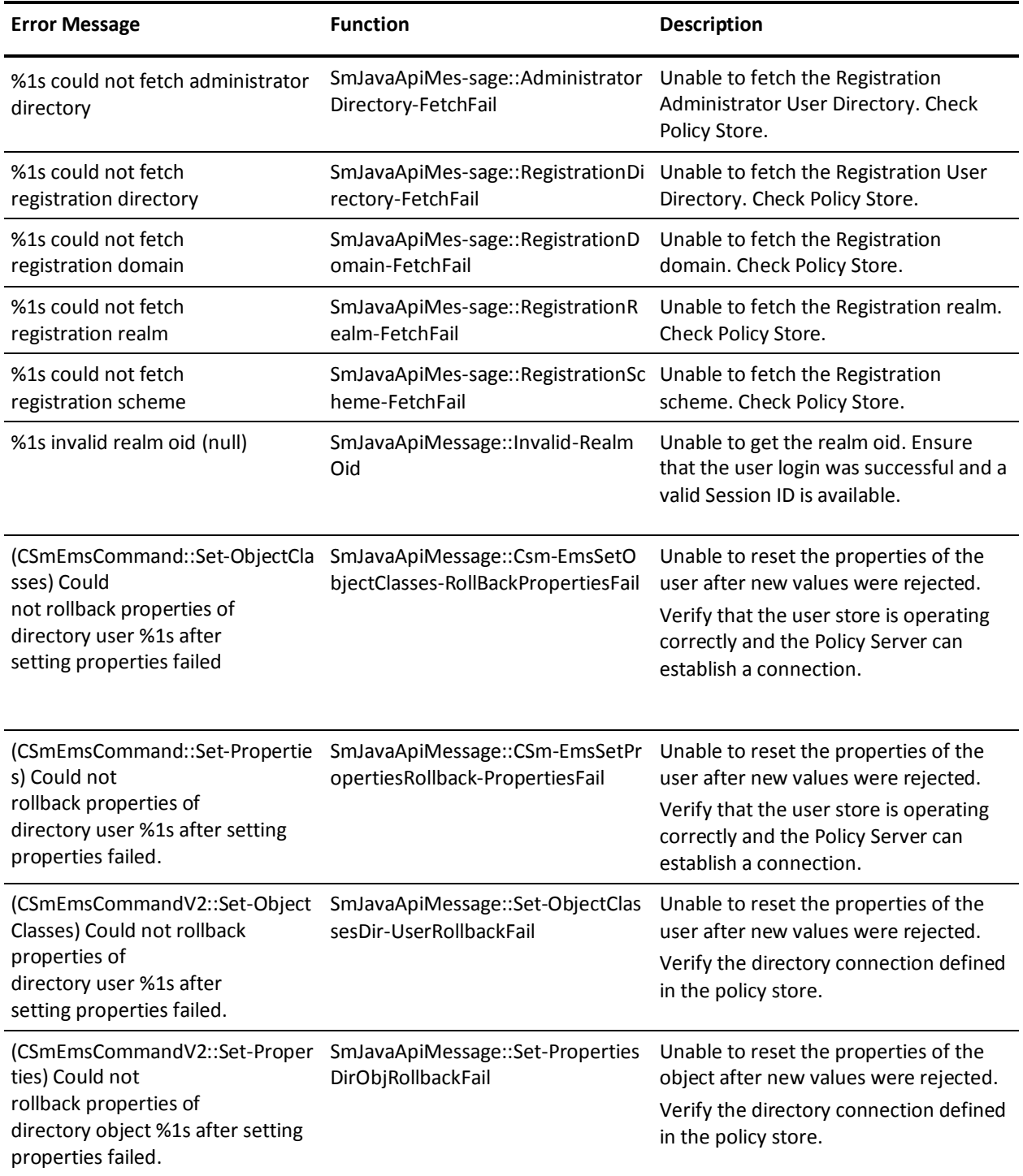

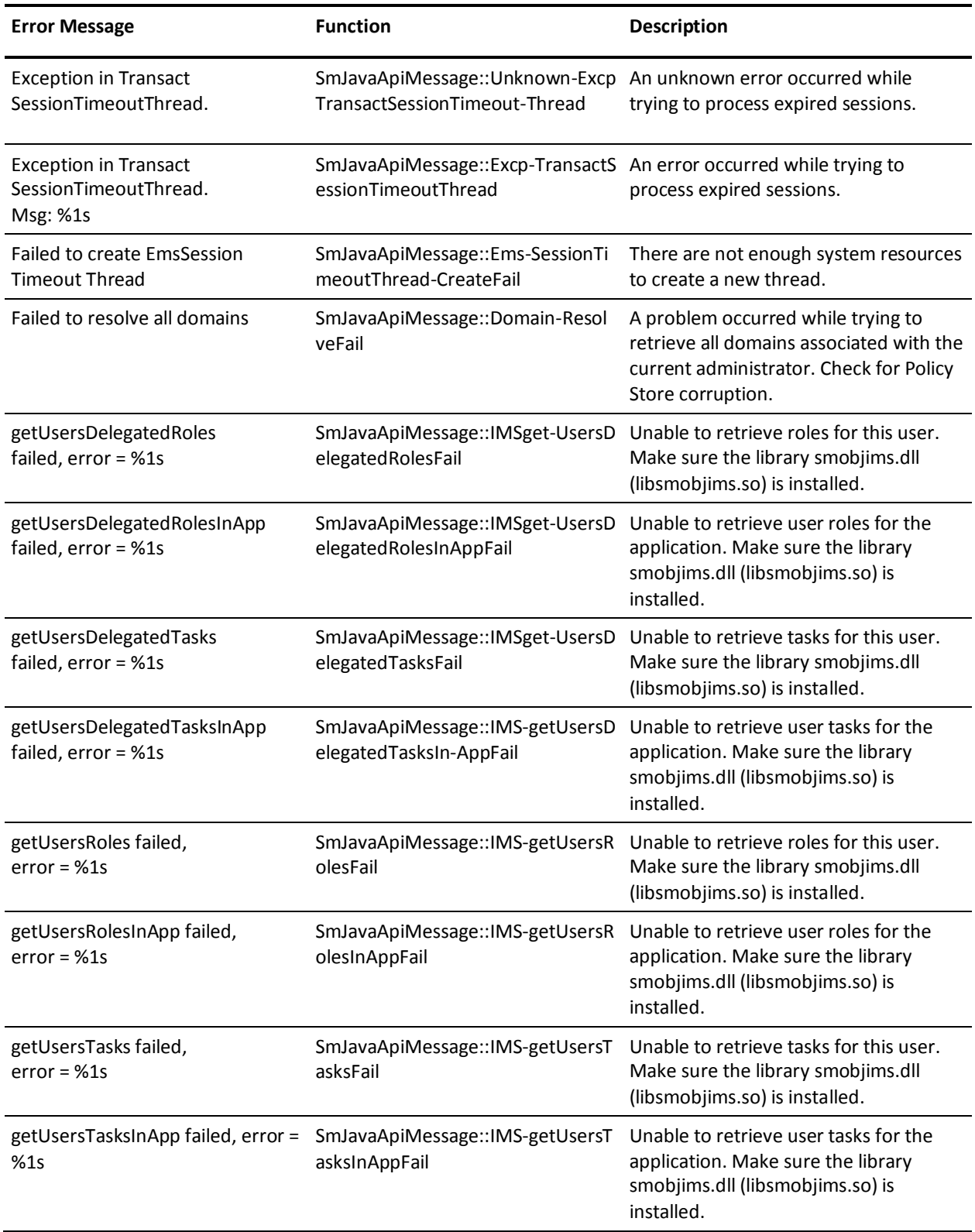

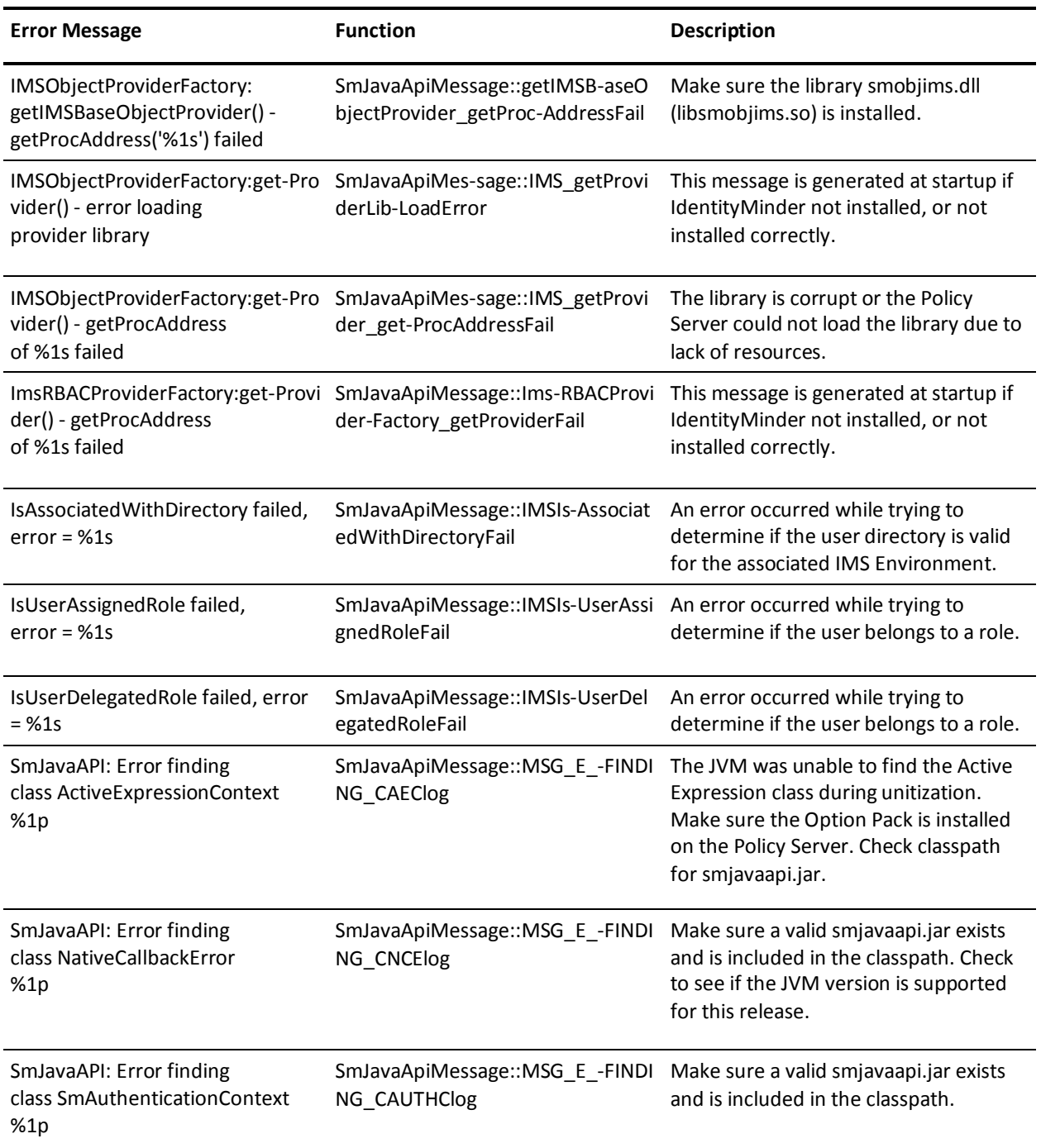

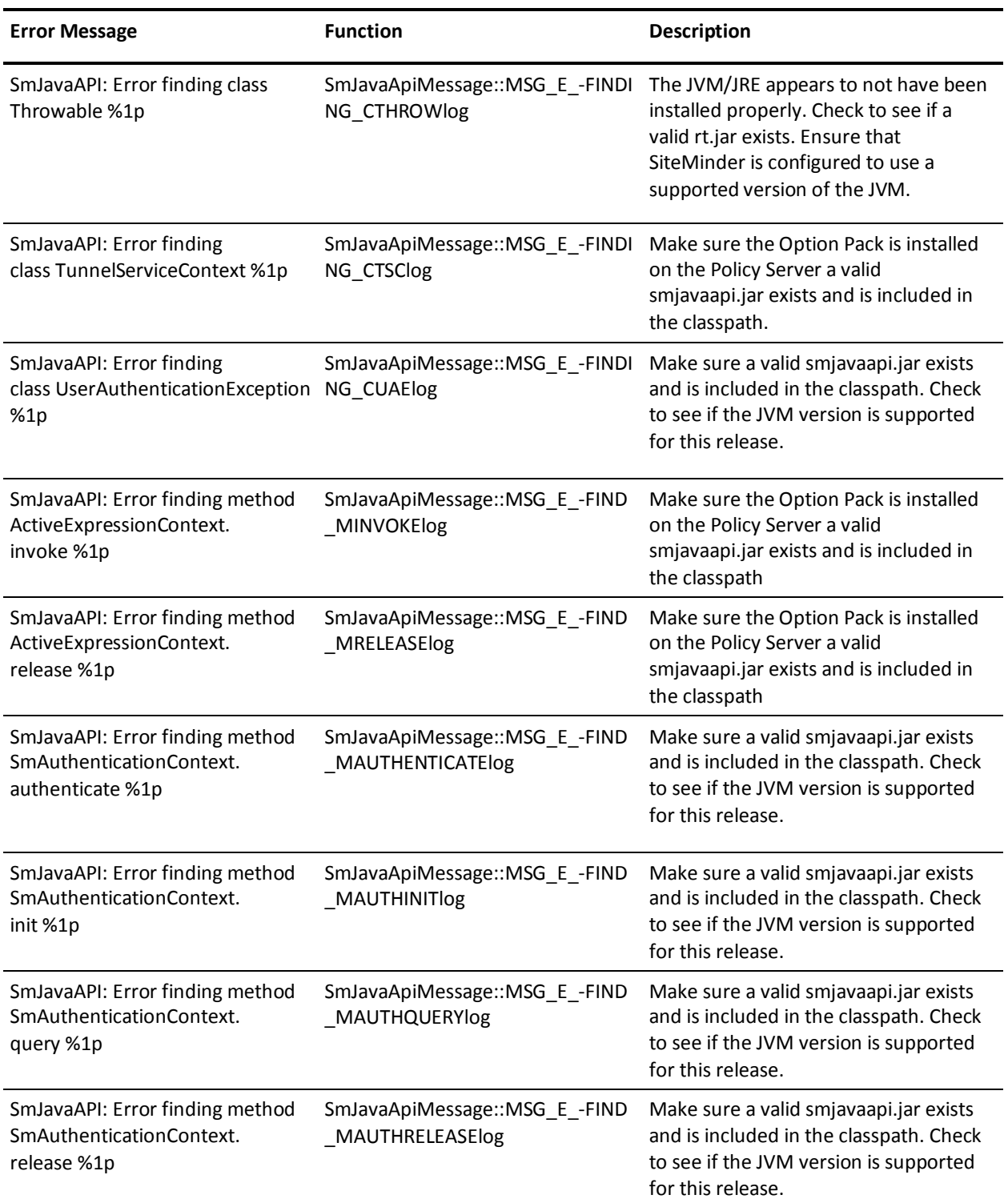

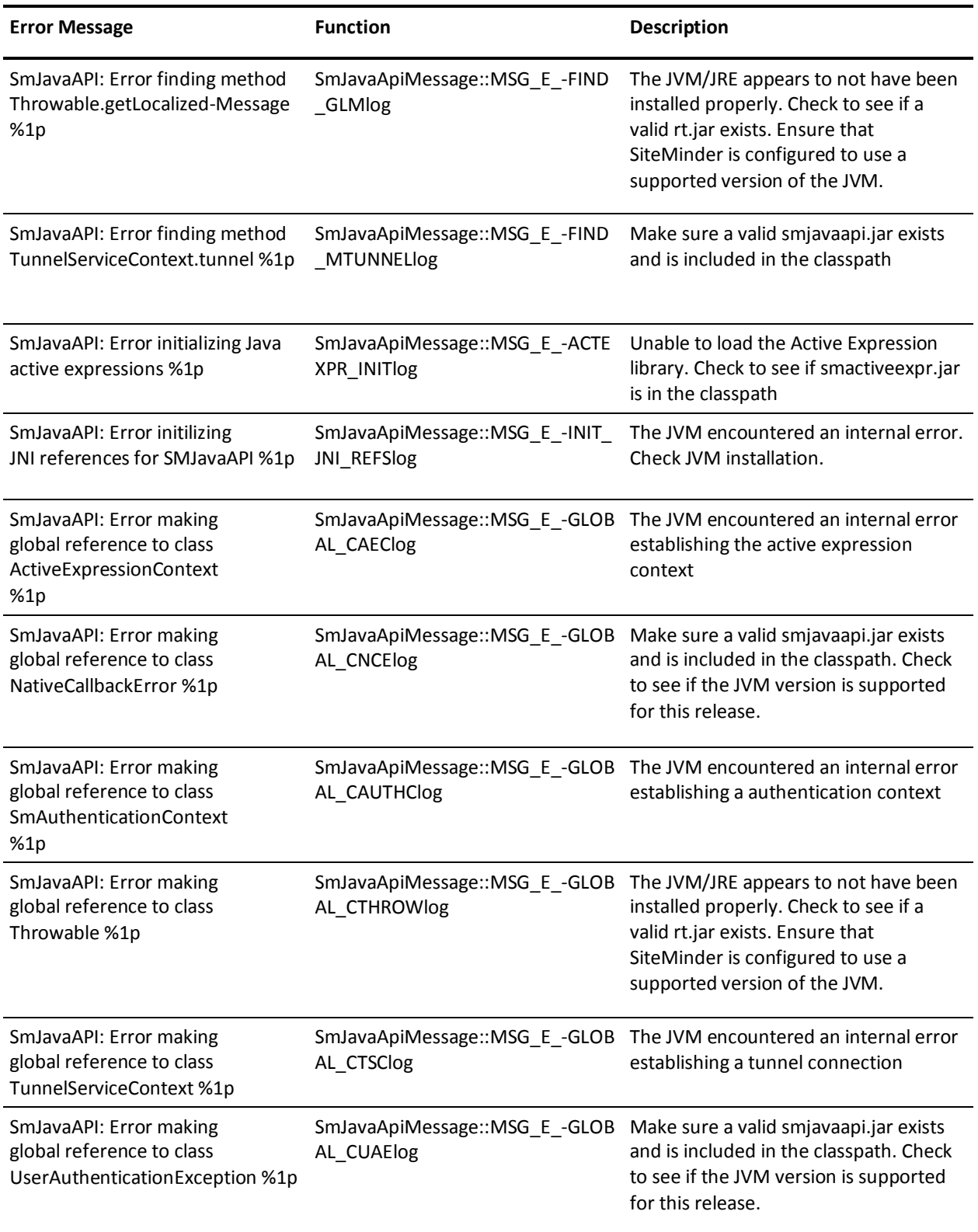

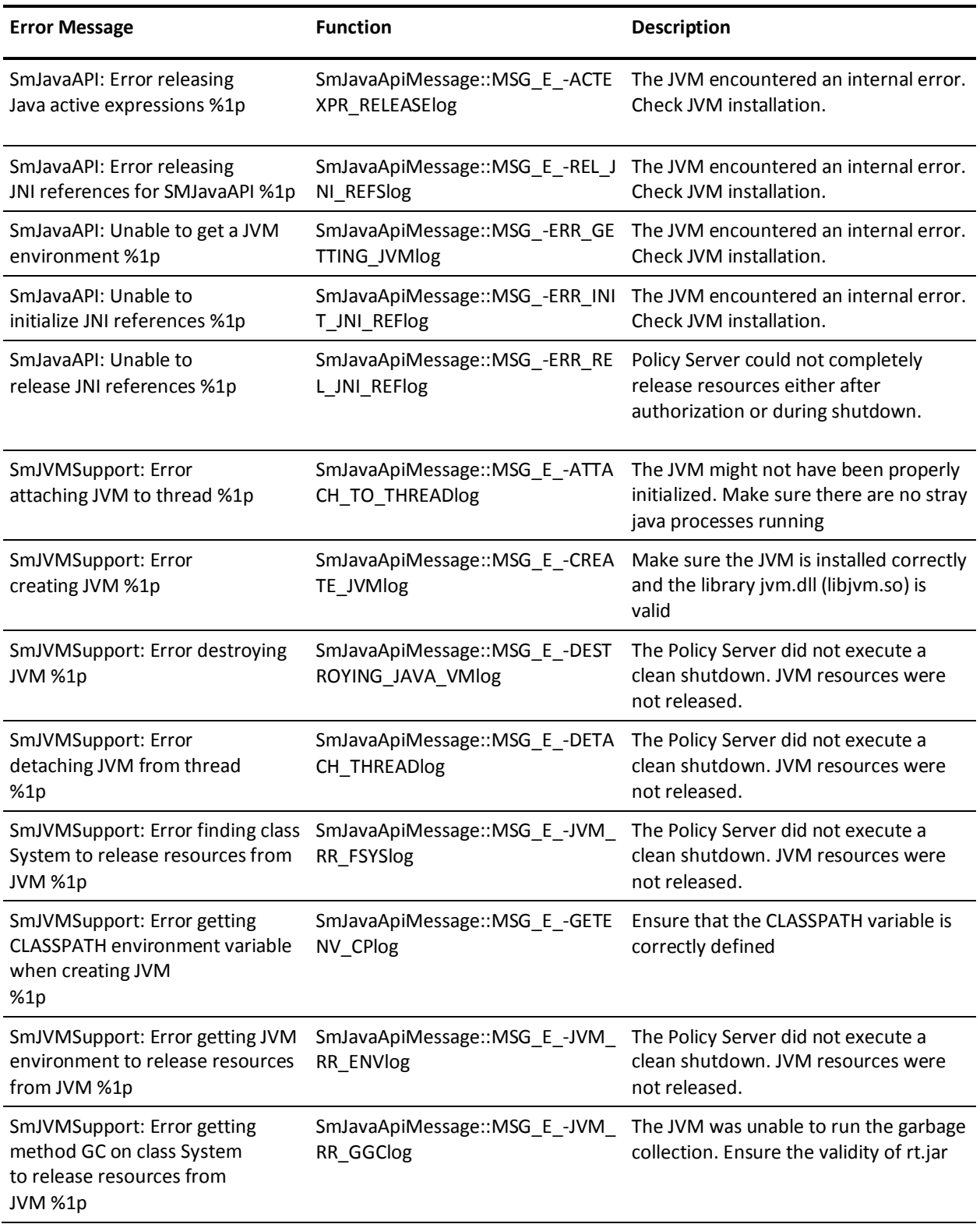

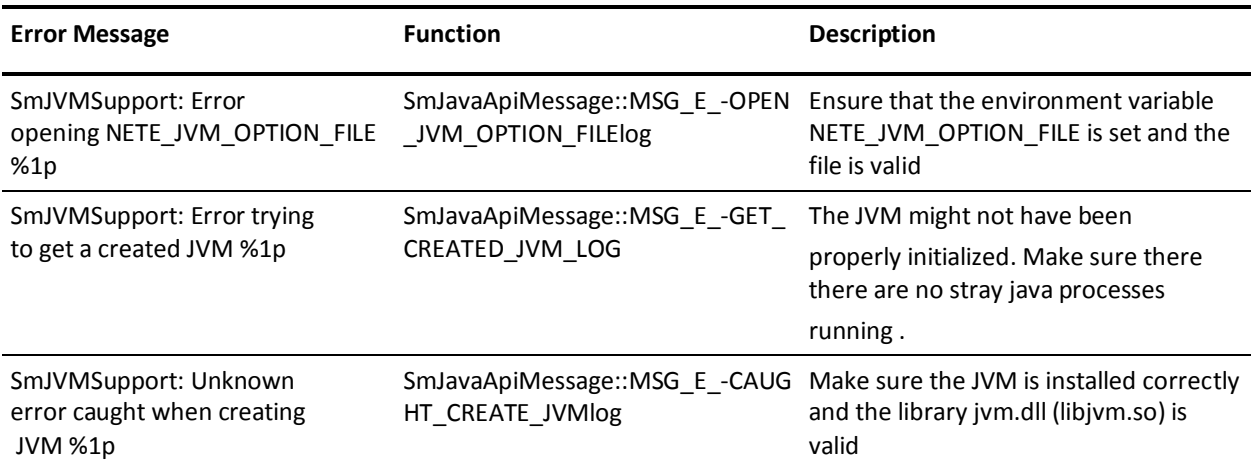

## **LDAP**

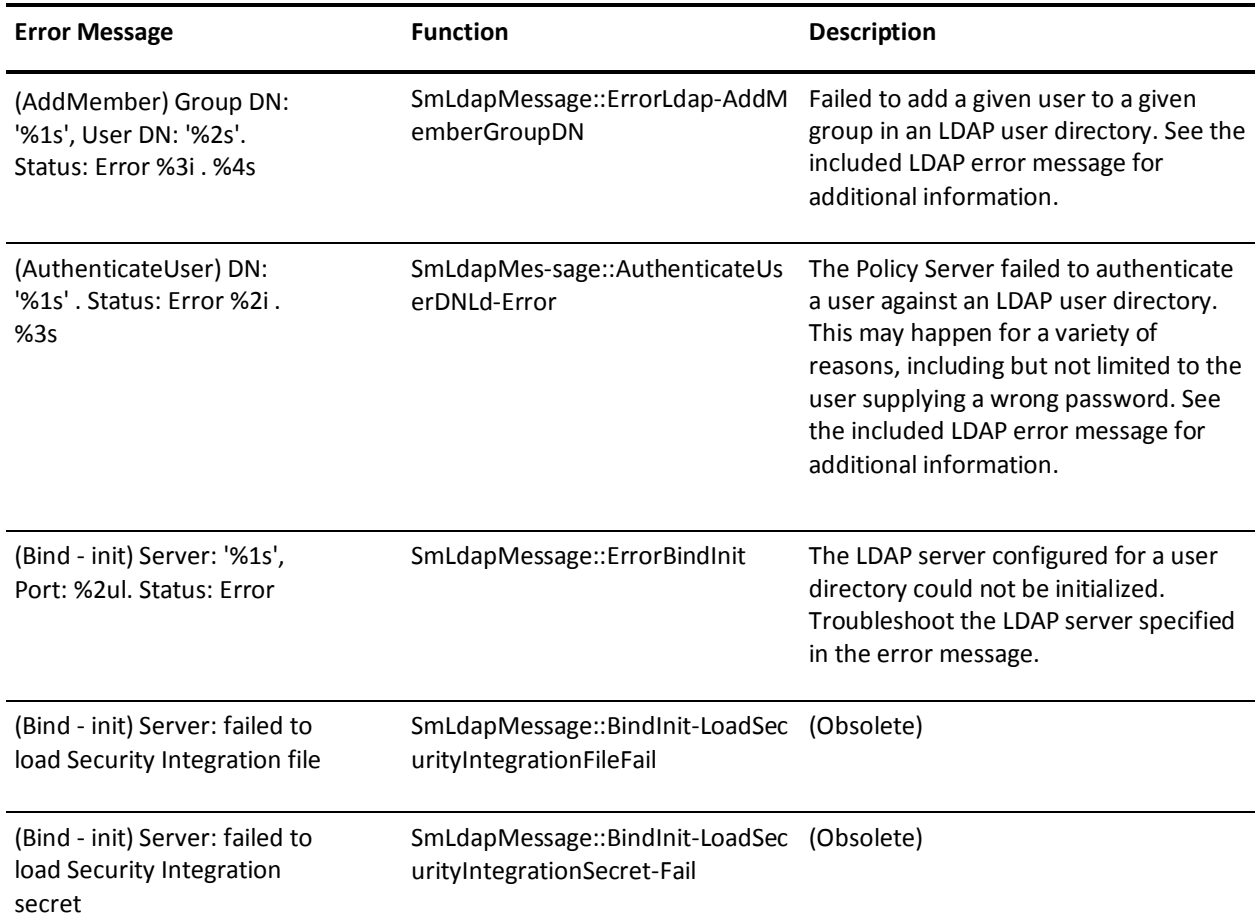

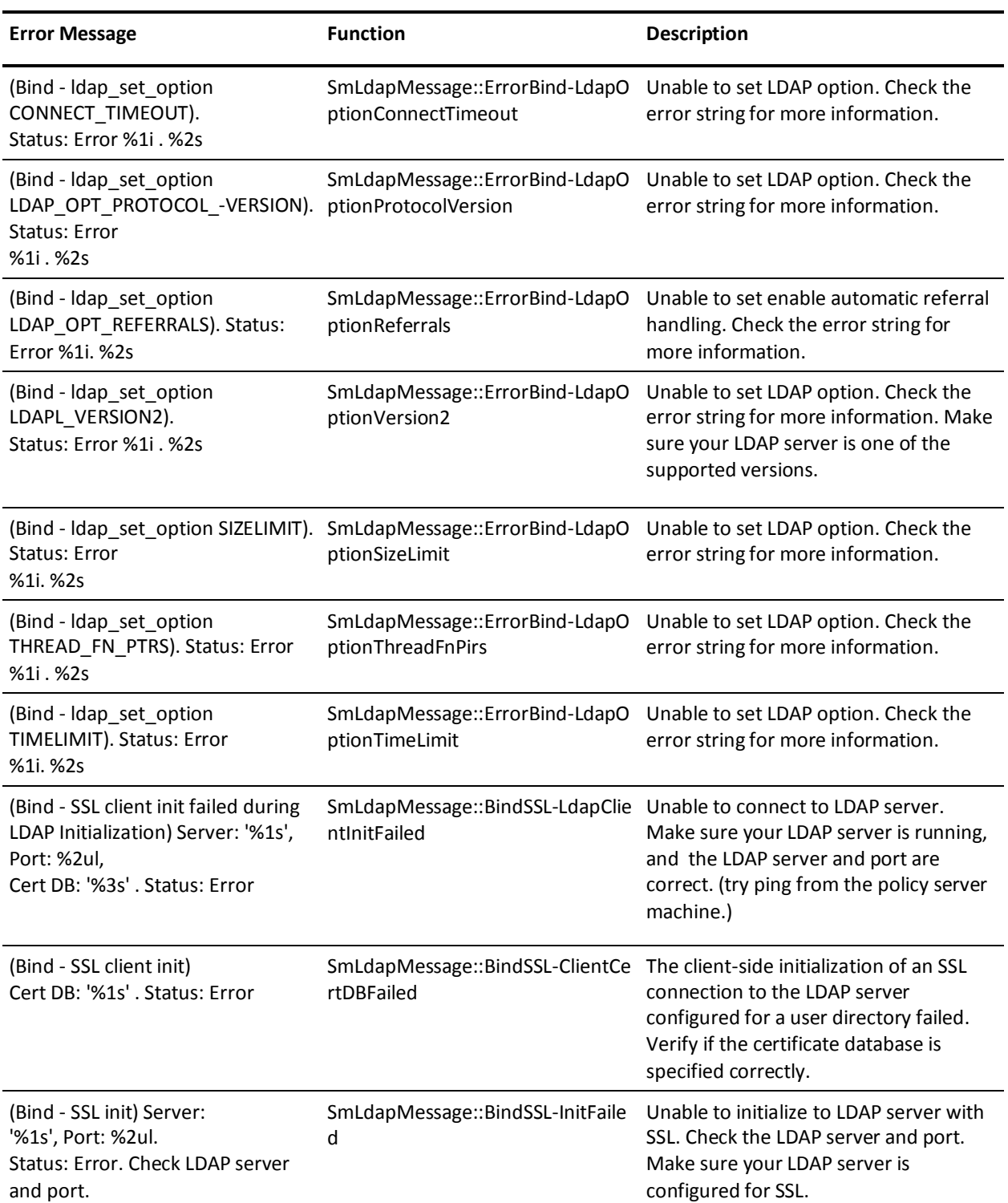

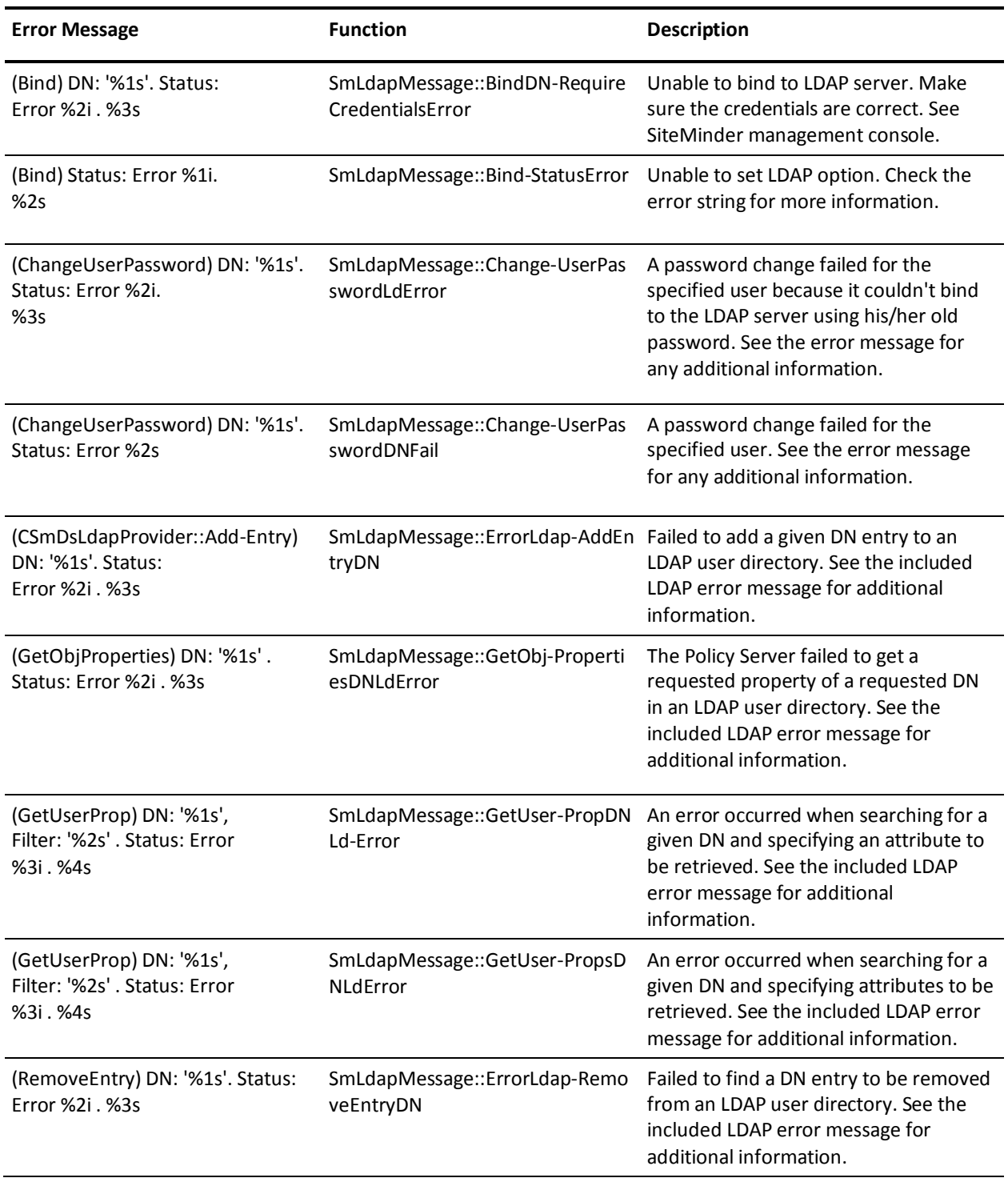

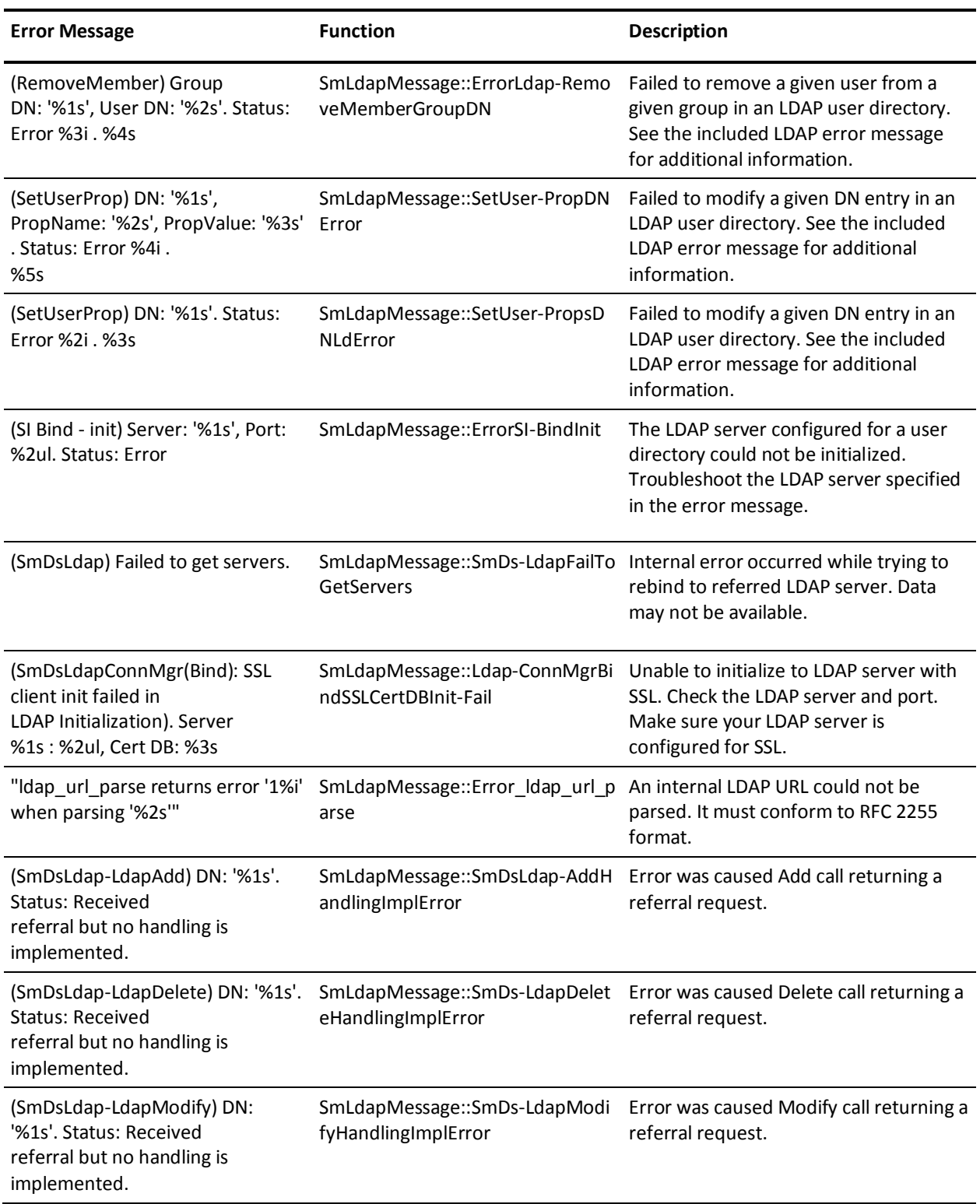

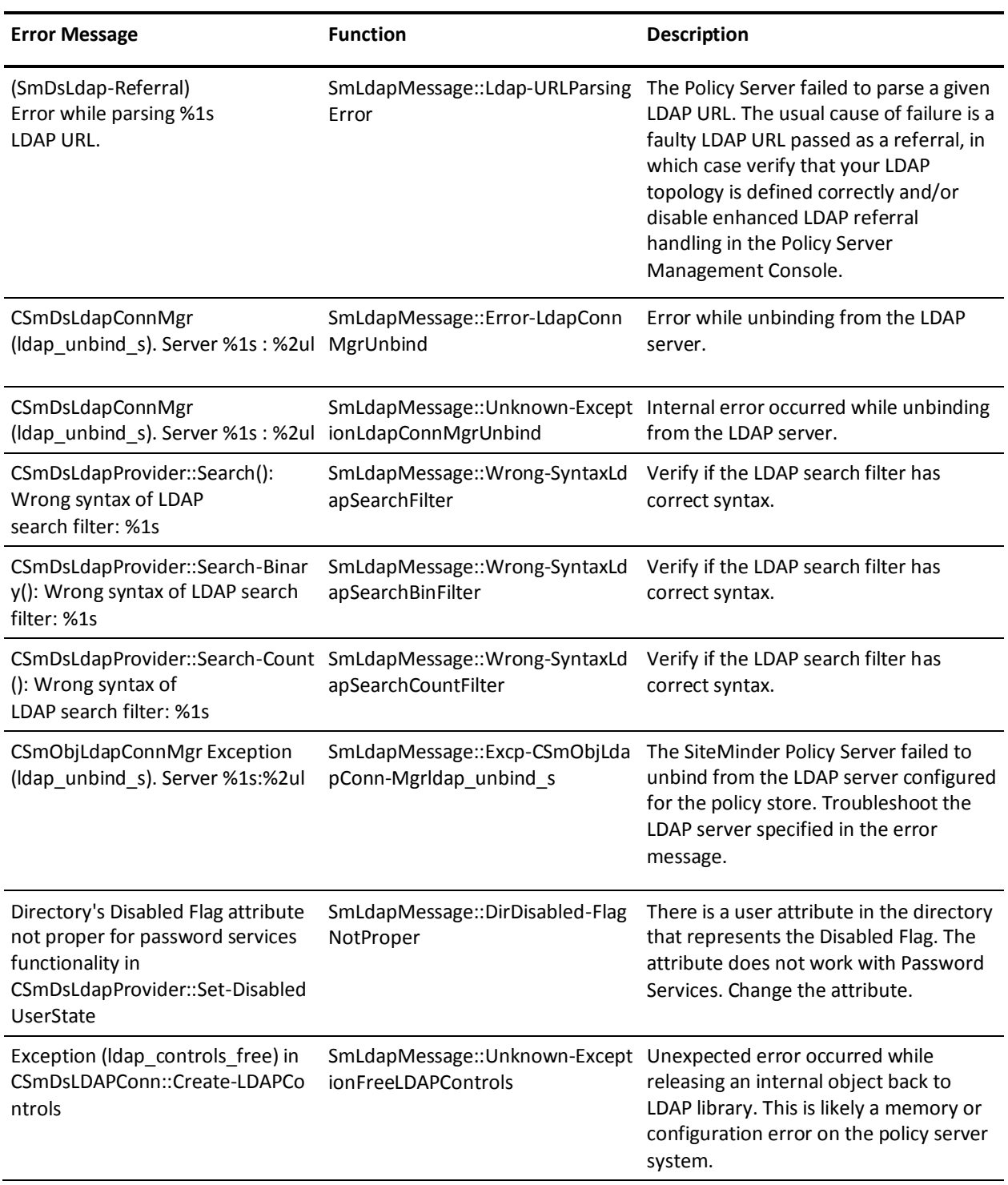

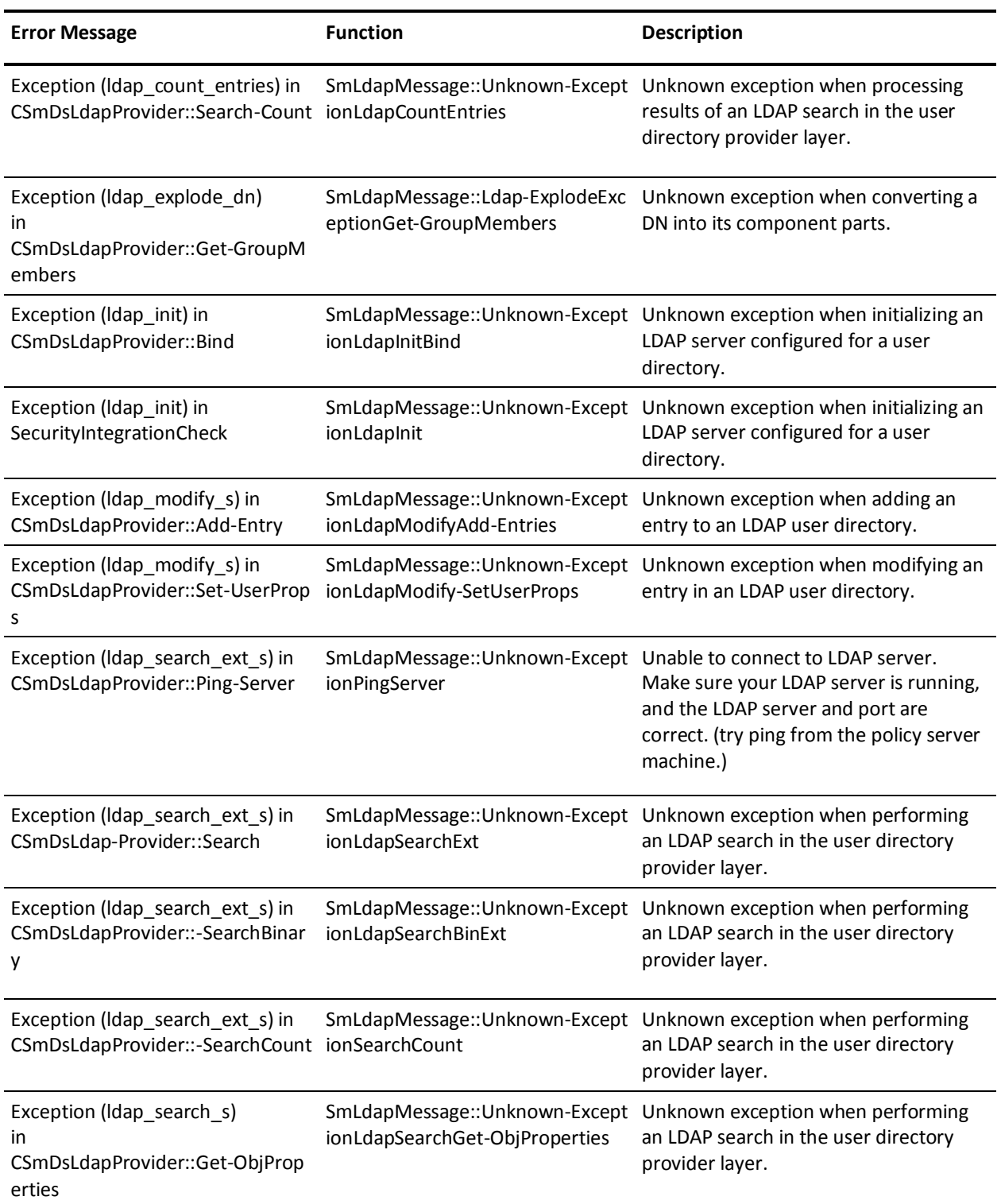

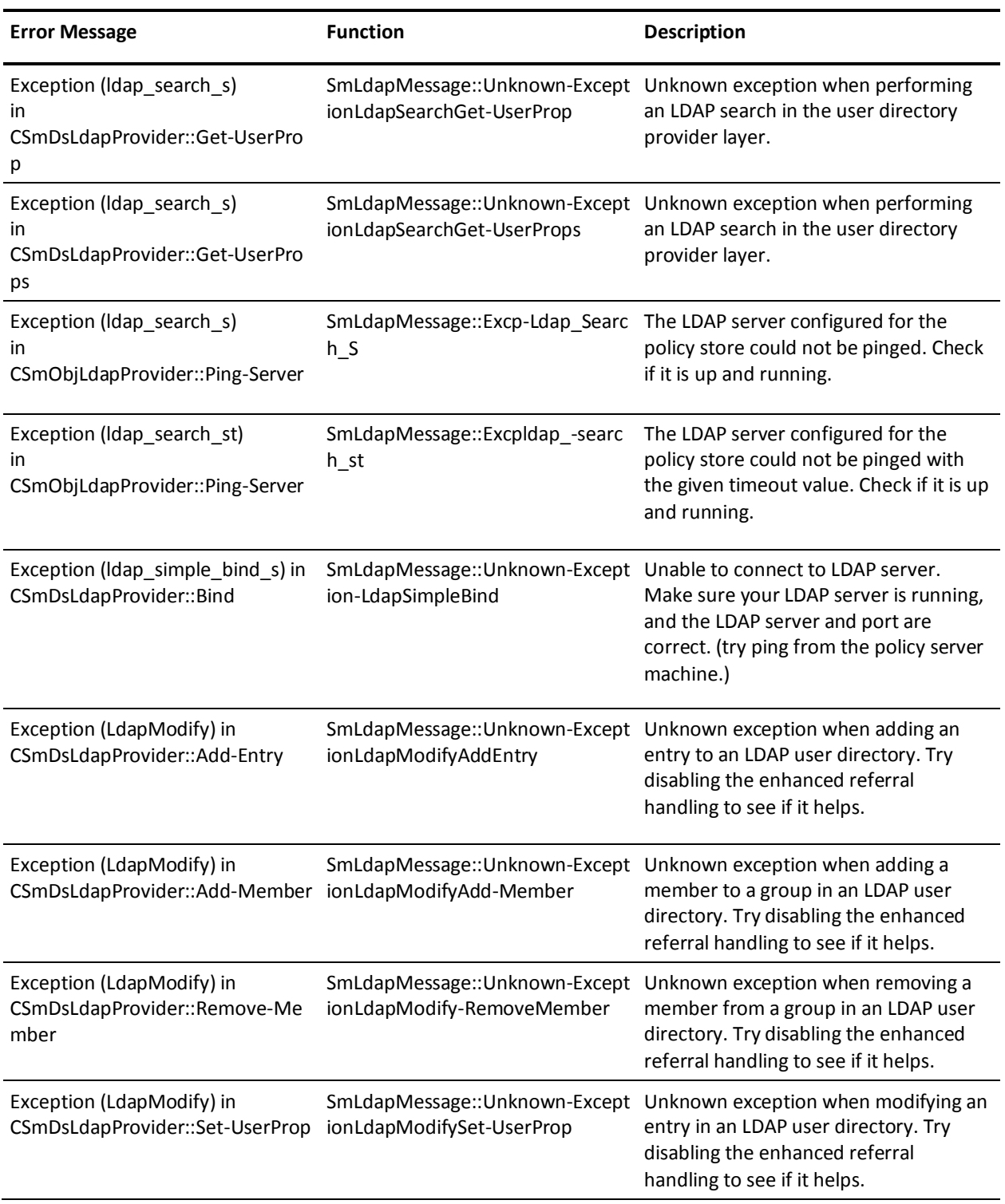

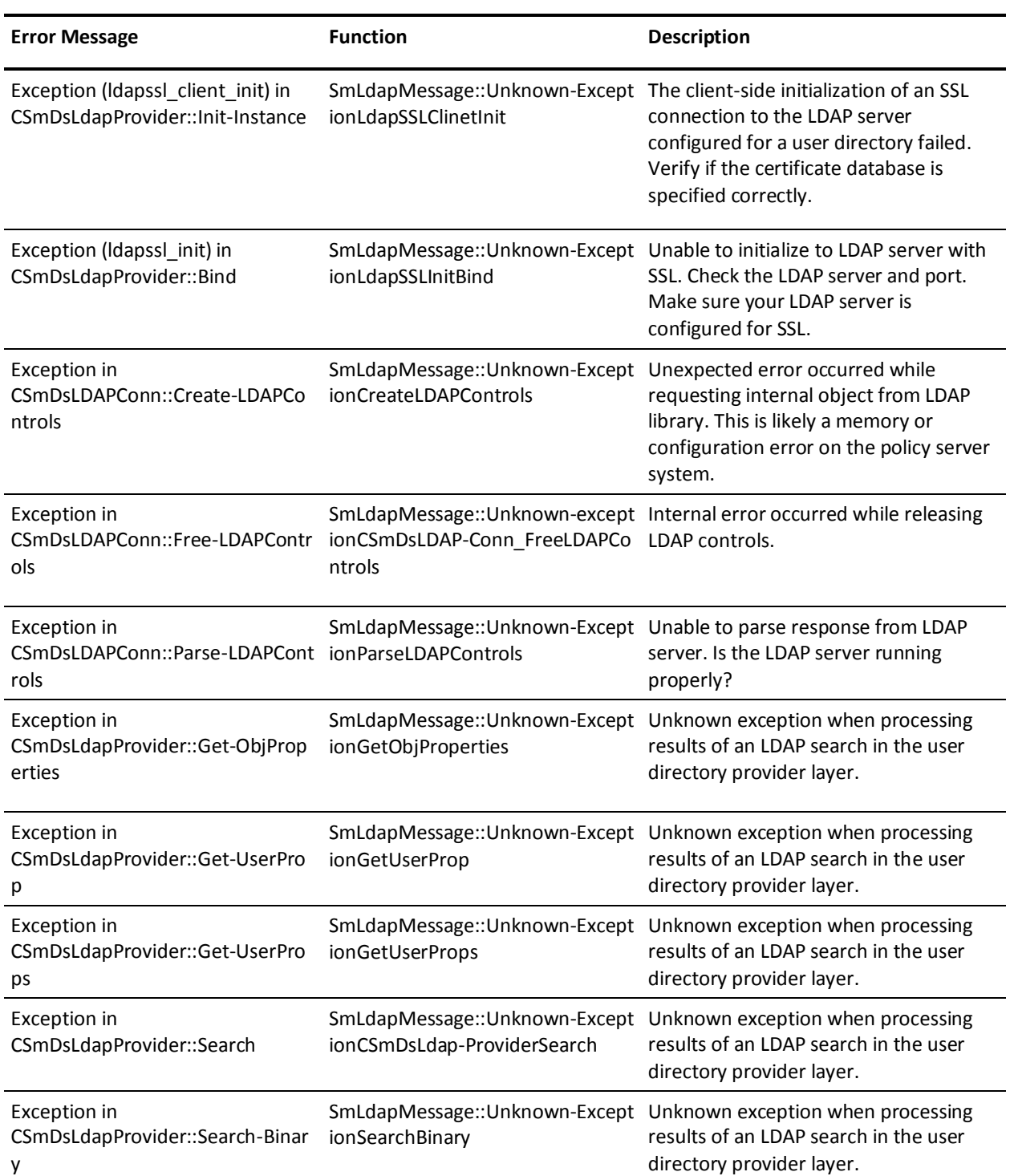

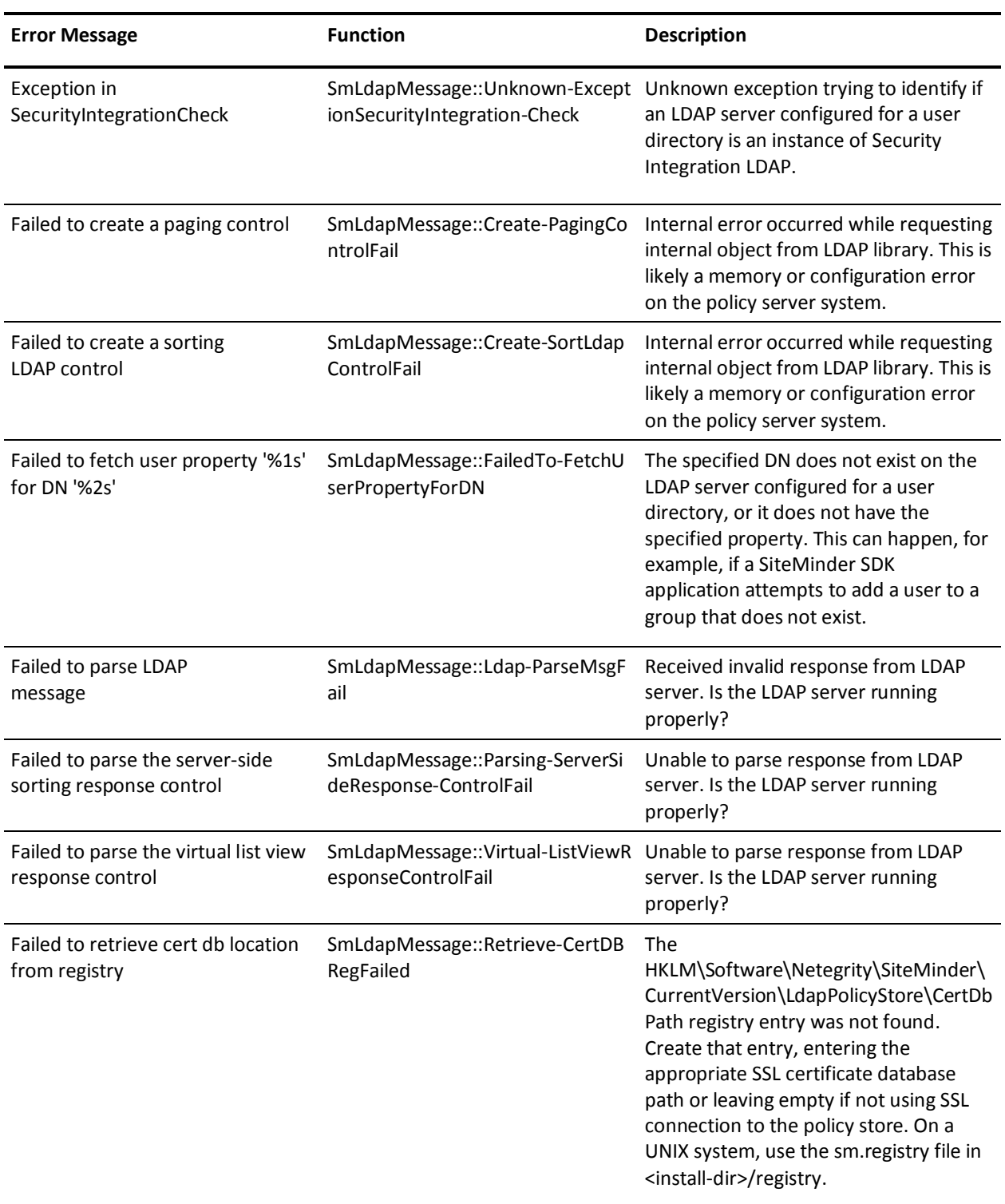

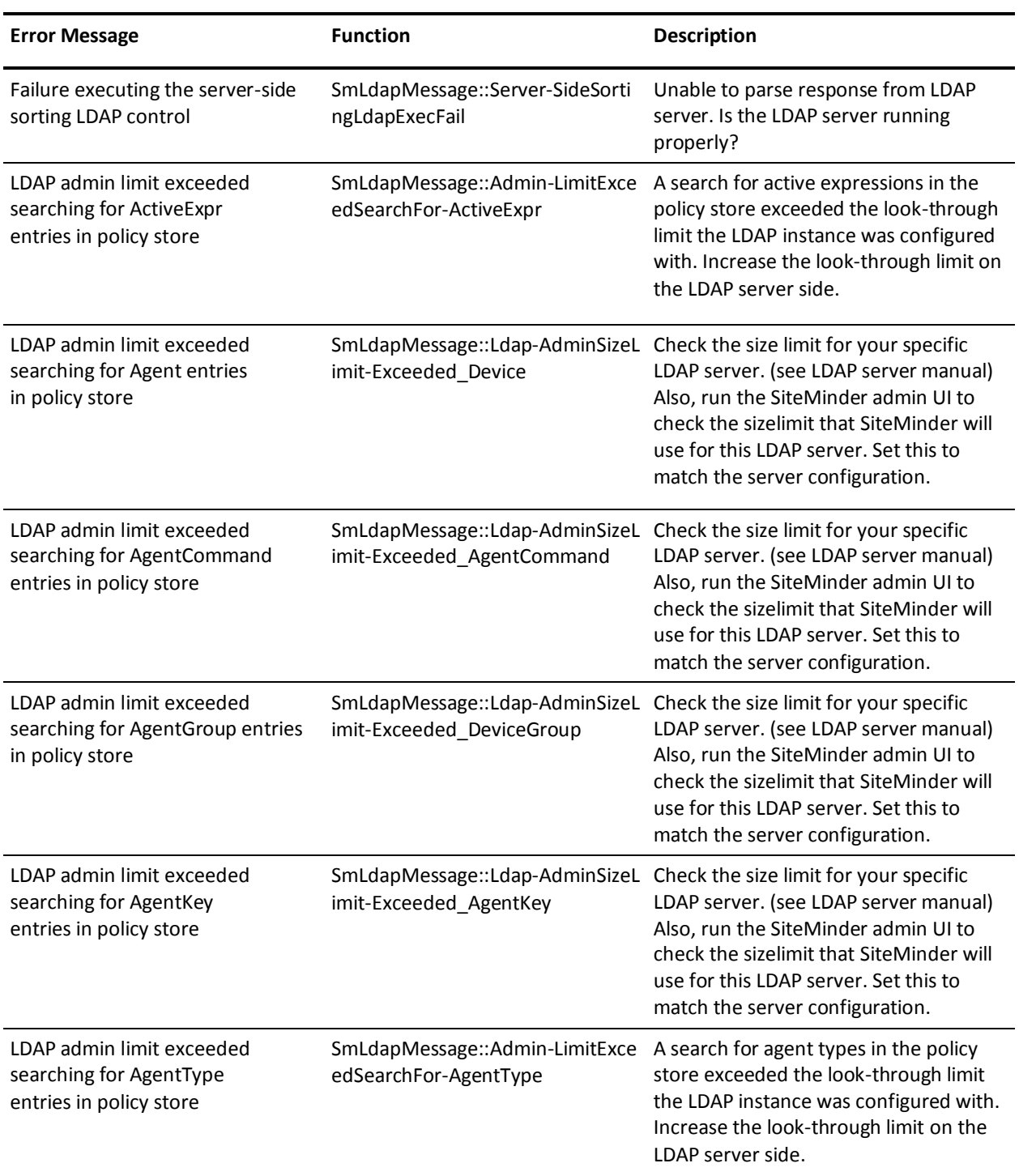

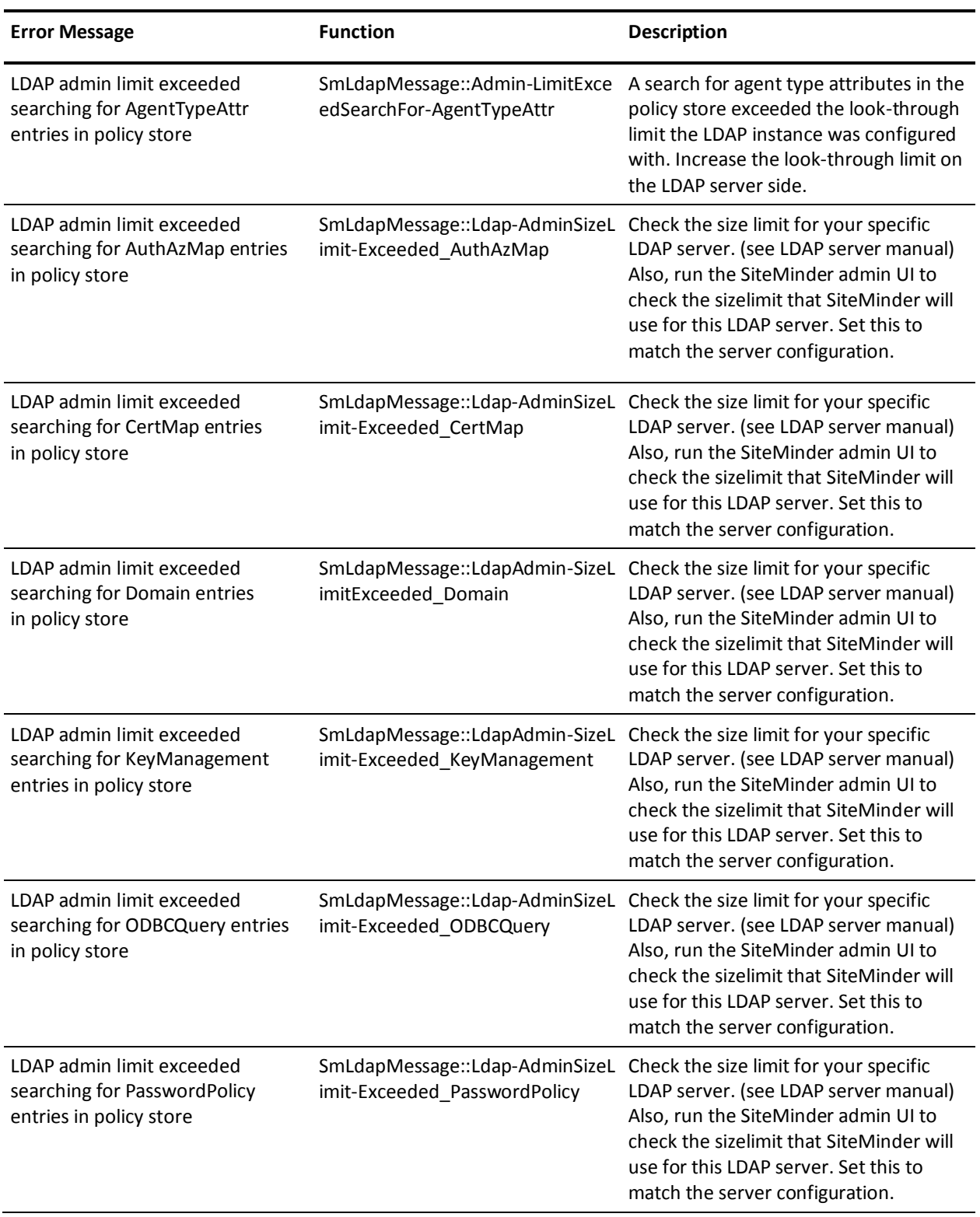

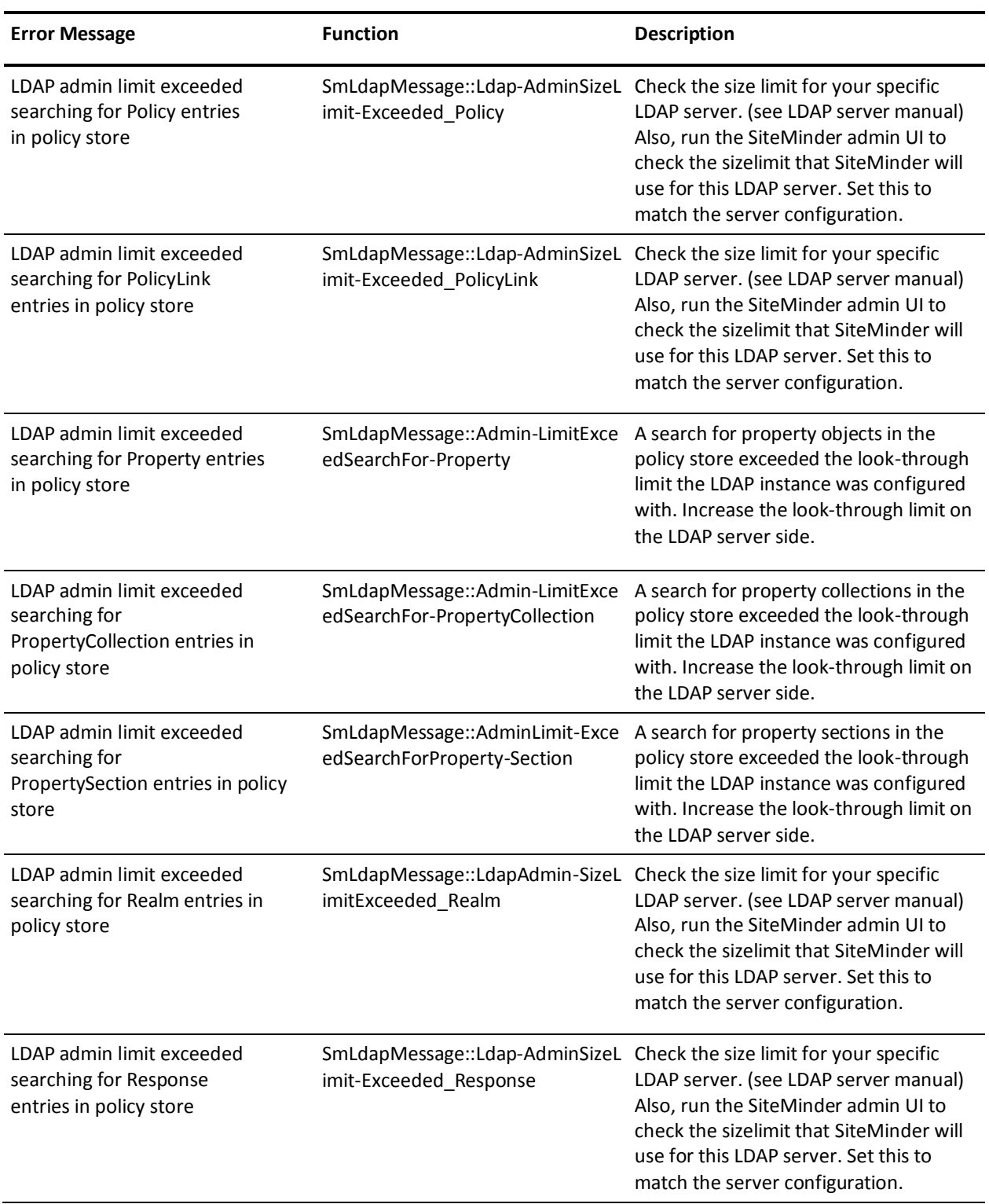

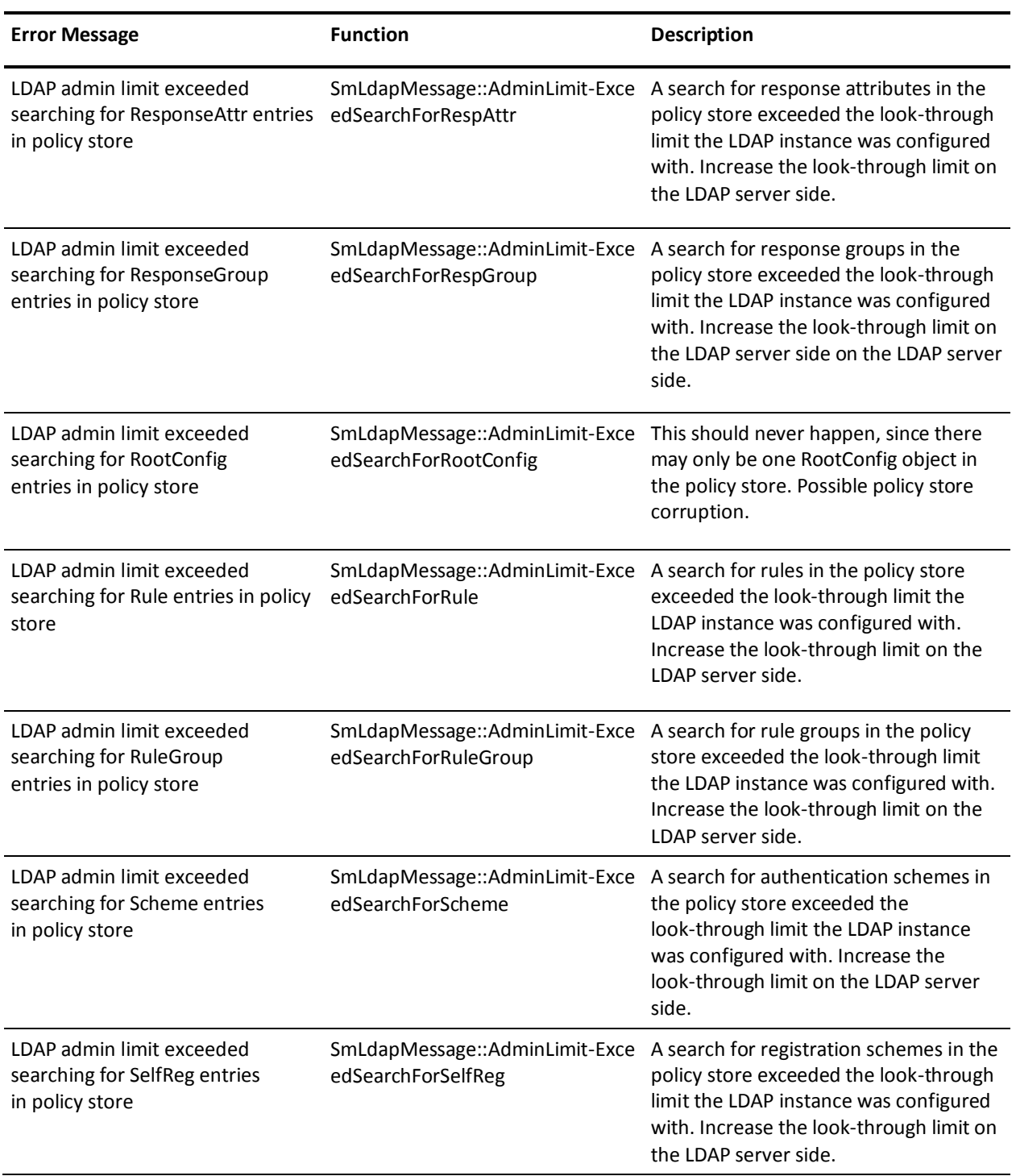

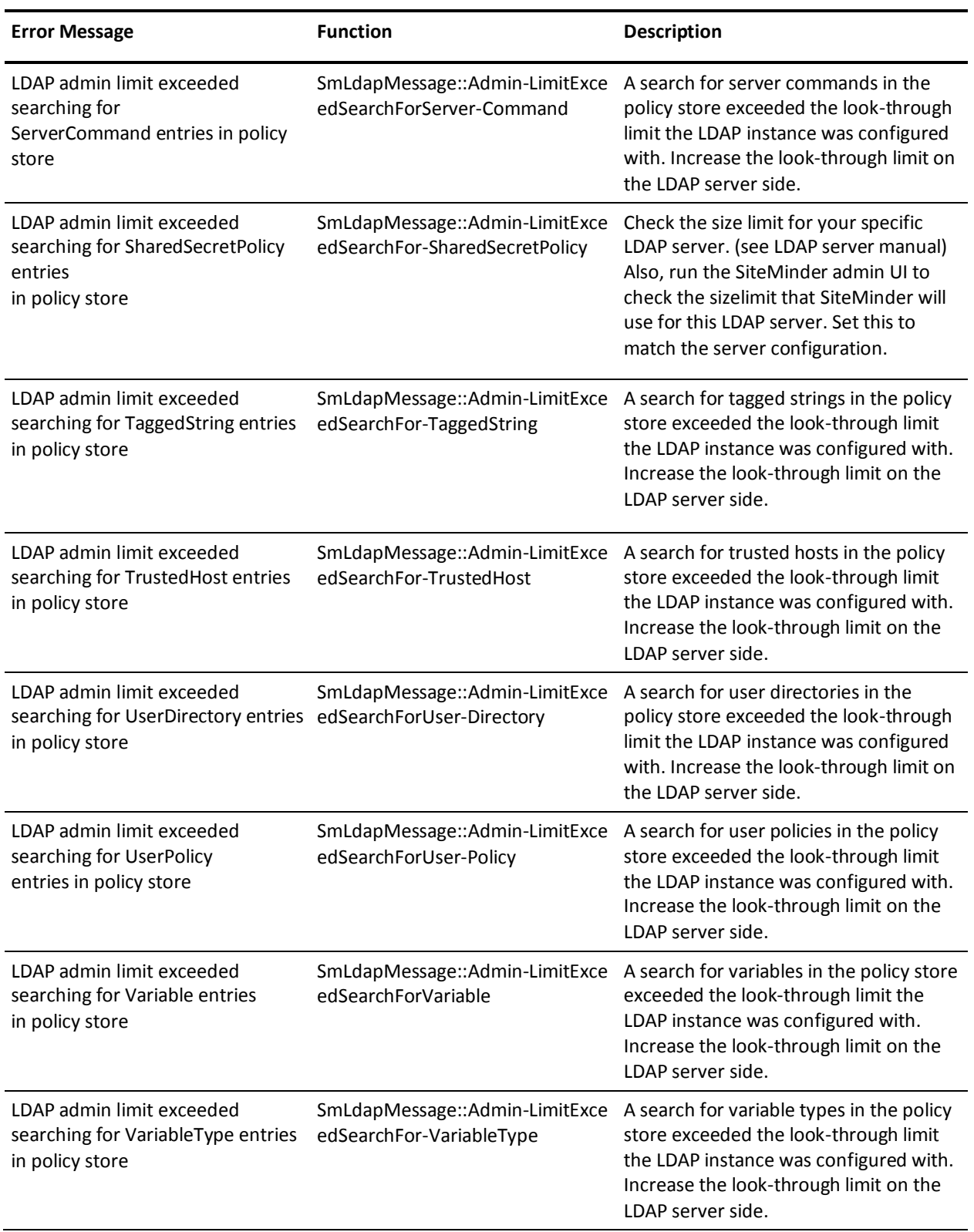

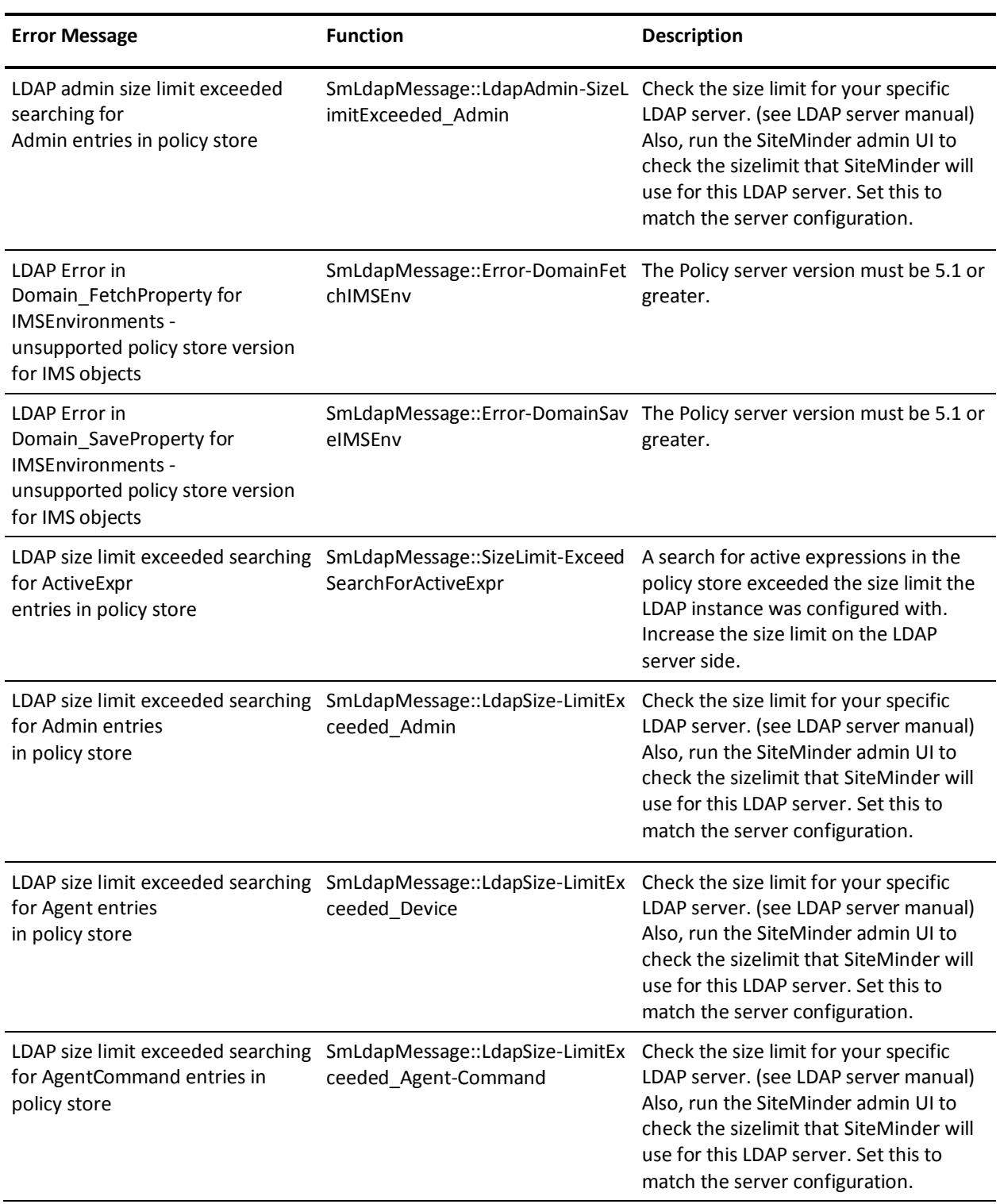

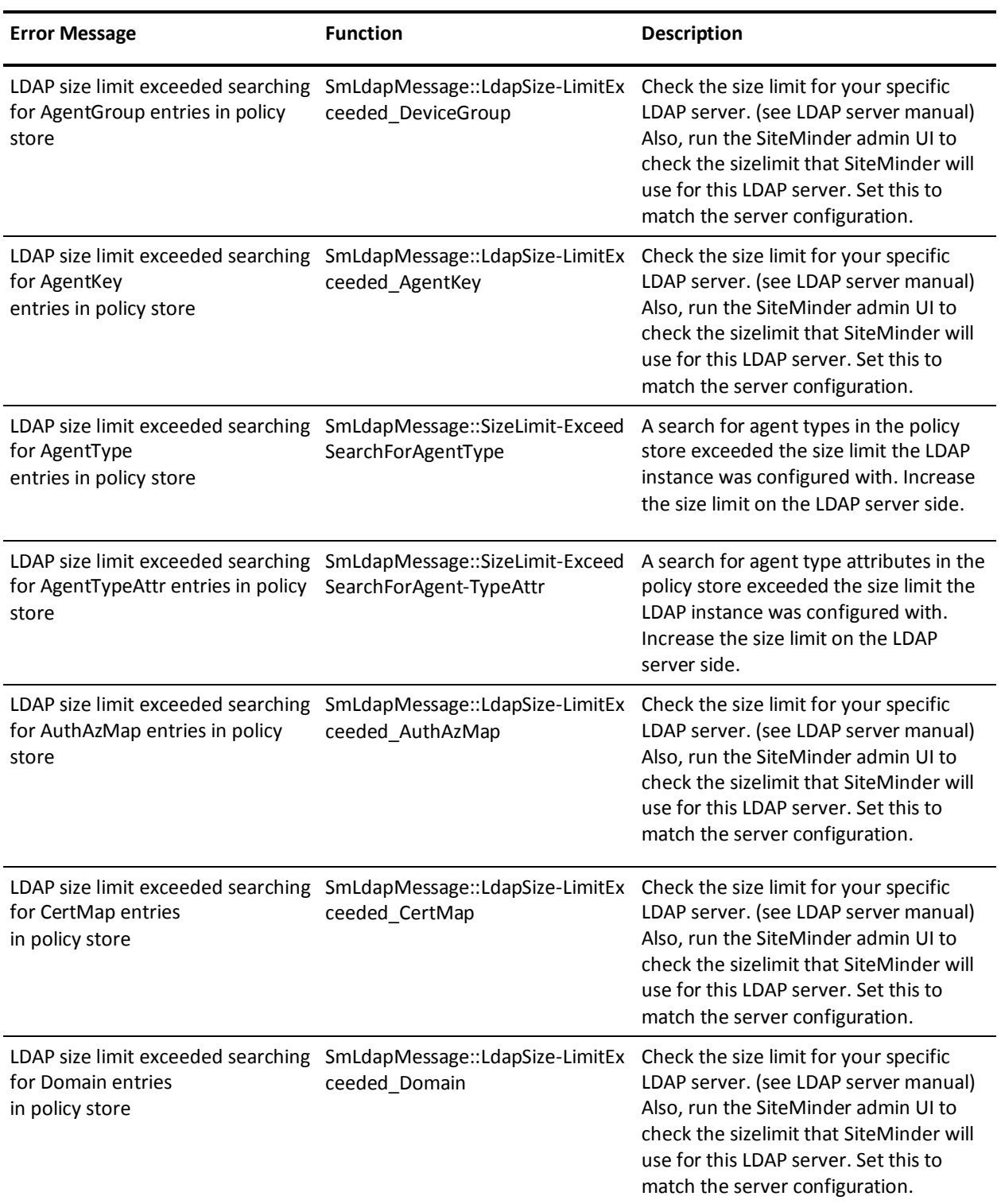

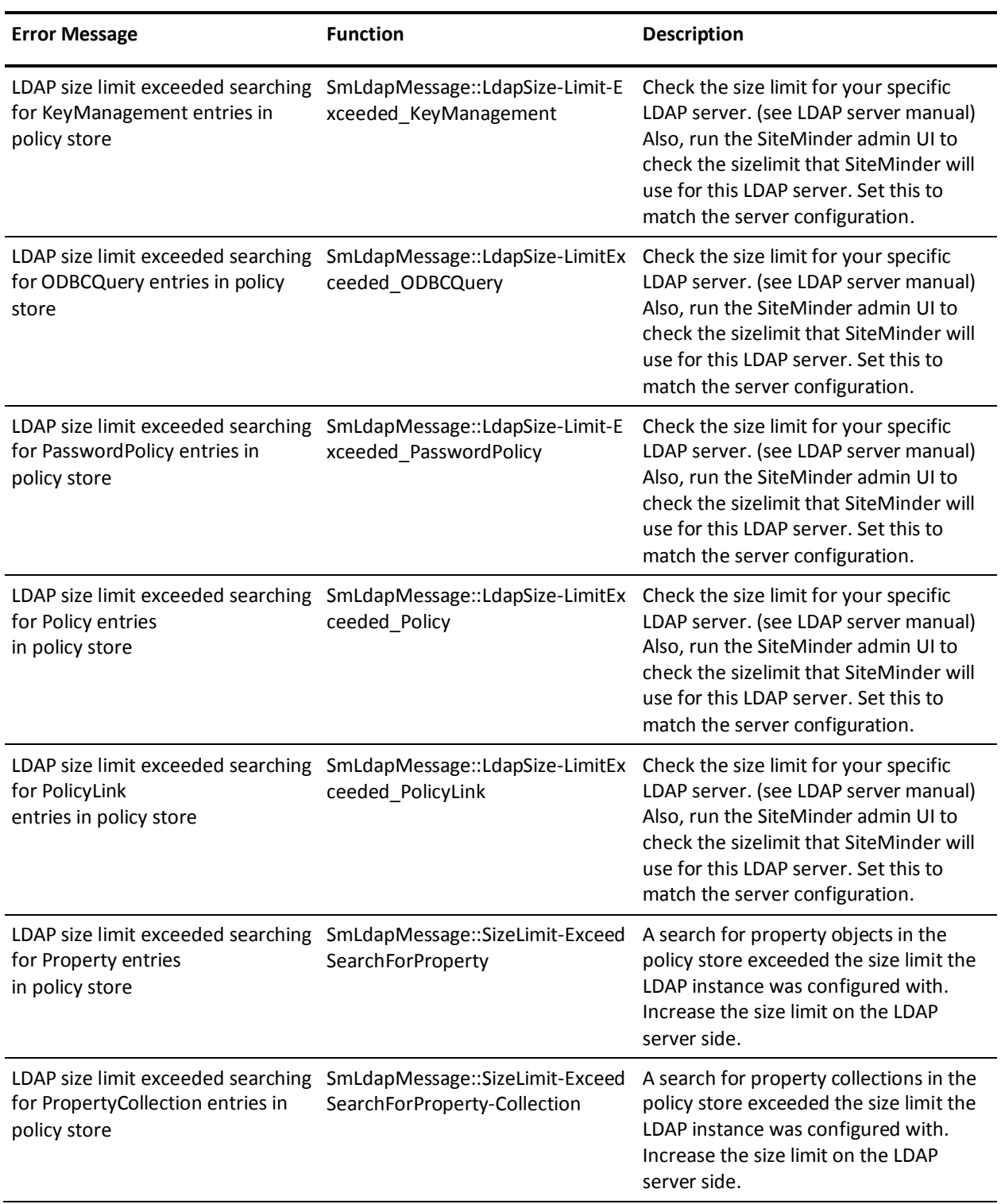

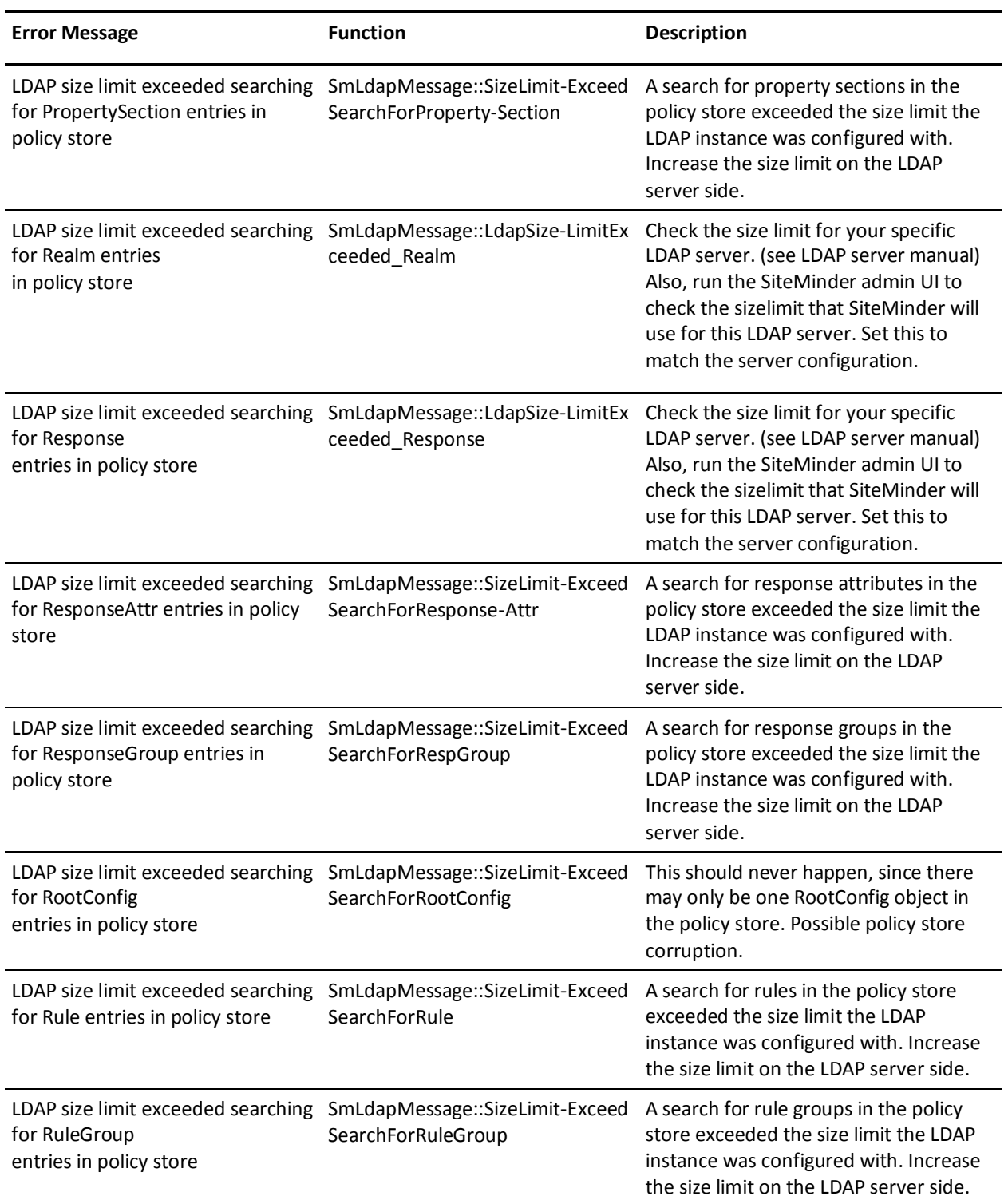

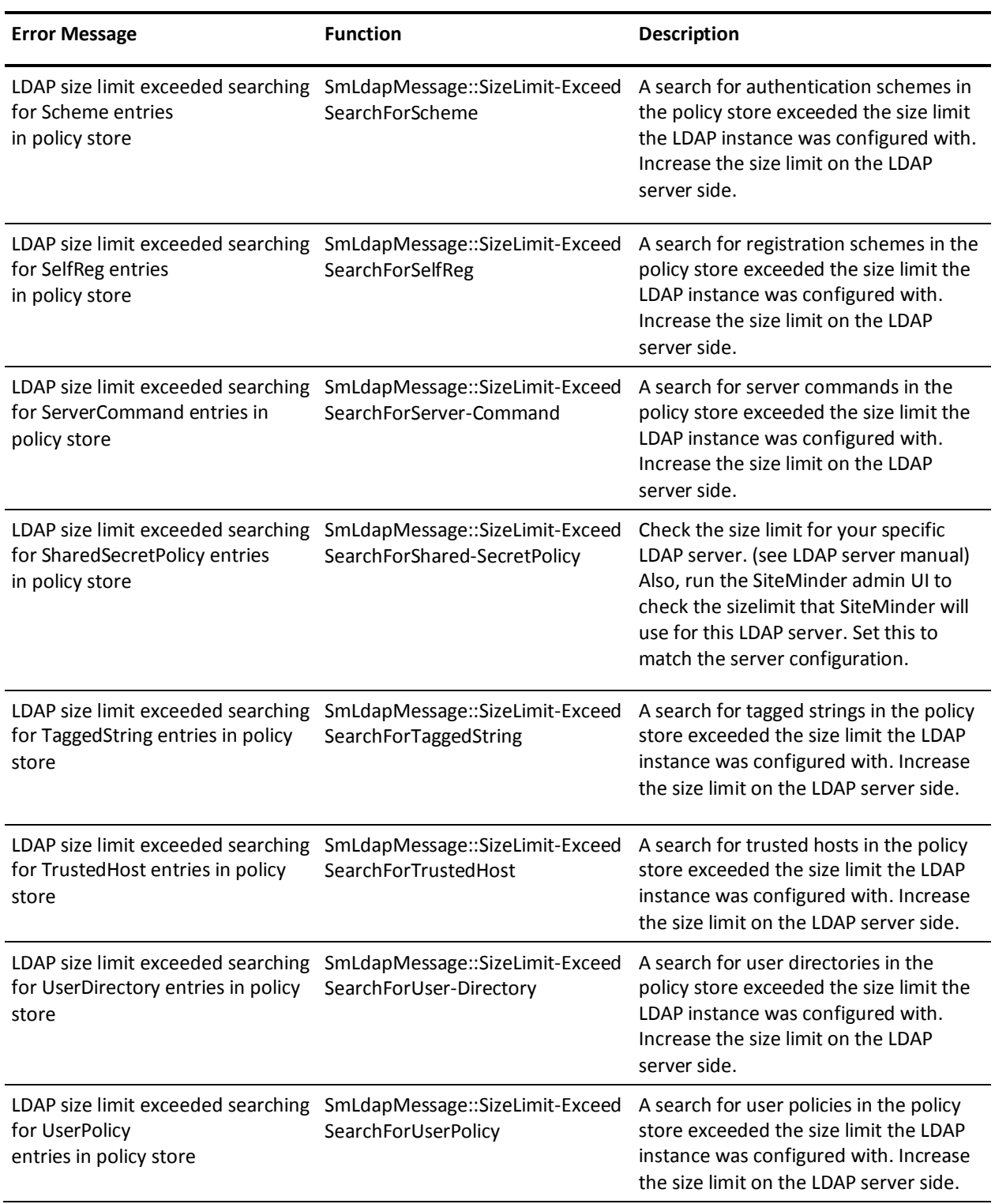

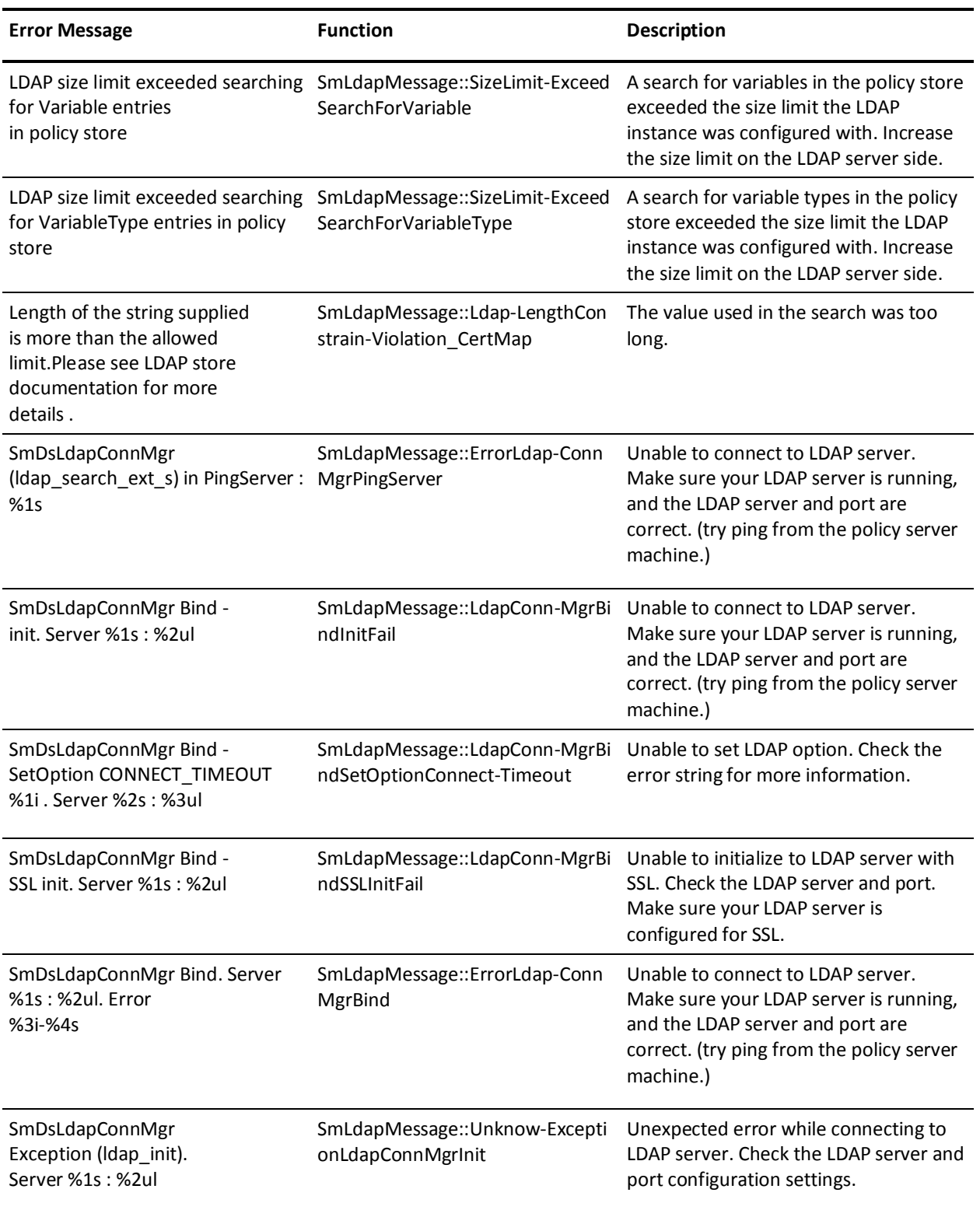

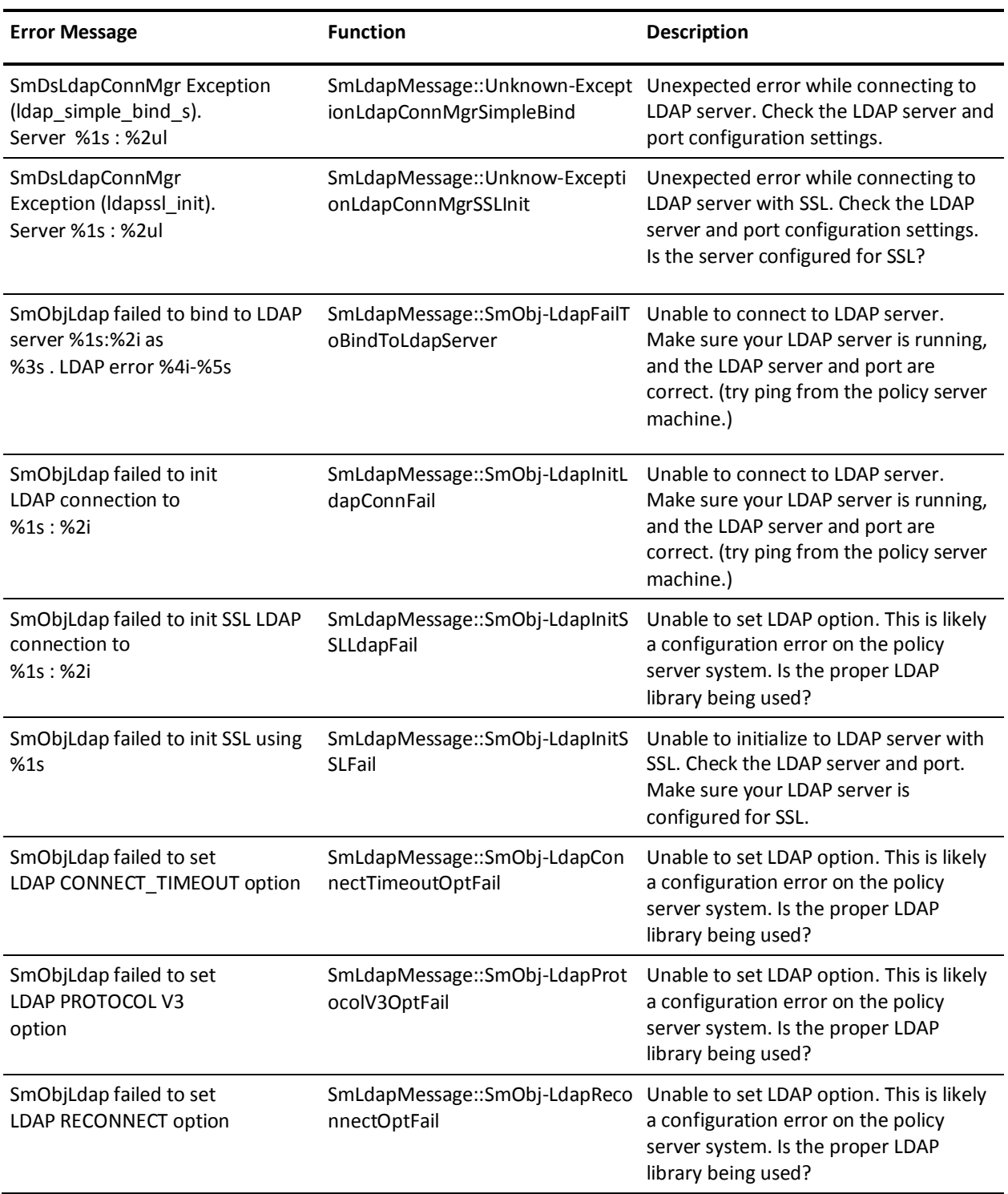

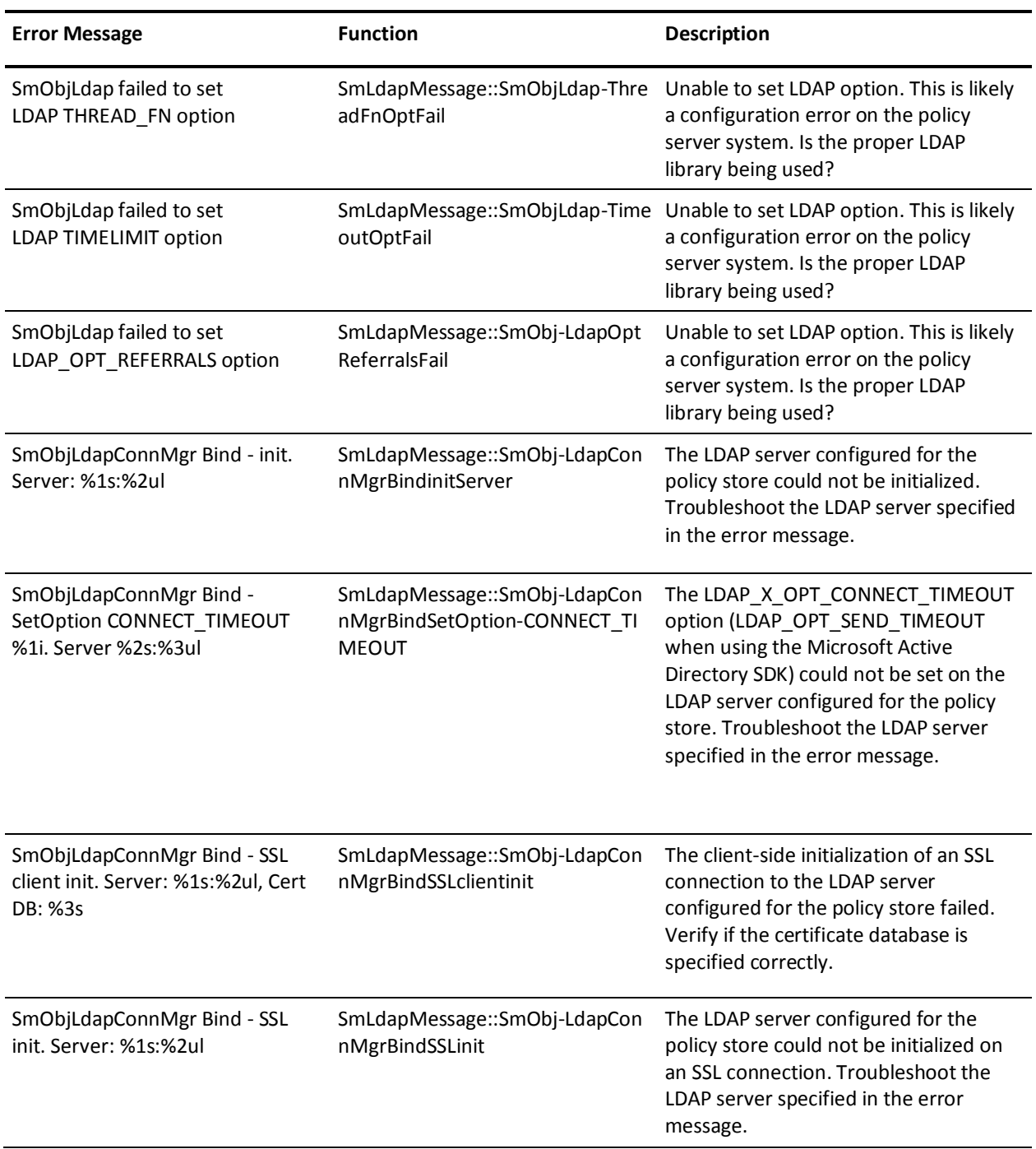

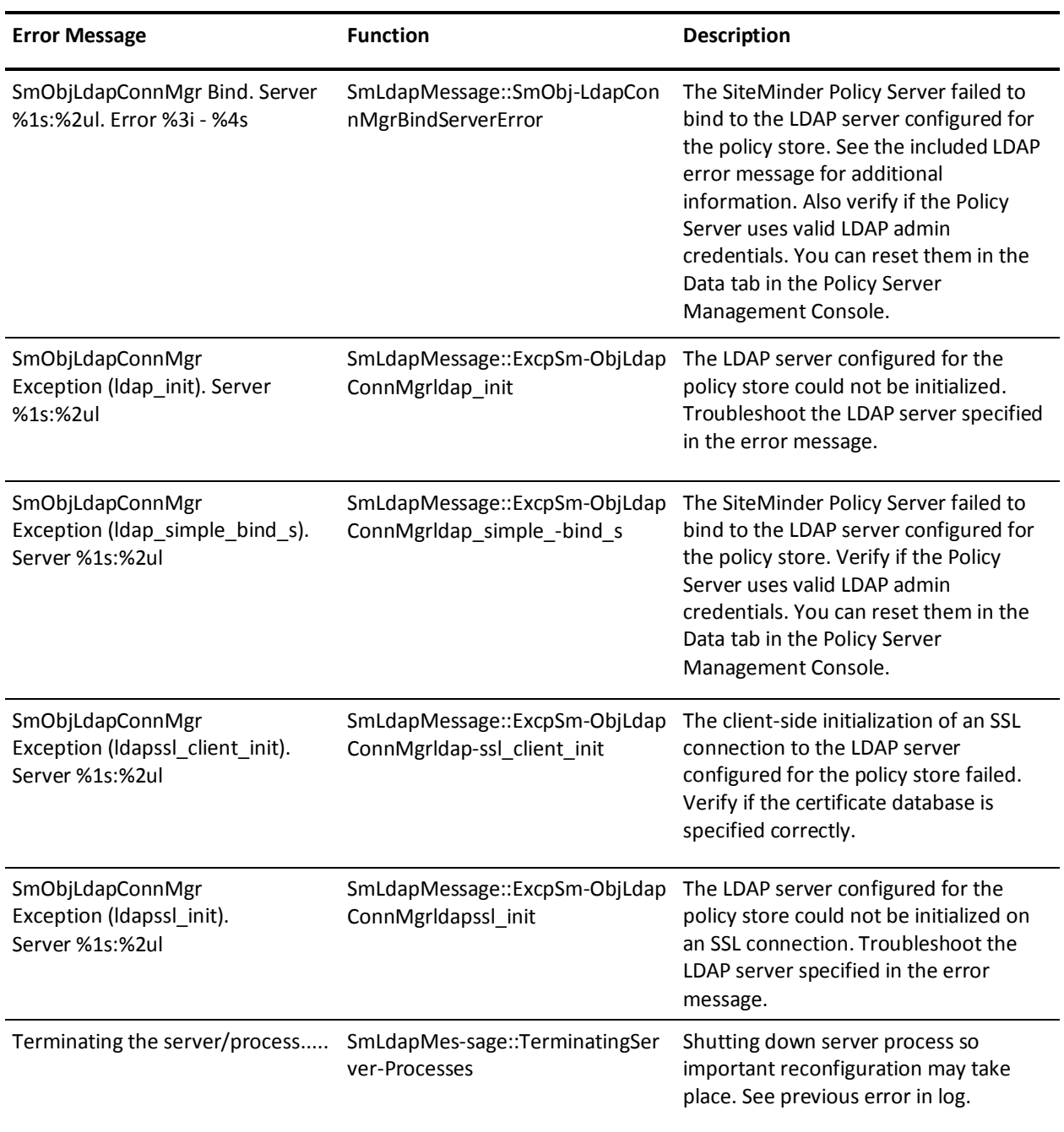

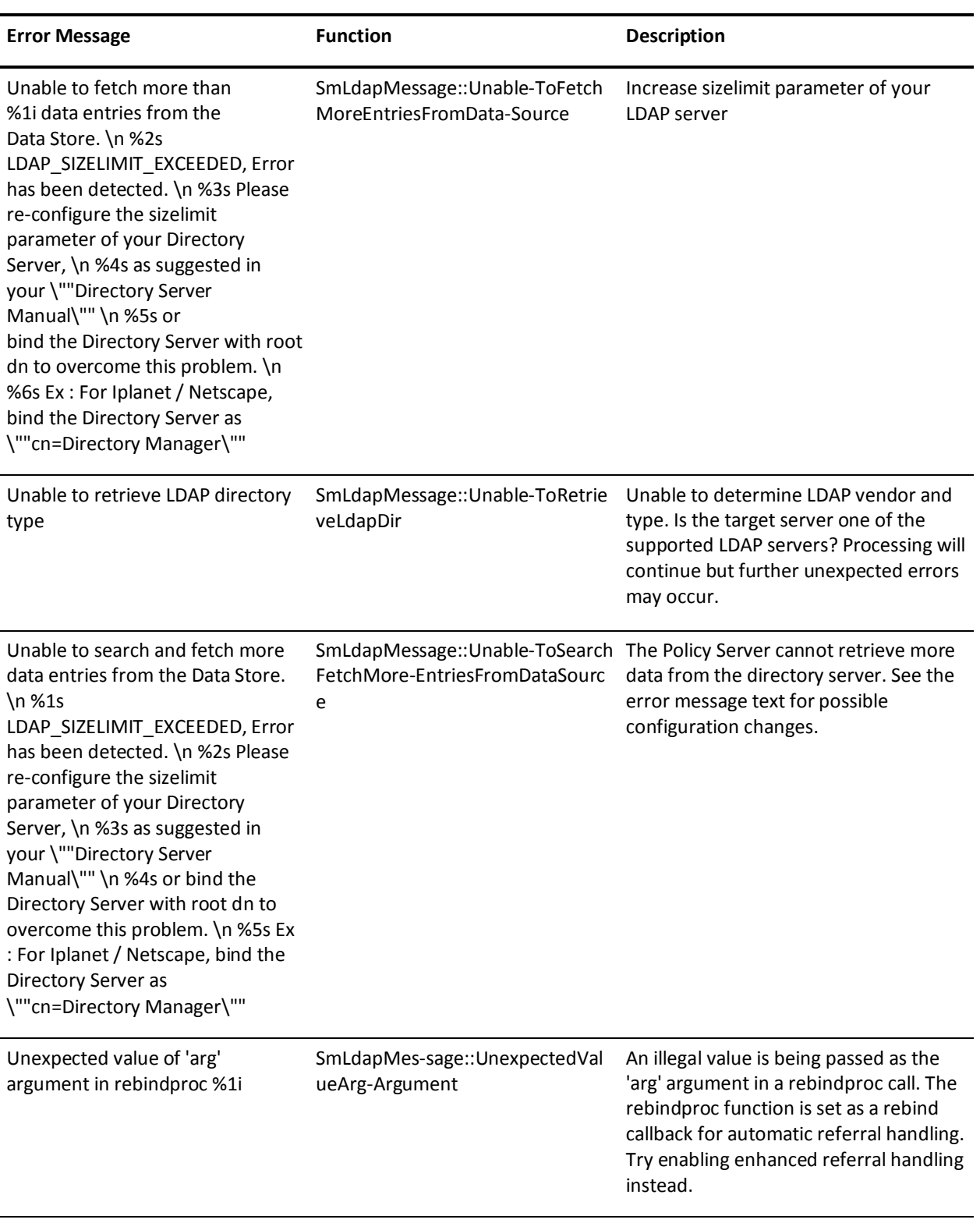

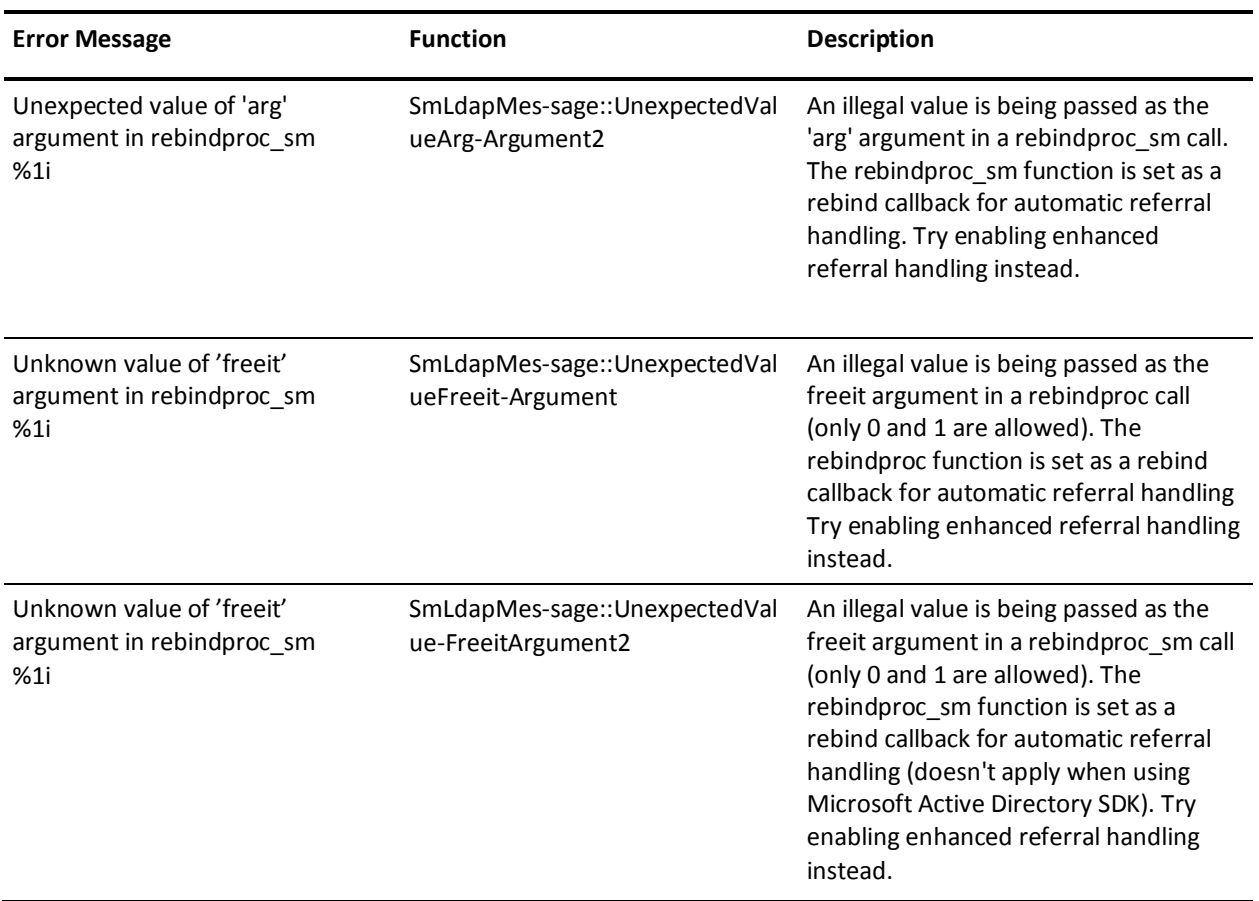

## **ODBC**

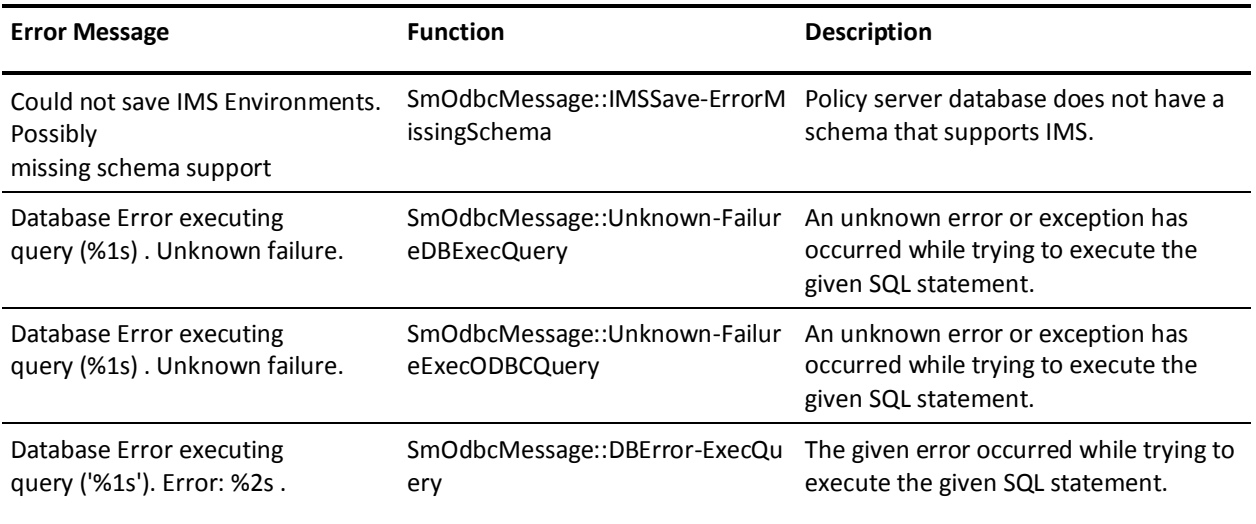

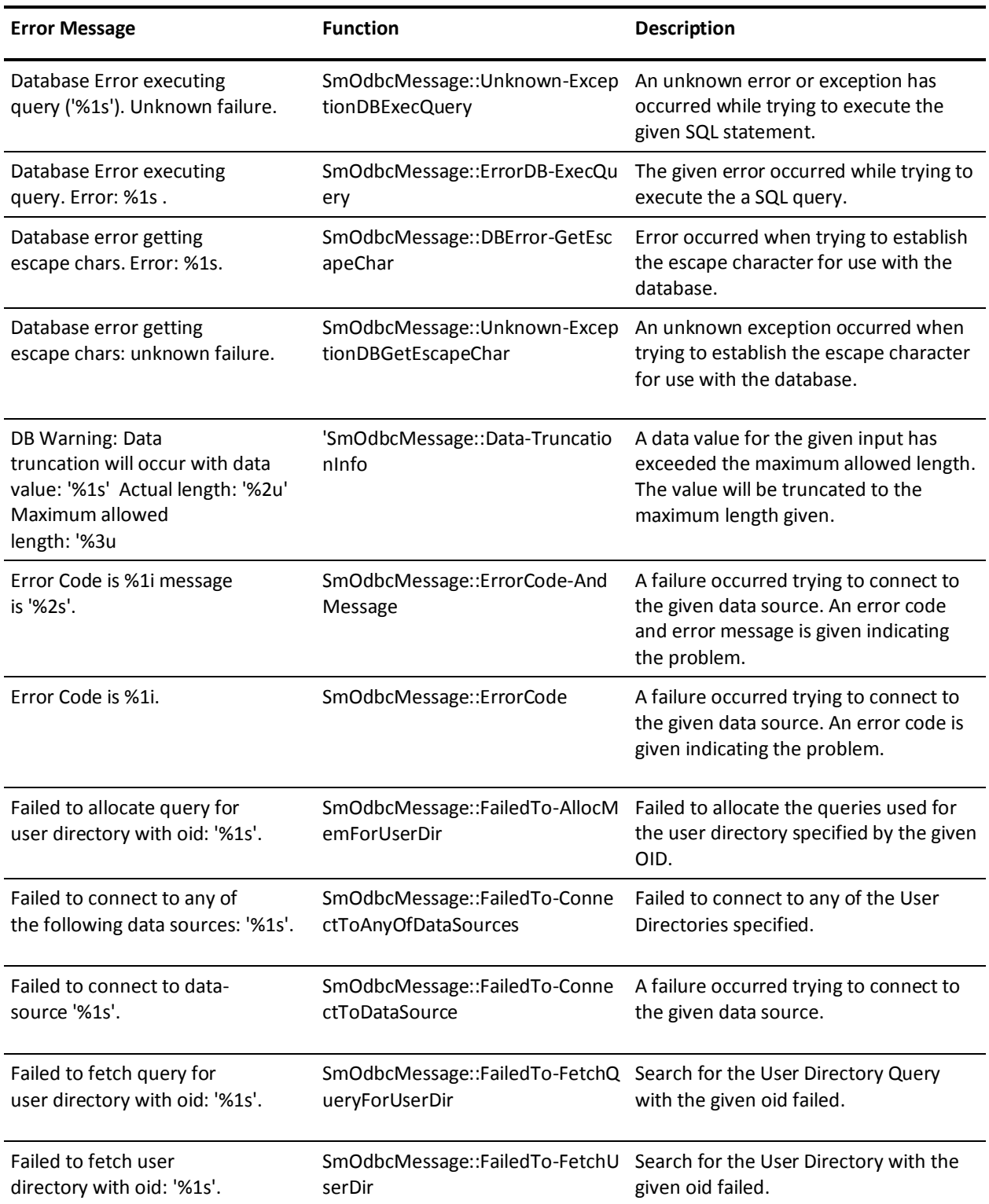

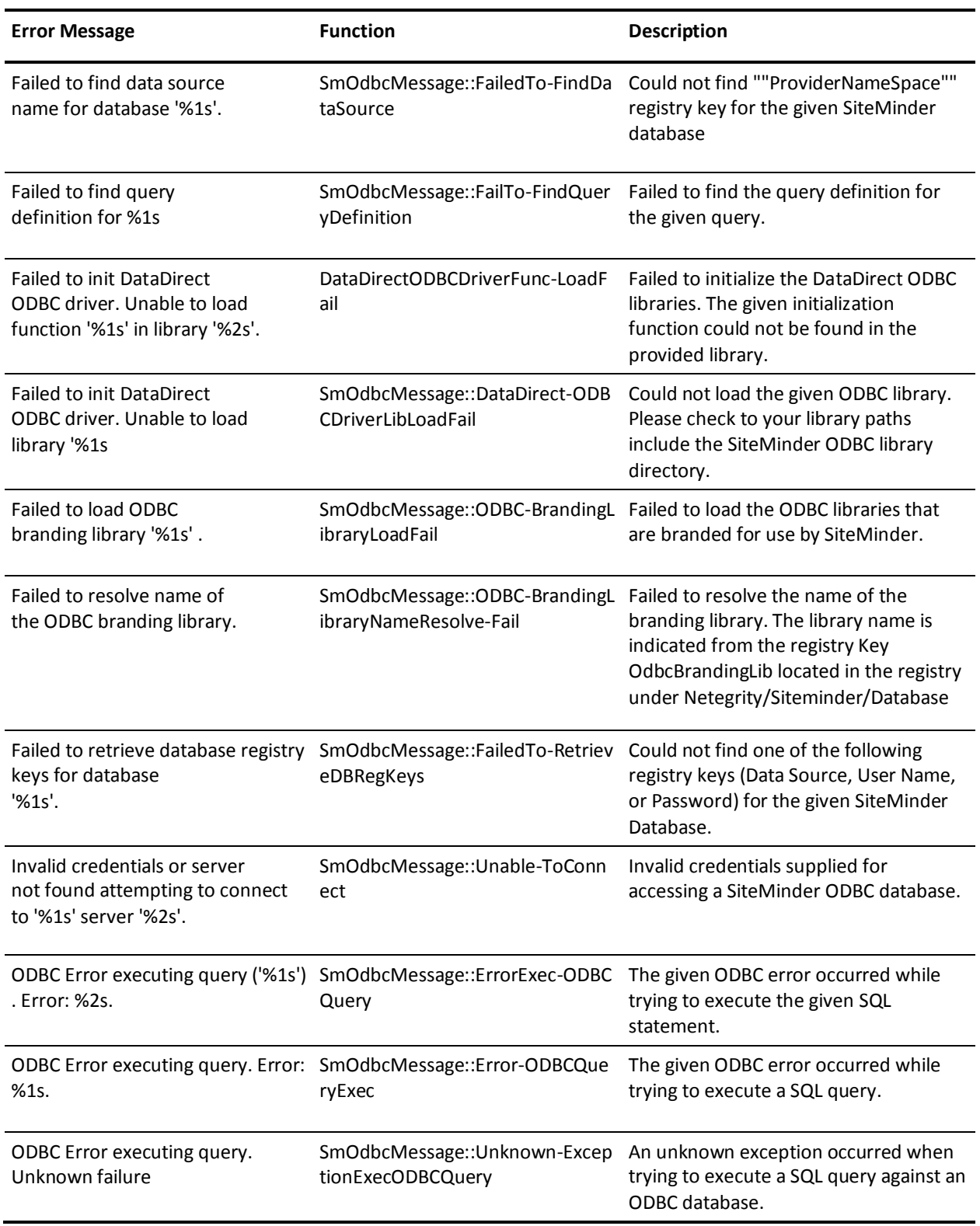

## **Directory Access**

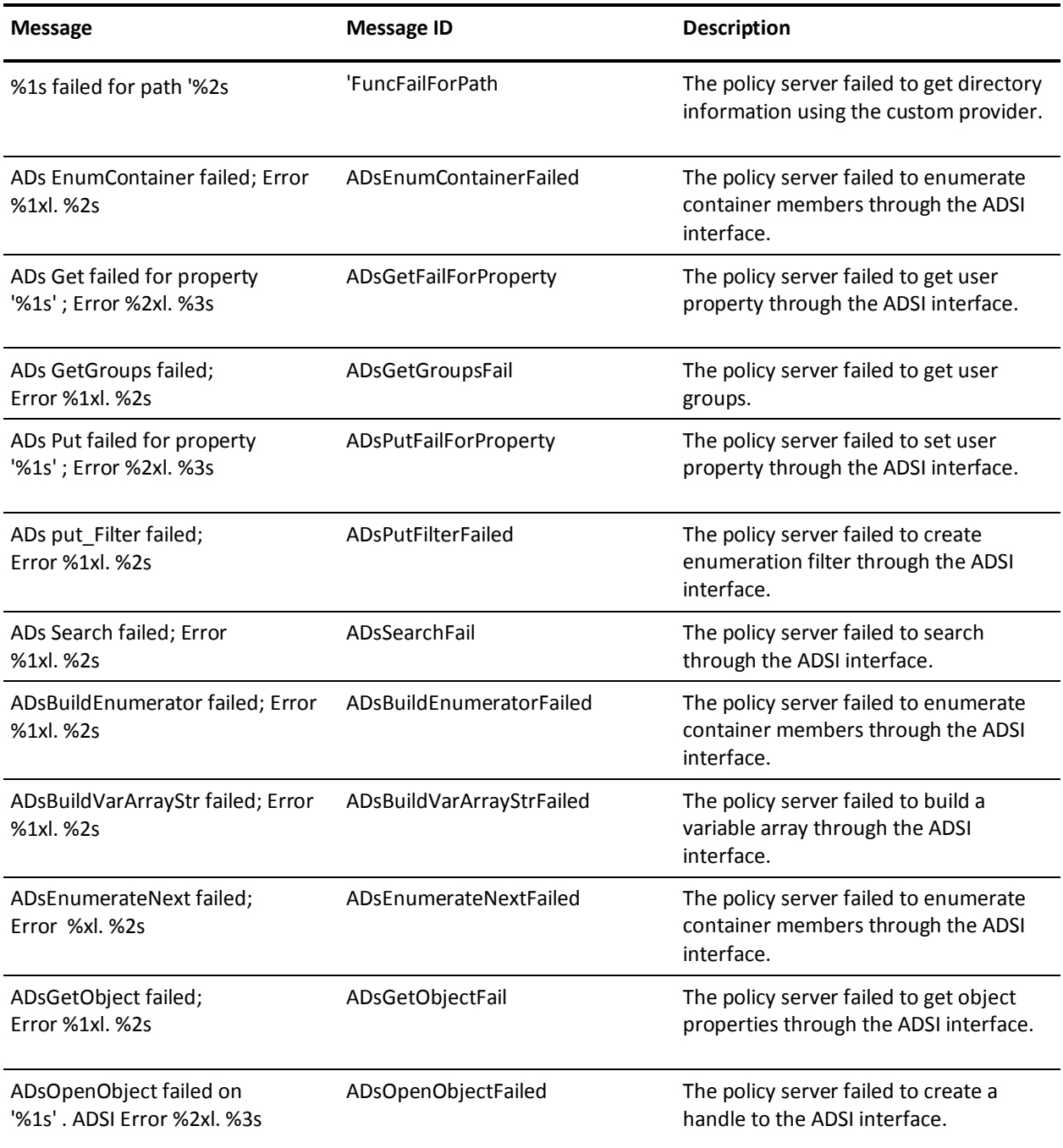
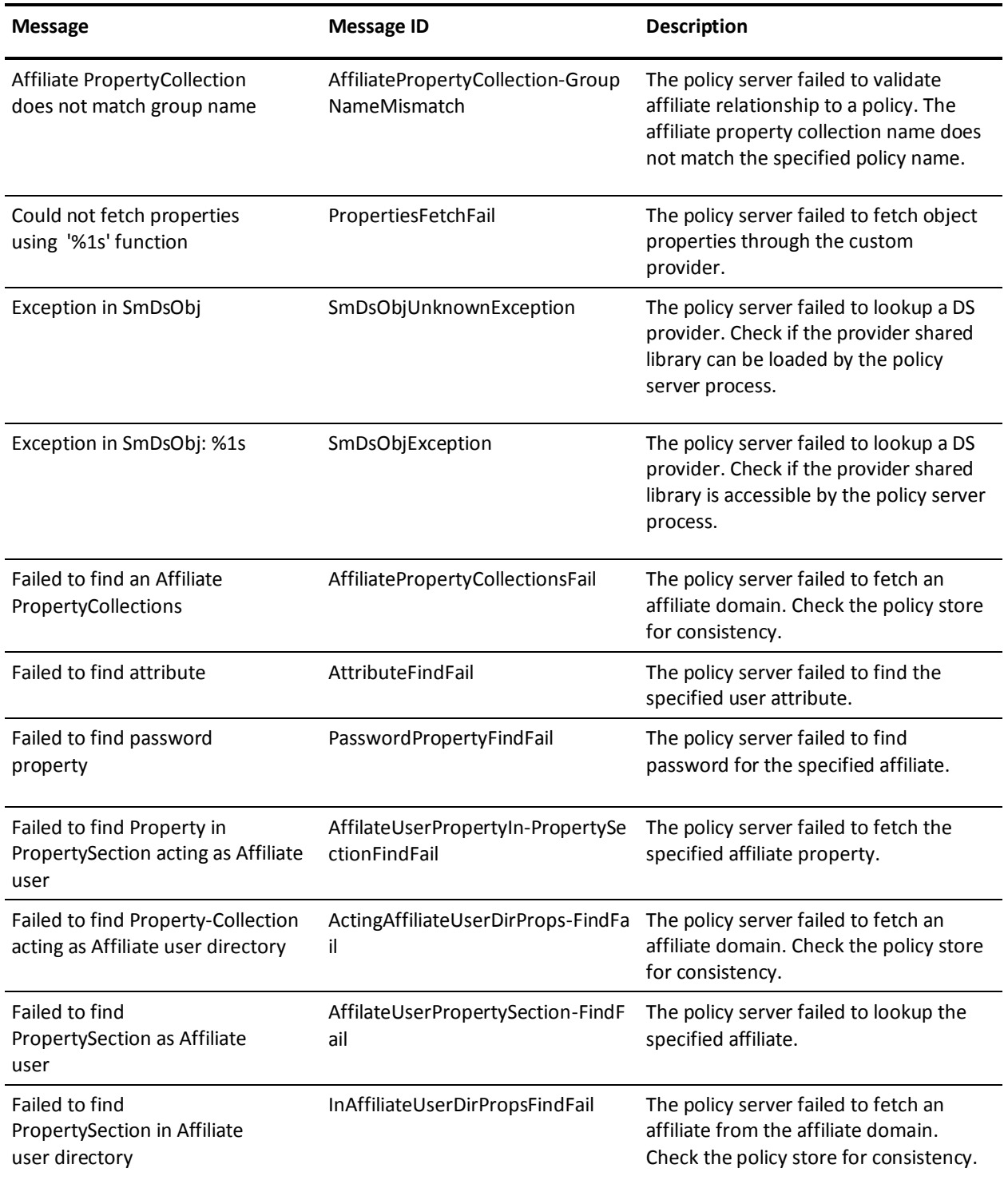

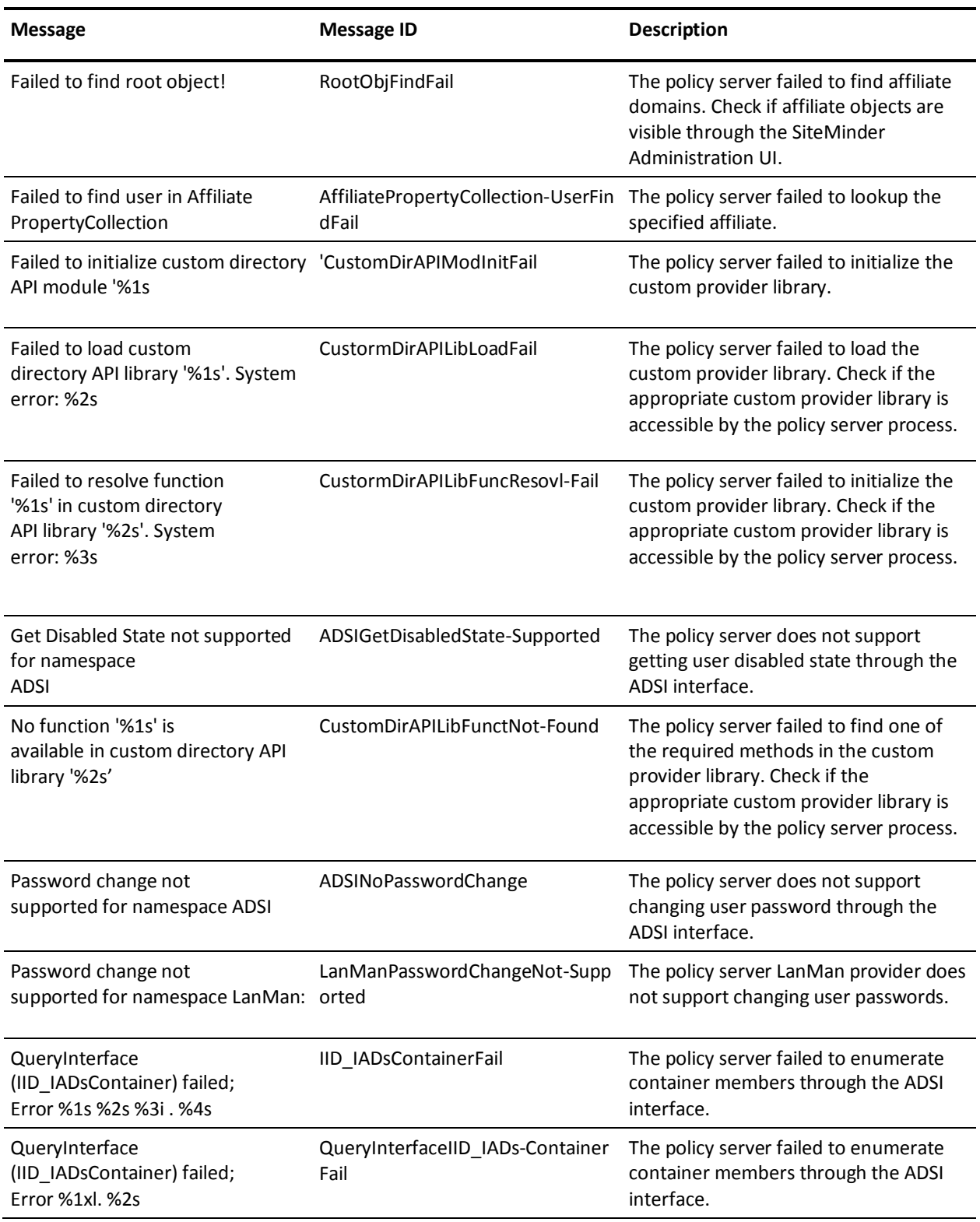

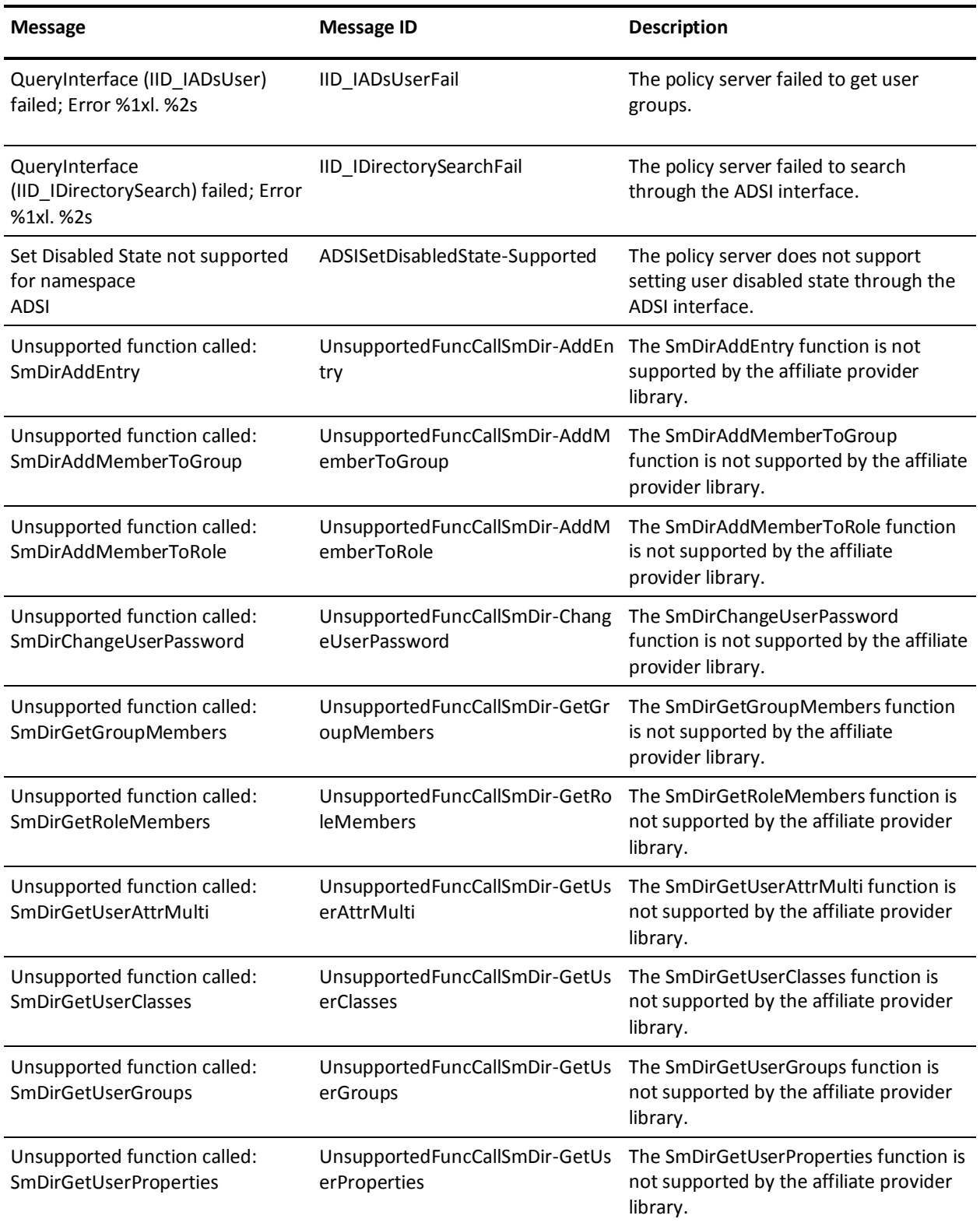

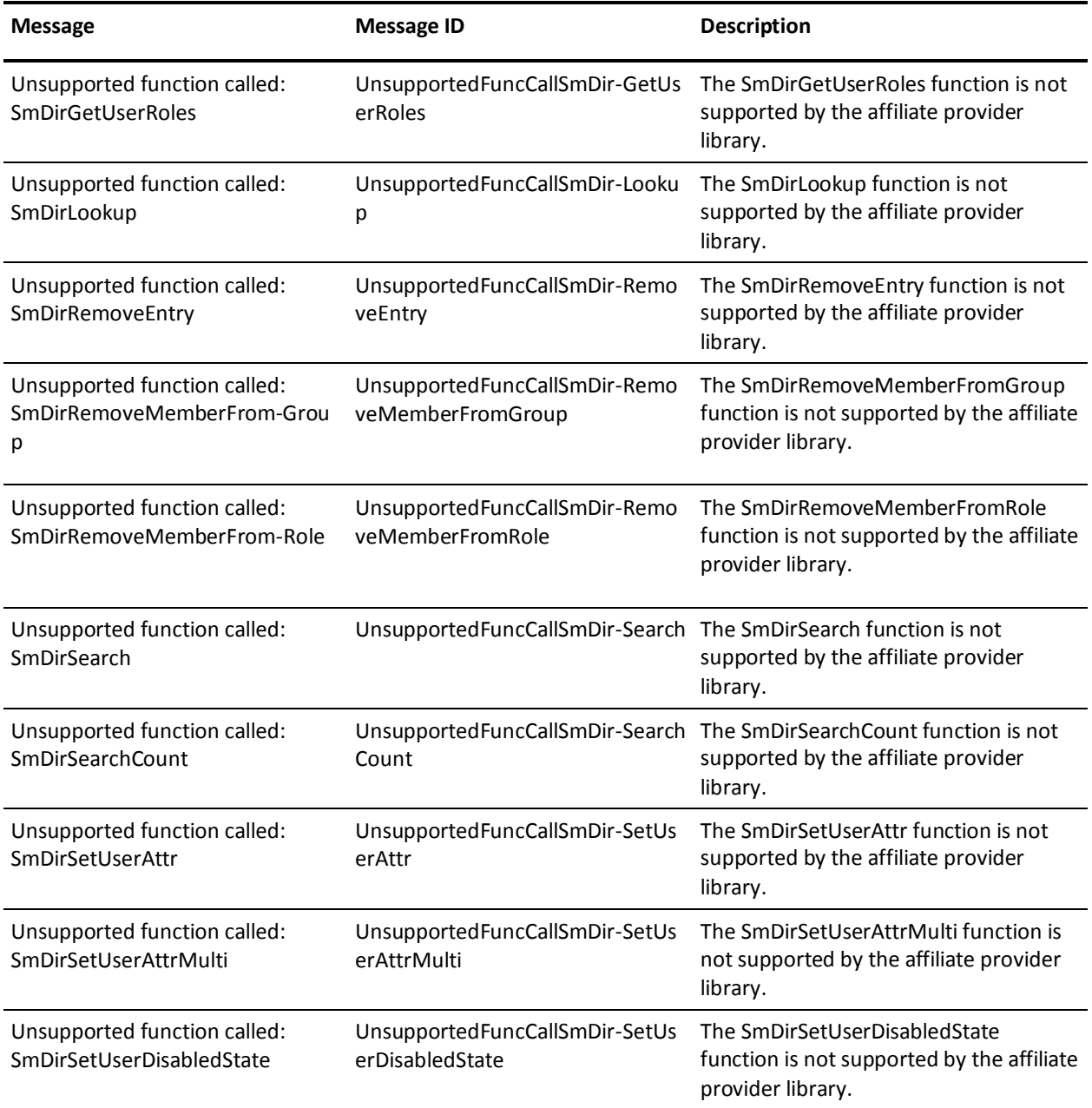

## **Tunnel**

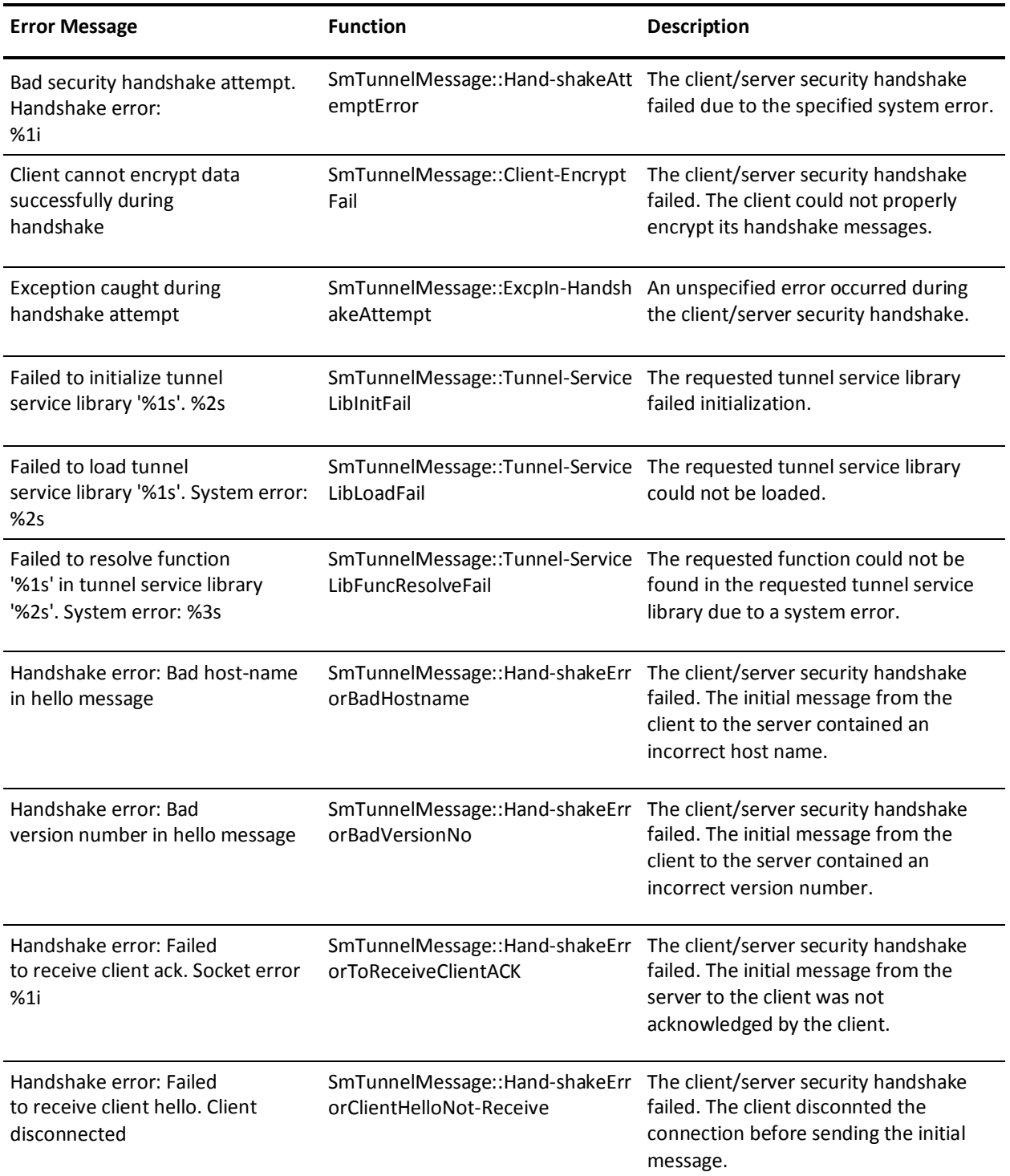

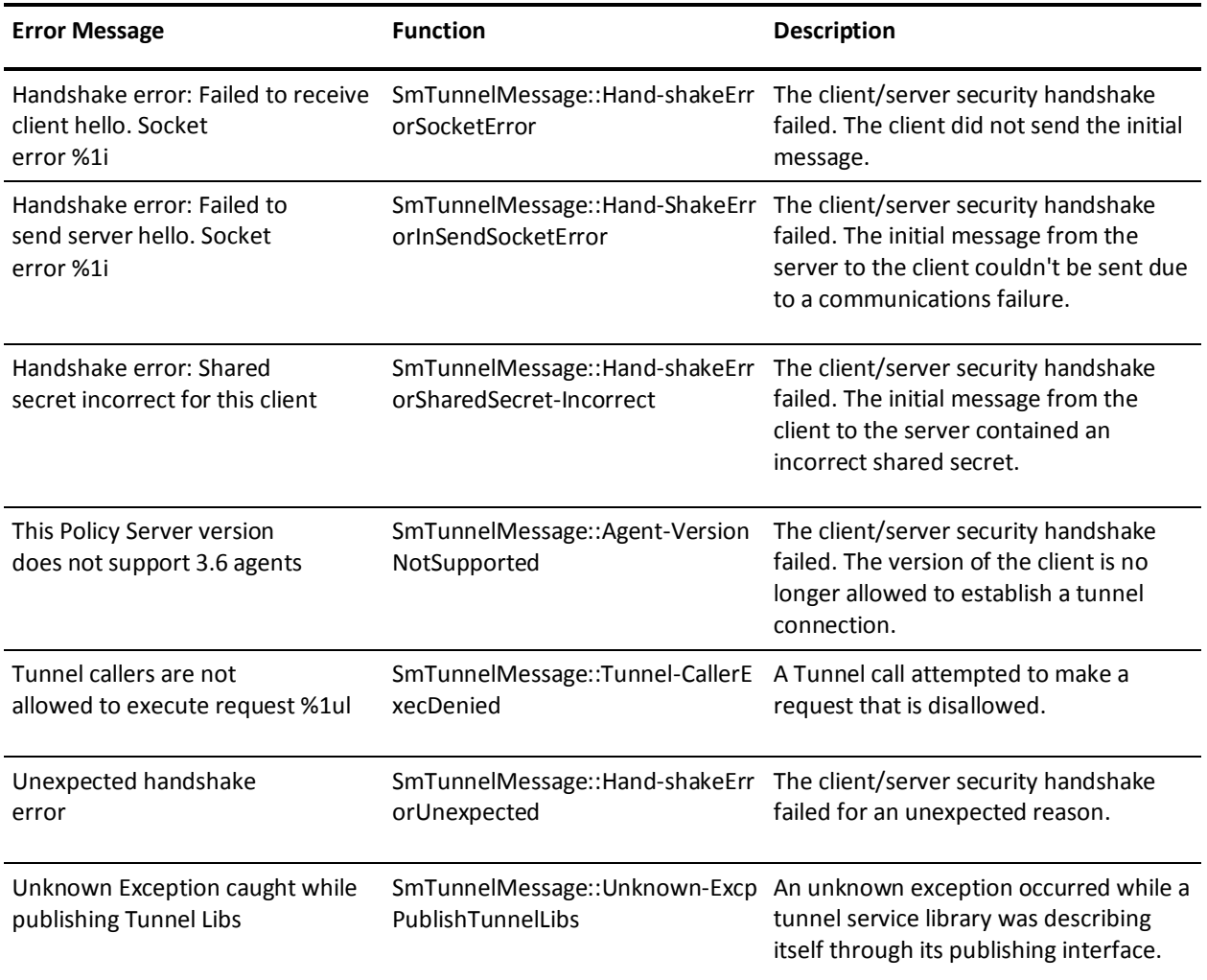

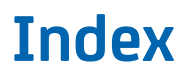

**No index entries found.**